# **NETGEAR®** Benutzerhandbuch

# Nighthawk AX 5-Stream AX2400 WiFi 6 Router

Modell RAX30

**NETGEAR, Inc.** März 2022 350 East Plumeria Drive 202-12196-02 San Jose, CA 95134, USA

#### **Support und Community**

Unter [netgear.com/support](https://www.netgear.com/support/) finden Sie Antworten auf Ihre Fragen und die neuesten Downloads.

Hilfreiche Tipps finden Sie auch in unserer NETGEAR Community unter [community.netgear.com](https://community.netgear.com/).

#### **Behördliche und rechtliche Bestimmungen**

Informationen zur Einhaltung der rechtlichen Vorschriften, einschließlich der EU-Konformitätserklärung, finden Sie unter: [https://www.netgear.com/about/regulatory/.](https://www.netgear.com/about/regulatory/)

Lesen Sie das Dokument zur Einhaltung rechtlicher Vorschriften, bevor Sie das Gerät an die Stromversorgung anschließen.

#### **Marken**

©NETGEAR, Inc., NETGEAR und das NETGEAR-Logo sind Marken von NETGEAR, Inc. Jegliche nicht zu NETGEAR gehörende Marken werden nur zu Referenzzwecken verwendet.

# Inhalt

#### **Kapitel 1 [Hardware-Konfiguration](#page-8-0)**

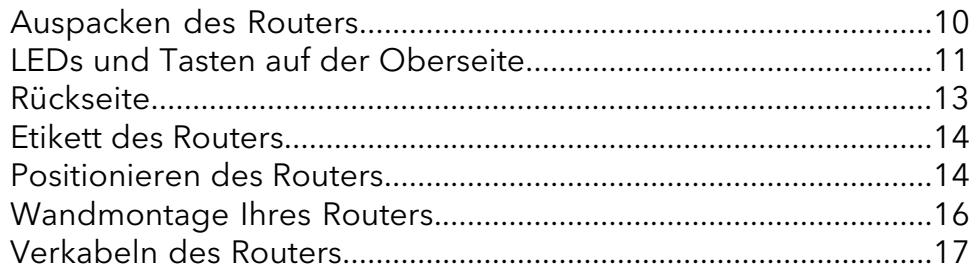

#### **Kapitel 2 Stellen Sie eine [Verbindung](#page-17-0) zum Netzwerk her, und [greifen](#page-17-0) Sie auf den Router zu**

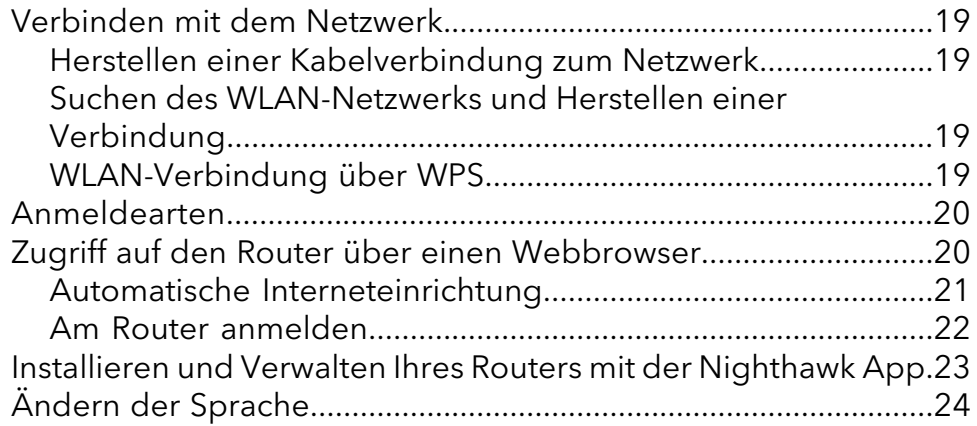

#### **Kapitel 3 Festlegen der [Interneteinstellungen](#page-24-0)**

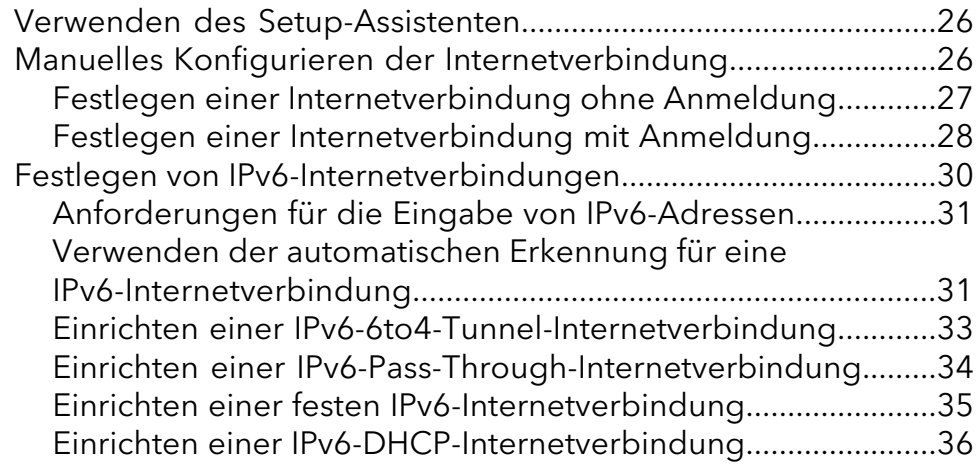

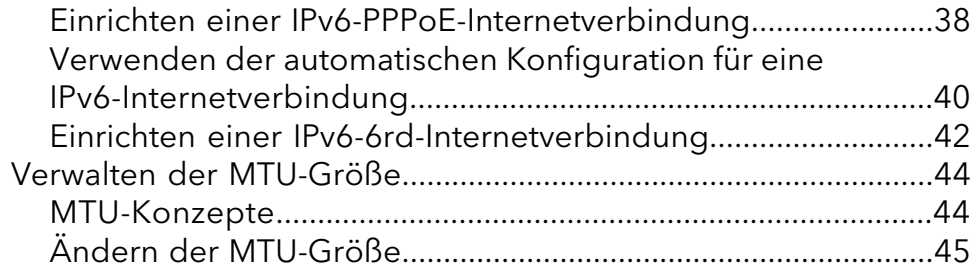

## **Kapitel 4 [Steuerung](#page-46-0) des Zugriffs auf das Internet**

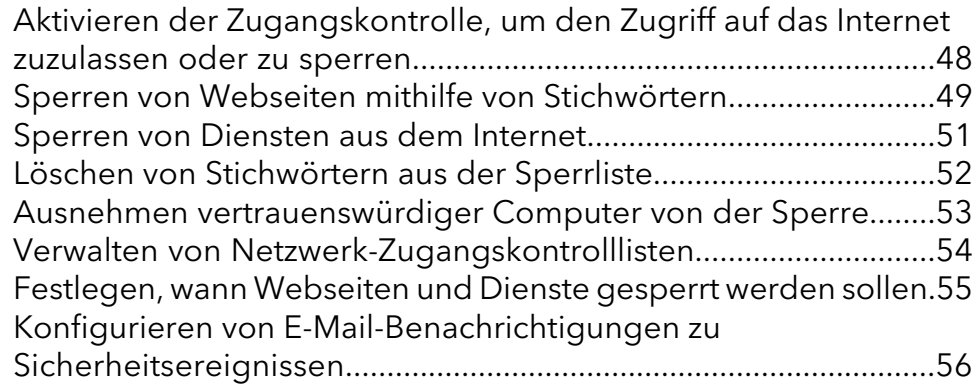

#### **Kapitel 5 Verwalten von [Netzwerkeinstellungen](#page-57-0)**

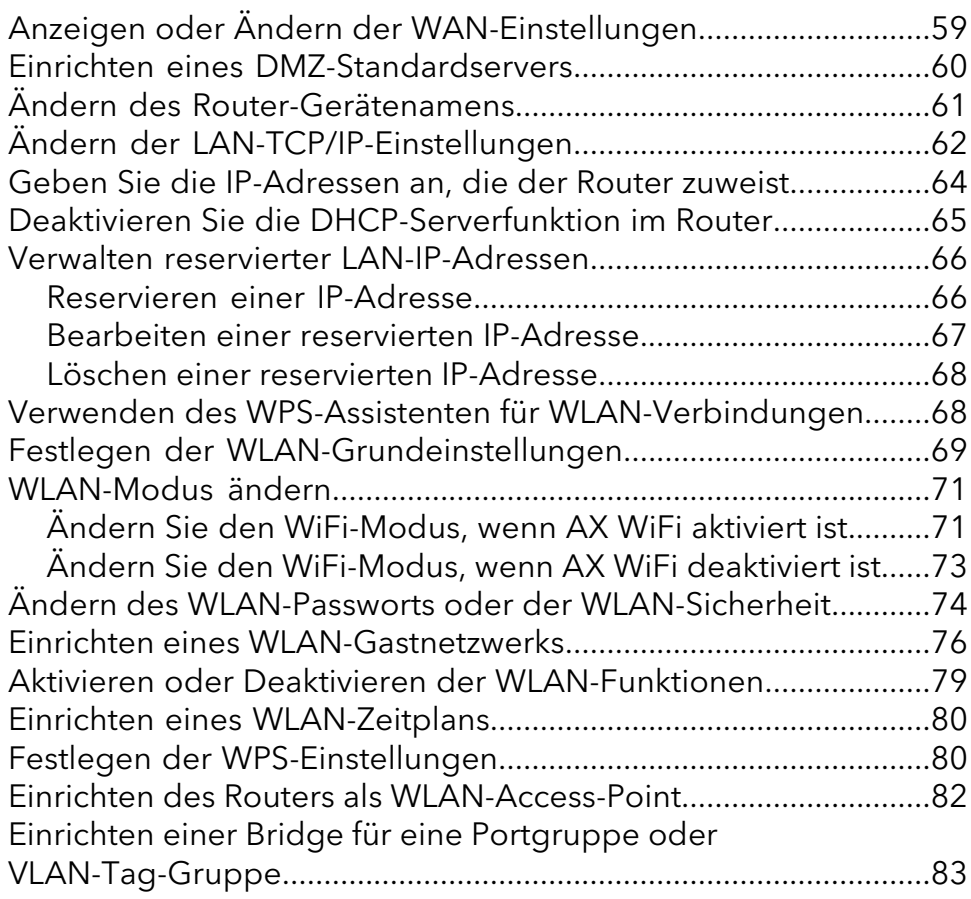

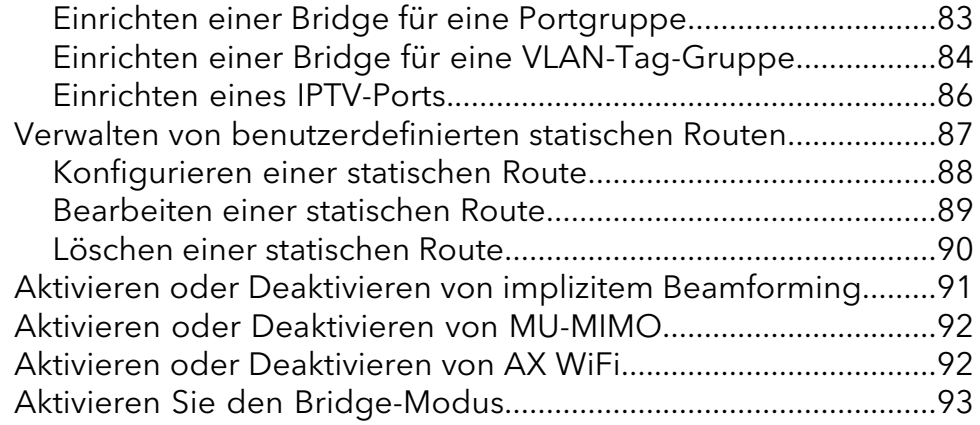

## **Kapitel 6 [Optimieren](#page-95-0) der Leistung**

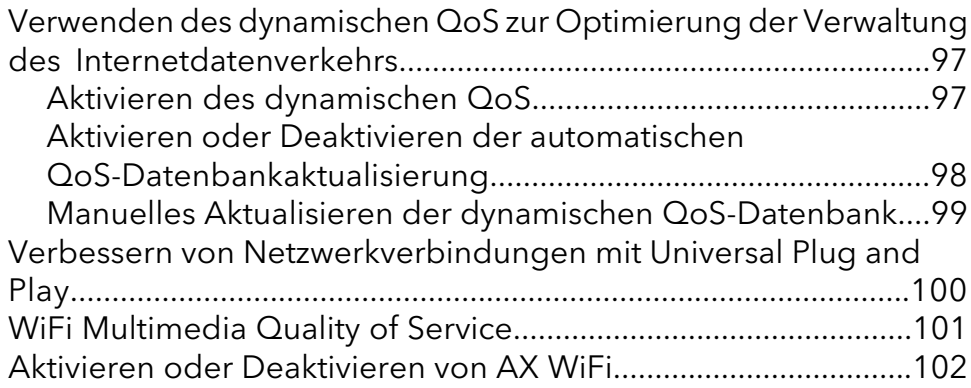

#### **Kapitel 7 [Verwalten](#page-103-0) Ihres Routers**

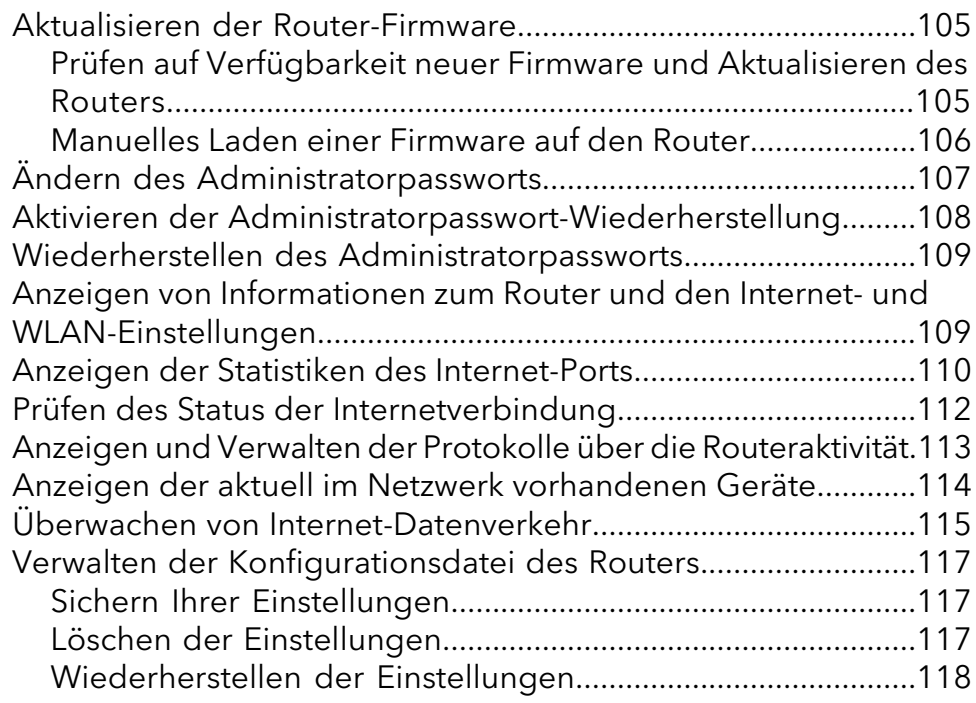

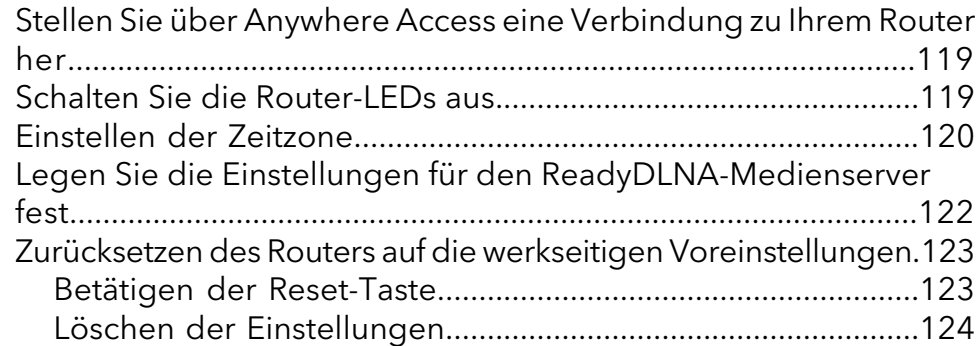

#### **Kapitel 8 [Gemeinsame](#page-124-0) Nutzung von an den Router angeschlossenen [USB-Speichergeräten](#page-124-0)**

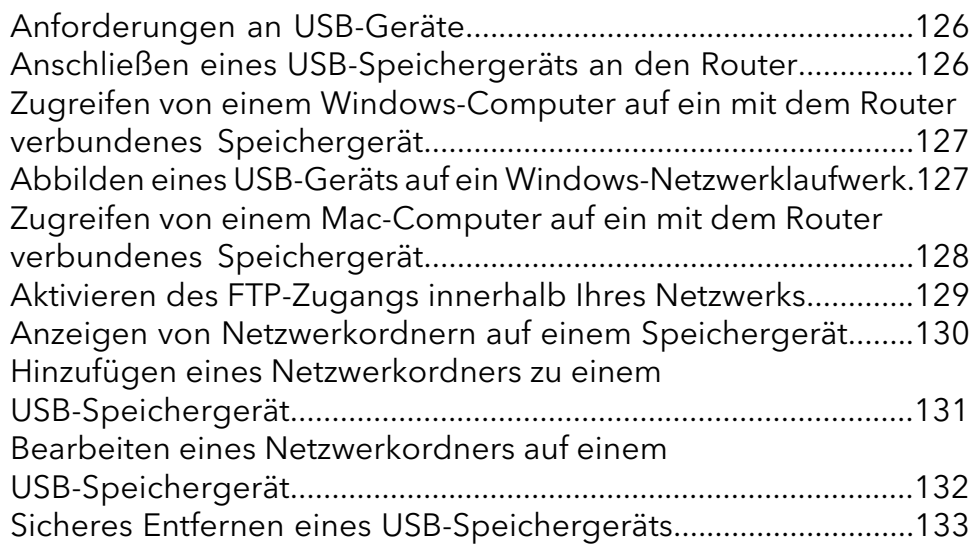

#### **Kapitel 9 DDNS-Zugriff auf [USB-Speichergeräte](#page-134-0) über das Internet**

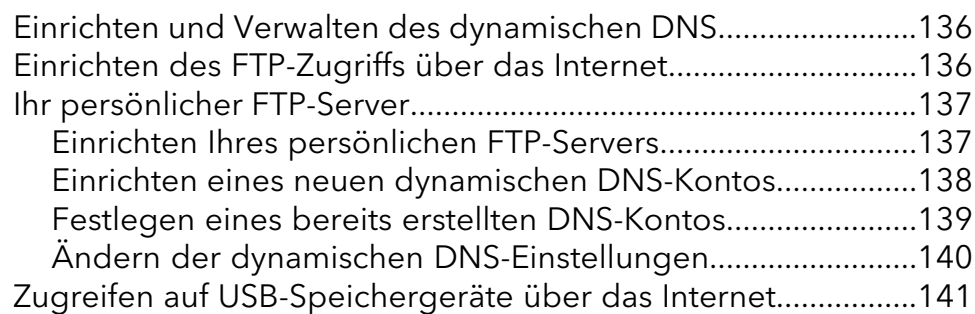

#### **Kapitel 10 Zugriff auf Ihr [Netzwerk](#page-141-0) über ein VPN**

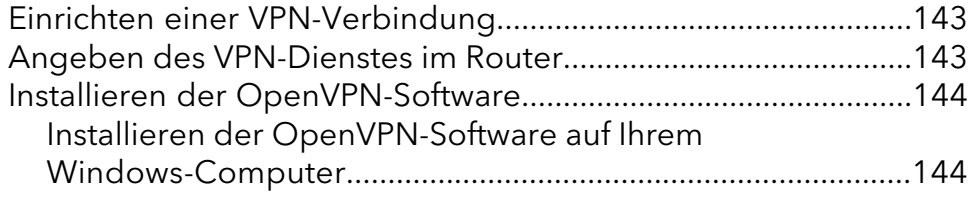

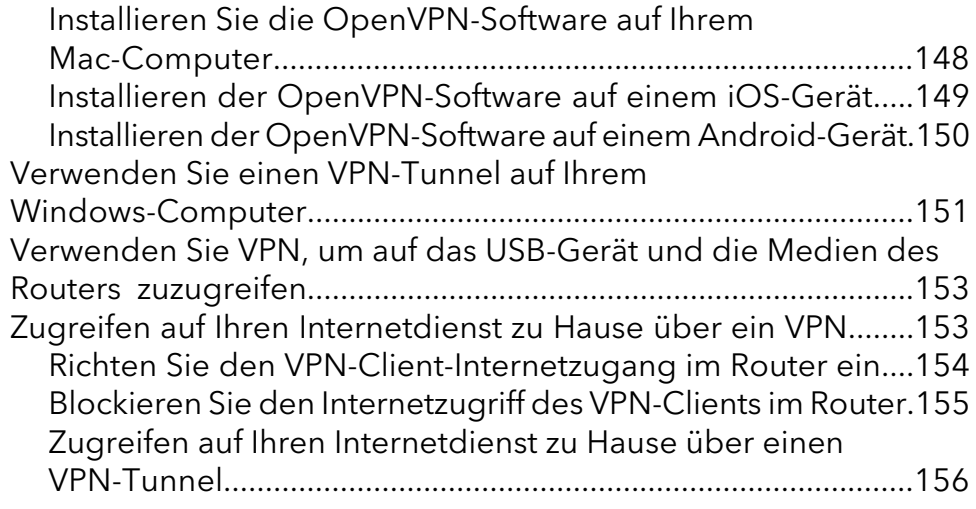

## **Kapitel 11 [Port-Weiterleitung](#page-156-0) und Port-Triggering verwalten**

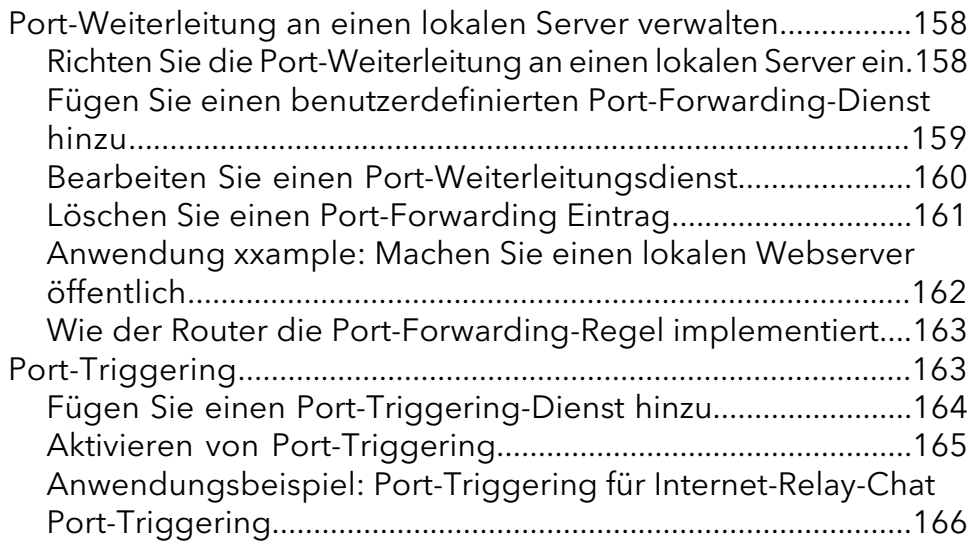

## **Kapitel 12 [Fehlerbehebung](#page-167-0)**

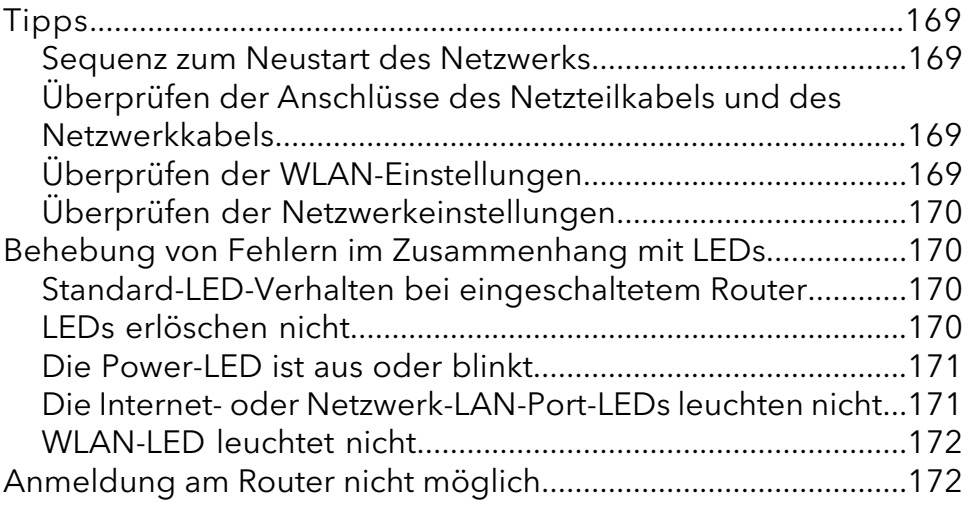

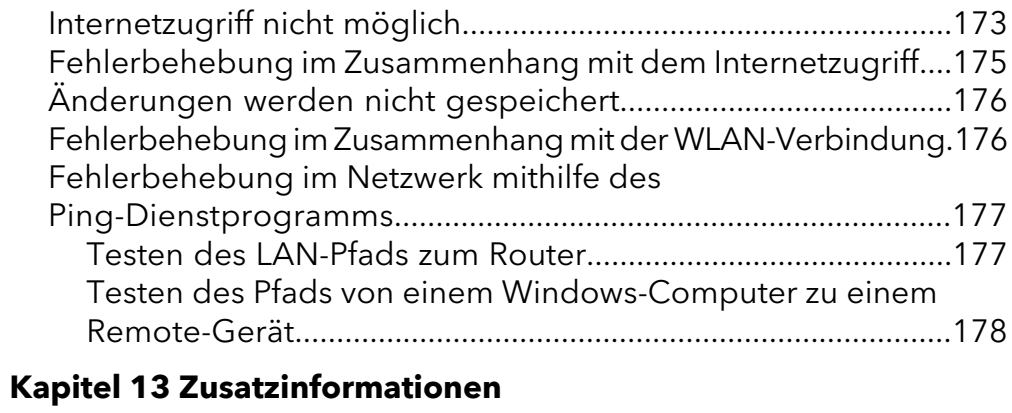

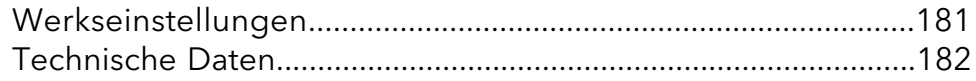

# <span id="page-8-0"></span>1 Hardware-Konfiguration

Dieses Kapitel enthält die folgenden Abschnitte:

- [Auspacken](#page-9-0) des Routers
- LEDs und Tasten auf der [Oberseite](#page-10-0)
- [Rückseite](#page-12-0)
- Etikett des [Routers](#page-13-0)
- [Positionieren](#page-13-1) des Routers
- [Wandmontage](#page-15-0) Ihres Routers
- [Verkabeln](#page-16-0) des Routers

Weitere Informationen zu den in diesem Handbuch behandelten Themen finden Sie auf der Support-Website unter [netgear.com/support](www.netgear.com/support/).

# <span id="page-9-0"></span>Auspacken des Routers

Das Paket enthält den Router, das Netzteil, vier Antennen und ein Ethernet-Kabel.

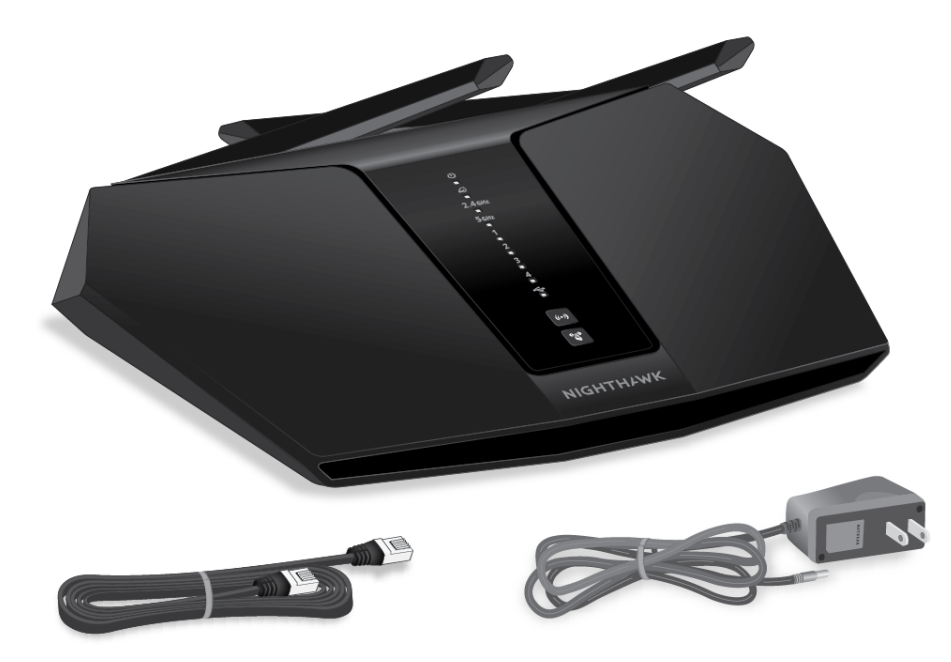

Abbildung 1: Lieferumfang

# <span id="page-10-0"></span>LEDs und Tasten auf der Oberseite

Die Status-LEDs und zwei Tasten befinden sich auf der Oberseite des Routers.

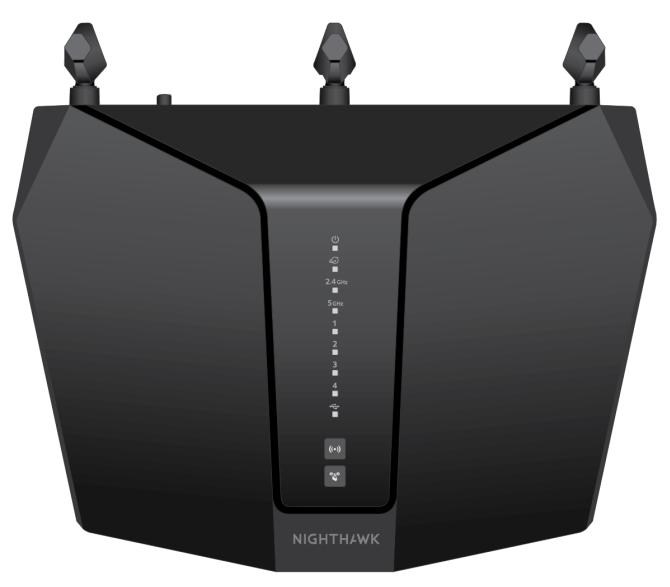

Abbildung 2: Ansicht von oben

#### Tabelle 1: Beschreibung der LEDs

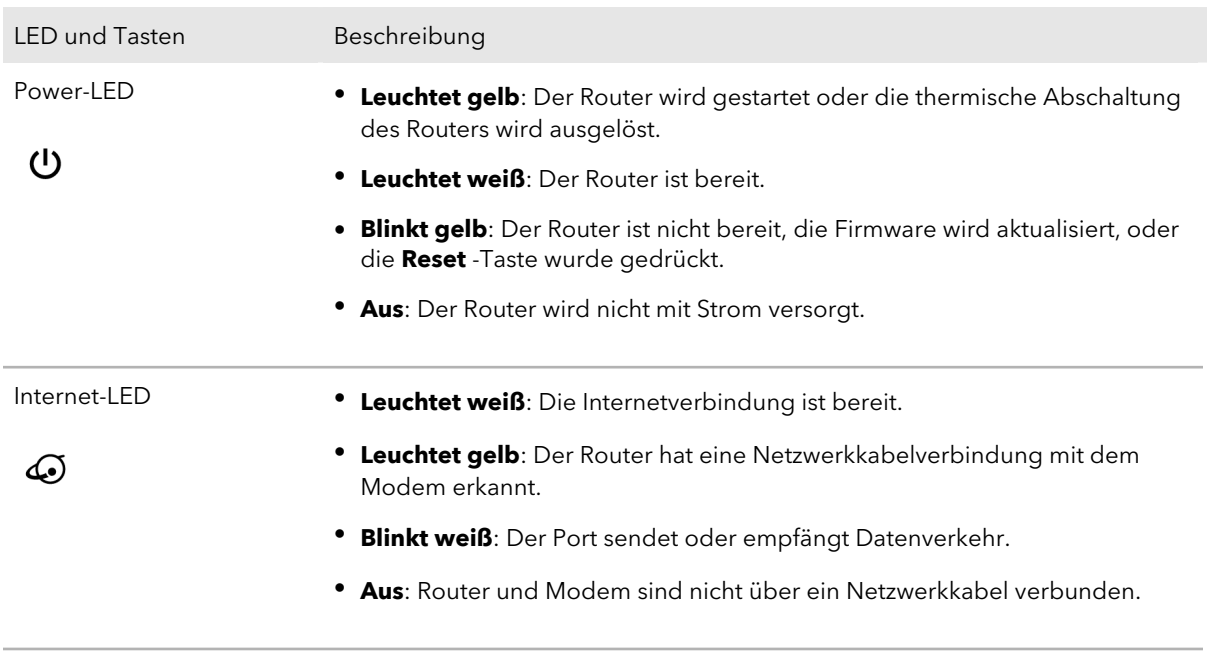

#### **Nighthawk AX2400 WiFi 6 Router**

#### LED und Tasten Beschreibung 2,4-GHz-WLAN-LED **Leuchtet weiß**: Das 2,4-GHz-WLAN ist aktiviert. **Blinkt weiß**: Der Router sendet oder empfängt WLAN-Datenverkehr.  $2.4$  GHz **Aus**: Das 2,4-GHz-WLAN ist deaktiviert. 5-GHz-WLAN-LED **Leuchtet weiß**: Das 5-GHz-WLAN ist aktiviert. **Blinkt weiß**: Der Router sendet oder empfängt WLAN-Datenverkehr. 5<sub>GHz</sub> **Aus**: Das 5-GHz-WLAN ist deaktiviert. Ethernet-LEDs für Ports 1 Die LED-Farbe zeigt die Geschwindigkeit an: weiß steht für bis 4 Gigabit-Netzwerkverbindungen und gelb für Netzwerkverbindungen mit 100 oder 10 MBit/s. • **Leuchtet weiß**: Der Router hat eine 1-GBit/s-Verbindung mit einem eingeschalteten Gerät erkannt. • **Blinkt weiß**: Der Port sendet oder empfängt Datenverkehr mit 1 GBit/s. • **Leuchtet gelb**: Der Router hat eine 100-MBit/s- oder 10-MBit/s-Verbindung mit einem eingeschalteten Gerät erkannt. • **Blinkt gelb**: Der Port sendet oder empfängt Datenverkehr mit 100 MBit/s oder 10 MBit/s. • **Aus**: An diesen Netzwerkanschluss ist kein Gerät angeschlossen. USB 3.0-Port-LED • **Leuchtet weiß**: Ein USB-Gerät ist angeschlossen und betriebsbereit. • **Blinkt weiß**: Ein USB-Gerät ist angeschlossen und versucht, eine Verbindung  $\hat{\textbf{r}}$ herzustellen. • **Aus**: Es ist kein USB-Gerät angeschlossen, oder die Schaltfläche **Safely Remove Hardware** (Hardware sicher entfernen) wurde gedrückt, und das angeschlossene USB-Gerät kann entfernt werden. WLAN-LED Durch zweisekündiges Drücken der WLAN-Taste werden die WLAN-LED und die WLAN-Funktion ausgeschaltet. • **Leuchtet weiß**: Die WiFi-Radios sind eingeschaltet. Sie können WLAN  $((\cdot))$ verwenden, um eine Verbindung zum Router herzustellen. • **Aus**: Die WLAN-Frequenzen sind ausgeschaltet. Sie können WLAN nicht verwenden, um eine Verbindung zum Router herzustellen. WPS-LED Durch Drücken der WPS-Taste können Sie ohne Eingabe des WLAN-Passworts eine Verbindung mit dem WLAN-Netzwerk herstellen. Während des WPS-Vorgangs blinkt die WPS-LED weiß und leuchtet dann stetig weiß, wenn ဇ<sub>္ဂ(</sub>၈ das WPS-fähige Gerät eine Verbindung zum WLAN-Netzwerk des Routers herstellt.

#### Tabelle 1: Beschreibung der LEDs (Fortsetzung)

# <span id="page-12-0"></span>Rückseite

Die folgende Abbildung zeigt Anschlüsse und Tasten auf der Rückseite.

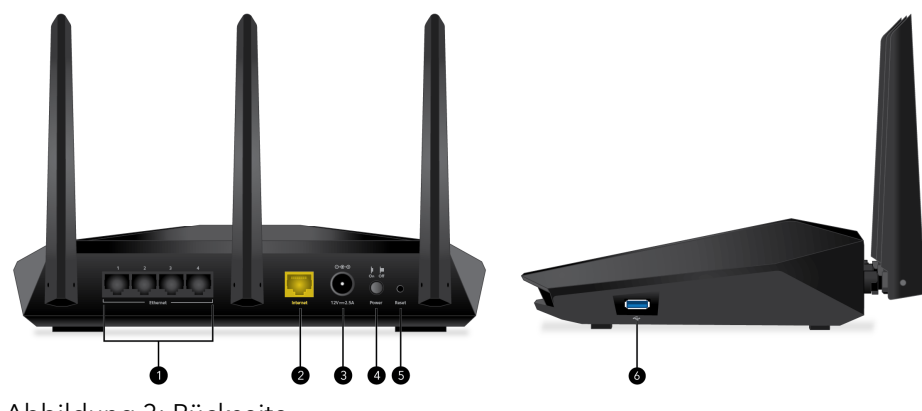

Abbildung 3: Rückseite

Die Rückwand enthält folgende Komponenten:

- 1. **Ethernet-Ports 1–4**. Vier Gigabit-RJ-45-Netzwerk-LAN-Ports. Verwenden Sie diese Ports, um LAN-Geräte mit dem Router zu verbinden.
- 2. **Internet Port**: Ein Gigabit-Ethernet RJ-45-WAN-Port zum Anschließen des Routers an ein Internetmodem, z. B. ein Kabel- oder DSL-Modem.
- 3. **DC-Netzteilanschluss**: Schließen Sie das Netzteil aus dem Lieferumfang des Produkts an den Gleichstromanschluss (DC) an.
- 4. **Ein-/Ausschalter**: Drücken Sie den **Ein-/Ausschalter**, um den Router mit Strom zu versorgen.
- 5. **Reset-Taste**: Durch Drücken der **Reset**-Taste (Zurücksetzen) wird der Router zurückgesetzt.

Wenn die **Reset** Taste mindestens 10 Sekunden lang gedrückt wird, blinkt die Power-LED gelb und der Router wird auf Werkseinstellungen zurückgesetzt. Wenn der Router auf die Werkseinstellungen zurückgesetzt wurde, leuchtet die Power-LED dauerhaft weiß.

6. **USB 3.0-Port**. Verwenden Sie den USB 3.0-Anschluss, um ein USB-Speichergerät anzuschließen.

# <span id="page-13-0"></span>Etikett des Routers

Auf dem Etikett des Routers werden die Anmeldeinformationen, der WLAN-Netzwerkname (SSID), das Kennwort, die Seriennummer und die MAC-Adresse dargestellt.

Abbildung 4: Etikett des Routers

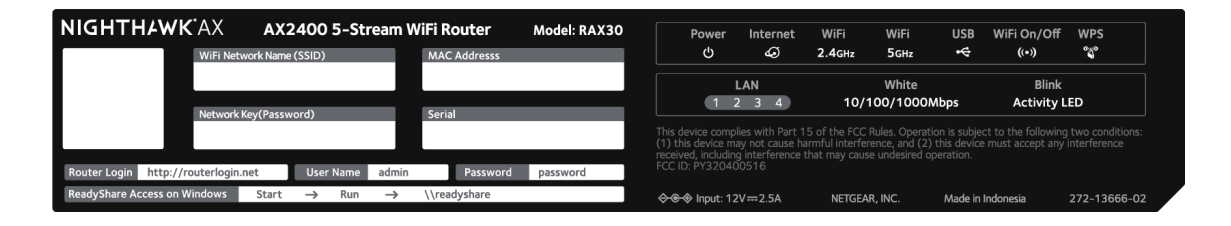

# <span id="page-13-1"></span>Positionieren des Routers

Der Router ermöglicht Ihnen den Zugriff auf Ihr Netzwerk von praktisch jedem Standort innerhalb des WLAN-Radius. Die Reichweite oder Reichweite Ihrer WLAN-Verbindung kann je nach der physischen Position Ihres Routers erheblich variieren.

Positionieren Sie Ihren Router außerdem gemäß den folgenden Richtlinien:

- Stellen Sie den Router in der Nähe der Mitte des Bereichs auf, in dem Ihre Computer und andere Geräte betrieben werden und halten Sie ihn in Sichtlinie zu Ihren WLAN-Geräten.
- Achten Sie darauf, dass sich der Routerin der Nähe einer Steckdose und in Reichweite der Netzwerkkabel Ihrer kabelgebundenen Computer befindet.
- Platzieren Sie den Router in einer erhöhten Position, wobei sich zwischen dem Router und den anderen Geräten möglichst wenige Wände und Decken befinden sollten.
- Platzieren Sie den Router entfernt von elektrischen Geräten wie Folgenden:
	- Deckenventilatoren
	- Alarmanlagen
	- **Mikrowellen**
	- Computer
	- Basisstationen von schnurlosen Telefonen
	- Schnurlose 2,4-GHz- oder 5-GHz-Telefone
- Platzieren Sie den Router entfernt von großen metallischen Oberflächen, großen Glasflächen, wärmegedämmten Wänden und anderen Oberflächen wie diesen:
	- Massive Metalltüren
	- Aluminiumteile
	- Aquarien
	- Spiegel
	- Backstein
	- Beton

Die folgenden Faktoren können die Reichweite des WLAN einschränken:

- Die Reichweite des WLAN-Signals kann durch die Stärke und Anzahl der Wände, die das Signal durchdringt, eingeschränkt werden.
- Andere WLAN-Zugangspunkte in und um Ihr Zuhause können das Signal Ihres Routers beeinflussen. WLAN Access Points sind Router, Repeater, WLAN-Repeater und andere Geräte, die ein WLAN-Signal für den Zugriff auf das Netzwerk senden.

# <span id="page-15-0"></span>Wandmontage Ihres Routers

Sie können den Router mithilfe der Wandbefestigungslöcher an der Unterseite des Routers an der Wand montieren.

**Hinweis:** Wir empfehlen die Verwendung von M3 x 20 mm Schrauben.

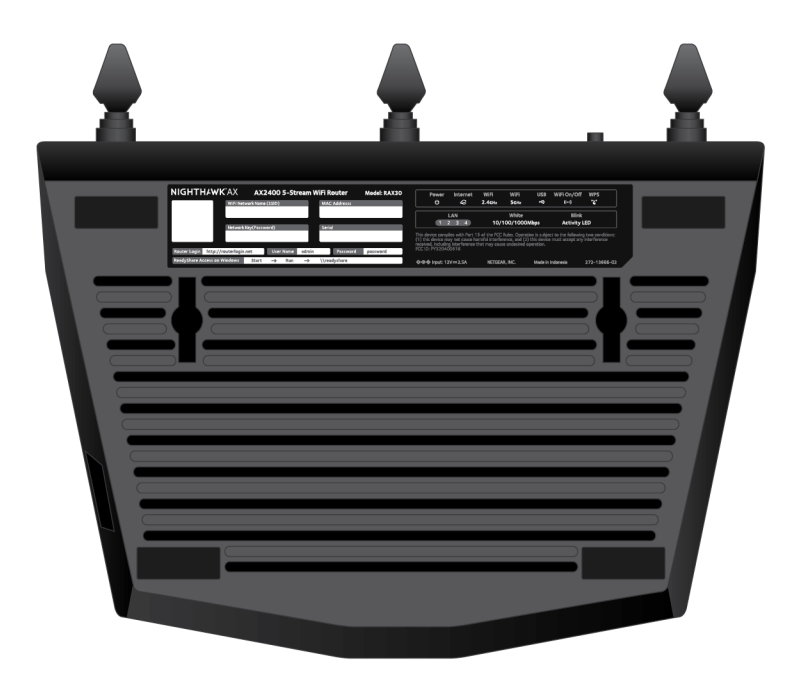

Abbildung 5: Unterseite des Routers

#### **So montieren Sie Ihren Router an der Wand:**

- 1. Bohren Sie Löcher an der Stelle, an der Sie den Router an der Wand montieren möchten.
- 2. Positionieren Sie Dübel in den Löchern.
- 3. Drehen Sie die Schrauben in die Dübel ein, und lassen Sie dabei die Schrauben 0,5 cm überstehen.
- 4. Richten Sie die Löcher für die Wandmontage am Router an den Schrauben aus, und bringen Sie den Router an.

# <span id="page-16-0"></span>Verkabeln des Routers

Schalten Sie den Router ein und schließen Sie ihn an ein Modem an.

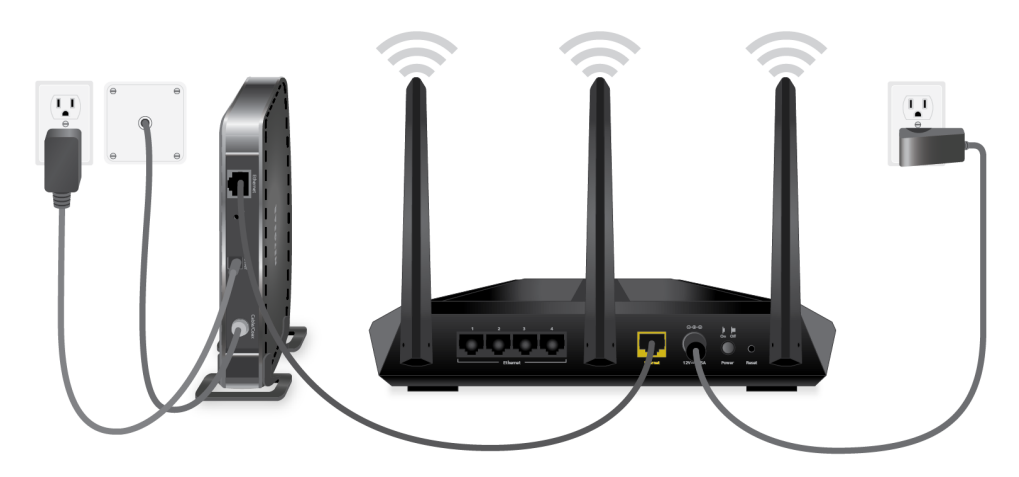

Abbildung 6: Verkabeln des Routers

#### **So schließen Sie den Router an:**

- 1. Ziehen Sie den Netzstecker des Modems, und entfernen Sie den Sicherungsakku (falls einer verwendet wird), setzen Sie ihn wieder ein, und schließen Sie das Modem wieder an.
- 2. Schließen Sie das Modem über ein Netzwerkkabel an den gelben Internetport des Routers an.

**Hinweis:** Wenn für Ihre Internetverbindung kein Modem erforderlich ist, schließen Sie Ihr Hauptnetzwerkkabel am gelben Internetanschluss am Router an.

- 3. Schließen Sie das Netzteil an den Router an, und stecken Sie es in eine Steckdose.
- 4. Drücken Sie den **Ein-/Ausschalter** auf der Rückseite des Routers. Die Power-LED des Routers leuchtet grün wenn der Router bereit ist.

# <span id="page-17-0"></span> $\sum$

# Stellen Sie eine Verbindung zum Netzwerk her, und greifen Sie auf den Router zu

Sie können eine Verbindung zum WLAN-Netzwerk des Routers herstellen oder eine kabelgebundene Netzwerkverbindung verwenden. In diesem Kapitel wird erläutert, welche Möglichkeiten Sie haben, eine Verbindung herzustellen, Zugriff auf den Router zu erhalten und sich anzumelden.

Das Kapitel enthält die folgenden Abschnitte:

- [Verbinden](#page-18-0) mit dem Netzwerk
- [Anmeldearten](#page-19-0)
- Zugriff auf den Router über einen [Webbrowser](#page-19-1)
- [Installieren](#page-22-0) und Verwalten Ihres Routers mit der Nighthawk App
- Ändern der [Sprache](#page-23-0)

# <span id="page-18-0"></span>Verbinden mit dem Netzwerk

Sie können über eine kabelgebundene oder über eine WLAN-Verbindung eine Verbindung zum Netzwerk des Routers herstellen. Wenn Sie den Computer für die Verwendung einer statischen IP-Adresse konfiguriert haben, müssen Sie die Einstellungen ändern, damit DHCP (Dynamic Host Configuration Protocol) verwendet wird.

# <span id="page-18-1"></span>Herstellen einer Kabelverbindung zum Netzwerk

Sie können Ihren Computer über ein Netzwerkkabel mit dem Router verbinden und eine Verbindung zum LAN (Local Area Network) des Routers herstellen.

#### **So verbinden Sie Ihren Computer über ein Netzwerkkabel mit dem Router:**

- 1. Stellen Sie sicher, dass der Router mit Strom versorgt wird (die Power-LED leuchtet).
- 2. Schließen Sie das Netzwerkkabel an den Netzwerkanschluss Ihres Computers an.
- <span id="page-18-2"></span>3. Verbinden Sie das andere Ende des Netzwerkkabels mit einem LAN-Port am Router. Der Computer stellt eine Verbindung zum LAN (Local Area Network) her.

## Suchen des WLAN-Netzwerks und Herstellen einer Verbindung

#### **So suchen Sie das WLAN-Netzwerk und wählen es aus:**

- 1. Stellen Sie sicher, dass der Router mit Strom versorgt wird (die Power-LED leuchtet).
- 2. Suchen Sie auf Ihrem Computer oder WLAN-Gerät nach dem WLAN-Netzwerk, und wählen Sie es aus.

Der WiFi-Netzwerkname befindet sich auf dem Etikett des Routers.

<span id="page-18-3"></span>3. Stellen Sie eine Verbindung mit dem WLAN-Netzwerk her, und geben Sie das WLAN-Passwort ein.

Das Passwort befindet sich auf dem Etikett des Routers.

Das Gerät stellt eine Verbindung zum WLAN-Netzwerk her.

# WLAN-Verbindung über WPS

Sie können Ihr WPS-fähiges Gerät mit Wi-Fi Protected Setup (WPS) an das WLAN-Netzwerk des Routers anschließen oder das WLAN-Netzwerk suchen und auswählen.

#### **So stellen Sie über WPS eine WLAN-Verbindung her:**

- 1. Stellen Sie sicher, dass der Router mit Strom versorgt wird (die Power-LED leuchtet).
- 2. Beachten Sie die WPS-Anweisungen für das WPS-fähige Gerät.
- 3. Drücken Sie die **WPS-Taste** am Router.
- 4. Drücken Sie innerhalb von zwei Minuten die **WPS**-Taste am WPS-fähigen Gerät, oder befolgen Sie die Anweisungen für WPS-Verbindungen. Ihr WPS-fähiges Gerät stellt eine Verbindung zum WLAN-Netzwerk her.

# <span id="page-19-0"></span>Anmeldearten

Es gibt verschiedene Anmeldearten mit unterschiedlichem Zweck. Es ist wichtig, dass Sie die Unterschiede verstehen, damit Sie wissen, wann Sie welche Anmeldung verwenden müssen.

Verschiedene Arten von Anmeldungen sind mit dem Router verknüpft:

- **Anmeldung beim ISP**: Die von Ihrem Internet-Provider (ISP) bereitgestellte Anmeldung meldet Sie bei Ihrem Internetdienst an. Ihr ISP hat Ihnen diese Anmeldedaten in einem Brief oder auf andere Weise zukommen lassen. Falls Ihnen diese Anmeldedaten nicht vorliegen, wenden Sie sich an Ihren ISP.
- **WLAN-Netzwerkschlüssel, WLAN-Passphrase oder WLAN-Passwort**: Der Router verfügt über eine Voreinstellung mit einem eindeutigen WLAN-Netzwerknamen (SSID) und einem Passwort für den WLAN-Zugriff. Diese ist auch auf dem Routeretikett zu finden.
- **Anmeldung beim NETGEAR Konto**: Das kostenlose NETGEAR-Konto, das Sie benötigen, um Ihren Router zu registrieren und Ihre Abonnements zu verwalten. Wenn Sie kein NETGEAR Konto haben, können Sie eins erstellen.
- <span id="page-19-1"></span>• **Router-Anmeldung**: Das Router-Anmeldekennwort, das Sie für die Anmeldung am Router mit dem Administratorbenutzernamen benötigen, wenn Sie einen Webbrowser verwenden, um auf den Router zuzugreifen.

# Zugriff auf den Router über einen Webbrowser

Wenn Sie (über WLAN oder ein Netzwerkkabel) eine Verbindung zum Netzwerk herstellen, können Sie über einen Webbrowser auf den Router zugreifen, um die Einstellungen anzuzeigen oder zu ändern. Beim Zugriff auf den Router überprüft die Software automatisch, ob Ihr Router eine Verbindung zu Ihrem Internetdienst herstellen kann.

# <span id="page-20-0"></span>Automatische Interneteinrichtung

Sie können Ihren Router automatisch einrichten oder einen Webbrowser verwenden, um auf den Router zuzugreifen und den Router manuell einzurichten. Bevor Sie das Gerät einrichten, benötigen Sie die Daten Ihres Internetdienstanbieters (ISP). Stellen Sie außerdem sicher, dass die Computer und Geräte des Netzwerks mit den hier beschriebenen Einstellungen konfiguriert sind.

Wenn Sie sich für einen Internetdienst anmelden, erhalten Sie vom Internetdienstanbieter (ISP) alle Informationen, die Sie für die Verbindung mit dem Internet benötigen. Für DSL-Dienst benötigen Sie möglicherweise die folgenden Informationen zur Einrichtung Ihres Routers:

- Die Konfigurationsdaten vom ISP für Ihr DSL-Konto
- Benutzername und Passwort vom ISP zur Anmeldung
- Einstellung für eine feste oder statische IP-Adresse (besondere Bereitstellung vom ISP; dies kommt selten vor)

Wenn Sie diese Informationen nicht haben, bitten Sie Ihren ISP darum, diese bereitzustellen. Bei einer funktionierenden Internetverbindung müssen Sie nicht mehr das ISP-Loginprogramm auf dem Computer starten, um auf das Internet zuzugreifen. Beim Start einer Internetanwendung meldet der Router Sie automatisch an.

Der NETGEAR Installationsassistent kann auf jedem Gerät mit Webbrowser ausgeführt werden. Die Installation und die Grundkonfiguration dauert ca. 15 Minuten.

#### **So richten Sie Ihren Router automatisch ein:**

- 1. Stellen Sie sicher, dass der Router eingeschaltet ist.
- 2. Stellen Sie sicher, dass Ihr Computer oder Mobilgerät mit einem Ethernet-Kabel (verkabelt) oder über WLAN mit den auf dem Etikett angegebenen voreingestellten Sicherheitseinstellungen verbunden ist.

**Hinweis:** Wenn Sie die WLAN-Einstellung des Routers ändern möchten, verwenden Sie eine kabelgebundene Verbindung, damit Sie nicht getrennt werden, wenn die neuen WLAN-Einstellungen wirksam werden.

3. Starten Sie einen Webbrowser.

Welche Seite angezeigt wird, hängt davon ab, ob Sie zuvor auf den Router zugegriffen haben:

- **•** Wenn Sie die Internetverbindung für Ihren Router zum ersten Mal einrichten, wechselt der Browser zu **http://www.routerlogin.net** , und die Seite Internetverbindung konfigurieren wird angezeigt.
- **•** Wenn Sie die Internetverbindung bereits eingerichtet haben, geben Sie in die Adresszeile des Browsers **http://www.routerlogin.net** ein, um mit dem Installationsvorgang zu beginnen.
- 4. Folgen Sie den Anweisungen auf dem Bildschirm. Der Router stellt eine Verbindung zum Internet her.
- 5. Wenn der NETGEAR Installationsassistent nicht im Browser angezeigt wird, führen Sie die folgenden Schritte aus:
	- **•** Stellen Sie sicher, dass der Computer an einen der Netzwerk-LAN-Ports angeschlossen oder über ein WLAN mit dem Router verbunden ist.
	- **•** Stellen Sie sicher, dass der Router mit Strom versorgt wird und die Power-LED leuchtet.
	- **•** Schließen Sie den Webbrowser, und starten Sie ihn erneut, oder löschen Sie den Cache des Webbrowsers.
	- **•** Rufen Sie **http://www.routerlogin.net** auf.
	- **•** Wenn dem PC eine statische oder feste IP-Adresse zugeordnet ist (das ist ungebräuchlich), ändern Sie diese Einstellung, damit der PC automatisch eine IP-Adresse vom Router bezieht.
- 6. Wenn der Router keine Verbindung mit dem Internet herstellt, gehen Sie wie folgt vor:
	- a. Überprüfen Sie Ihre Einstellungen. Kontrollieren Sie, ob Sie die richtigen Optionen gewählt und alles korrekt eingegeben haben.
	- b. Wenden Sie sich an Ihren Provider, und vergewissern Sie sich, dass Sie die richtigen Konfigurationsdaten nutzen.
	- c. Lesen Sie [Internetzugriff](#page-172-0) nicht möglich auf Seite 173. Wenn die Probleme weiterhin bestehen, registrieren Sie Ihren Router und wenden Sie sich an den technischen Support von NETGEAR.

# <span id="page-21-0"></span>Am Router anmelden

Wenn Sie zum ersten Mal eine Verbindung zu Ihrem Router herstellen und einen Webbrowser starten, zeigt der Browser automatisch die Webschnittstelle des Routers an. Wenn Sie die Einstellungen für den Router später anzeigen oder ändern möchten, können Sie sich über einen Browser bei der Webschnittstelle des Routers anmelden.

#### **So melden Sie sich am Router an:**

- 1. Starten Sie einen Webbrowser auf einem mit dem Routernetzwerk verbundenen Computer oder Mobilgerät.
- 2. Geben Sie **http://routerlogin.net** ein.

**Hinweis:** Sie können auch **http://www.routerlogin.com** oder **http://192.168.1.1** eingeben. Die Verfahren in diesem Handbuch finden Sie unter **http://www.routerlogin.net**.

Ein Anmeldefenster öffnet sich.

3. Geben Sie den Administratorbenutzernamen und das -passwort des Routers ein.

Der Benutzername lautet **admin**. Das Passwort ist dasjenige, das Sie bei der ersten Anmeldung angegeben haben. Bei Benutzername und Passwort wird zwischen Groß- und Kleinschreibung unterschieden.

<span id="page-22-0"></span>Die Startseite mit der Registerkarte BASIC (EINFACH) wird angezeigt.

# Installieren und Verwalten Ihres Routers mit der Nighthawk App

Mit der Nighthawk App können Sie Ihren Router ganz einfach installieren und verwalten. Die App aktualisiert den Router automatisch auf die neueste Firmware, ermöglicht es Ihnen, Ihr WiFi-Netzwerk zu personalisieren und hilft sogar, Ihren Router bei NETGEAR zu registrieren.

Die Nighthawk App ist für iOS- und Android-Mobilgeräte erhältlich.

**Hinweis:** Ihr Router ist erst dann mit dem Internet verbunden, wenn Sie die Einrichtung mit der App abgeschlossen haben. Wenn Sie vor der Einrichtung mit dem WLAN-Netzwerk Ihres Routers verbunden sind, haben Sie keinen Internetzugang und können die App nicht herunterladen.

Verwenden Sie Ihre Mobilfunkdaten oder stellen Sie eine Verbindung zum WLAN-Netzwerk Ihres vorherigen Routers her, um die App herunterzuladen. Während der Installation werden Sie von der App angewiesen, wann Sie eine Verbindung zum WLAN Ihres Routers herstellen müssen.

#### **So installieren Sie Ihren Router mit der Nighthawk-App:**

1. Besuchen Sie [Nighthawk-app.com](http://Nighthawk-app.com) zum herunterladen der Nighthawk App.

**Hinweis:** Um die App herunterzuladen, müssen Sie Ihre Mobilfunkdaten verwenden oder Ihr Mobilgerät mit dem WLAN-Netzwerk Ihres vorherigen Routers verbinden.

- 2. Warten Sie, bis der Nighthawk App auf Ihr Mobilgerät heruntergeladen wurde.
- 3. Starten Sie die Nighthawk App.
- <span id="page-23-0"></span>4. Befolgen Sie die Anweisungen in der App, um Ihren Router zu installieren und eine Verbindung zum Internet herzustellen.

# Ändern der Sprache

Standardmäßig ist die Sprache, die angezeigt wird, wenn Sie sich bei der Webschnittstelle des Routers anmelden, auf Auto eingestellt.

#### **So ändern Sie die Sprache:**

- 1. Starten Sie einen Webbrowser auf einem mit dem Routernetzwerk verbundenen Computer oder Mobilgerät.
- 2. Geben Sie **http://routerlogin.net** ein. Ein Anmeldefenster öffnet sich.
- 3. Geben Sie den Administratorbenutzernamen und das -passwort des Routers ein.

Der Benutzername lautet **admin**. Das Passwort ist dasjenige, das Sie bei der ersten Anmeldung angegeben haben. Bei Benutzername und Passwort wird zwischen Groß- und Kleinschreibung unterschieden.

Die Startseite mit der Registerkarte BASIC (EINFACH) wird angezeigt.

- 4. Wählen Sie eine Sprache im Menü in der rechten oberen Ecke aus.
- 5. Wenn Sie dazu aufgefordert werden, klicken Sie zur Bestätigung dieser Änderung auf **OK**.

Die Seite wird mit der ausgewählten Sprache aktualisiert.

# <span id="page-24-0"></span>3 Festlegen der Interneteinstellungen

In der Regel besteht die schnellste Möglichkeit, den Router für die Verwendung Ihrer Internetverbindung einzurichten, darin, dass der Router die Internetverbindung automatisch erkennt, wenn Sie zum ersten Mal auf die Webschnittstelle des Routers zugreifen. Sie können die Interneteinstellungen auch anpassen und manuell festlegen.

Dieses Kapitel enthält die folgenden Abschnitte:

- Verwenden des [Setup-Assistenten](#page-25-0)
- Manuelles Konfigurieren der [Internetverbindung](#page-25-1)
- Festlegen von [IPv6-Internetverbindungen](#page-29-0)
- Verwalten der [MTU-Größe](#page-43-0)

# <span id="page-25-0"></span>Verwenden des Setup-Assistenten

Mit dem Setup-Assistenten können Sie die Interneteinstellungen ermitteln und automatisch den Router einrichten. Der Setup-Assistent entspricht nicht den Seiten, die angezeigt werden, wenn Sie zum ersten Mal eine Verbindung zum Router herstellen, um ihn einzurichten.

#### **So verwenden Sie den Setup-Assistenten:**

- 1. Starten Sie einen Webbrowser auf einem mit dem Routernetzwerk verbundenen Computer oder Mobilgerät.
- 2. Geben Sie **http://routerlogin.net** ein. Ein Anmeldefenster öffnet sich.
- 3. Geben Sie den Administratorbenutzernamen und das -passwort des Routers ein.

Der Benutzername lautet **admin**. Das Passwort ist dasjenige, das Sie bei der ersten Anmeldung angegeben haben. Bei Benutzername und Passwort wird zwischen Groß- und Kleinschreibung unterschieden.

Die Startseite mit der Registerkarte BASIC (EINFACH) wird angezeigt.

- 4. Wählen Sie **ADVANCED > Setup Wizard** (ERWEITERT > Setup-Assistent) aus. Die Seite "Setup Wizard" (Setup-Assistent) wird angezeigt.
- 5. Klicken Sie auf die Optionsschaltfläche **Yes** (Ja). Bei Auswahl von **No** (Nein) wird die Seite "Internet Setup" (Interneteinrichtung) geöffnet (siehe Manuelles Konfigurieren der [Internetverbindung](#page-25-1) auf Seite 26).
- <span id="page-25-1"></span>6. Klicken Sie auf **Next** (Weiter).

Der Setup-Assistent durchsucht die Internetverbindung nach Servern und Protokollen, um Ihre Internetkonfiguration bestimmen zu können.

# Manuelles Konfigurieren der Internetverbindung

Sie können die Internetverbindungseinstellungen des Routers anzeigen oder ändern.

# <span id="page-26-0"></span>Festlegen einer Internetverbindung ohne Anmeldung

#### **So legen Sie die Einstellungen für die Internetverbindung fest:**

- 1. Starten Sie einen Webbrowser auf einem mit dem Routernetzwerk verbundenen Computer oder Mobilgerät.
- 2. Geben Sie **http://routerlogin.net** ein. Ein Anmeldefenster öffnet sich.
- 3. Geben Sie den Administratorbenutzernamen und das -passwort des Routers ein.

Der Benutzername lautet **admin**. Das Passwort ist dasjenige, das Sie bei der ersten Anmeldung angegeben haben. Bei Benutzername und Passwort wird zwischen Groß- und Kleinschreibung unterschieden.

Die Startseite mit der Registerkarte BASIC (EINFACH) wird angezeigt.

4. Wählen Sie **Internet** aus.

Die Seite "Internet Setup" (Interneteinrichtung) wird angezeigt.

- 5. Im Bereich Does Your Internet connection require a login? (Ist für Ihre Internetverbindung eine Anmeldung erforderlich?) müssen Sie die Optionsschaltfläche **No** (Nein) aktiviert lassen.
- 6. Wenn Ihre Internetverbindung einen Konto- oder Hostnamen erfordert, klicken Sie auf die Schaltfläche **Edit** (Bearbeiten) im Abschnitt "Account Name" (Kontoname), und geben Sie den Kontonamen ein.
- 7. Wenn Ihre Internetverbindung einen Domainnamen erfordert, geben Sie diesen im Feld **Domain Name (If Required)** (Domainname [falls erforderlich]) ein. Hinsichtlich der anderen Abschnitte auf dieser Seite funktionieren in der Regel die Standardeinstellungen, aber Sie können sie ändern.
- 8. Wählen Sie ein Optionsfeld für die Internet-IP-Adresse aus:
	- **• Get Dynamically from ISP** (Dynamisch vom Internet-Provider abrufen): Der ISP verwendet DHCP, um Ihnen Ihre IP-Adresse zuzuweisen. Der ISP weist diese Adressen automatisch zu.
	- **• Use Static IP-Address** (Statische IP-Adresse verwenden): Geben Sie die IP-Adresse, IP-Subnetzmaske und Gateway-IP-Adresse ein, die Ihr ISP Ihnen zugewiesen hat. Das Gateway ist der Router des ISP, mit dem Ihr Router eine Verbindung herstellt.
- 9. Wählen Sie eine Optionsschaltfläche für den DNS-Server (Domain Name Server):
	- **• Get Automatically from ISP** (Automatisch vom Internet-Provider abrufen): Der ISP verwendet DHCP, um Ihnen DNS-Server zuzuweisen. Der ISP weist diese Adresse automatisch zu.

**• Use These DNS Servers** (Diese DNS-Server verwenden): Wenn Sie wissen, dass Ihr ISP bestimmte Server benötigt, wählen Sie diese Option. Geben Sie die IP-Adressen des primären DNS-Servers Ihres ISPs ein. Falls außerdem die Adresse eines sekundären DNS-Servers bekannt ist, geben Sie diese ebenfalls ein.

10. Wählen Sie eine Optionsschaltfläche für die MAC-Adresse des Routers:

- **• Use Default Address** (Standardadresse verwenden): Die Standard-MAC-Adresse wird verwendet.
- **• Use Computer MAC Address** (MAC-Adresse des Computers verwenden): Der Router erfasst und verwendet die MAC-Adresse des aktuell verwendeten Computers. Sie müssen den Computer verwenden, der beim ISP zugelassen ist.
- **• Use This MAC Address** (Diese MAC-Adresse verwenden): Geben Sie die MAC-Adresse ein, die verwendet werden soll.
- 11. Klicken Sie auf die Schaltfläche **Apply** (Übernehmen). Ihre Einstellungen werden gespeichert.
- <span id="page-27-0"></span>12. Klicken Sie auf die Schaltfläche **Test** (Testen), um die Internetverbindung zu testen. Wenn die NETGEAR-Website nicht nach spätestens einer Minute angezeigt wird, lesen Sie die Informationen unter [Internetzugriff](#page-172-0) nicht möglich auf Seite 173.

# Festlegen einer Internetverbindung mit Anmeldung

### **So können Sie die Internet-Grundeinstellungen ansehen und ändern:**

- 1. Starten Sie einen Webbrowser auf einem mit dem Routernetzwerk verbundenen Computer oder Mobilgerät.
- 2. Geben Sie **http://routerlogin.net** ein. Ein Anmeldefenster öffnet sich.
- 3. Geben Sie den Administratorbenutzernamen und das -passwort des Routers ein.

Der Benutzername lautet **admin**. Das Passwort ist dasjenige, das Sie bei der ersten Anmeldung angegeben haben. Bei Benutzername und Passwort wird zwischen Groß- und Kleinschreibung unterschieden.

Die Startseite mit der Registerkarte BASIC (EINFACH) wird angezeigt.

4. Wählen Sie **Internet** aus.

Die Seite "Internet Setup" (Interneteinrichtung) wird angezeigt.

5. Aktivieren Sie im Bereich Does your Internet connection require a login? (Ist für Ihre Internetverbindung eine Anmeldung erforderlich?) die Optionsschaltfläche **Yes** (Ja).

- 6. Wählen Sie im **Internetanbieter** Menü die Kapselungsmethode aus: **PPPoE**, **L2TP**, oder **PPTP**.
- 7. Geben Sie im Feld **Login** (Anmeldung) den Anmeldenamen ein, den Sie von Ihrem ISP erhalten haben.

Dieser Anmeldename ist häufig eine E-Mail-Adresse.

- 8. Geben Sie im Feld **Password** (Passwort) das Passwort ein, mit dem Sie sich bei Ihrem Internetdienst anmelden.
- 9. Wenn Ihr ISP einen Dienstnamen erfordert, geben Sie diesen im Feld **Service Name (If Required)** (Dienstname [falls erforderlich]) ein.
- 10. Wählen Sie im Menü **Connection Mode** (Verbindungsmodus) **Always On** (Immer an), **Dial on Demand** (Wählen bei Bedarf) oder **Manually Connect** (Manuell verbinden) aus.
- 11. Um die Anzahl der Minuten bis zum Auslaufen der Internetanmeldung zu ändern, geben Sie im Feld **Idle Timeout (In minutes)** (Leerlaufzeit [in Minuten]) die Anzahl der Minuten ein.

Diese gibt an, wie lange der Router die Internetverbindung aktiv aufrecht erhält, wenn niemand im Netzwerk sie nutzt. Bei Eingabe des Werts 0 (null) werden Sie nie abgemeldet.

12. Wählen Sie ein Optionsfeld für die Internet-IP-Adresse aus:

- **• Get Dynamically from ISP** (Dynamisch vom Internet-Provider abrufen): Der ISP verwendet DHCP, um Ihnen Ihre IP-Adresse zuzuweisen. Der ISP weist diese Adressen automatisch zu.
- **• Use Static IP-Address** (Statische IP-Adresse verwenden): Geben Sie die IP-Adresse, IP-Subnetzmaske und Gateway-IP-Adresse ein, die Ihr ISP Ihnen zugewiesen hat. Das Gateway ist der Router des ISP, mit dem Ihr Router eine Verbindung herstellt.

13. Wählen Sie eine Optionsschaltfläche für den DNS-Server (Domain Name Server):

- **• Get Automatically from ISP** (Automatisch vom Internet-Provider abrufen): Der ISP verwendet DHCP, um Ihnen DNS-Server zuzuweisen. Der ISP weist diese Adresse automatisch zu.
- **• Use These DNS Servers** (Diese DNS-Server verwenden): Wenn Sie wissen, dass Ihr ISP bestimmte Server benötigt, wählen Sie diese Option. Geben Sie die IP-Adressen des primären DNS-Servers Ihres ISPs ein. Falls außerdem die Adresse eines sekundären DNS-Servers bekannt ist, geben Sie diese ebenfalls ein.

14. Wählen Sie eine Optionsschaltfläche für die MAC-Adresse des Routers:

- **• Use Default Address** (Standardadresse verwenden): Die Standard-MAC-Adresse wird verwendet.
- **• Use Computer MAC Address** (MAC-Adresse des Computers verwenden): Der Router erfasst und verwendet die MAC-Adresse des aktuell verwendeten Computers. Sie müssen den Computer verwenden, der beim ISP zugelassen ist.
- **• Use This MAC Address** (Diese MAC-Adresse verwenden): Geben Sie die MAC-Adresse ein, die verwendet werden soll.
- 15. Klicken Sie auf die Schaltfläche **Apply** (Übernehmen). Ihre Einstellungen werden gespeichert.
- <span id="page-29-0"></span>16. Klicken Sie auf die Schaltfläche **Test** (Testen), um die Internetverbindung zu testen. Wenn die NETGEAR-Website nicht nach spätestens einer Minute angezeigt wird, lesen Sie die Informationen unter [Internetzugriff](#page-172-0) nicht möglich auf Seite 173.

# Festlegen von IPv6-Internetverbindungen

Sie können eine IPv6-Internetverbindung einrichten, falls der Router sie nicht automatisch erkennt.

#### **So richten Sie eine IPv6-Internetverbindung ein:**

- 1. Starten Sie einen Webbrowser auf einem mit dem Routernetzwerk verbundenen Computer oder Mobilgerät.
- 2. Geben Sie **http://routerlogin.net** ein. Ein Anmeldefenster öffnet sich.
- 3. Geben Sie den Administratorbenutzernamen und das -passwort des Routers ein. Der Benutzername lautet **admin**. Das Passwort ist dasjenige, das Sie bei der ersten Anmeldung angegeben haben. Bei Benutzername und Passwort wird zwischen Groß- und Kleinschreibung unterschieden. Die Startseite mit der Registerkarte BASIC (EINFACH) wird angezeigt.
- 4. Wählen Sie **ADVANCED > Advanced Setup > IPv6** (ERWEITERT > Erweiterte Einrichtung > IPv6) aus. Die IPv6-Seite wird angezeigt.
- 5. Wählen Sie im Menü **Internet Connection Type** (Internetverbindungstyp) den Verbindungstyp <B>IPv6</B> aus:
	- Wenn Sie sich nicht sicher sind, wählen Sie **Auto Detect** (Automatische Erkennung) aus. Dann wird der verwendete IPv6-Typ automatisch erkannt.

• Wenn Ihre Internetverbindung kein PPPoE, DHCP oder keine feste Adresse verwendet, jedoch IPv6 nutzt, wählen Sie **Auto Config** (Automatische Konfiguration).

Sie erhalten diese Informationen von Ihrem ISP (Internet-Provider).

<span id="page-30-0"></span>6. Klicken Sie auf die Schaltfläche **Apply** (Übernehmen). Ihre Einstellungen werden gespeichert.

# Anforderungen für die Eingabe von IPv6-Adressen

Eine IPv6-Adresse besteht aus acht durch Doppelpunkte getrennten Quartetts, die sich aus jeweils 4 Hexadezimalziffern zusammensetzen. In einer IPv6-Adresse können Sie jede aus vier Nullen bestehende Gruppe auf eine Null reduzieren oder sie ganz weglassen. Die folgenden Fehler machen eine IPv6-Adresse ungültig:

- Mehr als 8 Quartett-Gruppen
- Mehr als 4 Hexadezimalzeichen in einem Quartett
- <span id="page-30-1"></span>• Mehr als zwei Doppelpunkte nebeneinander

# Verwenden der automatischen Erkennung für eine IPv6-Internetverbindung

#### **So richten Sie eine IPv6-Internetverbindung mit der automatischen Erkennungsfunktion ein:**

- 1. Starten Sie einen Webbrowser auf einem mit dem Routernetzwerk verbundenen Computer oder Mobilgerät.
- 2. Geben Sie **http://routerlogin.net** ein. Ein Anmeldefenster öffnet sich.
- 3. Geben Sie den Administratorbenutzernamen und das -passwort des Routers ein. Der Benutzername lautet **admin**. Das Passwort ist dasjenige, das Sie bei der ersten Anmeldung angegeben haben. Bei Benutzername und Passwort wird zwischen Groß- und Kleinschreibung unterschieden.

Die Startseite mit der Registerkarte BASIC (EINFACH) wird angezeigt.

4. Wählen Sie **ADVANCED > Advanced Setup > IPv6** (ERWEITERT > Erweiterte Einrichtung > IPv6) aus.

Die IPv6-Seite wird angezeigt.

5. Wählen Sie im Menü **InternetConnection Type** (Internetverbindungstyp) die Option **Auto Detect** (Automatische Erkennung).

Die Seite wird angepasst.

Der Router erkennt automatisch die Daten in den folgenden Feldern:

- **Connection Type** (Verbindungstyp): Dieses Feld gibt den erkannten Verbindungstyp an.
- **Router's IPv6 Address on WAN** (IPv6-Adresse des Routers im WAN): Dieses Feld zeigt die IPv6-Adresse, die für die WAN- oder Internetschnittstelle des Routers bezogen wird. Die Zahl hinter dem Schrägstrich (/) gibt die Länge des Präfixes an, was auch ungefähr durch den Unterstrich (\_) unter der IPv6-Adresse angezeigt wird. Wenn keine Adresse bezogen wird, erscheint im Feld die Angabe "Not Available" (Nicht verfügbar).
- **Router's IPv6 Address on LAN** (IPv6-Adresse des Routers im LAN): Dieses Feld zeigt die IPv6-Adresse, die für die LAN- Schnittstelle des Routers bezogen wird. Die Zahl hinter dem Schrägstrich (/) gibt die Länge des Präfixes an, was auch ungefähr durch den Unterstrich (\_) unter der IPv6-Adresse angezeigt wird. Wenn keine Adresse bezogen wird, erscheint im Feld die Angabe "Not Available" (Nicht verfügbar).
- 6. Wählen Sie ein Optionsfeld für die IP-Adressenzuordnung aus:
	- **• Use DHCP Server** (DHCP-Server verwenden): Bei diesem Verfahren werden den LAN-Geräten mehr Informationen weitergegeben, aber es gibt IPv6-Systeme, die die Client-Funktion DHCv6 nicht unterstützen.
	- **• Auto Config** (Automatische Konfiguration): Dies ist die Standardeinstellung.

Diese Einstellung legt fest, wie der Router IPv6-Adressen an die Geräte in Ihrem Heimnetzwerk (dem LAN) vergibt.

7. (Optional) Wählen Sie das Kontrollkästchen **Use This Interface ID** (Diese Schnittstellen-ID verwenden), und legen Sie die Schnittstellen-ID fest, die als IPv6-Adresse der LAN-Schnittstelle des Routers verwendet werden soll.

Wenn Sie hier keine ID festlegen, erzeugt der Router automatisch mit Hilfe seiner MAC-Adressen eine ID.

- 8. Wählen Sie eine Optionsschaltfläche für die IPv6-Filterung aus:
	- **• Secured** (Gesichert): Im gesicherten Modus, dem Standardmodus, prüft der Router sowohl TCP- als auch UDP-Pakete.
	- **• Open** (Offen): Im offenen Modus prüft der Router nur UDP-Pakete.
- 9. Klicken Sie auf die Schaltfläche **Apply** (Übernehmen). Ihre Einstellungen werden gespeichert.

# <span id="page-32-0"></span>Einrichten einer IPv6-6to4-Tunnel-Internetverbindung

Der Remote-Relay-Router ist der Router, zu dem Ihr Router einen 6to4-Tunnel erzeugt. Stellen Sie sicher, dass die IPv4-Internetverbindung funktioniert, bevor Sie die 6to4-Tunneleinstellungen für die IPv6-Verbindung übernehmen.

#### **So stellen Sie eine IPv6-Internetverbindung mit einem 6to4-Tunnel her:**

- 1. Starten Sie einen Webbrowser auf einem mit dem Routernetzwerk verbundenen Computer oder Mobilgerät.
- 2. Geben Sie **http://routerlogin.net** ein. Ein Anmeldefenster öffnet sich.
- 3. Geben Sie den Administratorbenutzernamen und das -passwort des Routers ein. Der Benutzername lautet **admin**. Das Passwort ist dasjenige, das Sie bei der ersten Anmeldung angegeben haben. Bei Benutzername und Passwort wird zwischen

Groß- und Kleinschreibung unterschieden. Die Startseite mit der Registerkarte BASIC (EINFACH) wird angezeigt.

4. Wählen Sie **ADVANCED > Advanced Setup > IPv6** (ERWEITERT > Erweiterte Einrichtung > IPv6) aus.

Die IPv6-Seite wird angezeigt.

5. Wählen Sie im Menü **InternetConnection Type** (Internetverbindungstyp) die Option **6to4 Tunnel** (6to4-Tunnel).

Die Seite wird angepasst.

Der Router erkennt automatisch die Informationen in der IPV6-Adresse des Routers im Feld LAN. Dieses Feld zeigt die IPv6-Adresse, die für die LAN- Schnittstelle des Routers bezogen wird. Die Zahl hinter dem Schrägstrich (/) gibt die Länge des Präfixes an, was auch ungefähr durch den Unterstrich (\_) unter der IPv6-Adresse angezeigt wird. Wenn keine Adresse bezogen wird, erscheint im Feld die Angabe "Not Available" (Nicht verfügbar).

- 6. Wählen Sie eine Optionsschaltfläche für den Remote-6to4-Relay-Router:
	- **• Auto**: Der Router nutzt jeden beliebigen, im Internet verfügbaren Relay-Router. Dies ist die Standardeinstellung.
	- **• Static IP Address** (Statische IP-Adresse): Geben Sie die statische IPv4-Adresse des Remote-Relay-Routers ein. In der Regel stellt Ihr IPv6-ISP diese Adresse bereit.
- 7. Wählen Sie ein Optionsfeld für die IP-Adressenzuordnung aus:
- **• Use DHCP Server**(DHCP-Server verwenden): Bei diesem Verfahren werden mehr Informationen an die LAN-Geräte weitergegeben, aber es gibt IPv6-Systeme, die die Client-Funktion DHCPv6 nicht unterstützen.
- **• Auto Config** (Automatische Konfiguration): Dies ist die Standardeinstellung.

Diese Einstellung legt fest, wie der Router IPv6-Adressen an die Geräte in Ihrem Heimnetzwerk (dem LAN) vergibt.

8. (Optional) Wählen Sie das Kontrollkästchen **Use This Interface ID** (Diese Schnittstellen-ID verwenden), und legen Sie die Schnittstellen-ID fest, die als IPv6-Adresse der LAN-Schnittstelle des Routers verwendet werden soll.

Wenn Sie hier keine ID festlegen, erzeugt der Router automatisch mit Hilfe seiner MAC-Adressen eine ID.

- 9. Wählen Sie eine Optionsschaltfläche für die IPv6-Filterung aus:
	- **• Secured** (Gesichert): Im gesicherten Modus, dem Standardmodus, prüft der Router sowohl TCP- als auch UDP-Pakete.
	- **• Open** (Offen): Im offenen Modus prüft der Router nur UDP-Pakete.

<span id="page-33-0"></span>10. Klicken Sie auf die Schaltfläche **Apply** (Übernehmen). Ihre Einstellungen werden gespeichert.

# Einrichten einer IPv6-Pass-Through-Internetverbindung

Im Pass-Through-Modus arbeitet der als ein Layer 2 Ethernet-Switch mit zwei Ports (LANund WAN-Ethernet-Ports) für IPv6-Pakete. Der erzeugt keine IPv6-Headerpakete.

#### **So richten Sie eine IPv6-Pass-Through-Internetverbindung ein:**

- 1. Starten Sie einen Webbrowser auf einem mit dem Routernetzwerk verbundenen Computer oder Mobilgerät.
- 2. Geben Sie **http://routerlogin.net** ein. Ein Anmeldefenster öffnet sich.
- 3. Geben Sie den Administratorbenutzernamen und das -passwort des Routers ein.

Der Benutzername lautet **admin**. Das Passwort ist dasjenige, das Sie bei der ersten Anmeldung angegeben haben. Bei Benutzername und Passwort wird zwischen Groß- und Kleinschreibung unterschieden.

Die Startseite mit der Registerkarte BASIC (EINFACH) wird angezeigt.

4. Wählen Sie **ADVANCED > Advanced Setup > IPv6** (ERWEITERT > Erweiterte Einrichtung > IPv6) aus.

Die IPv6-Seite wird angezeigt.

- 5. Wählen Sie aus dem Menü **Internet Connection Type** (Internetverbindungstyp) die Option **Pass Through** (Pass-Through) aus. Die Seite wird angepasst, aber es werden keine zusätzlichen Felder angezeigt.
- 6. Klicken Sie auf die Schaltfläche **Apply** (Übernehmen). Ihre Einstellungen werden gespeichert.

# <span id="page-34-0"></span>Einrichten einer festen IPv6-Internetverbindung

#### **So richten Sie eine feste IPv6-Internetverbindung ein:**

- 1. Starten Sie einen Webbrowser auf einem mit dem Routernetzwerk verbundenen Computer oder Mobilgerät.
- 2. Geben Sie **http://routerlogin.net** ein. Ein Anmeldefenster öffnet sich.
- 3. Geben Sie den Administratorbenutzernamen und das -passwort des Routers ein. Der Benutzername lautet **admin**. Das Passwort ist dasjenige, das Sie bei der ersten Anmeldung angegeben haben. Bei Benutzername und Passwort wird zwischen Groß- und Kleinschreibung unterschieden.

Die Startseite mit der Registerkarte BASIC (EINFACH) wird angezeigt.

4. Wählen Sie **ADVANCED > Advanced Setup > IPv6** (ERWEITERT > Erweiterte Einrichtung > IPv6) aus.

Die IPv6-Seite wird angezeigt.

5. Wählen Sie aus dem Menü **Internet Connection Type** (Internetverbindungstyp) die Option **Fixed** (Fest) aus.

Die Seite wird angepasst.

- 6. Konfigurieren Sie die festen IPv6-Adressen für die WAN-Verbindung:
	- **IPv6 Address/Prefix Length** (IPv6-Adresse/Präfixlänge): Die statische IPv6-Adresse und die Präfixlänge der WAN-Schnittstelle des Routers.
	- **Default IPv6 Gateway** (IPv6-Standardgateway): Die IPv6-Adresse des Standard-IPv6-Gateways für die WAN-Schnittstelle des Routers.
	- **Primary DNS Server** (Primärer DNS-Server): Der primäre DNS-Server, der die IPv6-Domainnamenprotokolle des löst.
	- **Secondary DNS Server** (Sekundärer DNS-Server): Der sekundäre DNS-Server, der die IPv6-Domainnamenprotokolle des löst.

**Hinweis:** Wenn Sie die DNS-Server nicht angeben, verwendet der Router die DNS-Server, die für die IPv4-Internetverbindung der Seite "Internet Setup" (Interneteinrichtung) konfiguriert sind. Siehe Manuelles [Konfigurieren](#page-25-1) der [Internetverbindung](#page-25-1) auf Seite 26.

- 7. Wählen Sie ein Optionsfeld für die IP-Adressenzuordnung aus:
	- **• Use DHCP Server**(DHCP-Server verwenden): Bei diesem Verfahren werden mehr Informationen an die LAN-Geräte weitergegeben, aber es gibt IPv6-Systeme, die die Client-Funktion DHCPv6 nicht unterstützen.
	- **• Auto Config** (Automatische Konfiguration): Dies ist die Standardeinstellung.

Diese Einstellung legt fest, wie der Router IPv6-Adressen an die Geräte in Ihrem Heimnetzwerk (dem LAN) vergibt.

- 8. Geben Sie im Feld **IPv6 Address/Prefix Length** (IPv6-Adresse/Präfixlänge) die statische IPv6-Adresse und die Präfixlänge der LAN-Schnittstelle s ein. Wenn Sie hier keine ID festlegen, erzeugt der Router automatisch mit Hilfe seiner MAC-Adressen eine ID.
- 9. Wählen Sie eine Optionsschaltfläche für die IPv6-Filterung aus:
	- **• Secured** (Gesichert): Im gesicherten Modus, dem Standardmodus, prüft der Router sowohl TCP- als auch UDP-Pakete.
	- **• Open** (Offen): Im offenen Modus prüft der Router nur UDP-Pakete.
- <span id="page-35-0"></span>10. Klicken Sie auf die Schaltfläche **Apply** (Übernehmen). Ihre Einstellungen werden gespeichert.

# Einrichten einer IPv6-DHCP-Internetverbindung

### **So richten Sie eine IPv6-Internetverbindung mit einem DHCP-Server ein:**

- 1. Starten Sie einen Webbrowser auf einem mit dem Routernetzwerk verbundenen Computer oder Mobilgerät.
- 2. Geben Sie **http://routerlogin.net** ein. Ein Anmeldefenster öffnet sich.
- 3. Geben Sie den Administratorbenutzernamen und das -passwort des Routers ein. Der Benutzername lautet **admin**. Das Passwort ist dasjenige, das Sie bei der ersten Anmeldung angegeben haben. Bei Benutzername und Passwort wird zwischen Groß- und Kleinschreibung unterschieden.

Die Startseite mit der Registerkarte BASIC (EINFACH) wird angezeigt.
- 4. Wählen Sie **ADVANCED > Advanced Setup > IPv6** (ERWEITERT > Erweiterte Einrichtung > IPv6) aus. Die IPv6-Seite wird angezeigt.
- 5. Wählen Sie aus dem Menü **Internet Connection Type** (Internetverbindungstyp) die Option **DHCP** aus.

Die Seite wird angepasst.

Der Router erkennt automatisch die Daten in den folgenden Feldern:

- **Router's IPv6 Address on WAN** (IPv6-Adresse des Routers im WAN): Dieses Feld zeigt die IPv6-Adresse, die für die WAN- oder Internetschnittstelle des Routers bezogen wird. Die Zahl hinter dem Schrägstrich (/) gibt die Länge des Präfixes an, was auch ungefähr durch den Unterstrich (\_) unter der IPv6-Adresse angezeigt wird. Wenn keine Adresse bezogen wird, erscheint im Feld die Angabe "Not Available" (Nicht verfügbar).
- **Router's IPv6 Address on LAN** (IPv6-Adresse des Routers im LAN): Dieses Feld zeigt die IPv6-Adresse, die für die LAN- Schnittstelle des Routers bezogen wird. Die Zahl hinter dem Schrägstrich (/) gibt die Länge des Präfixes an, was auch ungefähr durch den Unterstrich (\_) unter der IPv6-Adresse angezeigt wird. Wenn keine Adresse bezogen wird, erscheint im Feld die Angabe "Not Available" (Nicht verfügbar).
- 6. (Optional) Geben Sie, falls erforderlich, in das Feld **User Class** (Benutzerklasse) einen Hostnamen ein.

Dieses Feld kann in den meisten Fällen frei bleiben, aber wenn Sie von Ihrem ISP einen bestimmten Hostnamen erhalten haben, können Sie ihn hier eingeben.

7. (Optional) Geben Sie im Feld **Domain Name (If Required)** (Domainname [Falls erforderlich]) einen Domainnamen ein.

Sie können den Domainnamen Ihres IPv6-ISP eingeben. Geben Sie an dieser Stelle nicht den Domainnamen für den IPv4-ISP ein. Wenn der Mailserver Ihres Internet-Providers die Bezeichnung mail.xxx.yyy.zzz hat, geben Sie als Domainnamen xxx.yyy.zzz ein. Wenn Sie von Ihrem ISP einen Domainnamen erhalten haben, geben Sie ihn in dieses Feld ein. Bei Earthlink Cable ist möglicherweise der Hostname \"home\" einzugeben, und Comcast gibt bisweilen einen Domainnamen vor.

- 8. Wählen Sie ein Optionsfeld für die IP-Adressenzuordnung aus:
	- **• Use DHCP Server** (DHCP-Server verwenden): Bei diesem Verfahren werden den LAN-Geräten mehr Informationen weitergegeben, aber es gibt IPv6-Systeme, die die Client-Funktion DHCv6 nicht unterstützen.
	- **• Auto Config** (Automatische Konfiguration): Dies ist die Standardeinstellung.

Diese Einstellung legt fest, wie der Router IPv6-Adressen an die Geräte in Ihrem Heimnetzwerk (dem LAN) vergibt.

- 9. (Optional) Wählen Sie das Kontrollkästchen **Use This Interface ID** (Diese Schnittstellen-ID verwenden), und legen Sie die Schnittstellen-ID fest, die als IPv6-Adresse der LAN-Schnittstelle des Routers verwendet werden soll. Wenn Sie hier keine ID festlegen, erzeugt der Router automatisch mit Hilfe seiner MAC-Adressen eine ID.
- 10. Wählen Sie eine Optionsschaltfläche für die IPv6-Filterung aus:
	- **• Secured** (Gesichert): Im gesicherten Modus, dem Standardmodus, prüft der Router sowohl TCP- als auch UDP-Pakete.
	- **• Open** (Offen): Im offenen Modus prüft der Router nur UDP-Pakete.
- 11. Klicken Sie auf die Schaltfläche **Apply** (Übernehmen).

Ihre Einstellungen werden gespeichert.

### Einrichten einer IPv6-PPPoE-Internetverbindung

### **So richten Sie eine PPPoE-IPv6-Internetverbindung ein:**

- 1. Starten Sie einen Webbrowser auf einem mit dem Routernetzwerk verbundenen Computer oder Mobilgerät.
- 2. Geben Sie **http://routerlogin.net** ein. Ein Anmeldefenster öffnet sich.
- 3. Geben Sie den Administratorbenutzernamen und das -passwort des Routers ein. Der Benutzername lautet **admin**. Das Passwort ist dasjenige, das Sie bei der ersten Anmeldung angegeben haben. Bei Benutzername und Passwort wird zwischen Groß- und Kleinschreibung unterschieden.

Die Startseite mit der Registerkarte BASIC (EINFACH) wird angezeigt.

- 4. Wählen Sie **ADVANCED > Advanced Setup > IPv6** (ERWEITERT > Erweiterte Einrichtung > IPv6) aus. Die IPv6-Seite wird angezeigt.
- 5. Wählen Sie im Menü **InternetConnection Type** (Internetverbindungstyp) die Option **PPPoE**.

Die Seite wird angepasst.

Der Router erkennt automatisch die Daten in den folgenden Feldern:

- **Router's IPv6 Address on WAN** (IPv6-Adresse des Routers im WAN): Dieses Feld zeigt die IPv6-Adresse, die für die WAN- oder Internetschnittstelle des Routers bezogen wird. Die Zahl hinter dem Schrägstrich (/) gibt die Länge des Präfixes an, was auch ungefähr durch den Unterstrich (\_) unter der IPv6-Adresse angezeigt wird. Wenn keine Adresse bezogen wird, erscheint im Feld die Angabe "Not Available" (Nicht verfügbar).
- **Router's IPv6 Address on LAN** (IPv6-Adresse des Routers im LAN): Dieses Feld zeigt die IPv6-Adresse, die für die LAN- Schnittstelle des Routers bezogen wird. Die Zahl hinter dem Schrägstrich (/) gibt die Länge des Präfixes an, was auch ungefähr durch den Unterstrich (\_) unter der IPv6-Adresse angezeigt wird. Wenn keine Adresse bezogen wird, erscheint im Feld die Angabe "Not Available" (Nicht verfügbar).
- 6. Geben Sie in das Feld **Login** (Anmeldung) die Anmeldedaten für die ISP-Verbindung ein.

Das ist normalerweise der Name, den Sie in Ihrer E-Mail-Adresse verwenden. Wenn Ihr E-Mail-Hauptkonto z. B. JerAB@ISP.com ist, geben Sie in dieses Feld JerAB ein. Bei einigen Internet-Providern (z. B. Mindspring, Earthlink und T-DSL) muss bei der Anmeldung die vollständige E-Mail-Adresse angegeben werden. Wenn Ihr Internet-Provider die vollständige E-Mail-Adresse benötigt, geben Sie diese in dieses Feld ein.

- 7. Geben Sie in das Feld **Password** (Passwort) das Passwort für die Internetverbindung ein.
- 8. Geben Sie einen Namen in das Feld **Service Name** (Dienstname) ein. Wenn Sie keinen Dienstnamen von Ihrem ISP erhalten haben, lassen Sie dieses Feld leer.

**Hinweis:** Die Standardeinstellung des Menüs **Connection Mode** (Verbindungsmodus) ist "Always On" (Dauerverbindung), um eine dauerhafte IPv6-Verbindung bereitzustellen. Der beendet die Verbindung dann nicht von selbst. Wenn die Verbindung unterbrochen wird, wenn z. B. das Modem ausgeschaltet wird, versucht der Router, die Verbindung sofort wieder herzustellen, sobald wieder eine PPPoE-Verbindung verfügbar ist.

- 9. Wählen Sie ein Optionsfeld für die IP-Adressenzuordnung aus:
	- **• Use DHCP Server** (DHCP-Server verwenden): Bei diesem Verfahren werden den LAN-Geräten mehr Informationen weitergegeben, aber es gibt IPv6-Systeme, die die Client-Funktion DHCv6 nicht unterstützen.
	- **• Auto Config** (Automatische Konfiguration): Dies ist die Standardeinstellung.

Diese Einstellung legt fest, wie der Router IPv6-Adressen an die Geräte in Ihrem Heimnetzwerk (dem LAN) vergibt.

- 10. (Optional) Wählen Sie das Kontrollkästchen **Use This Interface ID** (Diese Schnittstellen-ID verwenden), und legen Sie die Schnittstellen-ID fest, die als IPv6-Adresse der LAN-Schnittstelle des Routers verwendet werden soll. Wenn Sie hier keine ID festlegen, erzeugt der Router automatisch mit Hilfe seiner MAC-Adressen eine ID.
- 11. Wählen Sie eine Optionsschaltfläche für die IPv6-Filterung aus:
	- **• Secured** (Gesichert): Im gesicherten Modus, dem Standardmodus, prüft der Router sowohl TCP- als auch UDP-Pakete.
	- **• Open** (Offen): Im offenen Modus prüft der Router nur UDP-Pakete.
- 12. Klicken Sie auf die Schaltfläche **Apply** (Übernehmen). Ihre Einstellungen werden gespeichert.

### Verwenden der automatischen Konfiguration für eine IPv6-Internetverbindung

#### **So richten Sie eine IPv6-Internetverbindung mit der automatischen Konfiguration ein:**

- 1. Starten Sie einen Webbrowser auf einem mit dem Routernetzwerk verbundenen Computer oder Mobilgerät.
- 2. Geben Sie **http://routerlogin.net** ein. Ein Anmeldefenster öffnet sich.
- 3. Geben Sie den Administratorbenutzernamen und das -passwort des Routers ein.

Der Benutzername lautet **admin**. Das Passwort ist dasjenige, das Sie bei der ersten Anmeldung angegeben haben. Bei Benutzername und Passwort wird zwischen Groß- und Kleinschreibung unterschieden.

Die Startseite mit der Registerkarte BASIC (EINFACH) wird angezeigt.

- 4. Wählen Sie **ADVANCED > Advanced Setup > IPv6** (ERWEITERT > Erweiterte Einrichtung > IPv6) aus. Die IPv6-Seite wird angezeigt.
- 5. Wählen Sie aus dem Menü **Internet Connection Type** (Internetverbindungstyp) die Option **Auto Config** (Automatische Konfiguration).

Die Seite wird angepasst.

Der Router erkennt automatisch die Daten in den folgenden Feldern:

- **Router's IPv6 Address on WAN** (IPv6-Adresse des Routers im WAN): Dieses Feld zeigt die IPv6-Adresse, die für die WAN- oder Internetschnittstelle des Routers bezogen wird. Die Zahl hinter dem Schrägstrich (/) gibt die Länge des Präfixes an, was auch ungefähr durch den Unterstrich (\_) unter der IPv6-Adresse angezeigt wird. Wenn keine Adresse bezogen wird, erscheint im Feld die Angabe "Not Available" (Nicht verfügbar).
- **Router's IPv6 Address on LAN** (IPv6-Adresse des Routers im LAN): Dieses Feld zeigt die IPv6-Adresse, die für die LAN- Schnittstelle des Routers bezogen wird. Die Zahl hinter dem Schrägstrich (/) gibt die Länge des Präfixes an, was auch ungefähr durch den Unterstrich (\_) unter der IPv6-Adresse angezeigt wird. Wenn keine Adresse bezogen wird, erscheint im Feld die Angabe "Not Available" (Nicht verfügbar).
- 6. (Optional) Geben Sie im Feld **DHCP User Class (If Required)** (DHCP-Benutzerklasse [falls erforderlich]) einen Hostnamen ein.

Dieses Feld kann in den meisten Fällen frei bleiben, aber wenn Sie von Ihrem ISP einen bestimmten Hostnamen erhalten haben, können Sie ihn hier eingeben.

7. (Optional) Geben Sie im Feld **DHCP Domain Name (If Required)** (DHCP Benutzerklasse [falls erforderlich]) einen Domainnamen ein.

Sie können den Domainnamen Ihres IPv6-ISP eingeben. Geben Sie an dieser Stelle nicht den Domainnamen für den IPv4-ISP ein. Wenn der Mailserver Ihres Internet-Providers die Bezeichnung mail.xxx.yyy.zzz hat, geben Sie als Domainnamen xxx.yyy.zzz ein. Wenn Sie von Ihrem ISP einen Domainnamen erhalten haben, geben Sie ihn in dieses Feld ein. Bei Earthlink Cable ist möglicherweise der Hostname \"home\" einzugeben, und Comcast gibt bisweilen einen Domainnamen vor.

- 8. Wählen Sie ein Optionsfeld für die IP-Adressenzuordnung aus:
	- **Use DHCP Server**(DHCP-Server verwenden): Bei diesem Verfahren werden den LAN-Geräten mehr Informationen weitergegeben, aber es gibt IPv6-Systeme, die die Client-Funktion DHCv6 nicht unterstützen.
	- **Auto Config** (Automatische Konfiguration): Dies ist die Standardeinstellung.

Diese Einstellung legt fest, wie der Router IPv6-Adressen an die Geräte in Ihrem Heimnetzwerk (dem LAN) vergibt.

9. (Optional) Wählen Sie das Kontrollkästchen **Use This Interface ID** (Diese Schnittstellen-ID verwenden), und legen Sie die Schnittstellen-ID fest, die als IPv6-Adresse der LAN-Schnittstelle des Routers verwendet werden soll. Wenn Sie hier keine ID festlegen, erzeugt der Router automatisch mit Hilfe seiner MAC-Adressen eine ID.

10. Wählen Sie eine Optionsschaltfläche für die IPv6-Filterung aus:

- **• Secured** (Gesichert): Im gesicherten Modus, dem Standardmodus, prüft der Router sowohl TCP- als auch UDP-Pakete.
- **• Open** (Offen): Im offenen Modus prüft der Router nur UDP-Pakete.
- 11. Klicken Sie auf die Schaltfläche **Apply** (Übernehmen).

Ihre Einstellungen werden gespeichert.

### Einrichten einer IPv6-6rd-Internetverbindung

Das 6rd-Protokoll macht es möglich, IPv6 auf Websites bereitzustellen, die das IPv4-Netzwerk eines Dienstanbieters verwenden. 6rd verwendet das Präfix der IPv6-Adresse des Dienstanbieters. Dies beschränkt die betriebliche Domain von 6rd auf das Netzwerk des Dienstanbieters und unterliegt der direkten Kontrolle des Dienstleisters. Der bereitgestellte IPv6-Dienst entspricht dem nativen IPv6. Der 6rd-Mechanismus beruht auf einer algorithmischen Zuordnung zwischen den IPv6- und IPv4-Adressen, die für die Verwendung im Netzwerk des Dienstanbieters zugewiesen sind. Diese Zuordnung ermöglicht die automatische Bestimmung von IPv4-Tunnel-Endpunkten von IPv6-Präfixen, was den statuslosen Betrieb von 6rd ermöglicht.

Bei einer 6rd-Tunnel-Konfiguration folgt der Router dem RFC5969-Standard, der zwei Möglichkeiten unterstützt, eine 6rd-Tunnel-IPv6-WAN-Verbindung herzustellen.

- **Auto Detect mode** (Auto Detect-Modus): Im IPv6 Auto Detect-Modus aktiviert Auto Detect IPv6 als 6rd-Tunnel-Einstellung, wenn der Router die Option 212 von der DHCPv4-Option erhält. Der Router nutzt die Informationen der 6rd-Option, um eine 6rd-Verbindung herzustellen.
- **Manual Mode** (Manueller Modus): Wählen Sie **6rd-Tunnel**. Wenn der Router die Option 212 empfängt, werden die Felder automatisch ausgefüllt. Andernfalls müssen Sie die 6rd-Einstellungen eingeben.

### **So richten Sie eine IPv6-6rd-Internetverbindung ein:**

- 1. Starten Sie einen Webbrowser auf einem mit dem Routernetzwerk verbundenen Computer oder Mobilgerät.
- 2. Geben Sie **http://routerlogin.net** ein. Ein Anmeldefenster öffnet sich.
- 3. Geben Sie den Administratorbenutzernamen und das -passwort des Routers ein.

Der Benutzername lautet **admin**. Das Passwort ist dasjenige, das Sie bei der ersten Anmeldung angegeben haben. Bei Benutzername und Passwort wird zwischen Groß- und Kleinschreibung unterschieden.

Die Startseite mit der Registerkarte BASIC (EINFACH) wird angezeigt.

- 4. Wählen Sie **ADVANCED > Advanced Setup > IPv6** (ERWEITERT > Erweiterte Einrichtung > IPv6) aus. Die IPv6-Seite wird angezeigt.
- 5. Wählen Sie im Menü **InternetConnection Type** (Internetverbindungstyp) die Option **6rd** aus.

Die Seite wird angepasst.

Der Router erkennt automatisch die Daten in den folgenden Abschnitten:

- **• 6rd (IPv6 Rapid Development) Configuration** (6rd- [IPv6 Rapid Deployment-]Konfiguration): Der Router erkennt das IPv4-Netzwerk des Dienstanbieters und versucht, eine IPv6-6rd-Tunnelverbindung herzustellen. Wenn ein IPv4-Netzwerk 6rd-Parameter an den Router zurückgibt, wird die Seite zur Anzeige der korrekten Einstellungen in diesem Abschnitt angepasst.
- **• Router's IPv6 Address on LAN** (IPv6-Adresse des Routers im LAN): Dieses Feld zeigt die IPv6-Adresse, die für die LAN- Schnittstelle des Routers bezogen wird. Die Zahl hinter dem Schrägstrich (/) gibt die Länge des Präfixes an, was auch ungefähr durch den Unterstrich (\_) unter der IPv6-Adresse angezeigt wird. Wenn keine Adresse bezogen wird, erscheint im Feld die Angabe "Not Available" (Nicht verfügbar).
- 6. Wählen Sie eine Optionsschaltfläche für den IPv6 DNS-Server(Domain Name Server):
	- **• Get Automatically from ISP** (Automatisch vom Internet-Provider abrufen): Der ISP verwendet DHCP, um Ihnen DNS-Server zuzuweisen. Der ISP weist diese Adresse automatisch zu.
	- **• Use These DNS Servers** (Diese DNS-Server verwenden): Wenn Sie wissen, dass Ihr ISP bestimmte Server benötigt, wählen Sie diese Option. Geben Sie die IP-Adressen des primären DNS-Servers Ihres ISPs ein. Falls außerdem die Adresse eines sekundären DNS-Servers bekannt ist, geben Sie diese ebenfalls ein.
- 7. Wählen Sie ein Optionsfeld für die IP-Adressenzuordnung aus:
	- **• Use DHCP Server**(DHCP-Server verwenden): Bei diesem Verfahren werden mehr Informationen an die LAN-Geräte weitergegeben, aber es gibt IPv6-Systeme, die die Client-Funktion DHCPv6 nicht unterstützen.
	- **• Auto Config** (Automatische Konfiguration): Dies ist die Standardeinstellung.

Diese Einstellung legt fest, wie der Router IPv6-Adressen an die Geräte in Ihrem Heimnetzwerk (dem LAN) vergibt.

8. (Optional) Wählen Sie das Kontrollkästchen **Use This Interface ID** (Diese Schnittstellen-ID verwenden), und legen Sie die Schnittstellen-ID fest, die als IPv6-Adresse der LAN-Schnittstelle des Routers verwendet werden soll.

Wenn Sie hier keine ID festlegen, erzeugt der Router automatisch mit Hilfe seiner MAC-Adressen eine ID.

- 9. Wählen Sie eine Optionsschaltfläche für die IPv6-Filterung aus:
	- **• Secured** (Gesichert): Im gesicherten Modus, dem Standardmodus, prüft der Router sowohl TCP- als auch UDP-Pakete.
	- **• Open** (Offen): Im offenen Modus prüft der Router nur UDP-Pakete.

### 10. Klicken Sie auf die Schaltfläche **Apply** (Übernehmen).

Ihre Einstellungen werden gespeichert.

# Verwalten der MTU-Größe

Die MTU (Maximum Transmission Unit) ist das größte Datenpaket, das in einem Netzwerk übertragen wird.

### MTU-Konzepte

Wenn ein Netzwerkgerät über das Internet mit einem anderen Netzwerkgerät Daten austauscht, wandert das Datenpaket dabei über viele Geräte. Weist eines der Geräte im Datenpfad eine niedrigere MTU-Einstellung (Maximum Transmission Unit) als die anderen Geräte auf, müssen die Datenpakete aufgeteilt oder "fragmentiert" werden, damit auch das Gerät mit dem niedrigsten MTU-Wert die Daten weitersenden kann.

Die beste MTU-Einstellung für NETGEAR Geräte ist oft die Standardeinstellung. In manchen Situationen kann der Wert zwar ein Problem lösen, aber auch neue Probleme verursachen. Ändern Sie die MTU nur, wenn eine der folgenden Situationen eintritt:

• Bei der Verbindung mit Ihrem Internetdienst treten Probleme auf, und dertechnische Support des Internetdienstanbieters (ISP) oder von NETGEAR empfiehlt, die MTU-Einstellung zu ändern. Wenn beispielsweise eine sichere Website nicht geöffnet wird oder eine Webseite

nur teilweise anzeigt, müssen Sie möglicherweise die MTU ändern.

- Sie verwenden VPN und haben mit erheblichen Leistungsproblemen zu kämpfen.
- Sie haben zur Erhöhung der Leistung ein Programm für die MTU-Optimierung eingesetzt und haben nun Probleme mit der Verbindung oder Leistung.

**VORSICHT:** Eine falsche MTU-Einstellung kann Probleme bei der Internetverbindung verursachen. Sie kann beispielsweise zur Folge haben, dass bestimmte Websites, Frames in Websites, sichere Anmeldeseiten oder FTP- oder POP-Server nicht mehr aufgerufen werden können.

Wenn Sie ein MTU-Problem vermuten, kann es häufig dadurch gelöst werden, die MTU in 1.400 zu ändern. Falls Sie verschiedene Lösungen ausprobieren möchten, können Sie die MTU nach und nach vom Maximalwert 1.500 heruntersetzen, bis das Problem behoben ist. In derfolgenden Tabelle werden häufige MTU-Größen und Anwendungen dargestellt.

Tabelle 2: Häufige MTU-Größen

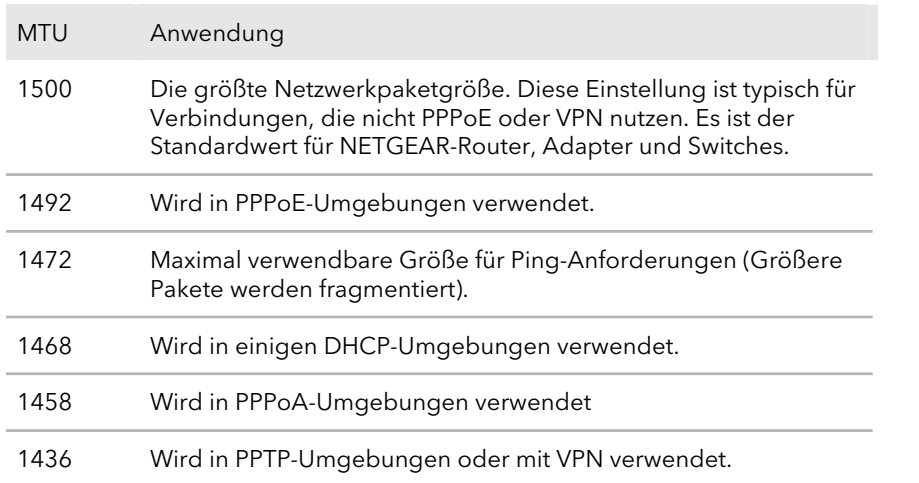

### Ändern der MTU-Größe

### **So ändern Sie die MTU-Größe:**

- 1. Starten Sie einen Webbrowser auf einem mit dem Routernetzwerk verbundenen Computer oder Mobilgerät.
- 2. Geben Sie **http://routerlogin.net** ein. Ein Anmeldefenster öffnet sich.
- 3. Geben Sie den Administratorbenutzernamen und das -passwort des Routers ein.

Der Benutzername lautet **admin**. Das Passwort ist dasjenige, das Sie bei der ersten Anmeldung angegeben haben. Bei Benutzername und Passwort wird zwischen Groß- und Kleinschreibung unterschieden.

Die Startseite mit der Registerkarte BASIC (EINFACH) wird angezeigt.

- 4. Select **ADVANCED > Setup > WAN Setup** (ERWEITERT > Konfiguration > WAN-Konfiguration) aus. Die Seite "WAN Setup" (WAN-Konfiguration) wird geöffnet.
- 5. Geben Sie in das Feld **MTU Size** (MTU-Größe) einen Wert zwischen 64 und 1.500 ein.
- 6. Klicken Sie auf die Schaltfläche **Apply** (Übernehmen). Ihre Einstellungen werden gespeichert.

# 4

# Steuerung des Zugriffs auf das Internet

Der Router verfügt über eine integrierte Firewall zum Schutz Ihres Heimnetzwerks vor unerwünschten unberechtigten Zugriffen aus dem Internet.

Dieses Kapitel enthält die folgenden Abschnitte:

- Aktivieren der [Zugangskontrolle,](#page-47-0) um den Zugriff auf das Internet zuzulassen oder zu [sperren](#page-47-0)
- Sperren von Webseiten mithilfe von [Stichwörtern](#page-48-0)
- Verwalten von [Netzwerk-Zugangskontrolllisten](#page-53-0)
- Festlegen, wann [Webseiten](#page-54-0) und Dienste gesperrt werden sollen
- Konfigurieren von [E-Mail-Benachrichtigungen](#page-55-0) zu Sicherheitsereignissen

# <span id="page-47-0"></span>Aktivieren der Zugangskontrolle, um den Zugriff auf das Internet zuzulassen oder zu sperren

Mithilfe der Zugangskontrolle können Sie den Zugriff auf das Internet über Ihren Router sperren oder zulassen.

#### **So richten Sie die Zugangskontrolle ein:**

- 1. Starten Sie einen Webbrowser auf einem mit dem Routernetzwerk verbundenen Computer oder Mobilgerät.
- 2. Geben Sie **http://routerlogin.net** ein. Ein Anmeldefenster öffnet sich.
- 3. Geben Sie den Administratorbenutzernamen und das -passwort des Routers ein. Der Benutzername lautet **admin**. Das Passwort ist dasjenige, das Sie bei der ersten Anmeldung angegeben haben. Bei Benutzername und Passwort wird zwischen Groß- und Kleinschreibung unterschieden.

Die Startseite mit der Registerkarte BASIC (EINFACH) wird angezeigt.

4. Wählen Sie **ADVANCED > Security > Access Control** (ERWEITERT > Sicherheit > Zugangskontrolle).

Die Seite "Access Control" (Zugangskontrolle) wird angezeigt.

5. Wählen Sie das Kontrollkästchen **Turn on Access Control** (Zugangskontrolle aktivieren) aus.

Sie müssen dieses Kontrollkästchen aktivieren, bevor Sie eine Zugriffsregel angeben und die Schaltflächen **Allow** (Zulassen) und **Block** (Sperren) verwenden können. Wenn dieses Kontrollkästchen nicht aktiviert ist, können alle Geräte eine Verbindung herstellen, selbst wenn sich das Gerät auf der Sperrliste befindet.

- 6. Wählen Sie eine Zugriffsregel:
	- **• Allow all new devices to connect** (Verbindung für alle neuen Geräte zulassen): Mit dieser Einstellung erhält ein neues Gerät Zugriff auf Ihr Netzwerk. Seine MAC-Adresse muss dazu nicht eingegeben werden. Dies ist die Standardeinstellung. Wir empfehlen, diese Option aktiviert zu lassen.
	- **• Block all new devices from connecting** (Verbindung für alle neuen Geräte sperren): Mit dieser Einstellung kann ein neues Gerät nicht auf die Internetverbindung Ihres Routers zugreifen, während es dennoch auf das lokale Netzwerk Ihres Routers zugreifen kann. Bevor ein Gerät auf die Internetverbindung

Ihres Routers zugreifen kann, müssen Sie seine MAC-Adresse für eine Netzwerkverbindung und seine MAC-Adresse für eine WLAN-Verbindung in die Liste der zugelassenen Geräte eintragen.

Die Zugangskontrolle gilt nicht für zuvor bereits gesperrte oder zugelassene Geräte. Sie betrifft nur die Geräte, die zukünftig eine Verbindung mit Ihrem Netzwerk herstellen, nachdem diese Einstellungen übernommen wurden.

- 7. Zum Anzeigen zulässiger oder gesperrter Geräte, die nicht mit dem Netzwerk verbunden sind, klicken Sie auf einen der folgenden Links:
	- **• View list of allowed devices not currently connected to the network (Liste der zugelassenen Geräte anzeigen, die derzeit nicht mit dem Netzwerk verbunden sind)**
	- **• View list of blocked devices not currently connected to the network (Liste der gesperrten Geräte anzeigen, die derzeit nicht mit dem Netzwerk verbunden sind)**

Die Liste wird angezeigt.

- 8. Damit der WLAN-fähige Computer oder das Mobilgerät, das Sie gerade verwenden, weiterhin auf das Internet zugreifen kann, aktivieren Sie das Kontrollkästchen neben Ihrem Computer oder Gerät, und klicken auf die Schaltfläche **Allow** (Zulassen).
- <span id="page-48-0"></span>9. Klicken Sie auf die Schaltfläche **Apply** (Übernehmen). Ihre Einstellungen werden gespeichert.

### Sperren von Webseiten mithilfe von Stichwörtern

Sie können mithilfe von Stichwörtern für Ihr Netzwerk bestimmte Websites sperren. Sie können die Sperre die ganze Zeit oder nach einem Zeitplan verwenden.

**Hinweis:** Das Blockieren von Schlüsselwörtern funktioniert nur für Website-URLs, die mit http:// beginnen. Es funktioniert nicht für URLs, die mit https:// beginnen.

### **So sperren Sie Webseiten:**

- 1. Starten Sie einen Webbrowser auf einem mit dem Routernetzwerk verbundenen Computer oder Mobilgerät.
- 2. Geben Sie **http://routerlogin.net** ein.

Ein Anmeldefenster öffnet sich.

3. Geben Sie den Administratorbenutzernamen und das -passwort des Routers ein. Der Benutzername lautet **admin**. Das Passwort ist dasjenige, das Sie bei der ersten Anmeldung angegeben haben. Bei Benutzername und Passwort wird zwischen Groß- und Kleinschreibung unterschieden.

Die Startseite mit der Registerkarte BASIC (EINFACH) wird angezeigt.

- 4. Wählen Sie **ADVANCED > Security > Block Sites** (ERWEITERT > Sicherheit > Internetseiten sperren) aus. Die Seite "Block Sites" (Internetseiten sperren) wird angezeigt.
- 5. Wählen Sie eine Stichwortsperroption:
	- **Per Schedule** (Nach Zeitplan): Aktiviert die Stichwortsperre unter Berücksichtigung eines von Ihnen festgelegten Zeitplans. Weitere Informationen finden Sie unter Festlegen, wann [Webseiten](#page-54-0) und Dienste gesperrt werden sollen auf Seite 55.
	- **Always** (Immer): Aktiviert die permanente Stichwortsperre unabhängig von den Einstellungen auf der Seite "Schedule" (Zeitplan).
- 6. Geben Sie im Feld **Type keyword or domain name here** (Stichwort oder Domainnamen hier eingeben) ein Stichwort oder eine Domain ein, die Sie sperren möchten.

Beispiel:

- Geben Sie XXX an, um http://www.badstuff.com/xxx.html zu sperren.
- Geben Sie das Domainsuffix an (z. B. .com), wenn Sie nur Sites mit einem Domainsuffix wie .com blockieren möchten. In einer solchen Situation sind Sites mit Domain-Endungen wie .edu und .gov weiterhin erlaubt.
- Geben Sie einen Punkt (**.**) ein, um den gesamten Zugriff auf das Internet zu sperren.
- 7. Klicken Sie auf die Schaltfläche **Add Keyword** (Stichwort hinzufügen). Das Stichwort wird zur Stichwortliste hinzugefügt. Es werden bis zu 32 Einträge in der Stichwortliste unterstützt.
- 8. Klicken Sie auf die Schaltfläche **Apply** (Übernehmen). Die Stichwortsperre wird wirksam.

### Sperren von Diensten aus dem Internet

Sie können in Ihrem Netzwerk Internetdienste basierend auf dem Diensttyp sperren. Sie können die Dienste die ganze Zeit oder nach einem Zeitplan sperren.

**Hinweis:** Das Blockieren von Diensten funktioniert nur für Website-URLs, die mit http:// beginnen. Es funktioniert nicht für URLs, die mit https:// beginnen.

#### **So sperren Sie Dienste:**

- 1. Starten Sie einen Webbrowser auf einem mit dem Routernetzwerk verbundenen Computer oder Mobilgerät.
- 2. Geben Sie **http://routerlogin.net** ein. Ein Anmeldefenster öffnet sich.
- 3. Geben Sie den Administratorbenutzernamen und das -passwort des Routers ein. Der Benutzername lautet **admin**. Das Passwort ist dasjenige, das Sie bei der ersten Anmeldung angegeben haben. Bei Benutzername und Passwort wird zwischen Groß- und Kleinschreibung unterschieden.

Die Startseite mit der Registerkarte BASIC (EINFACH) wird angezeigt.

- 4. Wählen Sie **ADVANCED > Security > Block Services** (ERWEITERT > Sicherheit > Dienste sperren) aus. Die Seite "Block Services Setup" (Dienstsperren einrichten) wird angezeigt.
- 5. Legen Sie fest, wann die Dienste gesperrt werden sollen:
	- **•** Um die Dienste die ganze Zeit zu sperren, wählen Sie die Optionsschaltfläche **Always** (Immer) aus.
	- **•** Um die Dienste nach einem Zeitplan zu sperren, wählen Sie die Optionsschaltfläche **Per Schedule** (Nach Zeitplan) aus.

Weitere Informationen zum Festlegen des Zeitplans finden Sie unter [Festlegen,](#page-54-0) wann [Webseiten](#page-54-0) und Dienste gesperrt werden sollen auf Seite 55.

- 6. Klicken Sie auf die Schaltfläche **Add** (Hinzufügen). Die Seite "Block Services Setup" (Dienstsperren einrichten) wird angezeigt.
- 7. Um einen Dienst hinzuzufügen, der im Menü **Service Type** (Diensttyp) aufgeführt ist, wählen Sie die Anwendung oder den Dienst aus. Die Einstellungen für diesen Dienst werden automatisch in den Feldern angezeigt.
- 8. Um einen Dienst oder eine Anwendung hinzuzufügen, der bzw. die nicht im Menü aufgeführt ist, wählen Sie **User Defined** (Benutzerdefiniert) aus, und gehen wie folgt vor:
	- a. Wenn Sie wissen, ob die Anwendung TCP oder UDP nutzt, wählen Sie das entsprechende Protokoll. Andernfalls wählen Sie **TCP/UDP** (beide).
	- b. Geben Sie den ersten Port und den letzten Port ein.

Wenn der Dienst nur eine Portnummer verwendet, geben Sie diese in beide Felder ein. Wenn Sie feststellen möchten, welche Portnummern der Dienst oder die Anwendung verwendet, können Sie sich an den Herausgeber der Anwendung wenden, Benutzergruppen oder Newsgruppen fragen oder im Internet suchen.

- 9. Wählen Sie eine Filteroption aus:
	- **• Only This IP Address** (Nur diese IP-Adresse): Dann werden Dienste für einen einzelnen Computer gesperrt.
	- **• IP Address Range** (IP-Adressbereich): Dann werden Dienste für eine Reihe von Computern mit aufeinander folgenden IP-Adressen in Ihrem Netzwerk gesperrt.
	- **• All lP Addresses** (Alle IP-Adressen): Dann werden Dienste für alle Computer in Ihrem Netzwerk gesperrt.

10. Klicken Sie auf die Schaltfläche **Add** (Hinzufügen).

Ihre Einstellungen werden gespeichert.

### Löschen von Stichwörtern aus der Sperrliste

### **So löschen Sie Stichwörter aus der Liste:**

- 1. Starten Sie einen Webbrowser auf einem mit dem Routernetzwerk verbundenen Computer oder Mobilgerät.
- 2. Geben Sie **http://routerlogin.net** ein. Ein Anmeldefenster öffnet sich.
- 3. Geben Sie den Administratorbenutzernamen und das -passwort des Routers ein.

Der Benutzername lautet **admin**. Das Passwort ist dasjenige, das Sie bei der ersten Anmeldung angegeben haben. Bei Benutzername und Passwort wird zwischen Groß- und Kleinschreibung unterschieden.

Die Startseite mit der Registerkarte BASIC (EINFACH) wird angezeigt.

4. Wählen Sie **ADVANCED > Security > Block Sites** (ERWEITERT > Sicherheit > Internetseiten sperren) aus.

Die Seite "Block Sites" (Internetseiten sperren) wird angezeigt.

- 5. Führen Sie einen der folgenden Schritte aus:
	- **•** Zum Löschen eines einzelnen Worts wählen Sie dieses aus und klicken auf die Schaltfläche **Delete Keyword** (Stichwort löschen). Das Stichwort wird aus der Liste entfernt.
	- **•** Zum Löschen aller in der Liste aufgeführten Stichwörter klicken Sie auf die Schaltfläche **Clear List** (Liste löschen). Alle Stichwörter werden aus der Liste entfernt.
- 6. Klicken Sie auf die Schaltfläche **Apply** (Übernehmen). Ihre Einstellungen werden gespeichert.

### Ausnehmen vertrauenswürdiger Computer von der Sperre

Sie können einen vertrauenswürdigen Computer von der Sperre ausnehmen. Dem ausgenommenen Computer muss eine statische IP-Adresse zugewiesen sein. Sie können die IP-Adresse mit der Adressreservierungsfunktion angeben. Siehe [Verwalten](#page-65-0) reservierter [LAN-IP-Adressen](#page-65-0) auf Seite 66.

#### **So geben Sie einen vertrauenswürdigen Computer an:**

- 1. Starten Sie einen Webbrowser auf einem mit dem Routernetzwerk verbundenen Computer oder Mobilgerät.
- 2. Geben Sie **http://routerlogin.net** ein. Ein Anmeldefenster öffnet sich.
- 3. Geben Sie den Administratorbenutzernamen und das -passwort des Routers ein. Der Benutzername lautet **admin**. Das Passwort ist dasjenige, das Sie bei der ersten Anmeldung angegeben haben. Bei Benutzername und Passwort wird zwischen Groß- und Kleinschreibung unterschieden.

Die Startseite mit der Registerkarte BASIC (EINFACH) wird angezeigt.

4. Wählen Sie **ADVANCED > Security > Block Sites** (ERWEITERT > Sicherheit > Internetseiten sperren) aus.

Die Seite "Block Sites" (Internetseiten sperren) wird angezeigt.

- 5. Blättern Sie nach unten, und aktivieren Sie das Kontrollkästchen **Allow trusted IP address to visit blocked sites** (VertrauenswürdigerIP-Adresse Zugang zu gesperrten Seiten erlauben).
- 6. Geben Sie im Feld **TrustedIP Address** (Vertrauenswürdige IP-Adresse) die IP-Adresse des vertrauenswürdigen Computers ein.
- 7. Klicken Sie auf die Schaltfläche **Apply** (Übernehmen).

Ihre Einstellungen werden gespeichert.

# <span id="page-53-0"></span>Verwalten von Netzwerk-Zugangskontrolllisten

Sie können Zugangskontrolllisten (ACLs) für das Netzwerk verwalten, die den Zugriff auf das Internet über Ihren Router blockieren oder zulassen.

#### **So verwalten Sie Geräte, die zugelassen oder gesperrt sind:**

- 1. Starten Sie einen Webbrowser auf einem mit dem Routernetzwerk verbundenen Computer oder Mobilgerät.
- 2. Geben Sie **http://routerlogin.net** ein. Ein Anmeldefenster öffnet sich.
- 3. Geben Sie den Administratorbenutzernamen und das -passwort des Routers ein.

Der Benutzername lautet **admin**. Das Passwort ist dasjenige, das Sie bei der ersten Anmeldung angegeben haben. Bei Benutzername und Passwort wird zwischen Groß- und Kleinschreibung unterschieden.

Die Startseite mit der Registerkarte BASIC (EINFACH) wird angezeigt.

4. Wählen Sie **ADVANCED > Security > Access Control** (ERWEITERT > Sicherheit > Zugangskontrolle).

Die Seite "Access Control" (Zugangskontrolle) wird angezeigt.

- 5. Wählen Sie das Kontrollkästchen **Turn on Access Control** (Zugangskontrolle aktivieren) aus.
- 6. Klicken Sie auf den Link **View list of allowed devices not currently connected to the network** (Liste der zugelassenen Geräte anzeigen, die derzeit nicht mit dem Netzwerk verbunden sind). Die Liste wird angezeigt.
- 7. Wählen Sie das Kontrollkästchen für ein Gerät.
- 8. Verwenden Sie die Schaltflächen **Add** (Hinzufügen), **Edit** (Bearbeiten) und **Remove from the List** (Aus der Liste entfernen) nach Bedarf.
- 9. Klicken Sie auf die Schaltfläche **Apply** (Übernehmen). Ihre Einstellungen werden gespeichert.

# <span id="page-54-0"></span>Festlegen, wann Webseiten und Dienste gesperrt werden sollen

Wenn Sie einen Zeitplan für die Sperre einrichten, wird derselbe Zeitplan zum Sperren von Webseiten und Diensten verwendet.

#### **So richten Sie einen Zeitplan für die Sperre ein:**

- 1. Starten Sie einen Webbrowser auf einem mit dem Routernetzwerk verbundenen Computer oder Mobilgerät.
- 2. Geben Sie **http://routerlogin.net** ein. Ein Anmeldefenster öffnet sich.
- 3. Geben Sie den Administratorbenutzernamen und das -passwort des Routers ein.

Der Benutzername lautet **admin**. Das Passwort ist dasjenige, das Sie bei der ersten Anmeldung angegeben haben. Bei Benutzername und Passwort wird zwischen Groß- und Kleinschreibung unterschieden.

Die Startseite mit der Registerkarte BASIC (EINFACH) wird angezeigt.

4. Wählen Sie **ADVANCED > Security > Schedule** (ERWEITERT > Sicherheit > Zeitplan) aus.

Die Seite "Schedule" (Zeitplan) wird angezeigt.

- 5. Geben Sie an, wann Stichwörter und Dienste gesperrt werden sollen:
	- **Days to Block** (Wochentage, an denen die Sperre gilt): Aktivieren Sie das Kontrollkästchen für jeden Wochentag, an dem die Stichwörter gesperrt werden sollen, oder aktivieren Sie das Kontrollkästchen **Every Day** (Alle), um die Kontrollkästchen für alle Tage zu aktivieren.
	- **Time of Day to Block** (Uhrzeiten, zu denen die Sperre gilt): Wählen Sie eine Start- und Endzeit im 24-Stunden-Format oder das Kontrollkästchen **All Day** (Ganztägig) für eine durchgehende Sperre aus.
- 6. Klicken Sie auf die Schaltfläche **Apply** (Übernehmen). Ihre Einstellungen werden gespeichert.

# <span id="page-55-0"></span>Konfigurieren von E-Mail-Benachrichtigungen zu Sicherheitsereignissen

Der Router kann Ihnen die Protokolle über die Routeraktivität per E-Mail zusenden. Das Protokoll zeichnet Routeraktivität und Sicherheitsereignisse auf, z. B. Versuche, auf gesperrte Webseiten oder Dienste zuzugreifen.

### **So richten Sie E-Mail-Benachrichtigungen ein:**

- 1. Starten Sie einen Webbrowser auf einem mit dem Routernetzwerk verbundenen Computer oder Mobilgerät.
- 2. Geben Sie **http://routerlogin.net** ein. Ein Anmeldefenster öffnet sich.
- 3. Geben Sie den Administratorbenutzernamen und das -passwort des Routers ein. Der Benutzername lautet **admin**. Das Passwort ist dasjenige, das Sie bei der ersten Anmeldung angegeben haben. Bei Benutzername und Passwort wird zwischen Groß- und Kleinschreibung unterschieden.

Die Startseite mit der Registerkarte BASIC (EINFACH) wird angezeigt.

4. Wählen Sie **ADVANCED > Security > E-mail** (ERWEITERT > Sicherheit > E-Mail) aus.

Die E-Mail-Seite wird angezeigt.

- 5. Aktivieren Sie das Kontrollkästchen **Turn E-mail Notification On** (E-Mail-Benachrichtigung aktivieren).
- 6. Geben Sie im Feld **Send to This E-mail Address** (An diese E-Mail-Adresse senden) die E-Mail-Adresse ein, an die Protokolle und Benachrichtigungen gesendet werden sollen.

Diese E-Mail-Adresse wird auch als Absender angegeben. Wenn dieses Feld leer ist, werden keine Protokolle und Warnmeldungen per E-Mail gesendet.

7. Geben Sie den Namen des SMTP-Mailservers Ihres ISP in das Feld **Your Outgoing Mail Server** (Server für den E-Mail-Versand) ein, z. B. mail.meinISP.de.

Möglicherweise finden Sie diese Informationen im Konfigurationsfenster Ihres E-Mail-Programms. Wenn Sie dieses Feld leer lassen, werden keine Protokolle und Warnmeldungen per E-Mail gesendet.

- 8. Geben Sie im Feld **Outgoing Mail Server Port Number**(Portnummer des Mailservers für ausgehende E-Mails) eine Portnummer ein. Wenn Sie die Portnummer nicht kennen, belassen Sie die standardmäßige Portnummer.
- 9. Wenn für den ausgehenden Mailserver eine Authentifizierung erforderlich ist, aktivieren Sie das Kontrollkästchen **My Mail Server requires authentication** (Mailserver erfordert Authentifizierung), und gehen Sie wie folgt vor:
	- a. Geben Sie im Feld **User Name** (Benutzername) den Benutzernamen für den ausgehenden Mailserver ein.
	- b. Geben Sie im Feld **Password** (Passwort) das Passwort für den Server für den ausgehenden Mailserver ein.
- 10. Soll eine Benachrichtigung gesendet werden, wenn versucht wird, eine gesperrte Website zu öffnen, aktivieren Sie das Kontrollkästchen **Send Alerts Immediately** (Benachrichtigungen sofort senden).

E-Mail-Warnungen können sofort gesendet werden, wenn eine Person auf eine gesperrte Internetseite zugreifen möchte.

- 11. Um Protokolle nach einem Zeitplan zu senden, legen Sie die folgenden Einstellungen fest:
	- a. Wählen Sie im Menü **Send logs according to this schedule** (Protokolle nach diesem Zeitplan senden) den Zeitplantyp aus.
	- b. Wählen Sie im Menü **Day** (Wochentag) den Tag aus.
	- c. Wählen Sie im Menü **Time** (Uhrzeit) die gewünschte Uhrzeit aus, und wählen Sie die Optionsschaltfläche **AM** oder **PM** aus.
- 12. Klicken Sie auf die Schaltfläche **Apply** (Übernehmen).

Ihre Einstellungen werden gespeichert.

Protokolle werden entsprechend dem festgelegten Zeitplan automatisch gesendet. Wenn das Protokoll vor Ablauf der angegebenen Zeit voll ist, wird es gesendet. Nach dem Senden des Protokolls wird dieses automatisch aus dem Speicher des Routers gelöscht. Wenn der Router das Protokoll nicht per E-Mail senden kann und der Protokoll-Zwischenspeicher voll ist, überschreibt der Router das Protokoll.

# 5 Verwalten von Netzwerkeinstellungen

Sie können die Netzwerkeinstellungen des Routers anpassen. Wir empfehlen, dass Sie den Router installieren und mit dem Internet verbinden, bevor Sie Ihre Netzwerkeinstellungen ändern.

Dieses Kapitel enthält die folgenden Abschnitte:

- Anzeigen oder Ändern der [WAN-Einstellungen](#page-58-0)
- Einrichten eines [DMZ-Standardservers](#page-59-0)
- Ändern des [Router-Gerätenamens](#page-60-0)
- Ändern der [LAN-TCP/IP-Einstellungen](#page-61-0)
- Geben Sie die [IP-Adressen](#page-63-0) an, die der Router zuweist
- Deaktivieren Sie die [DHCP-Serverfunktion](#page-64-0) im Router
- Verwalten reservierter [LAN-IP-Adressen](#page-65-0)
- Verwenden des WPS-Assistenten für [WLAN-Verbindungen](#page-67-0)
- Festlegen der [WLAN-Grundeinstellungen](#page-68-0)
- [WLAN-Modus](#page-70-0) ändern
- Ändern des WLAN-Passworts oder der [WLAN-Sicherheit](#page-73-0)
- Einrichten eines [WLAN-Gastnetzwerks](#page-75-0)
- Aktivieren oder Deaktivieren der [WLAN-Funktionen](#page-78-0)
- Einrichten eines [WLAN-Zeitplans](#page-79-0)
- Festlegen der [WPS-Einstellungen](#page-79-1)
- Einrichten des Routers als [WLAN-Access-Point](#page-81-0)
- Einrichten einer Bridge für eine Portgruppe oder [VLAN-Tag-Gruppe](#page-82-0)
- Verwalten von [benutzerdefinierten](#page-86-0) statischen Routen
- Aktivieren oder Deaktivieren von implizitem [Beamforming](#page-90-0)
- Aktivieren oder [Deaktivieren](#page-91-0) von MU-MIMO
- Aktivieren oder [Deaktivieren](#page-91-1) von AX WiFi
- Aktivieren Sie den [Bridge-Modus](#page-92-0)

# <span id="page-58-0"></span>Anzeigen oder Ändern der WAN-Einstellungen

Sie können die WAN-Einstellungen für den Internet-Port anzeigen oder konfigurieren. Sie können einen DMZ-Server (Demilitarized Zone; entmilitarisierte Zone) konfigurieren, die MTU-Größe (Maximum Transmit Unit) ändern und den Router so einrichten, dass er auf Ping-Anforderungen an seinem WAN (Internet)-Port reagiert.

#### **So können Sie sich die WAN-Einstellungen anzeigen lassen oder sie ändern:**

- 1. Starten Sie einen Webbrowser auf einem mit dem Routernetzwerk verbundenen Computer oder Mobilgerät.
- 2. Geben Sie **http://routerlogin.net** ein. Ein Anmeldefenster öffnet sich.
- 3. Geben Sie den Administratorbenutzernamen und das -passwort des Routers ein. Der Benutzername lautet **admin**. Das Passwort ist dasjenige, das Sie bei der ersten Anmeldung angegeben haben. Bei Benutzername und Passwort wird zwischen Groß- und Kleinschreibung unterschieden.

Die Startseite mit der Registerkarte BASIC (EINFACH) wird angezeigt.

4. Select **ADVANCED > Setup > WAN Setup** (ERWEITERT > Konfiguration > WAN-Konfiguration) aus.

Die Seite "WAN Setup" (WAN-Konfiguration) wird geöffnet.

Anzeigen oder Ändern der folgenden Einstellungen:

- **Disable Port Scan and DoS Protection** (Schutz vor Anschluss-Abfragen und DoS-Angriffen deaktivieren): Der Schutz vor DoS schützt Ihr LAN vor Denial of Service-Angriffen wie SYN-Floods, Smurf-Attacken, Ping of Death usw. Aktivieren Sie dieses Kontrollkästchen nur, wenn dies aus gegebenem Anlass erforderlich ist.
- **Default DMZ Server** (DMZ-Standardserver): Diese Funktion kann beim Spielen von Online-Spielen oder bei Videokonferenzen hilfreich sein, aber die Firewall-Sicherheitseinstellungen werden dadurch weniger effektiv.
- **Respond to Ping on Internet Port** (Auf Ping-Anforderungen am Internet-Port reagieren): Diese Funktion ermöglicht, dass der Router erkannt werden kann. Verwenden Sie diese Funktion nur als Diagnosewerkzeug oder dann, wenn ein triftiger Grund vorliegt.
- **Disable IGMP Proxying** (IGMP-Proxy deaktivieren): Die IGMP-Proxyfunktion ermöglicht es einem Computer im LAN (Local Area Network), den gewünschten

Multicast-Datenverkehr aus dem Internet zu empfangen. Wenn Sie diese Funktion nicht benötigen, klicken Sie zum Deaktivieren auf dieses Kontrollkästchen.

- **MTU Size (in bytes)** (MTU-Größe [in Byte]): Der MTU-Wert (Maximum Transmit Unit) beträgt normalerweise 1.500 Byte für lokale Netzwerke und 1.492 Byte für PPPoE-Verbindungen. Ändern Sie den MTU-Wert nur, wenn Sie wissen, dass dies für Ihre ISP-Verbindung erforderlich ist.
- **NAT Filtering** (NAT-Filter): NAT (Network Address Translation) legt fest, wie eingehender Datenverkehr vom Router verarbeitet wird. Gesichertes NAT schützt Computer im LAN vor Angriffen aus dem Internet. Allerdings kann dies dazu führen, dass einige Online-Spiele, Point-to-Point-Anwendungen und Multimedia-Anwendungen nicht funktionieren. Bei Auswahl der Option für offenes NAT ist die Firewall nicht so sicher, es können jedoch fast alle Internetanwendungen ausgeführt werden.
- **Disable SIP ALG** (SIP ALG deaktivieren): Manche Sprach- und Videoanwendungen verursachen Probleme mit SIP ALG. Wenn Sie SIP ALG deaktivieren, können Ihre Sprach- und Videoanwendungen möglicherweise einen Anruf über den Router erstellen und annehmen.
- <span id="page-59-0"></span>5. Klicken Sie auf die Schaltfläche **Apply** (Übernehmen). Ihre Einstellungen werden gespeichert.

# Einrichten eines DMZ-Standardservers

Der DMZ-Standardserver kann bei Online-Spielen und Videokonferenz-Anwendungen, die nicht zu NAT (Network Address Translation) kompatibel sind, hilfreich sein. Der Router ist darauf programmiert, einige dieser Anwendungen zu erkennen und zu unterstützen, doch bei anderen Anwendungen können Probleme auftreten. In einigen Fällen ist es möglich, die Anwendung auf einem lokalen Computerfehlerfrei auszuführen, wenn die IP-Adresse des Computers als DMZ-Standardserver eingegeben wird.

**WARNUNG:** DMZ-Server stellen ein Sicherheitsrisiko dar. Ein Computer, der als DMZ-Standardserver festgelegt wird, verliert einen Großteil des Firewall-Schutzes und ist Angriffen aus dem Internet ausgesetzt. Dies kann dazu führen, dass der DMZ-Server-Computer für Angriffe auf andere Computer in Ihrem Netzwerk verwendet wird.

Über das Internet eingehende Daten werden normalerweise vom Router erkannt und zurückgewiesen, wenn sie nicht von einem Ihrer lokalen Computer angefordert wurden oder zu einem der bei Port-Forwarding/Port-Triggering konfigurierten Dienste gehören. Statt diese Daten zurückzuweisen, können Sie angeben, dass der Router sie an einen

Computer in Ihrem Netzwerk weiterleiten soll. Dieser Computer ist der DMZ-Standardserver.

#### **So richten Sie einen DMZ-Standardserver ein:**

- 1. Starten Sie einen Webbrowser auf einem mit dem Routernetzwerk verbundenen Computer oder Mobilgerät.
- 2. Geben Sie **http://routerlogin.net** ein. Ein Anmeldefenster öffnet sich.
- 3. Geben Sie den Administratorbenutzernamen und das -passwort des Routers ein.

Der Benutzername lautet **admin**. Das Passwort ist dasjenige, das Sie bei der ersten Anmeldung angegeben haben. Bei Benutzername und Passwort wird zwischen Groß- und Kleinschreibung unterschieden.

Die Startseite mit der Registerkarte BASIC (EINFACH) wird angezeigt.

- 4. Select **ADVANCED > Setup > WAN Setup** (ERWEITERT > Konfiguration > WAN-Konfiguration) aus. Die Seite "WAN Setup" (WAN-Konfiguration) wird geöffnet.
- 5. Markieren Sie das Kontrollkästchen bei **Default DMZ Server**(DMZ-Standardserver).
- 6. Geben Sie die IP-Adresse ein.
- <span id="page-60-0"></span>7. Klicken Sie auf die Schaltfläche **Apply** (Übernehmen). Ihre Einstellungen werden gespeichert.

# Ändern des Router-Gerätenamens

Standardmäßig basiert der Name des Routers auf dessen Modellnummer. Der Gerätename wird im Dateimanager beim Durchsuchen des Netzwerks angezeigt.

#### **So ändern Sie den Gerätenamen des Routers:**

- 1. Starten Sie einen Webbrowser auf einem mit dem Routernetzwerk verbundenen Computer oder Mobilgerät.
- 2. Geben Sie **http://routerlogin.net** ein. Ein Anmeldefenster öffnet sich.
- 3. Geben Sie den Administratorbenutzernamen und das -passwort des Routers ein.

Der Benutzername lautet **admin**. Das Passwort ist dasjenige, das Sie bei der ersten Anmeldung angegeben haben. Bei Benutzername und Passwort wird zwischen Groß- und Kleinschreibung unterschieden.

Die Startseite mit der Registerkarte BASIC (EINFACH) wird angezeigt.

4. Wählen Sie **ADVANCED > Setup > LAN Setup** (ERWEITERT > Konfiguration > LAN-Konfiguration) aus.

Die Seite "LAN Setup" (LAN-Konfiguration) wird angezeigt.

- 5. Geben Sie im Feld **Device Name** (Gerätename) einen neuen Namen ein.
- <span id="page-61-0"></span>6. Klicken Sie auf die Schaltfläche **Apply** (Übernehmen). Ihre Einstellungen werden gespeichert.

# Ändern der LAN-TCP/IP-Einstellungen

Der Router ist zur Verwendung privater IP-Adressen im LAN und für die Verwendung als DHCP-Server vorkonfiguriert. Die voreingestellte LAN-IP-Konfiguration des Routers sieht wie folgt aus:

- **LAN-IP-Adresse**: 192.168.1.1
- **Subnetzmaske**: 255.255.255.0

Diese Adressen gehören zu dem für die Verwendung in privaten Netzwerken bestimmten privaten Adressbereich und sollten für die meisten Anwendungen geeignet sein. Wenn für Ihr Netzwerk ein anderes IP-Adressenschema erforderlich ist, können Sie diese Einstellungen ändern.

Sie möchten diese Einstellungen möglicherweise ändern, wenn Sie ein spezielles IP-Subnetz benötigen, das von einem oder mehreren Geräten im Netzwerk verwendet wird, oder wenn bei Ihnen konkurrierende Subnetze mit demselben IP-Schema vorhanden sind.

#### **So ändern Sie die LAN-TCP/IP-Einstellungen:**

- 1. Starten Sie einen Webbrowser auf einem mit dem Routernetzwerk verbundenen Computer oder Mobilgerät.
- 2. Geben Sie **http://routerlogin.net** ein. Ein Anmeldefenster öffnet sich.
- 3. Geben Sie den Administratorbenutzernamen und das -passwort des Routers ein. Der Benutzername lautet **admin**. Das Passwort ist dasjenige, das Sie bei der ersten Anmeldung angegeben haben. Bei Benutzername und Passwort wird zwischen

Groß- und Kleinschreibung unterschieden.

Die Startseite mit der Registerkarte BASIC (EINFACH) wird angezeigt.

- 4. Wählen Sie **ADVANCED > Setup > LAN Setup** (ERWEITERT > Konfiguration > LAN-Konfiguration) aus. Die Seite "LAN Setup" (LAN-Konfiguration) wird angezeigt.
- 5. Geben Sie im Feld **IP Address** (IP-Adresse) die IP-Adresse ein.
- 6. Geben Sie unter **IP Subnet Mask** (IP-Subnetzmaske) die Subnetzmaske des Routers ein.

Die IP-Adresse und Subnetzmaske geben an, bei welchen Adressen es sich um lokale Adressen eines bestimmten Geräts handelt und welche Adressen nur über ein Gateway oder einen Router zu erreichen sind.

7. Ändern Sie die RIP-Einstellungen.

Über RIP (Router Information Protocol) kann ein Router Routinginformationen mit anderen Routern austauschen.

- a. Wählen Sie die RIP-Richtung:
	- **Both** (Beide): Der Router sendet die Routingtabelle in regelmäßigen Abständen und übernimmt eingehende Informationen.
	- **Out Only** (Nur ausgehend): Der Router sendet die Routingtabelle in regelmäßigen Abständen.
	- **In Only** (Nur eingehend): Der Router übernimmt eingehende RIP-Informationen.
- b. Wählen Sie die RIP-Version:
	- **Disabled** (Deaktiviert): Dies ist die Standardeinstellung.
	- **RIP-1**: Dieses Format wird praktisch von allen Netzwerkgeräten unterstützt. Es eignet sich für alle gängigen Netzwerkkonfigurationen.
	- **RIP-2**: Bei diesem Format werden mehr Informationen übertragen. Sowohl bei RIP-2B als auch bei RIP-2M werden die Routingdaten im RIP-2-Format übermittelt. Bei RIP-2B erfolgt die Übertragung mittels Subnetz-Broadcasting. Bei RIP-2M erfolgt die Übertragung mittels Multicasting.
- 8. Klicken Sie auf die Schaltfläche **Apply** (Übernehmen). Ihre Einstellungen werden gespeichert.

Wenn Sie die LAN-IP-Adresse des Routers ändern, wird die Verbindung getrennt, wenn diese Änderung wirksam wird.

9. Um die Verbindung wiederherzustellen, schließen Sie Ihren Browser, starten ihn neu, und melden sich beim Router an.

# <span id="page-63-0"></span>Geben Sie die IP-Adressen an, die der Router zuweist

Standardmäßig fungiert der Router als DHCP-Server (Dynamic Host Configuration Protocol). Der Router weist allen mit dem LAN verbundenen Computern IP-, DNS-Serverund Gateway-Standardadressen zu. Als Standardgateway-Adresse wird die LAN-Adresse des Routers vergeben.

Diese Adressen müssen zum selben IP-Adressen-Subnetz gehören wie die LAN-IP-Adresse des Routers. Wenn Sie das Standard-Adressenschema verwenden, sollten Sie einen Bereich zwischen 192.168.1.2 und 192.168.1.254 festlegen. Sie können jedoch einen Teil des Bereichs für Geräte mit festen IP-Adressen freihalten.

#### **So legen Sie den Bereich der vom Router zu vergebenden IP-Adressen fest:**

- 1. Starten Sie einen Webbrowser auf einem mit dem Routernetzwerk verbundenen Computer oder Mobilgerät.
- 2. Geben Sie **http://routerlogin.net** ein. Ein Anmeldefenster öffnet sich.
- 3. Geben Sie den Administratorbenutzernamen und das -passwort des Routers ein. Der Benutzername lautet **admin**. Das Passwort ist dasjenige, das Sie bei der ersten

Anmeldung angegeben haben. Bei Benutzername und Passwort wird zwischen Groß- und Kleinschreibung unterschieden.

Die Startseite mit der Registerkarte BASIC (EINFACH) wird angezeigt.

- 4. Wählen Sie **ADVANCED > Setup > LAN Setup** (ERWEITERT > Konfiguration > LAN-Konfiguration) aus. Die Seite "LAN Setup" (LAN-Konfiguration) wird angezeigt.
- 5. Stellen Sie sicher, dass das Kontrollkästchen **Use Router as a DHCP Server** (Router als DHCP-Server verwenden) aktiviert ist.
- 6. Legen Sie den Bereich der vom Router zu vergebenden IP-Adressen fest:
	- a. Geben Sie im Feld **Starting IP Address** (Erste IP-Adresse) die niedrigste Zahl des Bereichs ein.

Diese IP-Adresse muss sich in demselben Subnetz wie der Router befinden.

b. Geben Sie im Feld **Ending IP Address** (Letzte IP-Adresse) die Zahl am Ende des IP-Adressbereichs ein.

Diese IP-Adresse muss sich in demselben Subnetz wie der Router befinden.

7. Klicken Sie auf die Schaltfläche **Apply** (Übernehmen). Ihre Einstellungen werden gespeichert.

Der Router liefert die folgenden Adressinformationen an jedes LAN-Gerät, das eine DHCP-Adresse anfordert:

- Eine IP-Adresse aus dem festgelegten Bereich
- Subnetzmaske
- Gateway-IP-Adresse (die LAN-IP-Adresse des Routers)
- <span id="page-64-0"></span>• IP-Adresse des DNS-Servers (die LAN-IP-Adresse des Routers)

### Deaktivieren Sie die DHCP-Serverfunktion im Router

Standardmäßig hat der Router die Funktion eines DHCP-Servers. Der Router weist allen mit dem LAN verbundenen Computern IP-, DNS-Server- und Gateway-Standardadressen zu. Als Standardgateway-Adresse wird die LAN-Adresse des Routers vergeben.

Sie können ein anderes Gerät im Netzwerk als DHCP-Server verwenden oder die Netzwerkeinstellungen aller Ihrer Computer festlegen.

#### **So deaktivieren Sie die DHCP-Serverfunktion im Router:**

- 1. Starten Sie einen Webbrowser auf einem mit dem Routernetzwerk verbundenen Computer oder Mobilgerät.
- 2. Geben Sie **http://routerlogin.net** ein. Ein Anmeldefenster öffnet sich.
- 3. Geben Sie den Administratorbenutzernamen und das -passwort des Routers ein. Der Benutzername lautet **admin**. Das Passwort ist dasjenige, das Sie bei der ersten Anmeldung angegeben haben. Bei Benutzername und Passwort wird zwischen Groß- und Kleinschreibung unterschieden.

Die Startseite mit der Registerkarte BASIC (EINFACH) wird angezeigt.

4. Wählen Sie **ADVANCED > Setup > LAN Setup** (ERWEITERT > Konfiguration > LAN-Konfiguration) aus.

Die Seite "LAN Setup" (LAN-Konfiguration) wird angezeigt.

5. Entfernen Sie die Markierung aus dem Kontrollkästchen **Use Router as DHCP Server** (Router als DHCP-Server verwenden).

- 6. Klicken Sie auf die Schaltfläche **Apply** (Übernehmen). Ihre Einstellungen werden gespeichert.
- 7. (Optional) Wenn dieser Dienst nicht aktiviert ist und kein anderer DHCP-Server im Netzwerk verfügbarist, müssen Sie die IP-Adressen der Computer manuell festlegen, da die Computer sonst nicht auf den Router zugreifen können.

### <span id="page-65-0"></span>Verwalten reservierter LAN-IP-Adressen

Wenn Sie für einen Computer im LAN eine reservierte IP-Adresse angeben, wird diesem Computer bei jedem Zugriff auf den DHCP-Server des Routers dieselbe IP-Adresse zugewiesen. Weisen Sie Servern, die feste IP-Einstellungen erfordern, reservierte IP-Adressen zu.

### Reservieren einer IP-Adresse

#### **So reservieren Sie eine IP-Adresse:**

- 1. Starten Sie einen Webbrowser auf einem mit dem Routernetzwerk verbundenen Computer oder Mobilgerät.
- 2. Geben Sie **http://routerlogin.net** ein. Ein Anmeldefenster öffnet sich.
- 3. Geben Sie den Administratorbenutzernamen und das -passwort des Routers ein.

Der Benutzername lautet **admin**. Das Passwort ist dasjenige, das Sie bei der ersten Anmeldung angegeben haben. Bei Benutzername und Passwort wird zwischen Groß- und Kleinschreibung unterschieden.

Die Startseite mit der Registerkarte BASIC (EINFACH) wird angezeigt.

- 4. Wählen Sie **ADVANCED > Setup > LAN Setup** (ERWEITERT > Konfiguration > LAN-Konfiguration) aus. Die Seite "LAN Setup" (LAN-Konfiguration) wird angezeigt.
- 5. Klicken Sie im Abschnitt **Address Reservation** (Adressreservierung) auf die Schaltfläche **Add** (Hinzufügen).
- 6. Geben Sie im Feld **IP Address** (IP-Adresse) die IP-Adresse ein, die dem Computer oder Server zugewiesen werden soll. Wählen Sie eine IP-Adresse aus dem LAN-Subnetz des Routers aus, z. B. 192.168.1.x.
- 7. Geben Sie die MAC-Adresse des Computers oder Servers ein.

**Tipp:** Wenn der Computer bereits in Ihrem Netzwerk registriert ist, können Sie seine MAC-Adresse von der Seite "Attached Devices" (Angeschlossene Geräte) kopieren und hier einfügen.

8. Klicken Sie auf die Schaltfläche **Apply** (Übernehmen). Die reservierte Adresse wird in die Tabelle eingetragen.

Die reservierte Adresse wird erst zugewiesen, wenn der Computer das nächste Mal zum DHCP-Server des Routers Kontakt aufnimmt. Starten Sie den Computer neu, oder greifen Sie auf seine IP-Konfiguration zu, und erzwingen Sie eine DHCP-Freigabe und -Erneuerung.

### Bearbeiten einer reservierten IP-Adresse

#### **So bearbeiten Sie eine reservierte Adresse:**

- 1. Starten Sie einen Webbrowser auf einem mit dem Routernetzwerk verbundenen Computer oder Mobilgerät.
- 2. Geben Sie **http://routerlogin.net** ein. Ein Anmeldefenster öffnet sich.
- 3. Geben Sie den Administratorbenutzernamen und das -passwort des Routers ein. Der Benutzername lautet **admin**. Das Passwort ist dasjenige, das Sie bei der ersten Anmeldung angegeben haben. Bei Benutzername und Passwort wird zwischen Groß- und Kleinschreibung unterschieden.

Die Startseite mit der Registerkarte BASIC (EINFACH) wird angezeigt.

- 4. Wählen Sie **ADVANCED > Setup > LAN Setup** (ERWEITERT > Konfiguration > LAN-Konfiguration) aus. Die Seite "LAN Setup" (LAN-Konfiguration) wird angezeigt.
- 5. Aktivieren Sie die Optionsschaltfläche neben der reservierten Adresse, die Sie bearbeiten möchten.
- 6. Klicken Sie auf die Schaltfläche **Edit** (Bearbeiten). Die Seite "Address Reservation" (Adressreservierung) wird angezeigt.
- 7. Ändern Sie die Einstellungen.
- 8. Klicken Sie auf die Schaltfläche **Apply** (Übernehmen). Ihre Einstellungen werden gespeichert.

### Löschen einer reservierten IP-Adresse

#### **So können Sie eine reservierte Adresse löschen:**

- 1. Starten Sie einen Webbrowser auf einem mit dem Routernetzwerk verbundenen Computer oder Mobilgerät.
- 2. Geben Sie **http://routerlogin.net** ein. Ein Anmeldefenster öffnet sich.
- 3. Geben Sie den Administratorbenutzernamen und das -passwort des Routers ein.

Der Benutzername lautet **admin**. Das Passwort ist dasjenige, das Sie bei der ersten Anmeldung angegeben haben. Bei Benutzername und Passwort wird zwischen Groß- und Kleinschreibung unterschieden.

Die Startseite mit der Registerkarte BASIC (EINFACH) wird angezeigt.

- 4. Wählen Sie **ADVANCED > Setup > LAN Setup** (ERWEITERT > Konfiguration > LAN-Konfiguration) aus. Die Seite "LAN Setup" (LAN-Konfiguration) wird angezeigt.
- 5. Aktivieren Sie die Optionsschaltfläche neben der reservierten Adresse, die Sie löschen möchten.
- <span id="page-67-0"></span>6. Klicken Sie auf die Schaltfläche **Delete** (Löschen). Die Adresse wird entfernt.

# Verwenden des WPS-Assistenten für WLAN-Verbindungen

Der WPS-Assistent unterstützt Sie beim Hinzufügen eines WPS-fähigen Geräts zu Ihrem WLAN-Netzwerk ohne die Eingabe des WLAN-Passworts.

#### **So verwenden Sie den WPS-Assistenten:**

- 1. Starten Sie einen Webbrowser auf einem mit dem Routernetzwerk verbundenen Computer oder Mobilgerät.
- 2. Geben Sie **http://routerlogin.net** ein. Ein Anmeldefenster öffnet sich.
- 3. Geben Sie den Administratorbenutzernamen und das -passwort des Routers ein.

Der Benutzername lautet **admin**. Das Passwort ist dasjenige, das Sie bei der ersten Anmeldung angegeben haben. Bei Benutzername und Passwort wird zwischen Groß- und Kleinschreibung unterschieden.

Die Startseite mit der Registerkarte BASIC (EINFACH) wird angezeigt.

- 4. Wählen Sie **ADVANCED > WPS Wizard** (Erweitert > WPS-Assistent). Eine Erläuterung zu WPS wird angezeigt.
- 5. Klicken Sie auf **Next** (Weiter). Die WPS-Seite wird angezeigt.
- 6. Wählen Sie eine Einrichtungsmethode aus:
	- **• Push Button** (Schaltfläche/Taste): Klicken Sie auf die Schaltfläche **WPS** auf dieser Seite.
	- **• PIN**: Die Seite wird angepasst. Geben Sie die Sicherheits-PIN des Clients ein, und klicken Sie auf **Next** (Weiter).
- 7. Stellen Sie innerhalb von zwei Minuten über die WPS-Software des WPS-fähigen Geräts eine Verbindung mit dem WLAN-Netzwerk her. Der WPS-Prozess richtet das WPS-fähige Gerät bei der Verbindung automatisch mit dem Netzwerkpasswort ein. Die WPS-Seite des Routers zeigt eine Bestätigungsmeldung an.

# <span id="page-68-0"></span>Festlegen der WLAN-Grundeinstellungen

Der Router verfügt über voreingestellte Sicherheitsfunktionen. Dies bedeutet, dass der WLAN-Netzwerkname (SSID), der Netzwerkschlüssel (Passwort) und die Sicherheitsoption (Verschlüsselungsprotokoll) bereits vor der Auslieferung eingestellt werden. Die voreingestellte SSID und das voreingestellte Passwort befinden sich auf dem Etikett des Routers.

**Hinweis:** Die voreingestellte SSID und das voreingestellte Passwort werden speziell für jedes Gerät erstellt, um Ihre WLAN-Sicherheit zu schützen und zu maximieren.

Wenn Sie die voreingestellten Sicherheitseinstellungen dennoch ändern, notieren Sie die neuen Einstellungen, und bewahren Sie sie an einem sicheren Ort auf, an dem Sie sie problemlos wieder finden.

Wenn Ihr Computer mit dem WLAN verbunden ist und Sie die SSID oder andere WLAN-Sicherheitseinstellungen ändern, wird die Verbindung getrennt, nachdem Sie auf **Apply** (Übernehmen) geklickt haben. Verwenden Sie einen Computer mit Kabelverbindung für den Zugriff auf den Router, um dieses Problem zu umgehen.

#### **So legen Sie die WLAN-Grundeinstellungen fest:**

- 1. Starten Sie einen Webbrowser auf einem mit dem Routernetzwerk verbundenen Computer oder Mobilgerät.
- 2. Geben Sie **http://routerlogin.net** ein. Ein Anmeldefenster öffnet sich.
- 3. Geben Sie den Administratorbenutzernamen und das -passwort des Routers ein. Der Benutzername lautet **admin**. Das Passwort ist dasjenige, das Sie bei der ersten Anmeldung angegeben haben. Bei Benutzername und Passwort wird zwischen Groß- und Kleinschreibung unterschieden.

Die Startseite mit der Registerkarte BASIC (EINFACH) wird angezeigt.

4. Wählen Sie **Wireless** (WLAN) aus.

Der Bildschirm "Wireless Settings" (WLAN-Konfiguration) wird angezeigt.

Sie können die Einstellungen für das 2,4-GHz- und das 5-GHz-Band festlegen.

- 5. Wählen Sie im Menü **Region** Ihre Region aus. In manchen Regionen können Sie diese Einstellung nicht ändern.
- 6. Aktivieren oder deaktivieren Sie zur Steuerung der SSID-Übertragung das Kontrollkästchen **Enable SSID Broadcast** (SSID-Broadcast aktivieren). Wenn dieses Kontrollkästchen aktiviert ist, sendet der Router seinen Netzwerknamen (SSID), sodass dieser angezeigt wird, wenn Sie auf Ihrem Computer oder Mobilgerät nach lokalen WLAN-Netzwerken suchen.
- 7. Um den Netzwerknamen (SSID) zu ändern, geben Sie einen neuen Namen in das Feld **Name (SSID)** ein.

Der Name kann bis zu 32 Zeichen lang sein. Dabei muss die Groß- und Kleinschreibung beachtet werden. Die Standard-SSID wird zufällig erzeugt und befindet sich auf dem Etikett des Routers. Wenn Sie den Namen ändern, müssen Sie darauf achten, dass Sie sich den neuen Namen notieren und an einem sicheren Ort aufbewahren*.*

8. Wählen Sie zum Ändern des WLAN-Kanals eine Nummer aus dem Menü **Channel** (Kanal) aus.

In einigen Regionen stehen nicht alle Kanäle zur Verfügung. Ändern Sie den Kanal nicht, es sei denn, es treten Funkstörungen auf (was sich durch abgebrochene Verbindungen und/oder langsame Datenübertragung zeigt). Testen Sie in diesem Fall verschiedene Kanäle, um den optimalen Kanal zu finden.

Bei Verwendung mehrerer Access Points empfiehlt es sich, nicht die Funkfrequenzkanäle zu wählen, die bereits von den benachbarten Access Points

verwendet werden, um Störungen zu reduzieren. Der empfohlene Abstand der Kanäle benachbarter Access Points beträgt vier Kanäle (verwenden Sie beispielsweise die Kanäle 1 und 5 oder 6 und 10).

9. Klicken Sie auf die Schaltfläche **Apply** (Übernehmen). Ihre Einstellungen werden gespeichert.

Wenn Sie drahtlos mit dem Router verbunden sind und die SSID ändern, werden Sie vom Netzwerk getrennt.

10. Vergewissern Sie sich, dass Sie mit den neuen Einstellungen eine WLAN-Verbindung zum Netzwerk herstellen können.

Wenn das nicht möglich ist, prüfen Sie Folgendes:

- **•** Ist Ihr Computer oder Mobilgerät mit einem anderen WLAN-Netzwerk in der Umgebung verbunden? Einige WLAN-Geräte verbinden sich automatisch mit dem ersten offenen Netzwerk (ohne WLAN-Sicherheitseinstellungen), das erkannt wird.
- <span id="page-70-0"></span>**•** Versucht Ihr Computer oder Mobilgerät eine Verbindung zum Netzwerk mit den alten (nicht geänderten) Einstellungen herzustellen? Ist dies der Fall, aktualisieren Sie die Auswahl des WLAN-Netzwerks Ihres Computers oder Mobilgeräts, und passen Sie diese an die aktuellen Einstellungen an.

### WLAN-Modus ändern

Die WLAN-Modusoptionen für die 2.4 GHz- und 5 GHz-WiFi-Netzwerke hängen davon ab, ob AX WiFi aktiviert ist. Weitere Informationen zu AX WiFi finden Sie unter [Aktivieren](#page-91-1) oder [Deaktivieren](#page-91-1) von AX WiFi auf Seite 92.

### Ändern Sie den WiFi-Modus, wenn AX WiFi aktiviert ist

### **So ändern Sie die Einstellungen für den WiFi-Modus, wenn AX WiFi aktiviert ist:**

- 1. Starten Sie einen Webbrowser auf einem mit dem Routernetzwerk verbundenen Computer oder Mobilgerät.
- 2. Geben Sie **http://routerlogin.net** ein. Ein Anmeldefenster öffnet sich.
- 3. Geben Sie den Administratorbenutzernamen und das -passwort des Routers ein.

Der Benutzername lautet **admin**. Das Kennwort ist das Kennwort, das Sie bei der ersten Anmeldung angegeben haben. Beim Benutzernamen und Kennwort muss zwischen Groß- und Kleinschreibung unterschieden werden.

Die Startseite mit der Registerkarte BASIC (EINFACH) wird angezeigt.

4. Wählen Sie **Wireless** (WLAN) aus.

Der Bildschirm "Wireless Settings" (WLAN-Konfiguration) wird angezeigt.

- 5. Wählen Sie im Abschnitt Wireless Network (Wireless Network (2.4 GHz b/g/n/ax) (Drahtlosnetzwerk ( GHz b/g/n/ax)) im Menü Mode (Modus) einen WLAN-Modus aus.
	- **Up to 54 Mbps** (Bis zu 54 MBit/s): In diesem Modus können 802.11ax-, 802.11n-, 802.11g- und 802.11b-Geräte an das Netzwerk angeschlossen werden. 802.11axund 802.11n-Geräte können jedoch nur bis zu 54 Mbit/s betrieben werden.
	- **Bis zu 286 Mbit/s**. Dieser Modus ermöglicht die Reduzierung von Interferenzen mit benachbarten WLAN-Netzwerken. In diesem Modus können 802.11ax, 802.11n, 802.11g und 802.11b Geräte an das Netzwerk angeschlossen werden, aber 802.11ax und 802.11n Geräte können nur mit bis zu 286 MBit/s betrieben werden.
	- **Up to 600 Mbps** (Bis zu 600 MBit/s): In diesem Modus können 802.11ax-, 802.11n-, 802.11g- und 802.11b-Geräte an das Netzwerk angeschlossen werden, und 802.11ax- und 802.11n-Geräte können mit bis zu 600 Mbit/s arbeiten. Dies ist der Standardmodus.
- 6. Wählen Sie im Bereich Wireless Network (5 GHz a/n/ac/ax) (WLAN-Netzwerk [5 GHz a/n/ac]) aus dem Menü **Mode** (Modus) einen WLAN-Modus aus.
	- **Bis zu 430 MBit/s**. In diesem Modus können 802.11ax, 802.11ac, 802.11n und 802.11a Geräte im 5 GHz Band des Netzwerks an das ausgewählte WLAN-Netzwerk angeschlossen werden, jedoch werden 802.11ax, 802.11ac und 802.11n Geräte auf eine Funktionsfähigkeit mit bis zu 430 MBit/s beschränkt.
	- **Bis zu 860 MBit/s**. Dieser Modus ermöglicht die Reduzierung von Interferenzen mit benachbarten WLAN-Netzwerken. In diesem Modus können 802.11ax, 802.11ac, 802.11n und 802.11a Geräte im 5 GHz Band des Netzwerks an das ausgewählte WLAN-Netzwerk angeschlossen werden, jedoch werden 802.11ax und 802.11ac Geräte auf eine Funktionsfähigkeit von bis zu 860 MBit/s beschränkt.
	- **Bis zu 1800 Mbit/s**. In diesem Modus können 802.11ax-, 802.11ac-, 802.11nund 802.11a-Geräte im 5-GHz-Band des Netzwerks an das ausgewählte WiFi-Netzwerk angeschlossen werden. 802.11ax-Geräte können jedoch nur mit bis zu 1800 Mbit/s betrieben werden. Dies ist der Standardmodus.
- 7. Klicken Sie auf die Schaltfläche **Apply** (Übernehmen). Ihre Einstellungen werden gespeichert.
### Ändern Sie den WiFi-Modus, wenn AX WiFi deaktiviert ist

#### **So ändern Sie die Einstellungen für den WLAN-Modus, wenn AX WiFi deaktiviert ist:**

- 1. Starten Sie einen Webbrowser auf einem mit dem Routernetzwerk verbundenen Computer oder Mobilgerät.
- 2. Geben Sie **http://routerlogin.net** ein. Ein Anmeldefenster öffnet sich.
- 3. Geben Sie den Administratorbenutzernamen und das -passwort des Routers ein. Der Benutzername lautet **admin**. Das Kennwort ist das Kennwort, das Sie bei der ersten Anmeldung angegeben haben. Beim Benutzernamen und Kennwort muss zwischen Groß- und Kleinschreibung unterschieden werden.

- 4. Wählen Sie **Wireless** (WLAN) aus. Der Bildschirm "Wireless Settings" (WLAN-Konfiguration) wird angezeigt.
- 5. Wählen Sie im Abschnitt Wireless Network (Wireless Network (2.4 GHz b/g/n/ax) (Drahtlosnetzwerk ( GHz b/g/n/ax)) im Menü Mode (Modus) einen WLAN-Modus aus.
	- **Up to 54 Mbps** (Bis zu 54 MBit/s): In diesem Modus können 802.11ax-, 802.11n-, 802.11g- und 802.11b-Geräte an das Netzwerk angeschlossen werden. 802.11axund 802.11n-Geräte können jedoch nur bis zu 54 Mbit/s betrieben werden.
	- **Up to 145 Mbps** (Bis zu 145 MBit/s). Dieser Modus ermöglicht die Reduzierung von Interferenzen mit benachbarten WLAN-Netzwerken. In diesem Modus können 802.11ax, 802.11n, 802.11g und 802.11b Geräte an das Netzwerk angeschlossen werden, aber 802.11ax und 802.11n Geräte können nur mit bis zu 145 MBit/s betrieben werden.
	- **Up to 300 Mbps** (Bis zu 300 MBit/s). In diesem Modus können 802.11ax, 802.11n, 802.11g und 802.11b Geräte an das Netzwerk angeschlossen werden, und 802.11ax und 802.11n Geräte können mit bis zu 300 MBit/s arbeiten. Dies ist der Standardmodus.
- 6. Wählen Sie im Bereich Wireless Network (5 GHz a/n/ac/ax) (WLAN-Netzwerk [5 GHz a/n/ac]) aus dem Menü **Mode** (Modus) einen WLAN-Modus aus.
	- **Bis zu 288 MBit/s**. In diesem Modus können 802.11ax, 802.11ac, 802.11n und 802.11a Geräte im 5 GHzBanddes Netzwerks andas ausgewählteWLAN-Netzwerk angeschlossen werden, jedoch werden 802.11ax, 802.11ac und 802.11n Geräte auf eine Funktionsfähigkeit mit bis zu 288 MBit/s beschränkt.
- **Up to 600 Mbps** (Bis zu 600 MBit/s): Dieser Modus ermöglicht die Reduzierung von Interferenzen mit benachbarten WLAN-Netzwerken. In diesem Modus können 802.11ax, 802.11ac, 802.11n und 802.11a Geräte im 5 GHz Band des Netzwerks an das ausgewählte WLAN-Netzwerk angeschlossen werden, jedoch werden 802.11ax und 802.11ac Geräte auf eine Funktionsfähigkeit von bis zu 600 MBit/s beschränkt.
- **Up to 1300 Mbps** (Bis zu 54 MBit/s). In diesem Modus können 802.11ax, 802.11ac, 802.11n und 802.11a Geräte im 5 GHz Band des Netzwerks an das ausgewählte WLAN-Netzwerk angeschlossen werden, aber 802.11ax Geräte können nur mit bis zu 1300 MBit/s betrieben werden. Dies ist der Standardmodus.
- 7. Klicken Sie auf die Schaltfläche **Apply** (Übernehmen). Ihre Einstellungen werden gespeichert.

### Ändern des WLAN-Passworts oder der WLAN-Sicherheit

Das WLAN-Passwort unterscheidet sich vom Admin-Passwort für die Anmeldung beim Router.

Ihr Router verfügt über voreingestellte WPA3-, WPA2- oder WPA-Sicherheit. Wir empfehlen die Verwendung der voreingestellten Sicherheit. Sie können die Einstellungen jedoch ändern. Deaktivieren Sie nicht die voreingestellten Sicherheitseinstellungen.

#### **So ändern Sie das WLAN-Passwort oder die WLAN-Sicherheitseinstellungen:**

- 1. Starten Sie einen Webbrowser auf einem mit dem Routernetzwerk verbundenen Computer oder Mobilgerät.
- 2. Geben Sie **http://routerlogin.net** ein. Ein Anmeldefenster öffnet sich.
- 3. Geben Sie den Administratorbenutzernamen und das -passwort des Routers ein. Der Benutzername lautet **admin**. Das Passwort ist dasjenige, das Sie bei der ersten Anmeldung angegeben haben. Bei Benutzername und Passwort wird zwischen Groß- und Kleinschreibung unterschieden.

Die Startseite mit der Registerkarte BASIC (EINFACH) wird angezeigt.

4. Wählen Sie **Wireless** (WLAN) aus.

Der Bildschirm "Wireless Settings" (WLAN-Konfiguration) wird angezeigt.

- 5. Um das 2,4-GHz- oder 5-GHz-WLAN-Passwort zu ändern, geben Sie ein neues Passwort in das Feld **Password (Network Key)** (Passwort (Netzwerkschlüssel)) ein. Sie müssen einen Schlüssel von 8 bis 63 Zeichen eingeben. Das Feld **Kennwort (Netzwerkschlüssel)** wird für die folgenden Sicherheitsoptionen angezeigt:
	- WPA2-PSK [AES]
	- WPA-PSK [TKIP] + WPA2-PSK [AES]
	- WPA3-PSK
	- WPA/WPA2 Enterprise
	- WPA2-PSK [AES] + WPA3-PSK
- 6. Um die WLAN-Sicherheit für das 2,4-GHz- oder 5-GHz-WLAN-Netzwerk zu ändern, wählen Sie die Optionsschaltfläche **Security Options** (Sicherheitsoptionen).
	- **None** (Keine): Ein offenes WLAN ohne Sicherheitsmaßnahmen. Alle WLAN-Geräte können eine Verbindung mit dem WLAN-Netzwerk herstellen. Die Verwendung eines offenen WLAN-Netzwerks wird nicht empfohlen.
	- **WPA2-PSK [AES]**: Dies ist die Standardeinstellung. Diese Art von Sicherheit ermöglichtWLAN-Geräten, dieWPA2 unterstützen, das Herstellen der Verbindung zum WLAN des Routers. Wenn Sie das WLAN-Passwort nicht geändert haben, wird das standardmäßige Passwort angezeigt. Das WLAN-Standardpasswort befindet sich auf dem Etikett des Routers. WPA2 stellt eine sichere Verbindung bereit, aber einige ältere WLAN-Geräte können WPA2 nicht erkennen und unterstützen nur WPA. Wenn in Ihrem Netzwerk diese älteren Geräte vorhanden sind, wählen Sie WPA-PSK [TKIP] + WPA2-PSK [AES] als Sicherheitsoption aus.
	- **WPA-PSK [TKIP] + WPA2-PSK [AES]**: Dieser Sicherheitstyp ermöglicht es WLAN-Geräten, die entweder WPA oder WPA2 unterstützen, sich dem WLAN-Netzwerk des Routers anzuschließen. Allerdings ist WPA-PSK [TKIP] weniger sicher als WPA2-PSK [AES] und begrenzt die Geschwindigkeit der WLAN-Geräte auf 54 MBit/s.
	- **WPA3-PSK**. Mit diesem Sicherheitstyp können WLAN-Geräte, die WPA3 unterstützen, dem WLAN-Netzwerk beitreten. WPA3 ist der neueste Sicherheitsstandard, nutzt SAE-Verschlüsselung und ist sicherer als WPA2. Wenn alle Geräte in Ihrem Netzwerk WPA3 unterstützen, empfehlen wir Ihnen, diese Art von Sicherheit zu verwenden.
	- **WPA/WPA2 Enterprise**: Dieser Sicherheitstyp unterstützt die 802.1x-Authentifizierung. Es ist nicht für den privaten Gebrauch bestimmt. Sie

müssen über einen RADIUS-Server in Ihrem Netzwerk verfügen, um diesen Sicherheitstyp verwenden zu können.

- **WPA2-PSK [AES] + WPA3-PSK**. Dieser Sicherheitstyp ermöglicht es WLAN-Geräten, die entweder WPA2 oder WPA3 unterstützen, sich dem WLAN-Netzwerk des Routers anzuschließen.
- 7. Klicken Sie auf die Schaltfläche **Apply** (Übernehmen). Ihre Einstellungen werden gespeichert.

### Einrichten eines WLAN-Gastnetzwerks

Mittels eines Gastnetzwerks können Besucher das Internet nutzen, ohne Ihr WLAN-Sicherheitspasswort oder ein anderes WLAN-Passwort verwenden zu müssen. Standardmäßig ist das Gastnetzwerk deaktiviert. Sie können das WLAN-Gastnetzwerk für jedes WLAN-Frequenzband aktivieren und konfigurieren. Der Router unterstützt sowohl das 2,4-GHz-Frequenzband für 802.11n-, 802.11g- und 802.11b-Geräte als auch das 5-GHz-Frequenzband für 802.11ac-, 802.11n- und 802.11a-Geräte.

Der WLAN-Modus des WLAN-Gastnetzwerks hängt vom WLAN-Modus des WLAN-Hauptnetzwerks ab. Wenn Sie beispielsweise den WLAN-Modus für das WLAN-Hauptnetzwerk mit bis zu 54 MBit/s im 2,4-GHz-Frequenzband konfigurieren, wird das WLAN-Gastnetzwerk ebenfalls im Modus mit bis zu 54 MBit/s im 2,4-GHz-Band betrieben. Auch der Kanal hängt von der Kanalauswahl im WLAN-Hauptnetzwerk ab.

Der Router bietet zwei Standard-Gastnetzwerke mit den folgenden Namen (SSIDs):

- **2,4-GHz-WLAN-Gastnetzwerk-SSID**: NETGEAR\_Guest
- **5-GHz-WLAN-Gastnetzwerk-SSID**: NETGEAR-5G\_Guest

Standardmäßig sind diese Netzwerke als offene Netzwerke ohne Sicherheitsmaßnahmen konfiguriert und deaktiviert. Sie können ein Netzwerk oder beide Netzwerke aktivieren. Sie können auch die SSIDs für diese Netzwerke ändern.

### **So richten Sie ein Gastnetzwerk ein:**

- 1. Starten Sie einen Webbrowser auf einem mit dem Routernetzwerk verbundenen Computer oder Mobilgerät.
- 2. Geben Sie **http://routerlogin.net** ein.

Ein Anmeldefenster öffnet sich.

3. Geben Sie den Administratorbenutzernamen und das -passwort des Routers ein.

Der Benutzername lautet **admin**. Das Passwort ist dasjenige, das Sie bei der ersten Anmeldung angegeben haben. Bei Benutzername und Passwort wird zwischen Groß- und Kleinschreibung unterschieden.

Die Startseite mit der Registerkarte BASIC (EINFACH) wird angezeigt.

4. Wählen Sie **Guest Network** (Gastnetzwerk) aus.

Die Seite "Guest Network Settings" (Gastnetzwerkeinstellungen) wird angezeigt.

- 5. Nehmen Sie folgende Einstellungen für die Einrichtung eines 2,4-GHz- oder 5-GHz-WLAN-Gastnetzwerks vor:
	- **Enable Guest Network** (Gastnetzwerk aktivieren): Standardmäßig ist das Gastnetzwerk deaktiviert. Zur Aktivierung des Gastnetzwerks für das 2,4-GHz- oder 5-GHz-WLAN-Frequenzband, aktivieren Sie das Kontrollkästchen **Enable Guest Network** (Gastnetzwerk aktivieren).
	- **Enable SSID Broadcast** (SSID-Broadcast aktivieren): Standardmäßig sendet der Router die SSID des WLAN-Frequenzbands, sodass WLAN-Stationen den WLAN-Namen (SSID) in ihrer Liste der gescannten Netzwerke erkennen können. Um die SSID-Übertragung für das 2,4-GHz- oder 5-GHz-WLAN-Gastnetzwerk auszuschalten, deaktivieren Sie das Kontrollkästchen **Enable SSID Broadcast** (SSID-Broadcast aktivieren).
	- **Allow guests to see each other and access my local network** (Gästen erlauben, einander zu sehen und auf mein lokales Netzwerk zuzugreifen): Standardmäßig können WLAN-Clients, die eine Verbindung mit dem 2,4-GHz- oder 5-GHz-WLAN-Gastnetzwerk herstellen, nicht auf WLAN- oder Netzwerkgeräte zugreifen, die mit dem WLAN-Hauptnetzwerk verbunden sind. Um den Zugriff auf das WLAN-Hauptnetzwerk zuzulassen, aktivieren Sie das Kontrollkästchen **Allow guests to see each other and access my local network** (Gästen erlauben, einander zu sehen und auf mein lokales Netzwerk zuzugreifen).
	- **Guest Wireless Network Name (SSID)** (WLAN-Gastnetzwerkname [SSID]): Die SSID ist der Name des 2,4-GHz- oder 5-GHz-WLAN-Gastnetzwerks. Die standardmäßige 2,4-GHz-SSID ist NETGEAR\_Guest. Die standardmäßige 5-GHz-SSID ist NETGEAR-5G\_Guest. Um die SSID zu ändern, geben Sie einen (maximal) 32-stelligen Namen in dieses Feld ein. Bei diesem Feld wird zwischen Groß- und Kleinschreibung unterschieden.
- 6. Wählen Sie eine WLAN-Sicherheitsoptionen für das 2,4-GHz- oder 5-GHz-WLAN-Gastnetzwerk:
	- **None** (Keine): Ein offenes WLAN ohne Sicherheitsmaßnahmen. Alle WLAN-Geräte können eine Verbindung mit dem 2,4-GHz- oder 5-GHz-WLAN-Gastnetzwerk herstellen. Dies ist die Voreinstellung für das WLAN-Gastnetzwerk.
- **WPA2-PSK [AES]**: WPA2 stellt eine sichere und schnelle Verbindung bereit, aber einige ältere WLAN-Geräte können WPA2 nicht erkennen und unterstützen nur WPA. Wählen Sie die Sicherheitsfunktion WPA2-PSK [AES], um zuzulassen, dass 802.11n-Geräte eine Verbindung mit dem 2,4-GHz- oder 5-GHz-WLAN-Gastnetzwerk in der höchstmöglichen Geschwindigkeit herstellen. Wenn Ihr Netzwerk ältere Geräte umfasst, die WPA2 nicht unterstützen, wählen Sie WPA-PSK [TKIP] + WPA2-PSK [AES] als Sicherheitsoption aus. Um WPA2-Sicherheit zu verwenden, geben Sie einen Schlüssel von 8 bis 63 Zeichen in das Feld **Password (Network Key)**(Passwort (Netzwerkschlüssel)) ein. Benutzer müssen dieses Passwort eingeben, um eine Verbindung zum 2,4-GHz- oder 5-GHz-WLAN-Gastnetzwerk herzustellen.
- **WPA-PSK [TKIP] + WPA2-PSK [AES]**: Mit diesem Sicherheitstyp können WLAN-Geräte, die WPA oder WPA2 unterstützen, dem 2.4 GHz Band des Gast-WLAN-Netzwerks beitreten. Allerdings ist WPA-PSK [TKIP] weniger sicher als WPA2-PSK [AES] und begrenzt die Geschwindigkeit der WLAN-Geräte auf 54 MBit/s. Um WPA- und WPA2-Sicherheit zu verwenden, geben Sie einen Schlüssel von 8 bis 63 Zeichen in das Feld **Password (Network Key)** (Passwort (Netzwerkschlüssel)) ein. Benutzer müssen dieses Passwort eingeben, um eine Verbindung zum 2,4-GHz- oder 5-GHz-WLAN-Gastnetzwerk herzustellen.
- **WPA3-PSK**. Mit diesem Sicherheitstyp können WLAN-Geräte, die WPA3 unterstützen, dem WLAN-Netzwerk beitreten. WPA3 ist der neueste Sicherheitsstandard, nutzt SAE-Verschlüsselung und ist sicherer als WPA2. Wenn alle Geräte in Ihrem Netzwerk WPA3 unterstützen, empfehlen wir Ihnen, diese Art von Sicherheit zu verwenden.
- **WPA2+WPA3**. Dieser Sicherheitstyp ermöglicht esWLAN-Geräten, die entweder WPA2 oder WPA3 unterstützen, sich dem WLAN-Netzwerk des Routers anzuschließen.
- 7. Klicken Sie auf die Schaltfläche **Apply** (Übernehmen). Ihre Einstellungen werden gespeichert.
- 8. Stellen Sie sicher, dass Sie über WLAN eine Verbindung mit dem Netzwerk mit den neuen Sicherheitseinstellungen herstellen können. Wenn das nicht möglich ist, prüfen Sie Folgendes:
	- Wenn Ihr Computer oder Mobilgerät bereits mit einem anderen WLAN in Ihrem Bereich verbunden ist, trennen Sie es von diesem WLAN, und verbinden Sie es mit dem vom Router bereitgestellten WLAN. EinigeWLAN-Geräte verbinden sich automatisch mit dem ersten offenen Netzwerk (ohne WLAN-Sicherheitseinstellungen), das erkannt wird.
	- Werden Computer oder Mobilgerät als angeschlossene Geräte angezeigt? Falls ja, besteht eine Verbindung mit dem Netzwerk.

• Verwenden Sie den richtigen Netzwerknamen (SSID) und das richtige Passwort?

### Aktivieren oder Deaktivieren der WLAN-Funktionen

Wenn Sie die **WLAN Ein-/Aus-**Taste benutzt haben um WLAN-Radios auszuschalten, können Sie sich nicht beim Router anmelden, um sie wieder einzuschalten. Dann müssen Sie den **WLAN-Ein-/Ausschalter** zwei Sekunden lang gedrückt halten, um die WLAN-Funktionen wieder einzuschalten.

#### **So aktivieren oder deaktivieren Sie die WLAN-Funktionen:**

- 1. Starten Sie einen Webbrowser auf einem mit dem Routernetzwerk verbundenen Computer oder Mobilgerät.
- 2. Geben Sie **http://routerlogin.net** ein. Ein Anmeldefenster öffnet sich.
- 3. Geben Sie den Administratorbenutzernamen und das -passwort des Routers ein. Der Benutzername lautet **admin**. Das Passwort ist dasjenige, das Sie bei der ersten Anmeldung angegeben haben. Bei Benutzername und Passwort wird zwischen Groß- und Kleinschreibung unterschieden.

- 4. Wählen Sie **ADVANCED > Advanced Setup > Wireless Settings** (ERWEITERT > Erweiterte Einrichtung > WLAN-Konfiguration) aus. Der Bildschirm "Wireless Settings" (WLAN-Konfiguration) wird angezeigt.
- 5. Führen Sie einen der folgenden Schritte für die WLAN-Netzwerke Ihres Routers aus:
	- **Schalten Sie die WLAN-Funktion aus**. Deaktivieren Sie das Kontrollkästchen **Enable Wireless Router Radio** (WLAN-Funktionen des Routers aktivieren).
	- **Schalten Sie dieWLAN-Funktion ein**. Markieren Sie das Kontrollkästchen **Enable Wireless Router Radio** (WLAN-Funktionen des Routers aktivieren).
- 6. Klicken Sie auf die Schaltfläche **Apply** (Übernehmen). Ihre Einstellungen werden gespeichert.

### Einrichten eines WLAN-Zeitplans

Sie können das WLAN-Signal Ihres Routers jederzeit ausschalten, wenn Sie keine WLAN-Verbindung benötigen. Beispielsweise könnten Sie es deaktivieren, wenn Sie über das Wochenende verreisen.

#### **So richten Sie den WLAN-Zeitplan ein:**

- 1. Starten Sie einen Webbrowser auf einem mit dem Routernetzwerk verbundenen Computer oder Mobilgerät.
- 2. Geben Sie **http://routerlogin.net** ein. Ein Anmeldefenster öffnet sich.
- 3. Geben Sie den Administratorbenutzernamen und das -passwort des Routers ein. Der Benutzername lautet **admin**. Das Passwort ist dasjenige, das Sie bei der ersten Anmeldung angegeben haben. Bei Benutzername und Passwort wird zwischen Groß- und Kleinschreibung unterschieden.

Die Startseite mit der Registerkarte BASIC (EINFACH) wird angezeigt.

- 4. Wählen Sie **ADVANCED > Advanced Setup > Wireless Settings** (ERWEITERT > Erweiterte Einrichtung > WLAN-Konfiguration) aus. Der Bildschirm "Wireless Settings" (WLAN-Konfiguration) wird angezeigt.
- 5. Klicken Sie auf die Schaltfläche **Add a new period** (Neuen Zeitraum hinzufügen). Die Seite wird angepasst.
- 6. Legen Sie über die Menüs, Optionsschaltflächen und Kontrollkästchen einen Zeitraum fest, in dem Sie das WLAN-Signal ausschalten möchten.
- 7. Klicken Sie auf die Schaltfläche **Apply** (Übernehmen). Der Bildschirm "Wireless Settings" (WLAN-Konfiguration) wird angezeigt.
- 8. Wählen Sie die Option **Turn off wireless signal by schedule** (WLAN-Signal nach Zeitplan abschalten), um den Zeitplan zu aktivieren.
- 9. Klicken Sie auf die Schaltfläche **Apply** (Übernehmen). Ihre Einstellungen werden gespeichert.

### Festlegen der WPS-Einstellungen

Mit WiFi Protected Setup (WPS) können Sie ohne Eingabe des WLAN-Passworts eine Verbindung mit dem WLAN-Netzwerk herstellen.

#### **So legen Sie die WPS-Einstellungen fest:**

- 1. Starten Sie einen Webbrowser auf einem mit dem Routernetzwerk verbundenen Computer oder Mobilgerät.
- 2. Geben Sie **http://routerlogin.net** ein. Ein Anmeldefenster öffnet sich.
- 3. Geben Sie den Administratorbenutzernamen und das -passwort des Routers ein. Der Benutzername lautet **admin**. Das Passwort ist dasjenige, das Sie bei der ersten Anmeldung angegeben haben. Bei Benutzername und Passwort wird zwischen Groß- und Kleinschreibung unterschieden.

Die Startseite mit der Registerkarte BASIC (EINFACH) wird angezeigt.

4. Wählen Sie **ADVANCED > Advanced Setup > Wireless Settings** (ERWEITERT > Erweiterte Einrichtung > WLAN-Konfiguration) aus.

Der Bildschirm "Wireless Settings" (WLAN-Konfiguration) wird angezeigt.

Im Feld PIN des Routers wird die feste PIN angezeigt, mit der Sie die WLAN-Einstellungen des Routers von einem anderen Gerät über WPS konfigurieren können.

5. (Optional) Markieren Sie das Kontrollkästchen **Disable Router's PIN** (Router-PIN deaktivieren), oder entfernen Sie die Markierung. Die PIN-Funktion kann vorübergehend deaktiviert werden, wenn der Router verdächtige Versuche erkennt, mit Hilfe der Router-PIN über WPS in die WLAN-Einstellungen zu gelangen. Sie können die PIN-Funktion manuell aktivieren,

indem Sie das Kontrollkästchen **Enable Router's PIN** (Router-PIN aktivieren) auswählen.

6. (Optional) Aktivieren oder deaktivieren Sie **KeepExistingWireless Settings** (Aktuelle WLAN-Einstellungen beibehalten).

Das Kontrollkästchen **KeepExistingWireless Settings** (AktuelleWLAN-Einstellungen beibehalten) ist standardmäßig aktiviert. Wir empfehlen, diese Option aktiviert zu lassen.

Wenn Sie dieses Kontrollkästchen deaktivieren, ändern sich die WLAN-Einstellungen des Routers, wenn ein neuer WLAN-Client WPS zum Herstellen einer Verbindung zum Router verwendet, in eine automatisch generierte zufällige SSID und einen Sicherheitsschlüssel.

7. Klicken Sie auf die Schaltfläche **Apply** (Übernehmen). Ihre Einstellungen werden gespeichert.

### Einrichten des Routers als WLAN-Access-Point

Sie können den Router so einstellen, dass er als Access Point (AP) im selben lokalen Netzwerk arbeitet wie ein anderer Router.

#### **So richten Sie den Router als AP ein:**

- 1. Verwenden Sie ein Ethernet-Kabel, um den Internet-Port dieses Routers mit einem Ethernet-Port des anderen Routers zu verbinden.
- 2. Starten Sie einen Webbrowser auf einem mit dem Routernetzwerk verbundenen Computer oder Mobilgerät.
- 3. Geben Sie **http://routerlogin.net** ein. Ein Anmeldefenster öffnet sich.
- 4. Geben Sie den Administratorbenutzernamen und das -passwort des Routers ein. Der Benutzername lautet **admin**. Das Passwort ist dasjenige, das Sie bei der ersten Anmeldung angegeben haben. Bei Benutzername und Passwort wird zwischen Groß- und Kleinschreibung unterschieden.

- 5. Wählen Sie **ADVANCED > Advanced Setup>Wireless AP** (ERWEITERT>Erweiterte Einrichtung > WLAN-AP) aus. Der Bildschirm "Wireless AP" (WLAN-AP) wird angezeigt.
- 6. Aktivieren Sie das Kontrollkästchen **AP Mode** (AP-Modus). Die Seite wird angepasst.
- 7. Wählen Sie eine IP-Adresseinstellung:
	- **• Get dynamically from existing router** (Dynamisch vom bestehenden Router beziehen): Der andere Router im Netzwerk weist diesem Router eine IP-Adresse zu, wenn er sich im AP-Modus befindet.
	- **• Use fixed IP settings on this device (notrecommended)** (Feste IP-Einstellungen auf diesem Gerät verwenden [nicht empfohlen]): Verwenden Sie diese Einstellung, wenn Sie diesem Router manuell eine bestimmte IP-Adresse zuweisen möchten, wenn er sich im AP-Modus befindet. Für diese Option sind fundierte Netzwerkkenntnisse notwendig.

**Hinweis:** Zur Vermeidung von Störungen mit anderen Routern oder Gateways in Ihrem Netzwerk empfehlen wir, dass Sie für jeden Router verschiedene WLAN-Konfigurationen verwenden. Sie können auch das WLAN auf dem anderen Router oder Gateway ausschalten und nur diesen Routerfür den WLAN-Client-Zugriff verwenden.

- 8. Klicken Sie auf die Schaltfläche **Apply** (Übernehmen). Die IP-Adresse des Routers ändert sich, und die Verbindung wird getrennt.
- 9. Um die Verbindung wiederherzustellen, schließen Sie Ihren Browser, starten ihn neu, und geben in die Adresszeile **http://www.routerlogin.net** ein.

### Einrichten einer Bridge für eine Portgruppe oder VLAN-Tag-Gruppe

Einige Geräte, wie ein IPTV, können nicht hinter dem NAT-Dienst (Network Address Translation) oder der Firewall des Routers funktionieren. Abhängig davon, was fürIhren Internet-Provider (ISP) erforderlich ist, damit das Gerät eine direkte Verbindung mit dem Netzwerk des ISP aufbauen kann, können Sie die Bridge zwischen dem Gerät und dem Internet-Port des Routers aktivieren oder neue VLAN-Tag-Gruppen zur Bridge hinzufügen.

**Hinweis:** Falls Ihr ISP Anweisungen zur Einrichtung einer Bridge für IPTV und Internetdienste bereitstellt, befolgen Sie diese bitte.

### Einrichten einer Bridge für eine Portgruppe

Wenn die Geräte, die mit dem Netzwerk-LAN-Port oder WLAN-Netzwerk des Routers verbunden sind, ein IPTV-Gerät beinhalten, erfordert Ihr ISP eventuell die Einrichtung einer Bridge für eine Portgruppe der Router-Internetschnittstelle.

Eine Bridge mit einer Port-Gruppe verhindert, dass Pakete, die zwischen dem IPTV-Gerät und dem Internet-Port des Routers gesendet werden, über den NAT-Dienst (Network Address Translation) des Routers verarbeitet werden.

### **So konfigurieren Sie eine Portgruppe und aktivieren die Bridge:**

- 1. Starten Sie einen Webbrowser auf einem mit dem Routernetzwerk verbundenen Computer oder Mobilgerät.
- 2. Geben Sie **http://routerlogin.net** ein. Ein Anmeldefenster öffnet sich.

3. Geben Sie den Administratorbenutzernamen und das -passwort des Routers ein. Der Benutzername lautet **admin**. Das Passwort ist dasjenige, das Sie bei der ersten Anmeldung angegeben haben. Bei Benutzername und Passwort wird zwischen Groß- und Kleinschreibung unterschieden.

Die Startseite mit der Registerkarte BASIC (EINFACH) wird angezeigt.

- 4. Wählen Sie **ADVANCED > Advanced Setup > VLAN/Bridge Settings** (ERWEITERT > Erweiterte Einrichtung > VLAN-/Bridge-Einstellungen). Die Seite "VLAN/Bridge Settings" (VLAN-/Bridge-Einstellungen) wird angezeigt.
- 5. Aktivieren Sie das Kontrollkästchen **Enable VLAN/Bridge Setup** (VLAN-/Bridge-Konfiguration aktivieren). Die Seite wird erweitert.
- 6. Wählen Sie die Optionsschaltfläche **By bridge group** (Nach Bridge-Gruppe). Die Seite wird erweitert.
- 7. Wählen Sie eine der Kontrollkästchen mit dem Namen "Wired Ports" (Kabelgebundene Ports) oder "Wireless" (WLAN).
	- **• Kabelgebundene Ports**. Wenn Ihr Gerät an einen Ethernet-Port des Routers angeschlossen ist, aktivieren Sie das Kontrollkästchen kabelgebundene Ports, das dem Ethernet-Port des Routers entspricht, mit dem das Gerät verbunden ist.
	- **• Wireless** (WLAN). Wenn Ihr Gerät mit dem WLAN-Netzwerk des Routers verbunden ist, wählen Sie ein dem WLAN-Netzwerk des Routers entsprechendes Kontrollkästchen mit dem Namen Wireless (WLAN).

**Hinweis:** Sie müssen mindestens ein Kontrollkästchen mit dem Namen "Wired Ports" (Kabelgebundene Ports) oder "Wireless" (WLAN) auswählen. Sie können mehrere Kontrollkästchen aktivieren.

8. Klicken Sie auf die Schaltfläche **Apply** (Übernehmen). Ihre Einstellungen werden gespeichert.

### Einrichten einer Bridge für eine VLAN-Tag-Gruppe

Wenn die Geräte, die mit den Netzwerk-LAN-Ports oder dem WLAN-Netzwerk des Routers verbunden sind, ein IPTV-Gerät beinhalten, erfordert Ihr ISP eventuell die Einrichtung einer Brücke für eine VLAN-Tag-Gruppe für die Internetschnittstelle des Routers.

Wenn Sie IPTV-Dienste abonniert haben, könnte der Router VLAN-Tags zur Unterscheidung zwischen Internetdatenverkehr und IPTV-Datenverkehr erfordern. Eine

Bridge mit einer VLAN-Tag-Gruppe verhindert, dass Pakete, die zwischen dem IPTV-Gerät und dem Internet-Port des Routers gesendet werden, über den Network Address Translation (NAT)-Dienst des Routers verarbeitet werden.

Sie können VLAN-Tag-Gruppen zu einer Bridge hinzufügen und jeder VLAN-Tag-Gruppe VLAN-IDs sowie Prioritätswerte zuweisen.

#### **So fügen Sie eine VLAN-Tag-Gruppe hinzu und aktivieren die Bridge:**

- 1. Starten Sie einen Webbrowser auf einem mit dem Routernetzwerk verbundenen Computer oder Mobilgerät.
- 2. Geben Sie **http://routerlogin.net** ein. Ein Anmeldefenster öffnet sich.
- 3. Geben Sie den Administratorbenutzernamen und das -passwort des Routers ein. Der Benutzername lautet **admin**. Das Passwort ist dasjenige, das Sie bei der ersten Anmeldung angegeben haben. Bei Benutzername und Passwort wird zwischen Groß- und Kleinschreibung unterschieden.

- 4. Wählen Sie **ADVANCED > Advanced Setup > VLAN/Bridge Settings** (ERWEITERT > Erweiterte Einrichtung > VLAN-/Bridge-Einstellungen). Die Seite "VLAN/Bridge Settings" (VLAN-/Bridge-Einstellungen) wird angezeigt.
- 5. Aktivieren Sie das Kontrollkästchen **Enable VLAN/Bridge Setup** (VLAN-/Bridge-Konfiguration aktivieren). Die Seite wird erweitert.
- 6. Wählen Sie die Optionsschaltfläche **By VLAN tag group** (Nach VLAN-Tag-Gruppe). Die Seite wird erweitert.
- 7. Klicken Sie auf die Schaltfläche **Add** (Hinzufügen). Die Seite "Add VLAN Rule" (VLAN-Regel hinzufügen) wird angezeigt.
- 8. Geben Sie die folgenden Einstellungen für die VLAN-Tag-Gruppe an:
	- **Name**: Geben Sie einen Namen für die VLAN-Tag-Gruppe ein. Der Name kann bis zu 10 Zeichen lang sein.
	- **VLAN ID** (VLAN-ID): Geben Sie einen Wert zwischen 1 und 4094 ein.
	- **Priority** (Priorität): Geben Sie einen Wert zwischen 0 und 7 ein.
- 9. Aktivieren Sie das Kontrollkästchen für einen Wired-Ethernet-Port oder ein Wireless-Netzwerk.

Wenn Ihr Gerät an einen Ethernet-Port des Routers angeschlossen ist, aktivieren Sie das Kontrollkästchen Wired Ethernet Port, das dem Ethernet-Port des Routers entspricht, mit dem das Gerät verbunden ist. Wenn Ihr Gerät mit dem WLAN-Netzwerk des Routers verbunden ist, wählen Sie ein dem WLAN-Netzwerk des Routers entsprechendes Kontrollkästchen mit dem Namen "WiFi" (WLAN).

Sie müssen mindestens einen Ethernet-Port oder ein Wireless-Netzwerk auswählen. Sie können mehrere Ports auswählen.

- 10. Klicken Sie auf die Schaltfläche **Add** (Hinzufügen). Die VLAN-Tag-Gruppe wird hinzugefügt.
- 11. Klicken Sie auf die Schaltfläche **Apply** (Übernehmen). Ihre Einstellungen werden gespeichert.

### Einrichten eines IPTV-Ports

Sie können den Router so einrichten, dass ein IPTV-Port (Internetprotokoll-TV) erstellt wird, der eine IP-Adresse von Ihrem IPTV-Dienstanbieter leasen kann. Verwenden Sie diese Funktion nur, wenn Sie sich bei einem IPTV-Dienst anmelden und Ihr IPTV-Dienst eine Intranet-Adresse benötigt.

Einige IPTV-Ports funktionieren nicht über NAT, da der IPTV-Port eine IP-Adresse innerhalb des Netzwerks des Internet-Providers (Intranet-Adresse) erfordert. Sie können eine Bridge-Verbindung zwischen dem WAN und einem der LAN-Ports herstellen. Wenn IPTV über ein WLAN verbunden wird, muss der Home-Router zudem das Bridging zwischen WAN-Portname und WLAN-Netzwerkname (SSID) unterstützen. Der vorgesehene LAN-Port- oder WLAN-Name wird zu einem IPTV-Port mit Direktzugriff auf das WAN ohne NAT.

#### **So konfigurieren Sie einen IPTV-Port:**

- 1. Starten Sie einen Webbrowser auf einem mit dem Netzwerk verbundenen Computer oder Mobilgerät.
- 2. Geben Sie **http://routerlogin.net** ein. Ein Anmeldefenster öffnet sich.
- 3. Geben Sie den Router-Benutzernamen und das -Passwort ein.

Der Benutzername lautet **admin**. Das Passwort ist dasjenige, das Sie bei der ersten Anmeldung angegeben haben. Bei Benutzername und Passwort wird zwischen Groß- und Kleinschreibung unterschieden.

Die Startseite mit der Registerkarte BASIC (EINFACH) wird angezeigt.

4. Wählen Sie **ADVANCED > Advanced Setup > VLAN/Bridge Settings** (ERWEITERT > Erweiterte Einrichtung > VLAN-/Bridge-Einstellungen).

Die Seite "VLAN/Bridge Settings" (VLAN-/Bridge-Einstellungen) wird angezeigt.

- 5. Aktivieren Sie das Kontrollkästchen **Enable VLAN/Bridge Setup** (VLAN-/Bridge-Konfiguration aktivieren). Die Seite wird erweitert.
- 6. Wählen Sie die Optionsschaltfläche **By bridge group** (Nach Bridge-Gruppe). Die Seite wird erweitert.
- 7. Wählen Sie eine der Kontrollkästchen mit dem Namen "Wired Ports" (Kabelgebundene Ports) oder "Wireless" (WLAN).
	- **• Kabelgebundene Ports**. Wenn Ihr Gerät an einen Ethernet-Port des Routers angeschlossen ist, aktivieren Sie das Kontrollkästchen kabelgebundene Ports, das dem Ethernet-Port des Routers entspricht, mit dem das Gerät verbunden ist.
	- **• Wireless** (WLAN). Wenn Ihr Gerät mit dem WLAN-Netzwerk des Routers verbunden ist, wählen Sie ein dem WLAN-Netzwerk des Routers entsprechendes Kontrollkästchen mit dem Namen Wireless (WLAN).

Hinweis: Sie müssen mindestens ein Kontrollkästchen mit dem Namen "Wired Ports" (Kabelgebundene Ports) oder "Wireless" (WLAN) auswählen. Sie können mehrere Kontrollkästchen aktivieren.

8. Klicken Sie auf die Schaltfläche **Apply** (Übernehmen). Ihre Einstellungen werden gespeichert.

### Verwalten von benutzerdefinierten statischen Routen

In der Regel müssen Sie keine statischen Routen hinzufügen, es sei denn, Sie verwenden mehrere Router oder mehrere IP-Subnetze in Ihrem Netzwerk.

Im Folgenden finden Sie ein Beispiel für einen Fall, der den Einsatz einer statischen Route erforderlich macht:

- Ihr Hauptinternetzugang erfolgt über ein Kabelmodem, das Sie mit dem ISP verbindet.
- Außerdem ist an Ihr Heimnetzwerk ein ISDN-Router angeschlossen, über den Sie eine Verbindung zu dem Unternehmen, für das Sie arbeiten, aufbauen. Die Adresse dieses Routers in Ihrem LAN ist 192.168.1.100.
- Die Netzwerkadresse des Unternehmens ist 134.177.0.0.

Bei der Einrichtung des Routers wurden zwei statische Routen erstellt. Es wurde eine Standardroute mit Ihrem Internet-Provider als Gateway eingerichtet sowie eine zweite statische Route zu Ihrem lokalen Netzwerk für sämtliche Adressen des Typs 192.168.1.x. Wenn Sie versuchen, mit dieser Konfiguration auf ein Gerät im Netzwerk 134.177.0.0 zuzugreifen, leitet Ihr Router diese Anforderung an den ISP weiter. Der ISP leitet Ihre Anforderung an das Unternehmen weiter, bei dem Sie beschäftigt sind, und die Firewall des Unternehmens wird die Anforderung wahrscheinlich ablehnen.

In diesem Fall müssen Sie eine statische Route festlegen, die den Router dazu veranlasst, über den ISDN-Router mit der Adresse 192.168.1.100 auf die Adresse 134.177.0.0 zuzugreifen. Es folgt ein Beispiel:

- Die Felder **Destination IP Address** (IP-Zieladresse) und **IP Subnet Mask** (IP-Subnetzmaske) legen fest, dass diese statische Route für alle Adressen des Typs 134.177.x.y gilt.
- Der Wert im Feld **Gateway IP Address** (Gateway-IP-Adresse) gibt an, dass der gesamte Datenverkehr für diese Adressen an den ISDN-Router mit der Adresse 192.168.1.100 weitergeleitet werden soll.
- Das Kontrollkästchen **Private** (Privat) wurde nur als Vorsichtsmaßnahme aktiviert, falls RIP aktiviert ist.

### Konfigurieren einer statischen Route

### **So konfigurieren Sie eine statische Route:**

- 1. Starten Sie einen Webbrowser auf einem mit dem Routernetzwerk verbundenen Computer oder Mobilgerät.
- 2. Geben Sie **http://routerlogin.net** ein. Ein Anmeldefenster öffnet sich.
- 3. Geben Sie den Administratorbenutzernamen und das -passwort des Routers ein.

Der Benutzername lautet **admin**. Das Passwort ist dasjenige, das Sie bei der ersten Anmeldung angegeben haben. Bei Benutzername und Passwort wird zwischen Groß- und Kleinschreibung unterschieden.

- 4. Wählen Sie **ADVANCED > Advanced Setup > Static Routes** (ERWEITERT > Erweiterte Einrichtung > Statische Routen) aus. Die Seite "Static Routes" (Statische Routen) wird angezeigt.
- 5. Klicken Sie auf die Schaltfläche **Add** (Hinzufügen). Die Seite wird angepasst.
- 6. Geben Sie in das Feld **Route Name** (Routenname) einen Namen für diese statische Route ein (nur zu Identifikationszwecken).
- 7. Aktivieren Sie das Kontrollkästchen **Private** (Privat), wenn Sie den Zugriff ausschließlich auf das LAN beschränken möchten.

Bei Aktivierung der Option **Private** (Privat) wird die statische Route nicht im RIP angegeben.

8. Um zu verhindern, dass die Route aktiviert wird, deaktivieren Sie das Kontrollkästchen **Active** (Aktiv).

In einigen Situationen kann es sinnvoll sein, eine statische Route einzurichten, sie jedoch bis zu einem späteren Zeitpunkt deaktiviert zu lassen. Das Kontrollkästchen **Active** (Aktiv) ist standardmäßig markiert, sodass die Route aktiv wird, nachdem Sie auf die Schaltfläche **Apply** (Übernehmen) geklickt haben.

- 9. Nehmen Sie folgende Einstellungen vor:
	- **Destination IP Address** (IP-Zieladresse): Geben Sie die IP-Adresse für das endgültige Ziel der Route ein.
	- **IP Subnet Mask** (IP-Subnetzmaske): Geben Sie die IP-Subnetzmaske für das endgültige Ziel der Route ein. Wenn es sich dabei um einen einzelnen Host handelt, geben Sie **255.255.255.255** als Ziel ein.
	- **Gateway IP Address** (Gateway-IP-Adresse): Geben Sie die IP-Adresse des Gateways ein. Die Gateway-IP-Adresse muss sich im selben LAN-Segment wie der Router

befinden.

• **Metric** (Metrik): Geben Sie eine Zahl zwischen 2 und 15 ein. Dieser Wert steht für die Anzahl der Router zwischen Ihrem Netzwerk und dem Ziel. Normalerweise funktioniert eine Einstellung mit der Zahl 2 oder 3.

10. Klicken Sie auf die Schaltfläche **Apply** (Übernehmen).

Ihre Einstellungen werden gespeichert. Die statische Route wird zur Tabelle auf der Seite "Static Routes" (Statische Routen) hinzugefügt.

### Bearbeiten einer statischen Route

### **So bearbeiten Sie eine statische Route:**

- 1. Starten Sie einen Webbrowser auf einem mit dem Routernetzwerk verbundenen Computer oder Mobilgerät.
- 2. Geben Sie **http://routerlogin.net** ein.

Ein Anmeldefenster öffnet sich.

3. Geben Sie den Administratorbenutzernamen und das -passwort des Routers ein. Der Benutzername lautet **admin**. Das Passwort ist dasjenige, das Sie bei der ersten Anmeldung angegeben haben. Bei Benutzername und Passwort wird zwischen Groß- und Kleinschreibung unterschieden.

Die Startseite mit der Registerkarte BASIC (EINFACH) wird angezeigt.

- 4. Wählen Sie **ADVANCED > Advanced Setup > Static Routes** (ERWEITERT > Erweiterte Einrichtung > Statische Routen) aus. Die Seite "Static Routes" (Statische Routen) wird angezeigt.
- 5. Aktivieren Sie in der Tabelle die Optionsschaltfläche für die Route.
- 6. Klicken Sie auf die Schaltfläche **Edit** (Bearbeiten). Die Seite "Static Routes" (Statische Routen) wird angepasst.
- 7. Bearbeiten Sie die Routen-Informationen.
- 8. Klicken Sie auf die Schaltfläche **Apply** (Übernehmen). Ihre Einstellungen werden gespeichert.

### Löschen einer statischen Route

### **So löschen Sie eine statische Route:**

- 1. Starten Sie einen Webbrowser auf einem mit dem Routernetzwerk verbundenen Computer oder Mobilgerät.
- 2. Geben Sie **http://routerlogin.net** ein. Ein Anmeldefenster öffnet sich.
- 3. Geben Sie den Administratorbenutzernamen und das -passwort des Routers ein. Der Benutzername lautet **admin**. Das Passwort ist dasjenige, das Sie bei der ersten Anmeldung angegeben haben. Bei Benutzername und Passwort wird zwischen Groß- und Kleinschreibung unterschieden.

- 4. Wählen Sie **ADVANCED > Advanced Setup > Static Routes** (ERWEITERT > Erweiterte Einrichtung > Statische Routen) aus. Die Seite "Static Routes" (Statische Routen) wird angezeigt.
- 5. Aktivieren Sie in der Tabelle die Optionsschaltfläche für die Route.
- 6. Klicken Sie auf die Schaltfläche **Delete** (Löschen).

Die Route wird aus der Tabelle gelöscht.

### Aktivieren oder Deaktivieren von implizitem Beamforming

Implizites Beamforming bedeutet, dass der Router Informationen von WLAN-Clients verwenden kann, die Beamforming unterstützen, um das WLAN-Signal zu verbessern.

#### **So aktivieren oder deaktivieren Sie implizites Beamforming:**

- 1. Starten Sie einen Webbrowser auf einem mit dem Routernetzwerk verbundenen Computer oder Mobilgerät.
- 2. Geben Sie **http://routerlogin.net** ein. Ein Anmeldefenster öffnet sich.
- 3. Geben Sie den Administratorbenutzernamen und das -passwort des Routers ein.

Der Benutzername lautet **admin**. Das Passwort ist dasjenige, das Sie bei der ersten Anmeldung angegeben haben. Bei Benutzername und Passwort wird zwischen Groß- und Kleinschreibung unterschieden.

Die Startseite mit der Registerkarte BASIC (EINFACH) wird angezeigt.

- 4. Wählen Sie **ADVANCED > Advanced Setup > Wireless Settings** (ERWEITERT > Erweiterte Einrichtung > WLAN-Konfiguration) aus. Der Bildschirm "Wireless Settings" (WLAN-Konfiguration) wird angezeigt.
- 5. Blättern Sie bis unter den Abschnitt "WPS Settings" (WPS-Konfiguration), und deaktivieren Sie das Kontrollkästchen **Enable Implicit BEAMFORMING** (Implizites BEAMFORMING aktivieren).

Wenn Sie dieses Kontrollkästchen aktivieren, wird implizites Beamforming aktiviert. Wenn Sie dieses Kontrollkästchen deaktivieren, wird implizites Beamforming deaktiviert.

6. Klicken Sie auf die Schaltfläche **Apply** (Übernehmen). Ihre Einstellungen werden gespeichert.

Wenn Sie über WLAN eine Verbindung mit dem Netzwerk herstellen, werden Sie vom Netzwerk getrennt und müssen erneut eine Verbindung herstellen.

### Aktivieren oder Deaktivieren von MU-MIMO

MU-MIMO (Multiuser Multiple Input, Multiple Output) verbessert die Leistung, wenn mehrere MU-MIMO-fähige WLAN-Clients gleichzeitig Daten übertragen. Damit MU-MIMO funktioniert, müssen WLAN-Clients MU-MIMO unterstützen, und sie müssen mit einem 5-GHz-WLAN-Frequenzband verbunden sein. Diese Funktion ist standardmäßig aktiviert. Sie können sie jedoch deaktivieren.

#### **So aktivieren oder deaktivieren Sie MU-MIMO:**

- 1. Starten Sie einen Webbrowser auf einem mit dem Routernetzwerk verbundenen Computer oder Mobilgerät.
- 2. Geben Sie **http://routerlogin.net** ein.

Ein Anmeldefenster öffnet sich.

3. Geben Sie den Administratorbenutzernamen und das -passwort des Routers ein. Der Benutzername lautet **admin**. Das Passwort ist dasjenige, das Sie bei der ersten Anmeldung angegeben haben. Bei Benutzername und Passwort wird zwischen Groß- und Kleinschreibung unterschieden.

Die Startseite mit der Registerkarte BASIC (EINFACH) wird angezeigt.

- 4. Wählen Sie **ADVANCED > Advanced Setup > Wireless Settings** (ERWEITERT > Erweiterte Einrichtung > WLAN-Konfiguration) aus. Der Bildschirm "Wireless Settings" (WLAN-Konfiguration) wird angezeigt.
- 5. Blättern Sie bis unter den Bereich **WPS Settings** (WPS-Konfiguration), und aktivieren bzw. deaktivieren Sie das Kontrollkästchen **Enable MU-MIMO** (MU-MIMO aktivieren). Wenn Sie dieses Kontrollkästchen aktivieren, wird MU-MIMO aktiviert Wenn Sie dieses Kontrollkästchen deaktivieren, wird MU-MIMO deaktiviert.
- 6. Klicken Sie auf die Schaltfläche **Apply** (Übernehmen). Ihre Einstellungen werden gespeichert.

Wenn Sie über WLAN eine Verbindung mit dem Netzwerk herstellen, werden Sie vom Netzwerk getrennt und müssen erneut eine Verbindung herstellen.

### Aktivieren oder Deaktivieren von AX WiFi

AX WiFi verbessert die Kapazität Ihres Netzwerks, die Geschwindigkeit beim Hochladen und Herunterladen im Internet und die WLAN-Reichweite, da der WLAN-Datenverkehr von verschiedenen Geräten gleichzeitig verwaltet werden kann. Dazu nutzt AX WiFi Mehrfachzugang durch orthogonale Frequenzteilung (Orthogonal Frequency-Division Multiaccess, OFDMA), 4x4-MIMO für mehrere Benutzer (Multi-User) und intelligente Planungsfunktionen.

AX WiFi ist standardmäßig aktiviert.

#### **So aktivieren oder deaktivieren Sie AX WiFi:**

- 1. Starten Sie einen Webbrowser auf einem mit dem Routernetzwerk verbundenen Computer oder Mobilgerät.
- 2. Geben Sie **http://routerlogin.net** ein. Ein Anmeldefenster öffnet sich.
- 3. Geben Sie den Administratorbenutzernamen und das -passwort des Routers ein. Der Benutzername lautet **admin**. Das Passwort ist dasjenige, das Sie bei der ersten Anmeldung angegeben haben. Bei Benutzername und Passwort wird zwischen Groß- und Kleinschreibung unterschieden.

Die Startseite mit der Registerkarte BASIC (EINFACH) wird angezeigt.

- 4. Wählen Sie **Wireless** (WLAN) aus. Die Seite "Wireless Setup" (WLAN-Konfiguration) wird angezeigt.
- 5. Aktivieren bzw. deaktivieren Sie das Kontrollkästchen **Enable AX** (AX aktivieren). AX WiFi wird durch die Aktivierung dieses Kontrollkästchens eingeschaltet und durch die Deaktivierung des Kontrollkästchens ausgeschaltet.
- 6. Klicken Sie auf die Schaltfläche **Apply** (Übernehmen). Ihre Einstellungen werden gespeichert.

### Aktivieren Sie den Bridge-Modus

Sie können Ihren Router im Bridge-Modus verwenden, um mehrere Geräte mit der schnelleren WLAN-Geschwindigkeit zu verbinden. Sie benötigen hierzu zwei Router: Einer wird als Router und der andere als Brücke eingerichtet.

Die Installation des Routers als Bridge bietet folgende Vorteile:

- Sie können mit aktuellen Geräten WLAN-Geschwindigkeiten im Gigabit-Bereich nutzen.
- Sie können Gigabit-WLAN für Anwendungen wie Video und Gaming nutzen.
- Sie können mehrere Geräte wie NAS, Smart TV, Blu-ray-Player und Spielkonsolen über eine WLAN-Verbindung mit Gigabit-Geschwindigkeit nutzen.
- Sie können sich separate WLAN-Adapter für die einzelnen Geräte sparen.

Sie können den ersten Router beispielsweise in einem Raum wie einem Heimbüro installieren, in dem sich Ihre Internetverbindung befindet. Richten Sie dann den zweiten Router im Bridge-Modus ein und platzieren Sie ihn in einem anderen Raum, z. B. in dem Raum, in dem sich Ihr Home Entertainment Center befindet.

Verwenden Sie Ethernet-Kabel, um den Router im Bridge-Modus mit Ihrem Smart TV, DVR, Spielkonsole oder einem anderen Gerät zu verbinden.

#### **So aktivieren Sie den Bridge-Modus:**

- 1. Starten Sie einen Webbrowser auf einem mit dem Routernetzwerk verbundenen Computer oder Mobilgerät.
- 2. Geben Sie **http://routerlogin.net** ein. Ein Anmeldefenster öffnet sich.
- 3. Geben Sie den Administratorbenutzernamen und das -passwort des Routers ein.

Der Benutzername lautet **admin**. Das Passwort ist dasjenige, das Sie bei der ersten Anmeldung angegeben haben. Bei Benutzername und Passwort wird zwischen Groß- und Kleinschreibung unterschieden.

- 4. Wählen Sie **ADVANCED > Advanced Setup > Wireless Settings** (ERWEITERT > Erweiterte Einrichtung > WLAN-Konfiguration) aus. Der Bildschirm "Wireless Settings" (WLAN-Konfiguration) wird angezeigt.
- 5. Aktivieren Sie das Kontrollkästchen **use other operation mode** (Andere Betriebsart verwenden).
- 6. Aktivieren Sie die Optionsschaltfläche **Enable Bridge Mode** (Bridge-Modus aktivieren).
- 7. Klicken Sie auf die Schaltfläche **setup bridge mode wireless settings** (WLAN-Einstellungen für Bridge-Modus einrichten). Das Fenster "Wireless Settings" (WLAN-Konfiguration) wird angezeigt.
- 8. Legen Sie die Einstellungen des anderen Routers fest, zu dem dieser Router die Verbindung herstellen wird:
	- a. Wählen Sie das WLAN-Netzwerk aus dem Menü aus:
		- **WLAN-Netzwerke (2,4 GHz b/g/n)**
		- **WLAN-Netzwerke (5 GHz a/n/ac)** Für den 802.11ac-Modus oder den 802.11ax-Modus wählen Sie die Option **5 GHz** aus.
	- b. Geben Sie in das Feld **Name (SSID)** den WLAN-Netzwerknamen (SSID) ein.
- c. Wählen Sie im Bereich **Security Options** (Sicherheitsoptionen) eine Optionsschaltfläche aus.
- d. Wenn das Feld **Password (Network Key)** (Passwort [Netzwerkschlüssel]) angezeigt wird, geben Sie das WLAN-Passwort (den Netzwerkschlüssel) ein, das (den) Sie für die drahtlose Verbindung mit dem anderen Router verwenden.
- 9. Klicken Sie auf die Schaltfläche **Apply** (Übernehmen). Das Fenster wird geschlossen, und Sie kehren zur Hauptseite von "Wireless Settings" (WLAN-Konfiguration) zurück.
- 10. Klicken Sie auf der Seite "Wireless Settings" (WLAN-Konfiguration) auf **Apply** (Übernehmen).

Ihre Einstellungen werden gespeichert.

## 6 Optimieren der Leistung

Sie können den Router zur Optimierung der Performance für Anwendungen wie Internet-Gaming, High Definition Video Streaming und VoIP-Kommunikation einrichten. Standardmäßig verwendet der Router WMM QoS (WiFi Multimedia Quality of Service).

Dieses Kapitel enthält die folgenden Abschnitte:

- Verwenden des [dynamischen](#page-96-0) QoS zur Optimierung der Verwaltung des [Internetdatenverkehrs](#page-96-0)
- Verbessern von [Netzwerkverbindungen](#page-99-0) mit Universal Plug and Play
- WiFi [Multimedia](#page-100-0) Quality of Service
- Aktivieren oder [Deaktivieren](#page-101-0) von AX WiFi

### <span id="page-96-0"></span>Verwenden des dynamischen QoS zur Optimierung der Verwaltung des Internetdatenverkehrs

QoS (Quality of Service) verbessert die Internetdatenverkehr-Managementfunktionen des Routers durch eine bessere Anwendungs- und Geräteidentifizierung, Zuweisung und Bandbreite sowie Datenverkehrspriorisierungstechniken. Der dynamische QoS vermeidet Verzögerungen im Netzwerkverkehr, wenn Sie über eine eingeschränkte Internetbandbreite verfügen und es Überschneidungen bei der Nachfrage nach Bandbreite gibt.

### Aktivieren des dynamischen QoS

Da nicht jeder Kunde den dynamischen QoS verwenden möchte, ist es im Auslieferungszustand deaktiviert.

### **So aktivieren Sie den dynamischen QoS:**

- 1. Starten Sie einen Webbrowser auf einem mit dem Routernetzwerk verbundenen Computer oder Mobilgerät.
- 2. Geben Sie **http://routerlogin.net** ein. Ein Anmeldefenster öffnet sich.
- 3. Geben Sie den Administratorbenutzernamen und das -passwort des Routers ein. Der Benutzername lautet **admin**. Das Passwort ist dasjenige, das Sie bei der ersten Anmeldung angegeben haben. Bei Benutzername und Passwort wird zwischen Groß- und Kleinschreibung unterschieden.

Die Startseite mit der Registerkarte BASIC (EINFACH) wird angezeigt.

4. Wählen Sie **QoS** aus.

Die Seite QoS wird angezeigt.

- 5. Aktivieren Sie das Kontrollkästchen **Enable QoS** (QoS aktivieren).
- 6. Geben Sie Ihre Internetbandbreite an:
	- **• Internetbandbreite durch Geschwindigkeitstest ermitteln**. Wir empfehlen, den Geschwindigkeitstest durchzuführen, um Ihre Internetbandbreite zu ermitteln.

Um den Geschwindigkeitstest durchzuführen, gehen Sie wie folgt vor:

- a. Stellen Sie für genauere Geschwindigkeitstestergebnisse sicher, dass keine anderen Geräte auf das Internet zugreifen.
- b. Aktivieren Sie die Optionsschaltfläche **Let Speedtest detect my Internet bandwidth** (Internetbandbreite durch Geschwindigkeitstest ermitteln).
- c. Klicken Sie auf die Schaltfläche **Take a Speedtest** (Geschwindigkeitstest durchführen). Der Geschwindigkeitstest ermittelt Ihre Internetbandbreite.
- **• Ich möchte meine Internetbandbreite definieren**. Wenn Sie Ihre Downloadund Upload-Geschwindigkeit kennen, wählen Sie diese Optionsschaltfläche, und geben Sie Ihre Download- und Upload-Geschwindigkeit in die entsprechenden Felder ein.
- 7. Klicken Sie auf die Schaltfläche **Apply** (Übernehmen). Ihre Einstellungen werden gespeichert.

### Aktivieren oder Deaktivieren der automatischen QoS-Datenbankaktualisierung

Der Router verwendet eine QoS-Datenbank der gängigsten Anwendungen und Services zur Implementierung des dynamischen QoS. Standardmäßig aktualisiert der Router diese Datenbank automatisch. Sie können diese Funktion deaktivieren und die Datenbank manuell aktualisieren.

#### **So aktivieren oder deaktivieren Sie die automatische Aktualisierung der dynamischen QoS-Datenbank:**

- 1. Starten Sie einen Webbrowser auf einem mit dem Routernetzwerk verbundenen Computer oder Mobilgerät.
- 2. Geben Sie **http://routerlogin.net** ein.

Ein Anmeldefenster öffnet sich.

3. Geben Sie den Administratorbenutzernamen und das -passwort des Routers ein.

Der Benutzername lautet **admin**. Das Passwort ist dasjenige, das Sie bei der ersten Anmeldung angegeben haben. Bei Benutzername und Passwort wird zwischen Groß- und Kleinschreibung unterschieden.

Die Startseite mit der Registerkarte BASIC (EINFACH) wird angezeigt.

4. Wählen Sie **QoS** aus.

Optimieren der Leistung 198 Benutzerhandbuch 198 Benutzerhandbuch

Die Seite QoS wird angezeigt. Wenn Sie dynamisches QoS bereits aktiviert haben, ist das Kontrollkästchen **Dynamic QoS** (Dynamischer QoS) aktiviert.

- 5. Aktivieren oder deaktivieren Sie das Kontrollkästchen **Automatically update performance optimization database** (Automatische Aktualisierung der dynamischen QoS-Datenbank).
- 6. Klicken Sie auf die Schaltfläche **Apply** (Übernehmen). Ihre Einstellungen werden gespeichert.

### ManuellesAktualisieren der dynamischen QoS-Datenbank

Der Router verwendet eine QoS-Datenbank der gängigsten Anwendungen und Services zur Implementierung des dynamischen QoS. Standardmäßig aktualisiert der Router diese Datenbank beim Aktivieren der dynamischen QoS automatisch, aber wenn Sie die automatische Aktualisierungsfunktion deaktiviert haben, können Sie die Datenbank manuell aktualisieren.

#### **So aktualisieren Sie die dynamische QoS-Datenbank manuell:**

- 1. Starten Sie einen Webbrowser auf einem mit dem Routernetzwerk verbundenen Computer oder Mobilgerät.
- 2. Geben Sie **http://routerlogin.net** ein.

Ein Anmeldefenster öffnet sich.

3. Geben Sie den Administratorbenutzernamen und das -passwort des Routers ein. Der Benutzername lautet **admin**. Das Passwort ist dasjenige, das Sie bei der ersten Anmeldung angegeben haben. Bei Benutzername und Passwort wird zwischen Groß- und Kleinschreibung unterschieden.

Die Startseite mit der Registerkarte BASIC (EINFACH) wird angezeigt.

4. Wählen Sie **QoS** aus.

Die Seite QoS wird angezeigt. Wenn Sie dynamisches QoS bereits aktiviert haben, ist das Kontrollkästchen **Dynamic QoS** (Dynamischer QoS) aktiviert.

- 5. Klicken Sie auf die Schaltfläche **Update Now** (Jetzt aktualisieren). Der Router sucht nach der neuesten Version der Datenbank und lädt diese herunter.
- 6. Klicken Sie auf die Schaltfläche **Apply** (Übernehmen). Ihre Einstellungen werden gespeichert.

### <span id="page-99-0"></span>Verbessern von Netzwerkverbindungen mit Universal Plug and Play

Universal Plug and Play (UPnP) vereinfacht die Vernetzung von Geräten aller Art, beispielsweise von Internet-Geräten und Computern. UPnP-fähige Geräte erkennen die von anderen registrierten UPnP-Geräten im Netzwerk angebotenen Dienste automatisch.

Wenn Sie Anwendungen wie Multi-Player-Games, Peer-to-Peer-Verbindungen und Echtzeitkommunikation (z. B. Instant Messaging oder die Remoteunterstützung von Windows XP) verwenden, müssen Sie UPnP aktivieren.

#### **So aktivieren Sie Universal Plug and Play:**

- 1. Starten Sie einen Webbrowser auf einem mit dem Routernetzwerk verbundenen Computer oder Mobilgerät.
- 2. Geben Sie **http://routerlogin.net** ein. Ein Anmeldefenster öffnet sich.
- 3. Geben Sie den Administratorbenutzernamen und das -passwort des Routers ein. Der Benutzername lautet **admin**. Das Passwort ist dasjenige, das Sie bei der ersten Anmeldung angegeben haben. Bei Benutzername und Passwort wird zwischen Groß- und Kleinschreibung unterschieden.

Die Startseite mit der Registerkarte BASIC (EINFACH) wird angezeigt.

4. Wählen Sie **ADVANCED > Advanced Setup > UPnP** (ERWEITERT > Erweiterte Einrichtung > UPnP) aus.

Die UPnP-Seite wird angezeigt.

- 5. Aktivieren Sie das Kontrollkästchen **Turn Internet UPnP On** (UPnP aktivieren). Standardmäßig ist dieses Kontrollkästchen aktiviert. UPnP kann für die automatische Gerätekonfiguration aktiviert oder deaktiviert werden. Wenn das Kontrollkästchen **Turn UPnP On** (UPnP aktivieren) deaktiviert ist, verhindert der Router, dass ein Gerät automatisch Router-Ressourcen, wie beispielsweise die Portweiterleitung, steuern kann.
- 6. Geben Sie die Advertising-Lebensdauer in Minuten ein.

Die Advertising-Lebensdauer bestimmt, wie oft die UPnP-Daten des Routers per Broadcast gesendet werden. Hier können Werte im Bereich 1 bis 1440 Minuten angegeben werden. Der Standardwert ist 30 Minuten. Eine kürzere Lebensdauer stellt sicher, dass die Steuerungspunkte aktuelle Informationen zum Gerätestatus empfangen, führt jedoch zu einem erhöhten Datenverkehrim Netzwerk. Bei längeren Perioden werden die Gerätestatusinformationen weniger oft aktualisiert; dafür verringert sich jedoch der Datenverkehr im Netzwerk erheblich.

7. Geben Sie die Advertising-Lebensdauer in Hops ein.

Die Advertising-Lebensdauer wird in Hops (Schritten) fürjedes gesendete UPnP-Paket gemessen. Hops sind die Schritte, die ein Paket zwischen Routern ausführt. Für die Anzahl der Hops können Werte im Bereich 1 bis 255 angegeben werden. Der Standardwert für die Advertising-Lebensdauer ist 4 Hops. Für Netzwerke in Privathaushalten ist dieser Wert in der Regel ausreichend. Wenn Sie feststellen, dass einige Geräte nicht aktualisiert oder nicht erreicht werden, sollten Sie einen höheren Wert wählen.

8. Klicken Sie auf die Schaltfläche **Apply** (Übernehmen).

Die UPnP-Portzuordnungstabelle enthält die IP-Adressen aller UPnP-Geräte, die aktuell auf den Router zugreifen, sowie der geöffneten Ports (intern und extern). Darüber hinaus können Sie der UPnP-Portzuordnungstabelle die Typen der geöffneten Ports und deren Status (d. h. ob diese für die einzelnen IP-Adressen noch aktiv sind) entnehmen.

<span id="page-100-0"></span>9. Zum Aktualisieren der Informationen in der UPnP-Portzuordnungstabelle klicken Sie auf die Schaltfläche **Refresh** (Aktualisieren).

### WiFi Multimedia Quality of Service

WiFi Multimedia Quality of Service (WMM QoS) priorisiert Sprach- und Videodatenverkehr über das WLAN. WMM QoS ist für den Router automatisch aktiviert.

Mit WMM QoS erhalten WLAN-Datenpakete Priorität vor anderen Anwendungen. Die vier Zugriffskriterien lauten Sprache, Video, bester Versuch und Hintergrund. Damit eine Anwendung die Vorteile von WMM QoS nutzen kann, muss sowohl für die Anwendung als auch für den Client, auf dem die Anwendung ausgeführt wird, WMM aktiviert sein. Ältere Anwendungen, die WMM nicht unterstützen, und Anwendungen, für die QoS nicht erforderlich ist, werden der Kategorie "bester Versuch" zugeordnet. Diese Kategorie steht in der Prioritätenliste nach Sprache und Video.

**Hinweis:** Wir empfehlen, die WMM-Einstellungen nicht zu deaktivieren. Wenn Sie die WMM-Einstellungen für 2,4 oder 5 GHz deaktivieren, beträgt die maximale Übertragungsrate Ihres Routers 54 MBit/s.

#### Optimieren der Leistung 101 auch 101 benutzerhandbuch Benutzerhandbuch

#### **So deaktivieren Sie die WMM-Einstellungen:**

- 1. Starten Sie einen Webbrowser auf einem mit dem Routernetzwerk verbundenen Computer oder Mobilgerät.
- 2. Geben Sie **http://routerlogin.net** ein. Ein Anmeldefenster öffnet sich.
- 3. Geben Sie den Administratorbenutzernamen und das -passwort des Routers ein. Der Benutzername lautet **admin**. Das Passwort ist dasjenige, das Sie bei der ersten Anmeldung angegeben haben. Bei Benutzername und Passwort wird zwischen Groß- und Kleinschreibung unterschieden.

Die Startseite mit der Registerkarte BASIC (EINFACH) wird angezeigt.

4. Wählen Sie **ADVANCED > Setup > QoS Setup** (ERWEITERT > Konfiguration > QoS-Konfiguration) aus.

Die Seite QoS wird angezeigt.

- 5. Klicken Sie auf die Registerkarte **WMM**.
- 6. Deaktivieren Sie das Kontrollkästchen **Enable WMM (Wi-Fi multimedia) settings (2.4 GHz b/g/n)** (WMM-Einstellungen (WiFi-Multimedia) (2,4 GHz b/g/n) aktivieren).
- 7. Deaktivieren Sie das Kontrollkästchen **Enable WMM (Wi-Fi multimedia) settings (5 GHz a/n/ac)** (WMM-Einstellungen (WiFi-Multimedia) (5 GHz a/n/ac) aktivieren).
- <span id="page-101-0"></span>8. Klicken Sie auf die Schaltfläche **Apply** (Übernehmen). Ihre Einstellungen werden gespeichert.

### Aktivieren oder Deaktivieren von AX WiFi

AX WiFi verbessert die Kapazität Ihres Netzwerks, die Geschwindigkeit beim Hochladen und Herunterladen im Internet und die WLAN-Reichweite, da der WLAN-Datenverkehr von verschiedenen Geräten gleichzeitig verwaltet werden kann. Dazu nutzt AX WiFi Mehrfachzugang durch orthogonale Frequenzteilung (Orthogonal Frequency-Division Multiaccess, OFDMA), 4x4-MIMO für mehrere Benutzer (Multi-User) und intelligente Planungsfunktionen.

AX WiFi ist standardmäßig aktiviert.

### **So aktivieren oder deaktivieren Sie AX WiFi:**

- 1. Starten Sie einen Webbrowser auf einem mit dem Routernetzwerk verbundenen Computer oder Mobilgerät.
- 2. Geben Sie **http://routerlogin.net** ein.

Ein Anmeldefenster öffnet sich.

3. Geben Sie den Administratorbenutzernamen und das -passwort des Routers ein. Der Benutzername lautet **admin**. Das Passwort ist dasjenige, das Sie bei der ersten Anmeldung angegeben haben. Bei Benutzername und Passwort wird zwischen Groß- und Kleinschreibung unterschieden.

- 4. Wählen Sie **Wireless** (WLAN) aus. Die Seite "Wireless Setup" (WLAN-Konfiguration) wird angezeigt.
- 5. Aktivieren bzw. deaktivieren Sie das Kontrollkästchen **Enable AX** (AX aktivieren). AX WiFi wird durch die Aktivierung dieses Kontrollkästchens eingeschaltet und durch die Deaktivierung des Kontrollkästchens ausgeschaltet.
- 6. Klicken Sie auf die Schaltfläche **Apply** (Übernehmen). Ihre Einstellungen werden gespeichert.

# 7

### Verwalten Ihres Routers

In diesem Kapitel werden die Router-Einstellungen zum Verwalten und Warten Ihres Routers und Heimnetzwerks beschrieben.

Das Kapitel enthält die folgenden Abschnitte:

- Aktualisieren der [Router-Firmware](#page-104-0)
- Ändern des [Administratorpassworts](#page-106-0)
- Aktivieren der [Administratorpasswort-Wiederherstellung](#page-107-0)
- Wiederherstellen des [Administratorpassworts](#page-108-0)
- Anzeigen von Informationen zum Router und den Internet- und [WLAN-Einstellungen](#page-108-1)
- Anzeigen der Statistiken des [Internet-Ports](#page-109-0)
- Prüfen des Status der [Internetverbindung](#page-111-0)
- Anzeigen und Verwalten der Protokolle über die [Routeraktivität](#page-112-0)
- Anzeigen der aktuell im Netzwerk [vorhandenen](#page-113-0) Geräte
- Überwachen von [Internet-Datenverkehr](#page-114-0)
- Verwalten der [Konfigurationsdatei](#page-116-0) des Routers
- Stellen Sie über Anywhere Access eine [Verbindung](#page-118-0) zu Ihrem Router her
- Schalten Sie die [Router-LEDs](#page-118-1) aus
- [Einstellen](#page-119-0) der Zeitzone
- Legen Sie die Einstellungen für den [ReadyDLNA-Medienserver](#page-121-0) fest
- Zurücksetzen des Routers auf die werkseitigen [Voreinstellungen](#page-122-0)

### <span id="page-104-0"></span>Aktualisieren der Router-Firmware

Sie können sich beim Router anmelden und überprüfen, ob neue Firmware verfügbar ist, oder Sie können eine bestimmte Firmware-Version manuell auf Ihren Router laden.

### Prüfen auf Verfügbarkeit neuer Firmware und Aktualisieren des Routers

Die Router-Firmware (Router-Software) ist im Flash-Speicher gespeichert. Möglicherweise wird oben auf den Routerseiten eine Meldung angezeigt, wenn neue Firmware verfügbar ist. Sie können als Reaktion auf diese Nachricht die Firmware aktualisieren, oder Sie können prüfen, ob neue Firmware verfügbar ist, um Ihr Produkt zu aktualisieren.

**Hinweis:** Es wird empfohlen, einen Computer über eine Ethernet-Verbindung mit dem Router zu verbinden, um die Firmware zu aktualisieren.

#### **So prüfen Sie, ob eine neue Firmware verfügbar ist, und aktualisieren den Router:**

- 1. Starten Sie einen Webbrowser auf einem Computer, der mit dem Netzwerk des Routers verbunden ist.
- 2. Geben Sie **http://routerlogin.net** ein. Ein Anmeldefenster öffnet sich.
- 3. Geben Sie den Administratorbenutzernamen und das -passwort des Routers ein. Der Benutzername lautet **admin**. Das Passwort ist dasjenige, das Sie bei der ersten Anmeldung angegeben haben. Bei Benutzername und Passwort wird zwischen Groß- und Kleinschreibung unterschieden.

Die Startseite mit der Registerkarte BASIC (EINFACH) wird angezeigt.

- 4. Wählen Sie **ADVANCED > Administration > Router Update** (ERWEITERT > Verwaltung > Router-Update) aus. Die Seite "Router Update" (Router-Update) wird angezeigt.
- 5. Klicken Sie auf die Schaltfläche **Check** (Prüfung). Der Router findet ggf. die Informationen zu neuer Firmware und fragt Sie durch eine Meldung, ob Sie diese herunterladen und installieren möchten.
- 6. Klicken Sie auf die Schaltfläche **Yes** (Ja). Der Router ermittelt die Firmware und lädt sie herunter, und beginnt die Aktualisierung.

Verwalten Ihres Routers 105 Benutzerhandbuch

**WARNUNG:** Um das Risiko einer Beschädigung der Firmware zu vermeiden, sollten Sie den Aktualisierungsvorgang nicht unterbrechen. Schließen Sie z. B. nicht den Webbrowser, klicken Sie auf keinen Link, und laden Sie keine neue Seite. Schalten Sie den Router nicht aus.

Nach dem Hochladen der Firmware wird der Router neu gestartet. Der Aktualisierungsvorgang dauert in der Regel ungefähr eine Minute. Lesen Sie die Versionshinweise der neuen Firmware, um zu überprüfen, ob Sie den Router nach der Aktualisierung neu konfigurieren müssen.

### Manuelles Laden einer Firmware auf den Router

Wenn Sie eine bestimmte Firmware-Version hochladen möchten oder Ihr Router die Firmware nicht automatisch aktualisieren kann, befolgen Sie diese Anweisungen.

**Hinweis:** Es wird empfohlen, einen Computer über eine Ethernet-Verbindung mit dem Router zu verbinden, um die Firmware hochzuladen.

#### **So laden Sie eine Firmware-Datei manuell auf Ihren Router hoch:**

1. Laden Sie die Firmware für Ihren Router aus dem NETGEAR [Download](http://downloadcenter.netgear.com/) Center herunter, speichern Sie sie auf dem Desktop, und entpacken Sie die Datei ggf.

**Hinweis:** Die richtige Firmware-Datei verwendet die Erweiterung. img oder.chk.

- 2. Starten Sie einen Webbrowser auf einem Computer, der mit dem Netzwerk des Routers verbunden ist.
- 3. Geben Sie **http://routerlogin.net** ein. Ein Anmeldefenster öffnet sich.
- 4. Geben Sie den Administratorbenutzernamen und das -passwort des Routers ein. Der Benutzername lautet **admin**. Das Passwort ist dasjenige, das Sie bei der ersten Anmeldung angegeben haben. Bei Benutzername und Passwort wird zwischen Groß- und Kleinschreibung unterschieden.

Die Startseite mit der Registerkarte BASIC (EINFACH) wird angezeigt.

- 5. Wählen Sie **ADVANCED > Administration > Router Update** (ERWEITERT > Verwaltung > Router-Update) aus. Die Seite "Router Update" (Router-Update) wird angezeigt.
- 6. Klicken Sie auf die Schaltfläche **Browse** (Durchsuchen).
- 7. Suchen Sie auf Ihrem Computer nach der Firmware-Datei, und wählen Sie sie aus.

Verwalten Ihres Routers 106 Benutzerhandbuch

8. Klicken Sie auf die Schaltfläche **Upload** (Hochladen). Der Router beginnt mit dem Upload.

**Hinweis:** Um das Risiko einer Beschädigung der Firmware zu vermeiden, sollten Sie den Aktualisierungsvorgang nicht unterbrechen. Schließen Sie z. B. nicht den Webbrowser, klicken Sie auf keinen Link, und laden Sie keine neue Seite. Schalten Sie den Router nicht aus. Warten Sie, bis der Router neu gestartet wurde. Wenn Ihr Router nicht neu gestartet wird, überprüfen Sie auf der Seite Routerstatus, ob die neue Firmware-Version hochgeladen wurde.

### <span id="page-106-0"></span>Ändern des Administratorpassworts

Das Administratorkennwort ist das, das Sie bei der ersten Anmeldung angegeben haben. Sie können dieses Kennwort ändern.

**Hinweis:** Das Passwort sollte idealerweise keine Wörter enthalten, die in irgendeiner Sprache im Wörterbuch stehen, und sollte aus Groß- und Kleinbuchstaben, Ziffern und Symbolen zusammengesetzt sein. Es kann aus bis zu 30 Zeichen bestehen.

#### **So ändern Sie das Passwort für den Administratorbenutzernamen des Routers:**

- 1. Starten Sie einen Webbrowser auf einem mit dem Routernetzwerk verbundenen Computer oder Mobilgerät.
- 2. Geben Sie **http://routerlogin.net** ein. Ein Anmeldefenster öffnet sich.
- 3. Geben Sie den Administratorbenutzernamen und das -passwort des Routers ein. Der Benutzername lautet **admin**. Das Passwort ist dasjenige, das Sie bei der ersten Anmeldung angegeben haben. Bei Benutzername und Passwort wird zwischen Groß- und Kleinschreibung unterschieden.

- 4. Wählen Sie **ADVANCED > Administration > Set Password** (ERWEITERT > Verwaltung > Passwort festlegen) aus. Die Seite "Set Password" (Passwort festlegen) wird angezeigt.
- 5. Geben Sie das alte Passwort in das Feld **Old Password** (Altes Passwort) ein.
- 6. Geben Sie das neue Passwort in die Felder **Set Password** (Passwort festlegen) und **Repeat New Password** (Neues Passwort wiederholen) ein.
- 7. Klicken Sie auf die Schaltfläche **Apply** (Übernehmen).

Ihre Einstellungen werden gespeichert.

### <span id="page-107-0"></span>Aktivieren der Administratorpasswort-Wiederherstellung

Das Administratorkennwort für den Router wird zur Anmeldung an der Webschnittstelle des Routers verwendet. Wir empfehlen, die Passwortwiederherstellung zu aktivieren, sodass Sie Ihr Passwort wiederherstellen können, falls Sie es einmal vergessen sollten. Die Wiederherstellung wird in den Browsern Internet Explorer, Firefox und Chrome unterstützt – Safari wird derzeit nicht unterstützt.

#### **So aktivieren Sie die Passwortwiederherstellung:**

- 1. Starten Sie einen Webbrowser auf einem mit dem Routernetzwerk verbundenen Computer oder Mobilgerät.
- 2. Geben Sie **http://routerlogin.net** ein. Ein Anmeldefenster öffnet sich.
- 3. Geben Sie den Administratorbenutzernamen und das -passwort des Routers ein. Der Benutzername lautet **admin**. Das Passwort ist dasjenige, das Sie bei der ersten Anmeldung angegeben haben. Bei Benutzername und Passwort wird zwischen Groß- und Kleinschreibung unterschieden.

Die Startseite mit der Registerkarte BASIC (EINFACH) wird angezeigt.

- 4. Wählen Sie **ADVANCED > Administration > Set Password** (ERWEITERT > Verwaltung > Passwort festlegen) aus. Die Seite "Set Password" (Passwort festlegen) wird angezeigt.
- 5. Aktivieren Sie das Kontrollkästchen **Enable Password Recovery** (Passwortwiederherstellung aktivieren).
- 6. Wählen Sie zwei Sicherheitsfragen aus, und geben Sie die Antworten ein.
- 7. Klicken Sie auf die Schaltfläche **Apply** (Übernehmen). Ihre Einstellungen werden gespeichert.

Verwalten Ihres Routers 108 Benutzerhandbuch
# Wiederherstellen des Administratorpassworts

Wenn Sie die Funktion zur Passwortwiederherstellung eingerichtet haben, können Sie Ihr Administratorkennwort für den Router wiederherstellen.

#### **So stellen Sie Ihr Router-Administratorpasswort wieder her:**

- 1. Starten Sie einen Webbrowser auf einem mit dem Routernetzwerk verbundenen Computer oder Mobilgerät.
- 2. Geben Sie **http://routerlogin.net** ein. Ein Anmeldefenster öffnet sich.
- 3. Klicken Sie auf die Schaltfläche **Cancel** (Abbrechen). Wenn die Passwortwiederherstellung aktiviert ist, werden Sie aufgefordert, die Seriennummer des Routers einzugeben.

Die Seriennummer finden Sie auf dem Etikett des Routers.

- 4. Geben Sie die Seriennummer des Routers ein.
- 5. Klicken Sie auf die Schaltfläche **Continue** (Fortfahren). In einem Fenster werden Sie aufgefordert, Antworten auf Ihre Sicherheitsfragen einzugeben.
- 6. Geben Sie die gespeicherten Antworten auf Ihre Sicherheitsfragen ein.
- 7. Klicken Sie auf die Schaltfläche **Continue** (Fortfahren). Ein Fenster wird geöffnet, in dem Ihr wiederhergestelltes Passwort angezeigt wird.
- 8. Klicken Sie auf die Schaltfläche **Login again** (Erneut anmelden). Ein Anmeldefenster öffnet sich.
- 9. Melden Sie sich mit dem wiederhergestellten Passwort beim Router an.

### Anzeigen von Informationen zum Router und den Internet- und WLAN-Einstellungen

Sie können Informationen zum Router, den Internet-Status und WLAN-Einstellungen anzeigen.

Verwalten Ihres Routers 109 Benutzerhandbuch

#### **So zeigen Sie Informationen über den Router und die Internet-, Modem- und WLAN-Einstellungen an:**

- 1. Starten Sie einen Webbrowser auf einem mit dem Routernetzwerk verbundenen Computer oder Mobilgerät.
- 2. Geben Sie **http://routerlogin.net** ein. Ein Anmeldefenster öffnet sich.
- 3. Geben Sie den Administratorbenutzernamen und das -passwort des Routers ein. Der Benutzername lautet **admin**. Das Passwort ist dasjenige, das Sie bei der ersten Anmeldung angegeben haben. Bei Benutzername und Passwort wird zwischen Groß- und Kleinschreibung unterschieden.

Die Startseite mit der Registerkarte BASIC (EINFACH) wird angezeigt.

4. Klicken Sie auf die Registerkarte **ADVANCED** (ERWEITERT). Die Startseite mit der Registerkarte ADVANCED (ERWEITERT) wird angezeigt.

Die Informationen auf dieser Seite verwenden die folgende Farbcodierung:

- Ein grünes Symbol gibt an, dass die Internetverbindung in Ordnung ist und keine Probleme vorliegen. Für ein WLAN bedeutet das, dass das Netzwerk aktiviert und gesichert ist.
- Ein rotes Symbol gibt an, dass Konfigurationsprobleme mit der Internetverbindung vorliegen oder keine Verbindung besteht. Für ein WLAN bedeutet das, dass das Netzwerk deaktiviert oder nicht verfügbar ist.
- Ein gelbes Symbol gibt an, dass der Internet-Port konfiguriert ist, jedoch keine Internetverbindung hergestellt werden kann (z. B. weil das Kabel nicht angeschlossen ist), dass ein WLAN-Netzwerk aktiviert, aber ungeschützt ist, oder eine andere Situation aufgetreten ist, die Ihre Aufmerksamkeit erfordert.

# Anzeigen der Statistiken des Internet-Ports

#### **So zeigen Sie die Statistiken des Internet-Ports an:**

- 1. Starten Sie einen Webbrowser auf einem mit dem Routernetzwerk verbundenen Computer oder Mobilgerät.
- 2. Geben Sie **http://routerlogin.net** ein. Ein Anmeldefenster öffnet sich.
- 3. Geben Sie den Administratorbenutzernamen und das -passwort des Routers ein.

Der Benutzername lautet **admin**. Das Passwort ist dasjenige, das Sie bei der ersten Anmeldung angegeben haben. Bei Benutzername und Passwort wird zwischen Groß- und Kleinschreibung unterschieden.

Die Startseite mit der Registerkarte BASIC (EINFACH) wird angezeigt.

- 4. Klicken Sie auf die Registerkarte **ADVANCED** (ERWEITERT). Die Startseite mit der Registerkarte ADVANCED (ERWEITERT) wird angezeigt.
- 5. Klicken Sie im Fenster **Internet Port** (Internet-Anschluss) auf die Schaltfläche **Show Statistics** (Statistik anzeigen).

Das Fenster "Show Statistics" (Statistik anzeigen) wird geöffnet und die folgenden Informationen werden angezeigt:

- **System Up Time** (Laufzeit des Systems): Die verstrichene Zeit seit dem letzten Neustart des Routers.
- **Port** (Anschluss): Die Statistiken für den WAN-Port (Internet), die LAN-Ports (Ethernet) und WLAN-Netzwerke. Für jeden Port zeigt das Fenster folgende Informationen an:
	- **Status** (Status): Der Link-Status
	- **TxPkts** (Übertragene Pakete): Die Anzahl der Pakete, die seit dem letzten Start des Routers über diesen Port übertragen wurden
	- **RxPkts** (Empfangene Pakete): Die Anzahl der Pakete, die seit dem letzten Start des Routers über diesen Port empfangen wurden
	- **Collisions** (Kollisionen): Die Anzahl der Kollisionen an diesem Port seit dem letzten Start des Routers
	- **TxB/s** (Übertragene Bytes pro Sekunde): Die aktuelle Übertragungsbandbreite (ausgehende Bandbreite)
	- **Rx B/s** (Empfangene Bytes pro Sekunde): Die aktuelle Empfangsbandbreite (ankommende Bandbreite)
	- **Up Time** (Betriebszeit): Die verstrichene Zeit seit dem Verbindungsaufbau über den Port
	- **Poll Interval** (Abfrageintervall): Zeitabstand, in dem die Statistiken auf dieser Seite aktualisiert werden
- 6. Wenn Sie die Abfragehäufigkeit ändern möchten, geben Sie eine Zeit in Sekunden in das Feld **Poll Interval** (Abfrageintervall) ein, und klicken Sie auf die Schaltfläche **Set Interval** (Intervall festlegen).

Um die Abfragen vollständig zu beenden, klicken Sie auf **Stop** (Stopp).

### Prüfen des Status der Internetverbindung

#### **So prüfen Sie den Status der Internetverbindung:**

- 1. Starten Sie einen Webbrowser auf einem mit dem Routernetzwerk verbundenen Computer oder Mobilgerät.
- 2. Geben Sie **http://routerlogin.net** ein. Ein Anmeldefenster öffnet sich.
- 3. Geben Sie den Administratorbenutzernamen und das -passwort des Routers ein. Der Benutzername lautet **admin**. Das Passwort ist dasjenige, das Sie bei der ersten Anmeldung angegeben haben. Bei Benutzername und Passwort wird zwischen Groß- und Kleinschreibung unterschieden.

Die Startseite mit der Registerkarte BASIC (EINFACH) wird angezeigt.

- 4. Klicken Sie auf die Registerkarte **ADVANCED** (ERWEITERT). Die Startseite mit der Registerkarte ADVANCED (ERWEITERT) wird angezeigt.
- 5. Klicken Sie im Fenster **Internet Port** (Internet-Anschluss) auf die Schaltfläche **Connection Status** (Verbindungsstatus).

Das Fenster mit dem Verbindungsstatus wird geöffnet. Welche Informationen angezeigt werden, hängt vom Typ der Internetverbindung ab.

Wenn Ihre Internetverbindung beispielsweise keine Anmeldung erfordert und der Router automatisch eine IP-Adresse erhält, werden im Fenster die folgenden Informationen angezeigt:

- **IP Address** (IP-Adresse): Die IP-Adresse, die dem Router zugewiesen wurde.
- **Subnet Mask** (Subnetzmaske): Die Subnetzmaske, die dem Router zugewiesen wurde.
- **Default Gateway** (Standard-Gateway): Die IP-Adresse des Standard-Gateways für die Kommunikation mit dem Router.
- **DHCP Server** (DHCP-Server): Die IP-Adresse des DHCP (Dynamic Host Configuration Protocol)-Servers, der die TCP/IP-Konfiguration aller mit dem Router verbundenen Computer festlegt.
- **DNS Server**(DNS-Server): Die IP-Adresse des DNS-Servers, der die Übersetzung der Netzwerknamen zu IP-Adressen übernimmt.
- **Lease Obtained** (Lease erhalten): Datum und Uhrzeit des Lease-Erhalts.
- **Lease Expires** (Lease läuft ab): Datum und Uhrzeit des Lease-Ablaufs.
- 6. Um die Internetverbindung freizugeben (zu beenden), klicken Sie auf die Schaltfläche **Release** (Freigeben).
- 7. Um die Internetverbindung zu erneuern (neu zu starten), klicken Sie auf die Schaltfläche **Renew** (Erneuern).
- 8. Um das Fenster zu schließen, klicken Sie auf die Schaltfläche **Close Window** (Fenster schließen).

### Anzeigen und Verwalten der Protokolle über die Routeraktivität

Die Protokolle sind eine detaillierte Auflistung aller Websites, auf die Sie zugegriffen oder dies versucht haben, und vieler anderer Routeraktivitäten. Das Protokoll kann bis zu 256 Einträge umfassen.

#### **So können Sie Protokolle anzeigen und verwalten:**

- 1. Starten Sie einen Webbrowser auf einem mit dem Routernetzwerk verbundenen Computer oder Mobilgerät.
- 2. Geben Sie **http://routerlogin.net** ein. Ein Anmeldefenster öffnet sich.
- 3. Geben Sie den Administratorbenutzernamen und das -passwort des Routers ein. Der Benutzername lautet **admin**. Das Passwort ist dasjenige, das Sie bei der ersten Anmeldung angegeben haben. Bei Benutzername und Passwort wird zwischen Groß- und Kleinschreibung unterschieden.

Die Startseite mit der Registerkarte BASIC (EINFACH) wird angezeigt.

4. Wählen Sie **ADVANCED > Administration > Logs** (ERWEITERT > Verwaltung > Protokolle) aus.

Auf der Seite "Logs" (Protokolle) werden Informationen wie die folgenden angezeigt:

- **Action** (Aktion): Die aufgetretene Aktion, z. B. ob der Internetzugriff zugelassen oder gesperrt wurde.
- **Source IP** (IP-Quelladresse): Die IP-Adresse des Ausgangsgeräts für den Protokolleintrag.
- **Target address** (Zieladresse): Der Name oder die IP-Adresse der Website oder Newsgruppe, die besucht bzw. auf die der Zugriff versucht wurde
- **Date and time** (Datum und Uhrzeit): Datum und Uhrzeit der Aufzeichnung des Protokolleintrags.

Möglicherweise werden andere Informationen angezeigt.

- 5. Zum Anpassen des Protokolls blättern Sie nach unten, und aktivieren oder deaktivieren Sie die Kontrollkästchen im Abschnitt "Include in Log" (In Protokoll aufnehmen).
- 6. Um den Protokollbildschirm zu aktualisieren, klicken Sie auf die Schaltfläche **Refresh** (Aktualisieren).
- 7. Um die Protokolleinträge zu löschen, klicken Sie auf die Schaltfläche **Clear Log** (Protokoll löschen).
- 8. Um das Protokoll sofort per E-Mail zu senden, klicken Sie auf die Schaltfläche **Send Log** (Protokoll senden).

Sie müssen E-Mail-Benachrichtigungen aktivieren, um die Protokolle empfangen zu können. Der Router sendet die Protokolle per E-Mail an die Adresse, die Sie beim Einrichten der E-Mail-Benachrichtigungen festgelegt haben. Weitere Informationen finden Sie unter Konfigurieren von [E-Mail-Benachrichtigungen](#page-55-0) zu [Sicherheitsereignissen](#page-55-0) auf Seite 56.

9. Klicken Sie auf die Schaltfläche **Apply** (Übernehmen). Ihre Einstellungen werden gespeichert.

### Anzeigen der aktuell im Netzwerk vorhandenen Geräte

Hier können Sie alle Computer und Geräte anzeigen, die aktuell mit dem Netzwerk verbunden sind.

#### **So zeigen Sie die aktuell im Netzwerk vorhandenen Geräte an:**

- 1. Starten Sie einen Webbrowser auf einem mit dem Routernetzwerk verbundenen Computer oder Mobilgerät.
- 2. Geben Sie **http://routerlogin.net** ein. Ein Anmeldefenster öffnet sich.
- 3. Geben Sie den Administratorbenutzernamen und das -passwort des Routers ein. Der Benutzername lautet **admin**. Das Passwort ist dasjenige, das Sie bei der ersten Anmeldung angegeben haben. Bei Benutzername und Passwort wird zwischen Groß- und Kleinschreibung unterschieden.

4. Wählen Sie **Attached Devices** (Angeschlossene Geräte) aus.

Die folgenden Informationen werden angezeigt:

- **• Connection Type** (Verbindungstyp): Drahtgebunden oder das WLAN-Band für die Verbindung.
- **• Device Name** (Gerätename): Falls der Gerätename bekannt ist, wird er hier angezeigt.
- **• IP Address** (IP-Adresse): Die IP-Adresse, die der Router dem Gerät zuwies, als es mit dem Netzwerk verbunden wurde. Diese Adresse kann sich ändern, wenn ein Gerät getrennt und erneut mit dem Netzwerk verbunden wird.
- **• MAC Address** (MAC-Adresse): Die eindeutige MAC-Adresse eines Geräts ändert sich nicht. Sie wird normalerweise auf dem Produktetikett des Geräts angegeben.
- 5. Um diese Seite zu aktualisieren, klicken Sie auf die Schaltfläche **Refresh** (Aktualisieren).

# Überwachen von Internet-Datenverkehr

Mit der Datenverkehrsanzeige können Sie das Volumen des Internet-Datenverkehrs am Internet-Port des Routers überwachen. Sie können die übertragenen Datenmengen beschränken.

#### **So überwachen Sie den Internet-Datenverkehr:**

- 1. Starten Sie einen Webbrowser auf einem mit dem Routernetzwerk verbundenen Computer oder Mobilgerät.
- 2. Geben Sie **http://routerlogin.net** ein. Ein Anmeldefenster öffnet sich.
- 3. Geben Sie den Administratorbenutzernamen und das -passwort des Routers ein. Der Benutzername lautet **admin**. Das Passwort ist dasjenige, das Sie bei der ersten Anmeldung angegeben haben. Bei Benutzername und Passwort wird zwischen Groß- und Kleinschreibung unterschieden.

- 4. Wählen Sie **ADVANCED > Advanced Setup > Traffic Meter** (ERWEITERT > Erweiterte Einrichtung > Datenverkehrsanzeige). Die Seite "Traffic Meter" (Datenverkehrsanzeige) wird angezeigt.
- 5. Wählen Sie die Option **Enable Traffic Meter** (Datenverkehrsanzeige aktivieren).
- 6. Um das Volumen des Internet-Datenverkehrs zu steuern, verwenden Sie entweder die Kontrollfunktion für das Datenverkehrsvolumen oder die Kontrollfunktion für die Verbindungszeit:
	- **•** Wählen Sie **Traffic volume control by** (Datenvolumen kontrollieren nach) und dann eine der folgenden Optionen:
		- **No Limit** (Keine Beschränkung): Bei Erreichen des Datengrenzwerts werden keine Beschränkungen angewendet.
		- **Download only** (Nur Downloads): Die Beschränkungen gelten nur für eingehenden Datenverkehr.
		- **Both Directions** (Beide Richtungen): Die Beschränkungen werden auf einund ausgehenden Datenverkehr angewendet.
	- **•** Wählen Sie die Option **Connection time control** (Kontrolle der Verbindungsdauer), und geben Sie in das Feld **Monthly limit** (Monatliches Limit) die Anzahl der zugelassenen Stunden ein.
- 7. Wenn Ihr Provider zusätzliches Datenvolumen beim Aufbau einer neuen Verbindung abrechnet, geben Sie das zusätzliche Datenvolumen in MB in das Feld **Round up data volume for each connection by** (Datenvolumen fürjede Verbindung aufrunden auf) ein.
- 8. Im Bereich "Traffic Counter" (Datenzähler) können Sie einen Datenzähler einrichten, der an einem bestimmten Tag und zu einer bestimmten Uhrzeit jeden Monat gestartet wird.

Um den Datenzähler sofort zu starten, klicken Sie auf die Schaltfläche **RestartCounter Now** (Datenzähler jetzt neu starten).

9. Legen Sie im Bereich "Traffic Control" (Datenverkehrssteuerung) fest, ob der Router eine Warnmeldung ausgeben soll, bevor die monatliche Höchstdatenmenge in MB oder in Stunden erreicht wird.

Standardmäßig ist dieser Wert auf 0 eingestellt, und es wird keine Warnmeldung ausgegeben. Nach Erreichen des Grenzwerts stehen folgende Möglichkeiten zur Verfügung:

- **•** Die Internet-LED blinkt.
- **•** Die Internetverbindung wird getrennt und deaktiviert.
- 10. Klicken Sie auf die Schaltfläche **Apply** (Übernehmen).

Der Bereich "Internet Traffic Statistics" (Statistiken zum Datenverkehr) hilft Ihnen dabei, einen Überblick über den Datenverkehr zu behalten.

11. Um den Abschnitt **Traffic Statistics** (Verkehrsstatistiken) zu aktualisieren, klicken Sie auf die Schaltfläche **Refresh** (Aktualisieren).

12. Um weitere Informationen über den Datenverkehr auf dem Router aufzurufen und das Abfrageintervall zu ändern, klicken Sie auf die Schaltfläche **Traffic Status** (Verkehrsstatus).

## Verwalten der Konfigurationsdatei des Routers

Die Konfigurationseinstellungen des Routers sind auf dem Router in einer Konfigurationsdatei gespeichert. Sie können diese Datei auf Ihrem Computer sichern (speichern), die Einstellungen wiederherstellen oder auf die Werkseinstellungen zurücksetzen.

### Sichern Ihrer Einstellungen

#### **So sichern Sie die Konfigurationseinstellungen des Routers:**

- 1. Starten Sie einen Webbrowser auf einem mit dem Routernetzwerk verbundenen Computer oder Mobilgerät.
- 2. Geben Sie **http://routerlogin.net** ein. Ein Anmeldefenster öffnet sich.
- 3. Geben Sie den Administratorbenutzernamen und das -passwort des Routers ein. Der Benutzername lautet **admin**. Das Passwort ist dasjenige, das Sie bei der ersten Anmeldung angegeben haben. Bei Benutzername und Passwort wird zwischen Groß- und Kleinschreibung unterschieden.

Die Startseite mit der Registerkarte BASIC (EINFACH) wird angezeigt.

- 4. Wählen Sie **ADVANCED > Administration > Backup Settings** (ERWEITERT > Verwaltung > Einstellungen sichern) aus. Die Seite "Backup Settings" (Einstellungen sichern) wird angezeigt.
- 5. Klicken Sie auf die Schaltfläche **Back Up** (Sichern).
- 6. Befolgen Sie die Browseranweisungen, um die Datei zu speichern. Eine Kopie der aktuellen Einstellungen wird an dem von Ihnen angegebenen Speicherort gespeichert.

### Löschen der Einstellungen

**VORSICHT:** Dieser Vorgang löscht alle Einstellungen, die Sie für den Router festgelegt haben.

#### **So löschen Sie die Einstellungen:**

- 1. Starten Sie einen Webbrowser auf einem mit dem Routernetzwerk verbundenen Computer oder Mobilgerät.
- 2. Geben Sie **http://routerlogin.net** ein. Ein Anmeldefenster öffnet sich.
- 3. Geben Sie den Administratorbenutzernamen und das -passwort des Routers ein. Der Benutzername lautet **admin**. Das Passwort ist dasjenige, das Sie bei der ersten Anmeldung angegeben haben. Bei Benutzername und Passwort wird zwischen Groß- und Kleinschreibung unterschieden.

Die Startseite mit der Registerkarte BASIC (EINFACH) wird angezeigt.

- 4. Wählen Sie **ADVANCED > Administration > Backup Settings** (ERWEITERT > Verwaltung > Einstellungen sichern) aus. Die Seite "Backup Settings" (Einstellungen sichern) wird angezeigt.
- 5. Klicken Sie auf die Schaltfläche **Erase** (Löschen).

Die Konfiguration wird auf die werkseitigen Voreinstellungen zurückgesetzt. Nach dem Beenden des Zurücksetzens wird der Router neu gestartet. Dieser Vorgang dauert etwa zwei Minuten.

**WARNUNG:** Um das Risiko einer Beschädigung der Firmware zu vermeiden, sollten Sie den Vorgang nicht unterbrechen. Schließen Sie z. B. nicht den Webbrowser, klicken Sie auf keinen Link, und laden Sie keine neue Seite. Schalten Sie den Router nicht aus. Warten Sie, bis der Router neu gestartet wurde.

### Wiederherstellen der Einstellungen

#### **So stellen Sie die gesicherte Konfiguration wieder her:**

- 1. Starten Sie einen Webbrowser auf einem mit dem Routernetzwerk verbundenen Computer oder Mobilgerät.
- 2. Geben Sie **http://routerlogin.net** ein. Ein Anmeldefenster öffnet sich.
- 3. Geben Sie den Administratorbenutzernamen und das -passwort des Routers ein.

Der Benutzername lautet **admin**. Das Passwort ist dasjenige, das Sie bei der ersten Anmeldung angegeben haben. Bei Benutzername und Passwort wird zwischen Groß- und Kleinschreibung unterschieden.

- 4. Wählen Sie **ADVANCED > Administration > Backup Settings** (ERWEITERT > Verwaltung > Einstellungen sichern) aus. Die Seite "Backup Settings" (Einstellungen sichern) wird angezeigt.
- 5. Klicken Sie auf die Schaltfläche **Durchsuchen**, um die Datei .cfg zu suchen und auszuwählen.
- 6. Klicken Sie auf die Schaltfläche **Restore** (Wiederherstellen). Die Datei wird auf den Router hochgeladen, und der Router wird neu gestartet.

**WARNUNG:** Unterbrechen Sie den Vorgang unter keinen Umständen.

### Stellen Sie über Anywhere Access eine Verbindung zu Ihrem Router her

Mit der Anywhere Access-Funktion in der Nighthawk App können Sie eine Verbindung zu Ihrem Router herstellen, wenn Sie nicht zu Hause sind, und dessen Einstellungen ändern. Bevor Sie die Anywhere Access-Funktion in der Nighthawk-App verwenden können, müssen Sie die Firmware Ihres Routers aktualisieren und die neueste Nighthawk-App für Ihr Mobilgerät herunterladen.

Für weitere Informationen zur Aktualisierung der Router-Firmware, siehe [Prüfen](#page-104-0) auf [Verfügbarkeit](#page-104-0) neuer Firmware und Aktualisieren des Routers auf Seite 105.

Zum Herunterladen der neuesten Nighthawk App für Ihr Mobilgerät besuchen Sie <https://www.netgear.com/home/apps-services/nighthawk-app/>.

### Schalten Sie die Router-LEDs aus

Die LEDs an der Vorderseite des Routers zeigen Aktivitäten und Verhalten an. Sie können alle LEDs außer der Power-LED ausschalten.

#### **So schalten Sie die LEDs aus:**

- 1. Starten Sie einen Webbrowser auf einem mit dem Routernetzwerk verbundenen Computer oder Mobilgerät.
- 2. Geben Sie **http://routerlogin.net** ein. Ein Anmeldefenster öffnet sich.
- 3. Geben Sie den Administratorbenutzernamen und das -passwort des Routers ein.

Verwalten Ihres Routers 119 Benutzerhandbuch

Der Benutzername lautet **admin**. Das Passwort ist dasjenige, das Sie bei der ersten Anmeldung angegeben haben. Bei Benutzername und Passwort wird zwischen Groß- und Kleinschreibung unterschieden.

Die Startseite mit der Registerkarte BASIC (EINFACH) wird angezeigt.

- 4. Wählen Sie **ADVANCED > Advanced Setup > LED Control Settings** (ERWEITERT > Erweiterte Einrichtung > LED-Steuereinstellungen) aus. Die Seite "LED Control Settings" (LED-Steuereinstellungen) wird angezeigt.
- 5. Wenn Sie alle LEDs außer der Power-LED ausschalten möchten, wählen Sie die Optionsschaltfläche **Turn off all LEDs except Power LED** (Alle LEDs außer Power-LED ausschalten).
- 6. Klicken Sie auf die Schaltfläche **Apply** (Übernehmen). Ihre Einstellungen werden gespeichert.

### Einstellen der Zeitzone

#### **So stellen Sie die Zeitzone ein:**

- 1. Starten Sie einen Webbrowser auf einem mit dem Routernetzwerk verbundenen Computer oder Mobilgerät.
- 2. Geben Sie **http://routerlogin.net** ein. Ein Anmeldefenster öffnet sich.
- 3. Geben Sie den Administratorbenutzernamen und das -passwort des Routers ein. Der Benutzername lautet **admin**. Das Passwort ist dasjenige, das Sie bei der ersten Anmeldung angegeben haben. Bei Benutzername und Passwort wird zwischen Groß- und Kleinschreibung unterschieden.

- 4. Wählen Sie **ADVANCED > Administration > NTP Settings** (ERWEITERT > Verwaltung > NTP-Einstellungen). Die Seite "NTP Settings" (NTP-Einstellungen) wird angezeigt.
- 5. Wählen Sie Ihre Zeitzone aus dem Menü aus.
- 6. Wenn Sie in einer Region mit Sommerzeit leben, wählen Sie das Kontrollkästchen **Automatically adjustfordaylight savings time** (Automatisch an Sommer-/Winterzeit anpassen) aus.
- 7. Klicken Sie auf die Schaltfläche **Apply** (Übernehmen). Ihre Einstellungen werden gespeichert.

#### **Nighthawk AX2400 WiFi 6 Router**

### Legen Sie die Einstellungen für den ReadyDLNA-Medienserver fest

Standardmäßig fungiert der Router als ReadyDLNA Medienserver, mit dem Sie Filme und Fotos auf DLNA/UPnP-AV-kompatiblen Medienspielern wiedergeben können (z. B. Xbox360, Playstation und NETGEAR NeoTV).

#### **So legen Sie die Medienserver-Einstellungen fest:**

- 1. Starten Sie einen Webbrowser auf einem mit dem Routernetzwerk verbundenen Computer oder Mobilgerät.
- 2. Geben Sie **http://routerlogin.net** ein.

Ein Anmeldefenster öffnet sich.

3. Geben Sie den Administratorbenutzernamen und das -passwort des Routers ein. Der Benutzername lautet **admin**. Das Passwort ist dasjenige, das Sie bei der ersten Anmeldung angegeben haben. Bei Benutzername und Passwort wird zwischen Groß- und Kleinschreibung unterschieden.

Die Startseite mit der Registerkarte BASIC (EINFACH) wird angezeigt.

- 4. Wählen Sie **ADVANCED > USB Functions > ReadySHARE Storage > Media Server** (ERWEITERT > USB-Funktionen > ReadyShare Speicher > Medienserver) aus. Die Seite "Media Server (Settings)" (Medienserver [Einstellungen]) wird angezeigt.
- 5. Legen Sie die Einstellungen fest:
	- **Enable DLNA Media Server** (DLNA-Medienserver aktivieren): Aktivieren Sie dieses Kontrollkästchen, um das Gerät als einen Medienserver verwenden zu können.
	- **Media Server Device Name** (Medienserver-Gerätename): Klicken Sie auf die Schaltfläche **Bearbeiten**, um den Namen des Medienservers des Routers zu ändern.

**Hinweis:** Wenn Sie den Namen des Medienservers ändern, können Sie auch den Zugriffspfad für den ReadySHARE-Speicherordner auf den neuen Namen ändern oder den Zugriffspfad als \\readyshare beibehalten.

• **Mediendateien neu durchsuchen**. Der Router sucht automatisch nach Mediendateien, wenn neue Dateien zu Ihrem ReadySHARE-USB-Speichergerät hinzugefügt werden. Es können ausschließlich freigegebene Ordner mit dem Eintrag **All – no password** (Alle – kein Passwort) im Feld **Read Access** (Lesezugriff) nach Mediendateien durchsucht werden. Um sofort nach neuen Mediendateien zu suchen, klicken Sie auf die Schaltfläche **Rescan media files** (Mediendateien erneut durchsuchen).

6. Klicken Sie auf die Schaltfläche **Apply** (Übernehmen). Ihre Einstellungen werden gespeichert.

### Zurücksetzen des Routers auf die werkseitigen Voreinstellungen

Unter bestimmten Umständen (z. B. wenn Sie den Überblick über die an den Routereinstellungen vorgenommenen Änderungen verloren haben oder der Router in einem anderen Netzwerk eingesetzt werden soll), möchten Sie die Konfiguration möglicherweise löschen und den Router auf die werkseitigen Voreinstellungen zurücksetzen.

Zum Zurücksetzen des Routers auf die werkseitigen Voreinstellungen können Sie entweder die **Reset**-Taste auf der Rückseite des Routers oder die Löschfunktion verwenden.

Nach dem Zurücksetzen des Routers auf die werkseitigen Voreinstellungen lautet der Benutzername admin, das Passwort password, die LAN-IP-Adresse ist 192.168.1.1 (identisch mit www.routerlogin.net), und der DHCP-Server ist aktiviert.

**Tipp:** Wenn sich der Router im Access-Point- oder Bridge-Modus befindet und Sie die ihm zugewiesene IP-Adresse nicht kennen, versuchen Sie zunächst, die IP-Adresse mithilfe einer IP-Scanner-Anwendung zu ermitteln. (IP-Scanner-Apps sind kostenlos online verfügbar.) Wenn Sie die IP-Adresse erkennen können, müssen Sie den Router nicht auf die Werkseinstellungen zurücksetzen.

### Betätigen der Reset-Taste

**VORSICHT:** Dieser Vorgang löscht alle Einstellungen, die Sie für den Router festgelegt haben.

#### **So setzen Sie den Router auf die werkseitigen Voreinstellungen zurück:**

- 1. Auf der Rückseite des Routers befindet sich die **Reset**-Taste.
- 2. Halten Sie die **Reset**-Taste mit einer gerade gebogenen Büroklammer mindestens fünf Sekunden lang gedrückt.
- 3. Lassen Sie die **Reset**-Taste wieder los.

Die Power-LED blinkt. Nach dem Beenden des Zurücksetzens wird der Router neu gestartet. Dieser Vorgang dauert etwa zwei Minuten.

**WARNUNG:** Um das Risiko einer Beschädigung der Firmware zu vermeiden, sollten Sie den Vorgang nicht unterbrechen. Wenn Sie die Webbenutzeroberfläche des Routers geöffnet haben, schließen Sie z. B. nicht den Webbrowser, klicken Sie nicht auf einen Link, und laden Sie keine neue Seite. Schalten Sie den Router nicht aus. Warten Sie, bis der Router neu gestartet wurde.

### Löschen der Einstellungen

**VORSICHT:** Dieser Vorgang löscht alle Einstellungen, die Sie für den Router festgelegt haben.

#### **So löschen Sie die Einstellungen:**

- 1. Starten Sie einen Webbrowser auf einem mit dem Routernetzwerk verbundenen Computer oder Mobilgerät.
- 2. Geben Sie **http://routerlogin.net** ein. Ein Anmeldefenster öffnet sich.
- 3. Geben Sie den Administratorbenutzernamen und das -passwort des Routers ein. Der Benutzername lautet **admin**. Das Passwort ist dasjenige, das Sie bei der ersten Anmeldung angegeben haben. Bei Benutzername und Passwort wird zwischen Groß- und Kleinschreibung unterschieden.

Die Startseite mit der Registerkarte BASIC (EINFACH) wird angezeigt.

- 4. Wählen Sie **ADVANCED > Administration > Backup Settings** (ERWEITERT > Verwaltung > Einstellungen sichern) aus. Die Seite "Backup Settings" (Einstellungen sichern) wird angezeigt.
- 5. Klicken Sie auf die Schaltfläche **Erase** (Löschen).

Die Konfiguration wird auf die werkseitigen Voreinstellungen zurückgesetzt. Nach dem Beenden des Zurücksetzens wird der Router neu gestartet. Dieser Vorgang dauert etwa zwei Minuten.

**WARNUNG:** Um das Risiko einer Beschädigung der Firmware zu vermeiden, sollten Sie den Vorgang nicht unterbrechen. Schließen Sie z. B. nicht den Webbrowser, klicken Sie auf keinen Link, und laden Sie keine neue Seite. Schalten Sie den Router nicht aus. Warten Sie, bis der Router neu gestartet wurde.

Verwalten Ihres Routers 124 Benutzerhandbuch

# 8 Gemeinsame Nutzung von an den Router angeschlossenen USB-Speichergeräten

In diesem Kapitel wird beschrieben, wie der Zugriff und die Verwaltung von Speichergeräten, die an den Router angeschlossen sind, funktioniert. Mit ReadySHARE können Sie auf USB-Speichergeräte, die mit dem Router verbunden sind, zugreifen und diese gemeinsam nutzen (Speichergeräte, die spezielle Treiber benötigen, sind nicht kompatibel).

**Hinweis:** Sie können einen USB-Anschluss am Router verwenden, um ein USB-Speichergerät wie ein Flash-Laufwerk oder eine Festplatte anzuschließen. Schließen Sie keinen Computer, kein USB-Modem, kein CD- oder DVD-Laufwerk am USB-Anschluss am Router an.

Das Kapitel enthält die folgenden Abschnitte:

- [Anforderungen](#page-125-0) an USB-Geräte
- Anschließen eines [USB-Speichergeräts](#page-125-1) an den Router
- Zugreifen von einem [Windows-Computer](#page-126-0) auf ein mit dem Router verbundenes **[Speichergerät](#page-126-0)**
- Abbilden eines USB-Geräts auf ein [Windows-Netzwerklaufwerk](#page-126-1)
- Zugreifen von einem [Mac-Computer](#page-127-0) auf ein mit dem Router verbundenes **[Speichergerät](#page-127-0)**
- Aktivieren des [FTP-Zugangs](#page-128-0) innerhalb Ihres Netzwerks
- Anzeigen von [Netzwerkordnern](#page-129-0) auf einem Speichergerät
- Hinzufügen eines Netzwerkordners zu einem [USB-Speichergerät](#page-130-0)
- Bearbeiten eines Netzwerkordners auf einem [USB-Speichergerät](#page-131-0)
- Sicheres Entfernen eines [USB-Speichergeräts](#page-132-0)

Weitere Informationen zu ReadySHARE-Funktionen finden Sie unter [netgear.com/readyshare](www.netgear.com/readyshare).

# <span id="page-125-0"></span>Anforderungen an USB-Geräte

Der Router kann mit den meisten USB-fähigen externen Flashlaufwerken und Festplatten verwendet werden. Eine aktuelle Liste der vom Router unterstützten USB-Geräte finden Sie unter

[kb.netgear.com/app/answers/detail/a\\_id/18985/~/readyshare-usb-drives-compatibility-list.](http://kb.netgear.com/app/answers/detail/a_id/18985/~/readyshare-usb-drives-compatibility-list)

Für einige externe USB-Festplatten und USB-Flashlaufwerke müssen Treiber auf den Computer geladen werden, bevor dieser auf das USB-Speichergerät zugreifen kann. USB-Speichergeräte dieser Art können nicht mit dem Router verwendet werden.

Der Router unterstützt die folgenden Dateisystemtypen für vollständigen Schreib-/Lese-Zugriff:

- FAT16
- FAT32
- NTFS
- NTFS mit aktivierten Komprimierungsformaten
- Ext2
- Ext3
- Ext4
- <span id="page-125-1"></span>• HFS
- $\bullet$  HFS+

### Anschließen eines USB-Speichergeräts an den Router

Mit ReadySHARE können Sie auf USB-Speichergeräte zugreifen und diese freigeben, die an einen USB-Anschluss am Router angeschlossen sind. (USB-Speichergeräte, die spezielle Treiber benötigen, sind nicht kompatibel.)

#### **So schließen Sie ein USB-Gerät an:**

- 1. Schließen Sie das USB-Speichergerät an einen USB-Anschluss am Router an.
- 2. Wenn das USB-Speichergerät ein Netzteil verwendet, schließen Sie dieses an. Sie müssen das Netzteil verwenden, wenn Sie das USB-Speichergerät an den Router anschließen.

Wenn Sie das USB-Speichergerät an den USB-Port des Routers anschließen, kann es bis zu zwei Minuten dauern, bis es für die gemeinsame Nutzung bereit ist. Standardmäßig ist das USB-Speichergerät für alle Computer im LAN (Local Area Network) verfügbar.

### <span id="page-126-0"></span>Zugreifen von einem Windows-Computer auf ein mit dem Router verbundenes Speichergerät

#### **So greifen Sie von einem Windows-Computer auf das USB-Speichergerät zu:**

- 1. Schließen Sie ein USB-Speichergerät an den USB-Port Ihres Routers an.
- 2. Wenn das USB-Speichergerät ein Netzteil verwendet, schließen Sie dieses an. Sie müssen das Netzteil verwenden, wenn Sie das USB-Speichergerät an den Router anschließen.

Wenn Sie das USB-Speichergerät an den Port des Routers anschließen, kann es bis zu zwei Minuten dauern, bis es für die gemeinsame Nutzung bereit ist. Standardmäßig ist das USB-Speichergerät für alle Computer im LAN (Local Area Network) verfügbar.

- 3. Wählen Sie **Start > Run** (Start > Ausführen).
- 4. Geben Sie im Dialogfeld **\\readyshare** ein.
- <span id="page-126-1"></span>5. Klicken Sie auf die Schaltfläche **OK**.

Ein Fenster wird automatisch geöffnet und zeigt die Dateien und Ordner auf dem USB-Speichergerät an.

### Abbilden eines USB-Geräts auf ein Windows-Netzwerklaufwerk

#### **So ordnen Sie das USB-Speichergerät einem Windows-Netzwerklaufwerk zu:**

- 1. Schließen Sie ein USB-Speichergerät an den USB-Port Ihres Routers an.
- 2. Wenn das USB-Speichergerät ein Netzteil verwendet, schließen Sie dieses an. Sie müssen das Netzteil verwenden, wenn Sie das USB-Speichergerät an den Router anschließen.

Wenn Sie das USB-Speichergerät an den Port des Routers anschließen, kann es bis zu zwei Minuten dauern, bis es für die gemeinsame Nutzung bereit ist. Standardmäßig ist das USB-Speichergerät für alle Computer im LAN (Local Area Network) verfügbar.

- 3. Wählen Sie **Start > Run** (Start > Ausführen).
- 4. Geben Sie im Dialogfeld **\\readyshare** ein.
- 5. Klicken Sie auf die Schaltfläche **OK**. Ein Fenster wird automatisch geöffnet und zeigt das USB-Speichergerät an.
- 6. Klicken Sie mit der rechten Maustaste auf das USB-Gerät, und wählen Sie **Map network drive** (Netzlaufwerk verbinden) aus. Das Fenster "Map Network Drive" (Netzlaufwerk verbinden) wird geöffnet.
- 7. Wählen Sie den Laufwerksbuchstaben entsprechend dem neuen Netzwerkordner aus.
- 8. Klicken Sie auf die Schaltfläche **Finish** (Fertigstellen). Das USB-Speichergerät wird jetzt auf dem Laufwerk abgebildet, das Sie festgelegt haben.
- 9. Um sich mit dem USB-Speichergerät als anderer Benutzer zu verbinden, aktivieren Sie das Kontrollkästchen **Connect using different credentials** (Verbindung mit anderen Anmeldeinformationen herstellen), klicken auf die Schaltfläche **Finish** (Fertig stellen), und führen die folgenden Schritte aus:
	- a. Geben Sie den Benutzernamen und das Passwort ein.
	- b. Klicken Sie auf die Schaltfläche **OK**.

## <span id="page-127-0"></span>Zugreifen von einem Mac-Computer auf ein mit dem Router verbundenes Speichergerät

Sie können von einem Computer oder Gerät im Netzwerk auf ein Speichergerät zugreifen, das an den Router angeschlossen ist.

#### **So greifen Sie von einem Mac-Rechner auf das Gerät zu:**

- 1. Schließen Sie ein USB-Speichergerät an den USB-Port Ihres Routers an.
- 2. Wenn das USB-Speichergerät ein Netzteil verwendet, schließen Sie dieses an. Sie müssen das Netzteil verwenden, wenn Sie das USB-Speichergerät an den Router anschließen.

Wenn Sie das USB-Speichergerät an den Port des Routers anschließen, kann es bis zu zwei Minuten dauern, bis es für die gemeinsame Nutzung bereit ist. Standardmäßig ist das USB-Speichergerät für alle Computer im LAN (Local Area Network) verfügbar.

3. Auf einem Mac, der mit dem Netzwerk verbunden ist, wählen Sie **Go > Connect to Server** (Gehe zu > Mit Server verbinden).

Das Fenster "Connect to server" (Mit Server verbinden) wird angezeigt.

- 4. Geben Sie im Feld **Server Address** (Serveradresse) **smb://readyshare** ein.
- 5. Wenn Sie dazu aufgefordert werden, wählen Sie die Optionsschaltfläche **Guest** (Gast).

Wenn Sie die Zugriffskontrolle auf dem Router eingerichtet haben und Ihrem Mac den Zugriff auf das Netzwerk gestattet haben, aktivieren Sie das Optionsfeld **Registrierter Benutzer** und geben Sie **admin** als Namen und als Routeradmin-Passwort als Kennwort ein. Weitere Informationen zur Zugangskontrolle finden Sie unter Aktivieren der [Zugangskontrolle,](#page-47-0) um den Zugriff auf das Internet [zuzulassen](#page-47-0) oder zu sperren auf Seite 48.

<span id="page-128-0"></span>6. Klicken Sie auf die Schaltfläche **Connect** (Verbinden). Ein Fenster wird automatisch geöffnet und zeigt die Dateien und Ordner auf dem USB-Speichergerät an.

### Aktivieren des FTP-Zugangs innerhalb Ihres Netzwerks

Mit FTP (File Transfer Protocol) können Sie große Dateien schneller herunterladen (empfangen) und hochladen (senden).

#### **So aktivieren Sie den FTP-Zugriff innerhalb Ihres Netzwerks:**

- 1. Starten Sie einen Webbrowser auf einem mit dem Routernetzwerk verbundenen Computer oder Mobilgerät.
- 2. Geben Sie **http://routerlogin.net** ein. Ein Anmeldefenster öffnet sich.
- 3. Geben Sie den Administratorbenutzernamen und das -passwort des Routers ein. Der Benutzername lautet **admin**. Das Passwort ist dasjenige, das Sie bei der ersten Anmeldung angegeben haben. Bei Benutzername und Passwort wird zwischen Groß- und Kleinschreibung unterschieden.

- 4. Wählen Sie **ADVANCED > USB Functions > ReadySHARE Storage** (ERWEITERT > USB-Funktionen > ReadySHARE Speicher). Die Seite "USB Storage (Advanced Settings)" (USB-Speicher [Erweiterte Einstellungen]) wird angezeigt.
- 5. Aktivieren Sie das Kontrollkästchen **FTP**.
- <span id="page-129-0"></span>6. Klicken Sie auf die Schaltfläche **Apply** (Übernehmen). Ihre Einstellungen werden gespeichert.

### Anzeigen von Netzwerkordnern auf einem Speichergerät

Sie können Netzwerkordner auf einem Speichergerät anzeigen, das mit dem Router verbunden ist.

#### **So lassen Sie sich Netzwerkordner anzeigen:**

- 1. Starten Sie einen Webbrowser auf einem mit dem Routernetzwerk verbundenen Computer oder Mobilgerät.
- 2. Geben Sie **http://routerlogin.net** ein. Ein Anmeldefenster öffnet sich.
- 3. Geben Sie den Administratorbenutzernamen und das -passwort des Routers ein. Der Benutzername lautet **admin**. Das Passwort ist dasjenige, das Sie bei der ersten Anmeldung angegeben haben. Bei Benutzername und Passwort wird zwischen Groß- und Kleinschreibung unterschieden.

Die Startseite mit der Registerkarte BASIC (EINFACH) wird angezeigt.

4. Wählen Sie **ADVANCED > USB Functions > ReadySHARE Storage** (ERWEITERT > USB-Funktionen > ReadySHARE Speicher).

Die Seite "USB Storage (Advanced Settings)" (USB-Speicher [Erweiterte Einstellungen]) wird angezeigt.

- 5. Scrollen Sie nach unten zum Bereich "Available Networks Folder" (Verfügbare Netzwerkordner), um die folgenden Einstellungen anzuzeigen:
	- **Share Name** (Sharename): Wenn nur ein USB-Gerät angeschlossen ist, lautet der Standard-Sharename "USB Storage". Sie können auf den angezeigten Namen klicken oder ihn in die Adresszeile des Webbrowsers eingeben. Sollte die Meldung "Not Shared" (Nicht freigegeben)

angezeigt werden, wurde der Standard-Share gelöscht, und es ist kein weiterer Share für das Stammverzeichnis vorhanden.

- **Read Access and Write Access** (Lese- und Schreibzugriff): Die Berechtigungen und die Zugriffssteuerung für den Netzwerkordner. Die Einstellung "All - no password" (Alle – kein Passwort) (Standardeinstellung) erlaubt allen Benutzern den Zugriff auf den Netzwerkordner. Das Passwort für "admin" ist mit dem Passwort für die Anmeldung beim Router identisch.
- **Folder Name** (Ordnername): Vollständiger Pfad des Netzwerkordners.
- **Volume Name** (Laufwerksname): Volume-Name des Speichergeräts.
- <span id="page-130-0"></span>• **Total Space and Free Space** (Gesamter und freier Speicherplatz): Die aktuelle Auslastung des Speichergeräts.

### Hinzufügen eines Netzwerkordners zu einem USB-Speichergerät

Sie können Netzwerkordner auf einem USB-Speichergerät hinzufügen, das an einen USB-Port des Routers angeschlossen ist.

#### **So fügen Sie einen Netzwerkordner hinzu:**

- 1. Starten Sie einen Webbrowser auf einem mit dem Routernetzwerk verbundenen Computer oder Mobilgerät.
- 2. Geben Sie **http://routerlogin.net** ein. Ein Anmeldefenster öffnet sich.
- 3. Geben Sie den Administratorbenutzernamen und das -passwort des Routers ein. Der Benutzername lautet **admin**. Das Passwort ist dasjenige, das Sie bei der ersten Anmeldung angegeben haben. Bei Benutzername und Passwort wird zwischen Groß- und Kleinschreibung unterschieden.

- 4. Wählen Sie **ADVANCED > USB Functions > ReadySHARE Storage** (ERWEITERT > USB-Funktionen > ReadySHARE Speicher). Die Seite "USB Storage (Advanced Settings)" (USB-Speicher [Erweiterte Einstellungen]) wird angezeigt.
- 5. Wählen Sie im Abschnitt "Available Network Folders" (Verfügbare Netzwerkordner) das USB-Speichergerät aus.

Falls ein einzelnes Gerät an den USB-Anschluss angeschlossen ist, wird die Optionsschaltfläche automatisch aktiviert.

6. Klicken Sie auf die Schaltfläche **Create Network Folder**(Netzwerkordner erstellen). Das Fenster "Add Folder" (Ordner hinzufügen) wird geöffnet.

Wenn das Fenster nicht angezeigt wird, verhindert Ihr Webbrowser möglicherweise die Anzeige von Popup-Fenstern. Ist das der Fall, ändern Sie die Browsereinstellungen so, dass er Pop-ups zulässt.

7. Wählen Sie aus dem Menü **USB Device** (USB-Gerät) das USB-Laufwerk aus.

**Hinweis:** Wir empfehlen, dass Sie nur ein Laufwerk an den USB-Anschluss anschließen und auf den Einsatz von USB-Hubs etc. verzichten.

- 8. Klicken Sie auf die Schaltfläche **Browse** (Durchsuchen), und wählen Sie im Feld **Folder** (Ordner) den Ordner aus.
- 9. Geben Sie im Feld **Share Name** (Freigabename) den Namen der Freigabe ein.
- 10. Wählen Sie aus den Menüs **Read Access** (Lesezugriff) und **Write Access** (Schreibzugriff) die gewünschten Einstellungen aus. Die Einstellung "All - no password" (Alle - kein Passwort) (Standardeinstellung) erlaubt allen Benutzern den Zugriff auf den Netzwerkordner. Wenn Sie die andere Option wählen, erhält nur der Admin-Benutzer Zugriff auf den Netzwerkordner. Das Passwort für "admin" ist mit dem Passwort für die Anmeldung beim Router identisch.
- 11. Klicken Sie auf die Schaltfläche **Apply** (Übernehmen). Der Ordner wird zum USB-Speichergerät hinzugefügt.
- <span id="page-131-0"></span>12. Klicken Sie auf die Schaltfläche **Close Window** (Fenster schließen). Das Fenster wird geschlossen.

### Bearbeiten eines Netzwerkordners auf einem USB-Speichergerät

Sie können Netzwerkordner auf USB-Speichergeräten bearbeiten, die an einen USB-Port des Routers angeschlossen sind.

#### **So bearbeiten Sie einen Netzwerkordner:**

- 1. Starten Sie einen Webbrowser auf einem mit dem Routernetzwerk verbundenen Computer oder Mobilgerät.
- 2. Geben Sie **http://routerlogin.net** ein. Ein Anmeldefenster öffnet sich.
- 3. Geben Sie den Administratorbenutzernamen und das -passwort des Routers ein. Der Benutzername lautet **admin**. Das Passwort ist dasjenige, das Sie bei der ersten Anmeldung angegeben haben. Bei Benutzername und Passwort wird zwischen Groß- und Kleinschreibung unterschieden.

Die Startseite mit der Registerkarte BASIC (EINFACH) wird angezeigt.

- 4. Wählen Sie **ADVANCED > USB Functions > ReadySHARE Storage** (ERWEITERT > USB-Funktionen > ReadySHARE Speicher). Die Seite "USB Storage (Advanced Settings)" (USB-Speicher [Erweiterte Einstellungen]) wird angezeigt.
- 5. Wählen Sie im Abschnitt "Available Network Folders" (Verfügbare Netzwerkordner) das USB-Speichergerät aus.
- 6. Klicken Sie auf die Schaltfläche **Edit** (Bearbeiten). Das Fenster "Edit Network Folder" (Netzwerkordner bearbeiten) wird geöffnet.
- 7. Nehmen Sie die notwendigen Änderungen an den Einstellungen vor.
- <span id="page-132-0"></span>8. Klicken Sie auf die Schaltfläche **Apply** (Übernehmen). Ihre Einstellungen werden gespeichert.

# Sicheres Entfernen eines USB-Speichergeräts

Bevor Sie ein USB-Speichergerät vom USB-Anschluss des Routers trennen, melden Sie sich am Router an und schalten Sie das USB-Speichergerät offline.

#### **So entfernen Sie ein USB-Speichergerät sicher vom Router:**

- 1. Starten Sie einen Webbrowser auf einem mit dem Routernetzwerk verbundenen Computer oder Mobilgerät.
- 2. Geben Sie **http://routerlogin.net** ein. Ein Anmeldefenster öffnet sich.
- 3. Geben Sie den Administratorbenutzernamen und das -passwort des Routers ein.

Der Benutzername lautet **admin**. Das Passwort ist dasjenige, das Sie bei der ersten Anmeldung angegeben haben. Bei Benutzername und Passwort wird zwischen Groß- und Kleinschreibung unterschieden.

Die Startseite mit der Registerkarte BASIC (EINFACH) wird angezeigt.

- 4. Wählen Sie **ADVANCED > USB Functions > ReadySHARE Storage** (ERWEITERT > USB-Funktionen > ReadySHARE Speicher). Die Seite "USB Storage (Advanced Settings)" (USB-Speicher [Erweiterte Einstellungen]) wird angezeigt.
- 5. Wählen Sie im Abschnitt "Available Network Folders" (Verfügbare Netzwerkordner) das USB-Speichergerät aus.
- 6. Klicken Sie auf die Schaltfläche **Safely Remove USB Device** (USB-Gerät sicher entfernen).

Auf diese Weise wird das Gerät offline geschaltet.

7. Trennen Sie das USB-Speichergerät vom USB-Port.

# 9 DDNS-Zugriff auf USB-Speichergeräte über das Internet

Mit Dynamic DNS können Sie über das Internet auf ein USB-Gerät zugreifen, das an einen USB-Port des Routers angeschlossen ist, wenn Sie nicht zu Hause sind.

Dieses Kapitel enthält die folgenden Abschnitte:

- Einrichten und Verwalten des [dynamischen](#page-135-0) DNS
- Einrichten des [FTP-Zugriffs](#page-135-1) über das Internet
- Ihr [persönlicher](#page-136-0) FTP-Server
- Zugreifen auf [USB-Speichergeräte](#page-140-0) über das Internet

## <span id="page-135-0"></span>Einrichten und Verwalten des dynamischen DNS

Internet-Dienstanbieter (ISPs) weisen Zahlen zu, genannt IP-Adressen, die jedes Internetkonto identifizieren. Die meisten ISPs verwenden dynamisch zugewiesene IP-Adressen. Dies bedeutet, dass sich die IP-Adresse jederzeit ändern kann. Sie können die IP-Adresse für den Remote-Zugriff auf Ihr Netzwerk verwenden, die meisten Benutzer kennen ihre IP-Adressen jedoch nicht oder wissen nicht, wann sich diese Nummer ändert.

Um leichter eine Verbindung herzustellen, können Sie ein kostenloses Konto mit einem dynamischen DNS-Dienst erhalten, mit dem Sie mithilfe eines Domain-Namens auf Ihr Heimnetzwerk zugreifen können. Um dieses Konto verwenden zu können, müssen Sie den Router so einrichten, dass dynamisches DNS verwendet wird. Der Router benachrichtigt dann den Dienstanbieter für dynamisches DNS, sobald sich seine IP-Adresse ändert. Wenn Sie auf Ihr dynamisches DNS-Konto zugreifen, findet der Dienst die aktuelle IP-Adresse Ihres Heimnetzwerks und verbindet Sie automatisch.

<span id="page-135-1"></span>Wenn Ihr ISP private WAN-IP-Adressen vergibt (z. B. 192.168.x.x oder 10.x.x.x), funktioniert der dynamische DNS-Dienst nicht, da eine Internet-Weiterleitung an private Adressen nicht möglich ist.

# Einrichten des FTP-Zugriffs über das Internet

#### **So richten Sie den FTP-Zugriff ein:**

- 1. Starten Sie einen Webbrowser auf einem mit dem Routernetzwerk verbundenen Computer oder Mobilgerät.
- 2. Geben Sie **http://routerlogin.net** ein. Ein Anmeldefenster öffnet sich.
- 3. Geben Sie den Administratorbenutzernamen und das -passwort des Routers ein. Der Benutzername lautet **admin**. Das Passwort ist dasjenige, das Sie bei der ersten Anmeldung angegeben haben. Bei Benutzername und Passwort wird zwischen Groß- und Kleinschreibung unterschieden.

Die Startseite mit der Registerkarte BASIC (EINFACH) wird angezeigt.

4. Wählen Sie **ADVANCED > USB Functions > ReadySHARE Storage** (ERWEITERT > USB-Funktionen > ReadySHARE Speicher).

Die Seite "USB Storage (Advanced Settings)" (USB-Speicher [Erweiterte Einstellungen]) wird angezeigt.

- 5. Aktivieren Sie das Kontrollkästchen **FTP (via Internet)** (FTP [über Internet]).
- 6. Klicken Sie auf die Schaltfläche **Apply** (Übernehmen). Ihre Einstellungen werden gespeichert.
- 7. Um den Zugriff auf den Administratorbenutzer zu beschränken, wählen Sie im Abschnitt "Available Network Folder" (Verfügbare Netzwerkordner) ein Gerät aus. Wenn nur ein Gerät angeschlossen ist, wird dieses automatisch ausgewählt.
- 8. Klicken Sie auf die Schaltfläche **Edit** (Bearbeiten). Die Seite "Edit" (Bearbeiten) wird angezeigt.
- 9. Wählen Sie im Menü **Read Access** (Lesezugriff) die Option **admin** aus.
- 10. Wählen Sie im Menü **Write Access** (Schreibzugriff) die Option **admin** aus.
- <span id="page-136-0"></span>11. Klicken Sie auf die Schaltfläche **Apply** (Übernehmen). Ihre Einstellungen werden gespeichert.

# Ihr persönlicher FTP-Server

Mit Ihrer personalisierten, kostenlosen URL können Sie FTP nutzen, um bei Abwesenheit über das dynamische DNS auf Ihr Netzwerk zuzugreifen. Wenn Sie Ihren FTP-Server einrichten möchten, müssen Sie sich für ein Konto für den dynamischen DNS-Dienst (DDNS) von NETGEAR registrieren und die Kontoeinstellungen angeben. Siehe [Einrichten](#page-137-0) eines neuen [dynamischen](#page-137-0) DNS-Kontos auf Seite 138.

**Hinweis:** Der Router unterstützt nur DDNS-Grundfunktionen ohne sichere Anmeldung. Benutzername und Passwort sind daher möglicherweise nicht sicher. Sie können für eine sichere Verbindung das DDNS mit einem VPN-Tunnel verwenden.

### Einrichten Ihres persönlichen FTP-Servers

#### **So richten Sie Ihr persönliches Konto ein, und so verwenden Sie FTP:**

- 1. Erhalten Sie Ihren Domainnamen für das dynamische DNS von NETGEAR. Weitere Informationen finden Sie unter Einrichten eines neuen [dynamischen](#page-137-0) [DNS-Kontos](#page-137-0) auf Seite 138.
- 2. Stellen Sie sicher, dass Ihre Internetverbindung funktioniert. Ihr Router muss über eine direkte Internetverbindung verfügen. Er darf keine Verbindung mit einem anderen Router eingehen, um auf das Internet zuzugreifen.
- 3. Schließen Sie ein Speichergerät an den Router an.
- 4. Wenn das USB-Speichergerät ein Netzteil verwendet, schließen Sie dieses an. Sie müssen das Netzteil verwenden, wenn Sie das USB-Speichergerät an den Router anschließen.

Wenn Sie das USB-Speichergerät an den USB-Port des Routers anschließen, kann es bis zu zwei Minuten dauern, bis es für die gemeinsame Nutzung bereit ist. Standardmäßig ist das USB-Speichergerät für alle Computer im LAN (Local Area Network) verfügbar.

- 5. Richten Sie den FTP-Zugriff auf dem Router ein. Siehe Einrichten des [FTP-Zugriffs](#page-135-1) über das Internet auf Seite 136.
- <span id="page-137-0"></span>6. Auf einem Remote-Computer mit Internetzugang können Sie FTP nutzen, um über ftp://*yourname*.mynetgear.com auf Ihren Router zuzugreifen.

### Einrichten eines neuen dynamischen DNS-Kontos

#### **So richten Sie dynamisches DNS ein und registrieren sich für ein kostenloses NETGEAR Konto:**

- 1. Starten Sie einen Webbrowser auf einem mit dem Routernetzwerk verbundenen Computer oder Mobilgerät.
- 2. Geben Sie **http://routerlogin.net** ein. Ein Anmeldefenster öffnet sich.
- 3. Geben Sie den Administratorbenutzernamen und das -passwort des Routers ein.

Der Benutzername lautet **admin**. Das Passwort ist dasjenige, das Sie bei der ersten Anmeldung angegeben haben. Bei Benutzername und Passwort wird zwischen Groß- und Kleinschreibung unterschieden.

- 4. Wählen Sie **ADVANCED > Advanced Setup > Dynamic DNS** (ERWEITERT > Erweiterte Einrichtung > Dynamisches DNS) aus. Die Seite "Dynamic DNS" (Dynamisches DNS) wird angezeigt.
- 5. Aktivieren Sie das Kontrollkästchen **Use a Dynamic DNS Service** (DDNS-Dienst verwenden).
- 6. Wählen Sie im Menü **Service Provider** (Dienstanbieter) **NETGEAR** aus. Sie können einen anderen Dienstanbieter auswählen.
- 7. Klicken Sie auf die Optionsschaltfläche **No** (Nein).

8. Geben Sie im Feld **Hostname** den Namen ein, den Sie für Ihre URL verwenden möchten.

Der Hostname wird manchmal auch als Domainname bezeichnet. Die kostenlose URL beinhaltet den angegebenen Hostnamen und endet mit mynetgear.com. Geben Sie z. B. *MyName*.mynetgear.com an.

- 9. Geben Sie im Feld **Email** (E-Mail) die E-Mail-Adresse für Ihr Konto an.
- 10. Geben Sie im Feld **Password (6-32 characters)** (Passwort [6-32 Zeichen]) das Passwort für Ihr Konto ein.
- 11. Klicken Sie auf die Schaltfläche **Register** (Registrieren).
- 12. Befolgen Sie die Anweisungen auf dem Bildschirm, um sich für den dynamischen DNS-Dienst von NETGEAR zu registrieren.

### Festlegen eines bereits erstellten DNS-Kontos

Wenn Sie bereits ein dynamisches DNS-Konto mit NETGEAR, No-IP oder DynDNS erstellt haben, können Sie den Router so einrichten, dass er Ihr Konto verwendet.

#### **So richten Sie ein dynamisches DNS ein, wenn Sie bereits ein Konto erstellt haben:**

- 1. Starten Sie einen Webbrowser auf einem mit dem Routernetzwerk verbundenen Computer oder Mobilgerät.
- 2. Geben Sie **http://routerlogin.net** ein. Ein Anmeldefenster öffnet sich.
- 3. Geben Sie den Administratorbenutzernamen und das -passwort des Routers ein. Der Benutzername lautet **admin**. Das Passwort ist dasjenige, das Sie bei der ersten Anmeldung angegeben haben. Bei Benutzername und Passwort wird zwischen Groß- und Kleinschreibung unterschieden.

Die Startseite mit der Registerkarte BASIC (EINFACH) wird angezeigt.

- 4. Wählen Sie **ADVANCED > Advanced Setup > Dynamic DNS** (ERWEITERT > Erweiterte Einrichtung > Dynamisches DNS) aus. Die Seite "Dynamic DNS" (Dynamisches DNS) wird angezeigt.
- 5. Aktivieren Sie das Kontrollkästchen **Use a Dynamic DNS Service** (DDNS-Dienst verwenden).
- 6. Im Menü **Service Provider** (Dienstanbieter) wählen Sie Ihren Anbieter.
- 7. Klicken Sie auf die Optionsschaltfläche **Yes** (Ja).

Die Seite wird angepasst, und es werden die Schaltflächen **Show Status** (Status anzeigen), **Cancel** (Abbrechen) und **Apply** (Übernehmen) angezeigt.

- 8. Geben Sie im Feld Hostname den Hostnamen (manchmal auch "Domainname" genannt) für Ihr Konto ein.
- 9. Je nach Art des Dienstes müssen Sie Ihren Benutzernamen oder Ihre E-Mail-Adresse angeben:
	- **No-IP-Konto oder DynDNS-Konto**: Geben Sie in das Feld **User Name** (Benutzername) den Benutzernamen für Ihr Konto ein.
	- **NETGEAR Konto**: Geben Sie im Feld **Email** (E-Mail) die E-Mail-Adresse für Ihr Konto an.
- 10. Geben Sie im Feld **Password (6-32 characters)** (Passwort [6-32 Zeichen]) das Passwort für Ihr DDNS-Konto ein.
- 11. Klicken Sie auf die Schaltfläche **Apply** (Übernehmen). Ihre Einstellungen werden gespeichert.
- 12. Um zu überprüfen, ob Ihr dynamischer DNS-Dienst im Router aktiviert ist, klicken Sie auf die Schaltfläche **Show Status** (Status anzeigen). Eine Nachricht zeigt den dynamischen DNS-Status an.

### Ändern der dynamischen DNS-Einstellungen

Sie können die Einstellungen für Ihr DNS-Konto ändern.

#### **So ändern Sie die dynamischen DNS-Einstellungen:**

- 1. Starten Sie einen Webbrowser auf einem mit dem Routernetzwerk verbundenen Computer oder Mobilgerät.
- 2. Geben Sie **http://routerlogin.net** ein. Ein Anmeldefenster öffnet sich.
- 3. Geben Sie den Administratorbenutzernamen und das -passwort des Routers ein.

Der Benutzername lautet **admin**. Das Passwort ist dasjenige, das Sie bei der ersten Anmeldung angegeben haben. Bei Benutzername und Passwort wird zwischen Groß- und Kleinschreibung unterschieden.

- 4. Wählen Sie **ADVANCED > Advanced Setup > Dynamic DNS** (ERWEITERT > Erweiterte Einrichtung > Dynamisches DNS) aus. Die Seite "Dynamic DNS" (Dynamisches DNS) wird angezeigt.
- 5. Ändern Sie bei Bedarf Ihre DDNS-Kontoeinstellungen.

6. Klicken Sie auf die Schaltfläche **Apply** (Übernehmen). Ihre Einstellungen werden gespeichert.

## <span id="page-140-0"></span>Zugreifen auf USB-Speichergeräte über das Internet

Sie können bei Abwesenheit über das Internet auf USB-Speichergeräte zugreifen.

#### **So greifen Sie von einem Remote-Computer auf Geräte zu:**

- 1. Starten Sie einen Webbrowser auf einem Computer, der sich nicht in Ihrem Heimnetzwerk befindet.
- 2. Stellen Sie eine Verbindung zu Ihrem Heimrouter her:
	- **•** Geben Sie den DNS-Namen ein, um eine Verbindung mit dem dynamischen DNS herzustellen. Um ein Konto für dynamisches DNS zu verwenden, müssen Sie die Kontodaten auf der Seite Dynamic DNS (Dynamisches DNS) eingeben. Siehe [Einrichten](#page-135-0) und Verwalten des [dynamischen](#page-135-0) DNS auf Seite 136.
	- **•** Um eine Verbindung ohne dynamisches DNS herzustellen, geben Sie die IP-Adresse vom Internetanschluss des Routers ein.

Die Internet-IP-Adresse des Routers finden Sie auf der BASIC-Startseite mit den Grundeinstellungen.

Sie können FTP verwenden, um Dateien auf ein an den Router angeschlossenes USB-Gerät zu übertragen.

# 10 Zugriff auf Ihr Netzwerk über ein VPN

Sie können OpenVPN-Software verwenden, um per Fernzugriff über ein virtuelles privates Netzwerk (VPN) auf Ihren Router zuzugreifen. In diesem Kapitel wird erläutert, wie Sie VPN-Zugriff einrichten und verwenden.

Das Kapitel enthält die folgenden Abschnitte:

- Einrichten einer [VPN-Verbindung](#page-142-0)
- Angeben des [VPN-Dienstes](#page-142-1) im Router
- Installieren der [OpenVPN-Software](#page-143-0)
- Verwenden Sie einen VPN-Tunnel auf Ihrem [Windows-Computer](#page-150-0)
- Verwenden Sie VPN, um auf das USB-Gerät und die Medien des Routers [zuzugreifen](#page-152-0)
- Zugreifen auf Ihren [Internetdienst](#page-152-1) zu Hause über ein VPN

# <span id="page-142-0"></span>Einrichten einer VPN-Verbindung

Ein virtuelles privates Netzwerk (Virtual Private Network, VPN) ermöglicht es Ihnen, über das Internet sicher auf Ihr Netzwerk zuzugreifen, wenn Sie nicht zu Hause sind.

Diese Art des VPN-Zugriffs wird als Client-zu-Gateway-Tunnel bezeichnet. Der Computer ist der Client und der Router ist das Gateway. Um die VPN-Funktion zu verwenden, müssen Sie sich beim Router anmelden und VPN aktivieren, und Sie müssen VPN-Clientsoftware auf dem Computer installieren und ausführen.

VPN verwendet DDNS oder eine statischen IP-Adresse, um eine Verbindung mit dem Router herzustellen.

Um einen DDNS-Dienst verwenden zu können, müssen Sie ein Konto mit einem Hostnamen (manchmal auch als Domainname bezeichnet) einrichten. Sie verwenden für den Zugriff auf das Netzwerk den Hostnamen. Der Router unterstützt diese Konten: NETGEAR, No-IP und Dyn.

<span id="page-142-1"></span>Wenn Ihr Internetdienstanbieter (ISP) Ihnen eine statische WAN-IP-Adresse zugewiesen hat (z. B. 50.196.x.x oder 10.x.x.x), die sich für Ihren Internetanschluss nie ändert, kann das VPN diese IP-Adresse verwenden, um eine Verbindung zu Ihrem Heimnetzwerk herzustellen.

### Angeben des VPN-Dienstes im Router

Sie müssen die Einstellungen für den VPN-Dienst im Router angeben, bevor Sie eine VPN-Verbindung verwenden können.

#### **So geben Sie den VPN-Dienst an:**

- 1. Starten Sie einen Webbrowser auf einem mit dem Routernetzwerk verbundenen Computer oder Mobilgerät.
- 2. Geben Sie **http://routerlogin.net** ein.

Ein Anmeldefenster öffnet sich.

3. Geben Sie den Router-Benutzernamen und das -Passwort ein.

Der Benutzername lautet **admin**. Das Passwort ist dasjenige, das Sie bei der ersten Anmeldung angegeben haben. Bei Benutzername und Passwort wird zwischen Groß- und Kleinschreibung unterschieden.

Die Startseite mit der Registerkarte BASIC (EINFACH) wird angezeigt.

4. Wählen Sie **ADVANCED > AdvancedSetup>VPN Service** (ERWEITERT>Erweiterte Einrichtung > VPN-Dienst) aus.

Der VPN-Seite wird angezeigt.

- 5. Aktivieren Sie das Kontrollkästchen **Enable VPN Service** (VPN-Dienst aktivieren). Standardmäßig verwendet das VPN den Diensttyp UDP und Port 12974. Wenn Sie Diensttyp und Port anpassen möchten, empfehlen wir, diese Einstellungen vor der Installation der OpenVPN-Software zu ändern.
- 6. Um den Diensttyp zu ändern, blättern Sie nach unten, und aktivieren die Optionsschaltfläche **TCP.**
- 7. Um den Port zu ändern, blättern Sie nach unten zum Feld **Service Port** (Dienstport), und geben die gewünschte Portnummer ein.
- 8. Klicken Sie auf die Schaltfläche **Apply** (Übernehmen).

Ihre Änderungen sind nun gespeichert. VPN ist im Router aktiviert, aber Sie müssen noch die OpenVPN-Software auf dem Computer installieren und einrichten, bevor Sie eine VPN-Verbindung verwenden können.

## <span id="page-143-0"></span>Installieren der OpenVPN-Software

Sie müssen diese Software auf jedem Windows-Computer, Mac-Computer, iOS- oder Android-Gerät installieren, das Sie für VPN-Verbindungen zu Ihrem Router verwenden möchten.

### Installieren der OpenVPN-Software auf Ihrem Windows-Computer

Sie müssen diese Software auf jedem Windows-Computer installieren, der künftig für VPN-Verbindungen zum Router verwendet werden soll.

#### **So installieren Sie die VPN-Client-Software auf Ihrem Windows-Computer:**

- 1. Starten Sie einen Webbrowser auf einem mit dem Routernetzwerk verbundenen Computer oder Mobilgerät.
- 2. Geben Sie **http://routerlogin.net** ein. Ein Anmeldefenster öffnet sich.
- 3. Geben Sie den Router-Benutzernamen und das -Passwort ein.

Der Benutzername lautet **admin**. Das Passwort ist dasjenige, das Sie bei der ersten Anmeldung angegeben haben. Bei Benutzername und Passwort wird zwischen Groß- und Kleinschreibung unterschieden.
- 4. Wählen Sie **ADVANCED > AdvancedSetup>VPN Service** (ERWEITERT>Erweiterte Einrichtung > VPN-Dienst) aus. Die Seite "VPN Service" (VPN-Dienst) wird angezeigt.
- 5. Das Kontrollkästchen bei **Enable VPN Service** (VPN-Dienst aktivieren) muss ausgewählt sein.
- 6. Geben Sie die Einstellungen für den VPN-Dienst auf der Seite an. Weitere Informationen finden Sie unter Angeben des [VPN-Dienstes](#page-142-0) im Router auf Seite 143.
- 7. Zum Herunterladen der OpenVPN-Konfigurationsdateien klicken Sie auf die Schaltfläche **For Windows** (Für Windows).
- 8. Besuchen <https://openvpn.net/community-downloads/> Sie, um das OpenVPN-Client-Dienstprogramm herunterzuladen.
- 9. Doppelklicken Sie im Abschnitt**Windows Installer**(Windows-Installationsprogramm) der Seite auf den Link **openVPN-install-xxx.exe**.
- 10. Laden Sie die OpenVPN-Software herunter, und installieren Sie sie auf dem Computer, indem Sie auf die Datei **openVPN-install-xxx.exe** klicken.

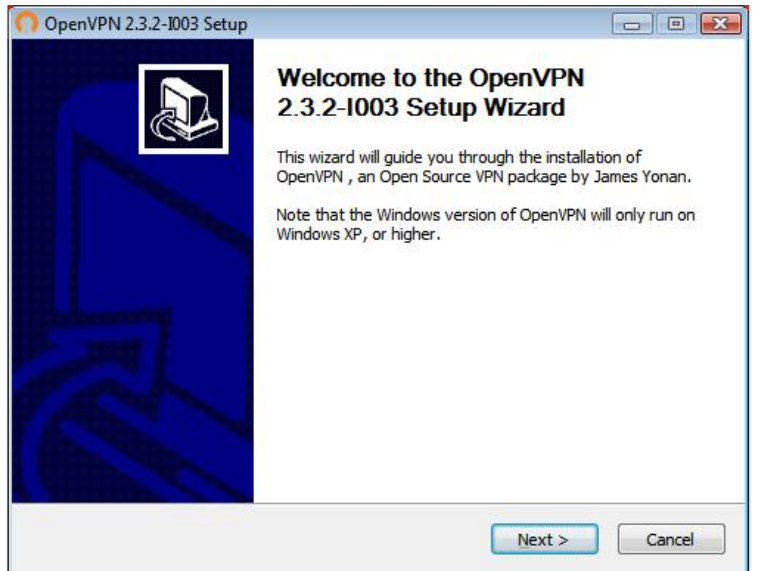

11. Klicken Sie auf **Next** (Weiter).

12. Lesen Sie die Lizenzvereinbarung, und klicken Sie auf die Schaltfläche **I Agree** (Ich stimme zu).

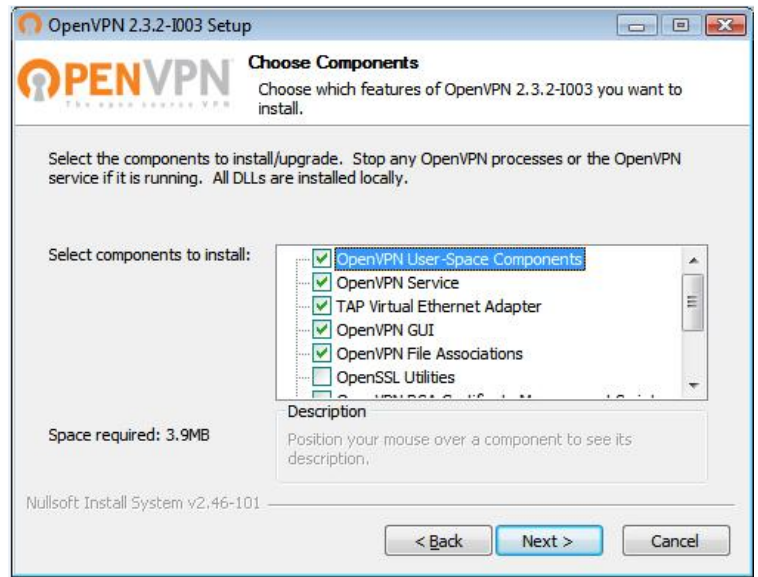

- 13. Lassen Sie die Kontrollkästchen wie gezeigt aktiviert, und klicken Sie auf die Schaltfläche **Next** (Weiter).
- 14. Um den Zielordner anzugeben, klicken Sie auf die Schaltfläche **Browse** (Durchsuchen), und wählen Sie einen Zielordner aus.

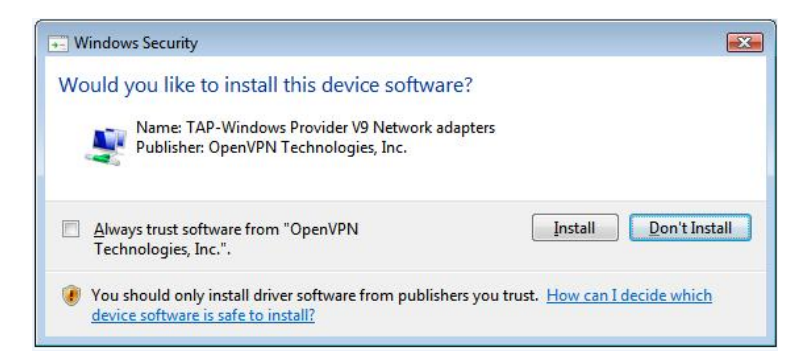

15. Klicken Sie auf die Schaltfläche **Install** (Installieren).

Das Fenster zeigt den Fortschritt der Installation und dann die letzte Installationsseite an.

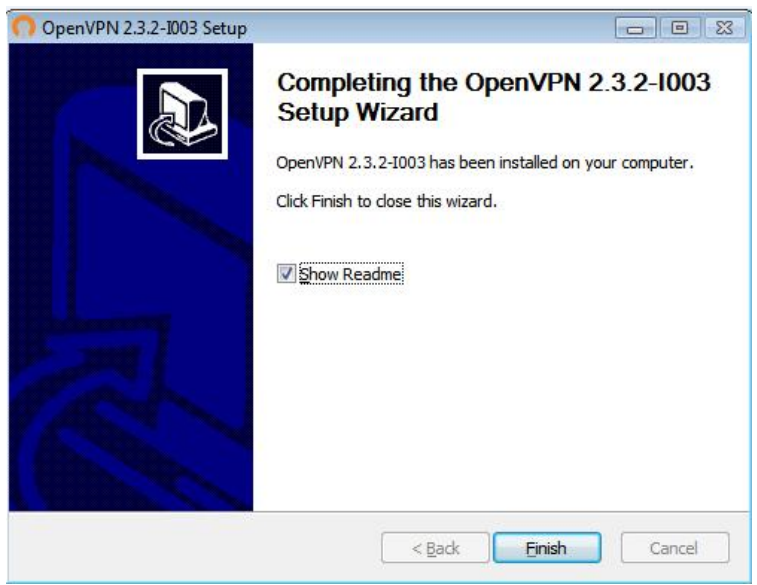

- 16. Klicken Sie auf die Schaltfläche **Finish** (Fertigstellen).
- 17. Entzippen Sie die heruntergeladenen Konfigurationsdateien, und kopieren Sie sie in den Ordner, in dem der VPN-Client auf Ihrem Gerät installiert ist. Bei einem Clientgerät mit Windows 64-Bit-System wird der VPN-Client standardmäßig auf installiert C:\Program files\OpenVPN\config\ .
- 18. Ändern Sie für ein Client-Gerät mit Windows den VPN-Schnittstellennamen zu **NETGEAR VPN**:
	- a. Rufen Sie auf dem Computer die Netzwerkseite auf. Wenn Sie Windows 10 verwenden, wählen Sie**Control Panel > Network and SharingCenter >Change adapter settings** (Systemsteuerung > Netzwerk- und Freigabecenter > Adaptereinstellungen ändern).
	- b. Suchen Sie in der Liste der LAN-Verbindungen nach der LAN-Verbindung mit dem Gerätenamen **TAP-Windows Adapter**.
	- c. Wählen Sie die LAN-Verbindung aus, und ändern Sie deren Namen (nicht den entsprechenden Gerätenamen) zu **NETGEAR VPN**.

Wenn Sie den VPN-Schnittstellennamen nicht ändern, kann der VPN-Tunnel nicht hergestellt werden.

Weitere Informationen über die Verwendung von OpenVPN auf Ihrem Windows-Computer finden Sie unter [https://openvpn.net/index.php/open-source/documentation/howto.html#quick.](https://openvpn.net/index.php/open-source/documentation/howto.html#quick)

## Installieren Sie die OpenVPN-Software auf Ihrem Mac-Computer

Sie müssen diese Software auf jedem MAC-Computer installieren, der künftig für VPN-Verbindungen zum Router verwendet werden soll.

#### **So installieren Sie die VPN-Client-Software auf einem Mac-Computer:**

- 1. Starten Sie einen Webbrowser auf einem mit dem Routernetzwerk verbundenen Computer oder Mobilgerät.
- 2. Geben Sie **http://routerlogin.net** ein. Ein Anmeldefenster öffnet sich.
- 3. Geben Sie den Router-Benutzernamen und das -Passwort ein.

Der Benutzername lautet **admin**. Das Passwort ist dasjenige, das Sie bei der ersten Anmeldung angegeben haben. Bei Benutzername und Passwort wird zwischen Groß- und Kleinschreibung unterschieden.

Die Startseite mit der Registerkarte BASIC (EINFACH) wird angezeigt.

- 4. Wählen Sie **ADVANCED > AdvancedSetup>VPN Service** (ERWEITERT>Erweiterte Einrichtung > VPN-Dienst) aus. Die Seite "VPN Service" (VPN-Dienst) wird angezeigt.
- 5. Das Kontrollkästchen bei **Enable VPN Service** (VPN-Dienst aktivieren) muss ausgewählt sein.
- 6. Geben Sie die Einstellungen für den VPN-Dienst auf der Seite an. Weitere Informationen finden Sie unter Angeben des [VPN-Dienstes](#page-142-0) im Router auf Seite 143.
- 7. Zum Herunterladen der OpenVPN-Konfigurationsdateien klicken Sie auf die Schaltfläche **For Mac OS X** (Für Mac OS X).
- 8. Besuchen Sie <https://tunnelblick.net/index.html> zum Herunterladen des OpenVPN-Client-Dienstprogramms für Mac OS X.
- 9. Laden Sie die Datei herunter, und installieren Sie sie.
- 10. Entzippen Sie die heruntergeladenen Konfigurationsdateien, und kopieren Sie sie in den Ordner, in dem der VPN-Client auf Ihrem Gerät installiert ist.

Das Client-Dienstprogramm muss von einem Benutzer mit Administratorrechten installiert werden.

Weitere Informationen über die Verwendung von OpenVPN auf Ihrem Mac-Computer finden Sie hier:

[https://openvpn.net/vpn-server-resources/installation-guide-for-openvpn-connect-client-on-macos/.](https://openvpn.net/vpn-server-resources/installation-guide-for-openvpn-connect-client-on-macos/)

## Installieren der OpenVPN-Software auf einem iOS-Gerät

Sie müssen diese Software auf jedem iOS-Gerät installieren, das künftig für VPN-Verbindungen zum Router verwendet werden soll.

#### **So Installieren Sie die VPN-Client-Software auf einem iOS-Gerät:**

- 1. Starten Sie einen Webbrowser auf einem mit dem Routernetzwerk verbundenen Computer oder Mobilgerät.
- 2. Geben Sie **http://routerlogin.net** ein. Ein Anmeldefenster öffnet sich.
- 3. Geben Sie den Router-Benutzernamen und das -Passwort ein.

Der Benutzername lautet **admin**. Das Passwort ist dasjenige, das Sie bei der ersten Anmeldung angegeben haben. Bei Benutzername und Passwort wird zwischen Groß- und Kleinschreibung unterschieden.

Die Startseite mit der Registerkarte BASIC (EINFACH) wird angezeigt.

- 4. Wählen Sie **ADVANCED > AdvancedSetup>VPN Service** (ERWEITERT>Erweiterte Einrichtung > VPN-Dienst) aus. Die Seite "VPN Service" (VPN-Dienst) wird angezeigt.
- 5. Das Kontrollkästchen bei **Enable VPN Service** (VPN-Dienst aktivieren) muss ausgewählt sein.
- 6. Geben Sie die Einstellungen für den VPN-Dienst auf der Seite an. Weitere Informationen finden Sie unter Angeben des [VPN-Dienstes](#page-142-0) im Router auf Seite 143.
- 7. Um die OpenVPN-Konfigurationsdateien herunterzuladen, klicken Sie auf die Schaltfläche **For Smart Phone** (Für Smartphone).
- 8. Laden Sie die OpenVPN-Connect-App aus dem Apple App Store auf Ihr iOS-Gerät herunter, und installieren Sie diese.
- 9. Entzippen Sie die Konfigurationsdateien, die Sie heruntergeladen haben, auf Ihrem Computer, und senden Sie die Dateien an Ihr iOS-Gerät. Sobald Sie die .ovpn-Datei öffnen, wird eine Liste mit Anwendungen angezeigt.

Wählen Sie die OpenVPN-Connect-App zum Öffnen der .ovpn-Datei aus.

Weitere Informationen über die Verwendung von OpenVPN auf Ihrem iOS-Gerät finden Sie unter [http://www.vpngate.net/en/howto\\_openvpn.aspx#ios](http://www.vpngate.net/en/howto_openvpn.aspx#ios).

## Installieren der OpenVPN-Software auf einem Android-Gerät

Sie müssen diese Software auf jedem Android-Gerät installieren, das künftig für VPN-Verbindungen zum Router verwendet werden soll.

#### **So installieren Sie die VPN-Client-Software auf einem Android-Gerät:**

- 1. Starten Sie einen Webbrowser auf einem mit dem Routernetzwerk verbundenen Computer oder Mobilgerät.
- 2. Geben Sie **http://routerlogin.net** ein. Ein Anmeldefenster öffnet sich.
- 3. Geben Sie den Router-Benutzernamen und das -Passwort ein.

Der Benutzername lautet **admin**. Das Passwort ist dasjenige, das Sie bei der ersten Anmeldung angegeben haben. Bei Benutzername und Passwort wird zwischen Groß- und Kleinschreibung unterschieden.

Die Startseite mit der Registerkarte BASIC (EINFACH) wird angezeigt.

- 4. Wählen Sie **ADVANCED > AdvancedSetup>VPN Service** (ERWEITERT>Erweiterte Einrichtung > VPN-Dienst) aus. Die Seite "VPN Service" (VPN-Dienst) wird angezeigt.
- 5. Das Kontrollkästchen bei **Enable VPN Service** (VPN-Dienst aktivieren) muss ausgewählt sein.
- 6. Geben Sie die Einstellungen für den VPN-Dienst auf der Seite an. Weitere Informationen finden Sie unter Angeben des [VPN-Dienstes](#page-142-0) im Router auf Seite 143.
- 7. Um die OpenVPN-Konfigurationsdateien herunterzuladen, klicken Sie auf die Schaltfläche **For Smart Phone** (Für Smartphone).
- 8. Laden Sie die OpenVPN-Connect-App aus dem Google Play Store auf Ihr Android-Gerät, und installieren Sie diese.
- 9. Entzippen Sie die auf Ihren Computer heruntergeladenen Konfigurationsdateien, und senden Sie die diese an Ihr Android-Gerät.
- 10. Öffnen Sie die Dateien auf Ihrem Android-Gerät.
- 11. Öffnen Sie die .ovpn-Datei mit der OpenVPN-Connect-App. Weitere Informationen über die Verwendung von OpenVPN auf Ihrem Android-Gerät finden Sie unter [http://www.vpngate.net/en/howto\\_openvpn.aspx#android.](http://www.vpngate.net/en/howto_openvpn.aspx#android)

## Verwenden Sie einen VPN-Tunnel auf Ihrem Windows-Computer

Wenn Sie den Router für die Verwendung von VPN eingerichtet haben und die OpenVPN-Anwendung auf Ihrem Computer installieren, können Sie einen VPN-Tunnel vom Computer zum Router über das Internet öffnen.

Damit der VPN-Tunnel funktioniert, muss die lokale LAN-IP-Adresse des Remote-Routers ein anderes LAN-IP-Schema aufweisen als das lokale LAN, mit dem Ihr VPN-Client-Computer verbunden ist. Wenn beim Herstellen des VPN-Tunnels beide Netzwerke dasselbe LAN-IP-Schema verwenden, haben Sie über die OpenVPN-Software keinen Zugriff auf Ihren Heimrouter oder Ihr Heimnetzwerk.

Die Standard-LAN-IP-Adresse für den Routerlautet 192.x.x.x. Die gängigsten IP-Schemata sind 192.x.x.x, 172.x.x.x und 10.x.x.x. Wenn ein Konflikt auftritt, ändern Sie das IP-Schema entweder für Ihr Heimnetzwerk oder für das Netzwerk mit dem Client-VPN-Computer. Weitere Informationen zum Ändern dieser Einstellungen finden Sie unter [Ändern](#page-61-0) der [LAN-TCP/IP-Einstellungen](#page-61-0) auf Seite 62.

#### **So öffnen Sie einen VPN-Tunnel:**

1. Starten Sie die OpenVPN-Anwendung mit Administratorrechten.

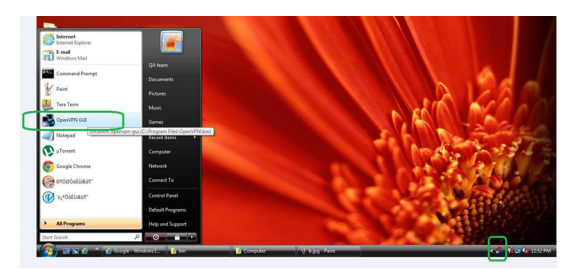

Das Symbol **OpenVPN** wird in der Windows Taskleiste angezeigt.

**Tipp:** Sie können eine Verknüpfung zum VPN-Programm erstellen und dann in den Einstellungen für die Verknüpfung das Kontrollkästchen **run as administrator** (Als Administrator ausführen) aktivieren. Bei jedem Starten dieser Verknüpfung wird OpenVPN automatisch mit Administratorrechten ausgeführt.

2. Klicken Sie mit der rechten Maustaste auf das **OpenVPN**-Symbol.

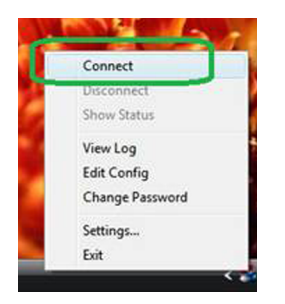

3. Wählen Sie **Connect** (Verbinden) aus.

Die VPN-Verbindung wird hergestellt. Sie können einen Webbrowser starten und sich bei Ihrem Router anmelden.

## Verwenden Sie VPN, um auf das USB-Gerät und die Medien des Routers zuzugreifen

#### **So greifen Sie auf das USB-Gerät zu und laden Dateien von Ihrem Windows-Computer über VPN herunter:**

1. Öffnen Sie auf Ihrem Windows-Computer den Dateimanager und wählen Sie **Network** (Netzwerk).

**Hinweis:** Informationen zur Anzeige von Netzwerkressourcen finden Sie in der Dokumentation Ihres Computers.

Die Netzwerkressourcen werden angezeigt. Das **ReadySHARE** Symbol wird im Abschnitt Computer und das Remote-Router Symbol im Abschnitt Mediengeräte angezeigt (wenn DLNA im Router aktiviert ist).

- 2. Wenn die Symbole nicht angezeigt werden, klicken Sie auf die Schaltfläche **Refresh** (Aktualisieren), um die Seite zu aktualisieren. Wenn das lokale LAN und das Remote-LAN dasselbe IP-Schema verwenden, wird das Symbol für den Remote-Router nicht in den Abschnitten <B>Media Devices</B> (Datenträger) und <B>Network Infrastructure</B> (Netzwerkinfrastruktur) angezeigt.
- 3. Klicken Sie für den Zugriff auf das USB-Gerät auf das **ReadySHARE** Symbol.
- 4. Klicken Sie für den Zugriff auf Medien im Netzwerk des Routers auf das Symbol für den Remote-Router.

## Zugreifen auf Ihren Internetdienst zu Hause über ein VPN

Wenn Sie nicht zu Hause sind und auf das Internet zugreifen, verwenden Sie in der Regel einen lokalen Internetdienstanbieter. In einem Café erhalten Sie zum Beispiel möglicherweise einen Code, mit dem Sie das Internetdienstkonto des Cafés zum Surfen im Internet verwenden können.

Nighthawk ermöglicht Ihnen die Nutzung einer VPN-Verbindung für den Zugriff auf Ihren eigenen Internetdienst, wenn Sie nicht zuhause sind. Das kann nützlich sein, wenn Sie an einen Ort reisen, an dem nicht alle von Ihnen zu Hause genutzten Internetdienste unterstützt werden. So funktioniert zum Beispiel Ihr Netflix-Konto möglicherweise zu Hause, nicht jedoch in einem anderen Land.

## <span id="page-153-0"></span>Richten Sie den VPN-Client-Internetzugang im Router ein

Standardmäßig ist der Router so eingerichtet, dass VPN-Verbindungen nur mit Ihrem Heimnetzwerk zugelassen werden. Sie können jedoch die Einstellungen so ändern, dass Internetzugriff zugelassen wird. Remote-Zugriff auf das Internet über ein VPN ist möglicherweise langsamer als der direkte Zugriff.

#### **So lassen Sie zu, dass VPN-Clients Ihren Heim-Internetdienst verwenden:**

- 1. Starten Sie einen Webbrowser auf einem mit dem Routernetzwerk verbundenen Computer oder Mobilgerät.
- 2. Geben Sie **http://routerlogin.net** ein. Ein Anmeldefenster öffnet sich.
- 3. Geben Sie den Router-Benutzernamen und das -Passwort ein.

Der Benutzername lautet **admin**. Das Passwort ist dasjenige, das Sie bei der ersten Anmeldung angegeben haben. Bei Benutzername und Passwort wird zwischen Groß- und Kleinschreibung unterschieden.

Die Startseite mit der Registerkarte BASIC (EINFACH) wird angezeigt.

- 4. Wählen Sie **ADVANCED > AdvancedSetup>VPN Service** (ERWEITERT>Erweiterte Einrichtung > VPN-Dienst) aus. Der VPN-Seite wird angezeigt.
- 5. Wählen Sie die Optionsschaltfläche **Enable VPN Service** (VPN-Dienst aktivieren) aus.
- 6. Blättern Sie nach unten zu den Clients, die die VPN-Verbindung für den Zugriff auf den Abschnitt verwenden, und wählen Sie die Optionsschaltfläche **All sites on the Internet & Home Network** (Alle Websites und Heimnetzwerk) aus.

Wenn Sie mit der VPN-Verbindung auf das Internet zugreifen, nutzen Sie anstelle eines lokalen Internetdienstes den Internetdienst Ihres Heimnetzwerks.

- 7. Klicken Sie auf die Schaltfläche **Apply** (Übernehmen). Ihre Einstellungen werden gespeichert.
- 8. Klicken Sie auf die Schaltfläche **For Windows** (Für Windows) oder **For Non Windows** (Für Nicht-Windows), und laden Sie die Konfigurationsdateien für Ihre VPN-Clients herunter.
- 9. Entzippen Sie die Konfigurationsdateien, und kopieren Sie sie in den Ordner, in dem der VPN-Client auf Ihrem Gerät installiert ist.

Bei einem Clientgerät mit Windows 64-Bit-System wird der VPN-Client standardmäßig auf installiert C:\Program files\OpenVPN\config\ .

## Blockieren Sie den Internetzugriff des VPN-Clients im Router

Standardmäßig ist der Router so eingerichtet, dass VPN-Verbindungen nur mit Ihrem Heimnetzwerk zugelassen werden, nicht jedoch mit dem Internetdienst für Ihr Heimnetzwerk. Wenn Sie diese Einstellung geändert haben, um Internetzugriff zuzulassen, können Sie den Vorgang rückgängig machen.

#### **So lassen Sie VPN-Clients nur auf Ihr Heimnetzwerk zugreifen:**

- 1. Starten Sie einen Webbrowser auf einem mit dem Routernetzwerk verbundenen Computer oder Mobilgerät.
- 2. Geben Sie **http://routerlogin.net** ein. Ein Anmeldefenster öffnet sich.
- 3. Geben Sie den Router-Benutzernamen und das -Passwort ein.

Der Benutzername lautet **admin**. Das Passwort ist dasjenige, das Sie bei der ersten Anmeldung angegeben haben. Bei Benutzername und Passwort wird zwischen Groß- und Kleinschreibung unterschieden.

Die Startseite mit der Registerkarte BASIC (EINFACH) wird angezeigt.

- 4. Wählen Sie **ADVANCED > AdvancedSetup>VPN Service** (ERWEITERT>Erweiterte Einrichtung > VPN-Dienst) aus. Die VPN-Seite wird angezeigt.
- 5. Wählen Sie die Optionsschaltfläche **Enable VPN Service** (VPN-Dienst aktivieren) aus.
- 6. Blättern Sie nach unten zu den Clients, die die VPN-Verbindung für den Zugriff auf den Abschnitt verwenden, und wählen Sie die Optionsschaltfläche **Home Network only** (Nur Heimnetzwerk) aus.

Dies ist die Standardeinstellung. Die VPN-Verbindung besteht nur zu Ihrem Heimnetzwerk, nicht jedoch zum Internetdienst für Ihr Heimnetzwerk.

- 7. Klicken Sie auf die Schaltfläche **Apply** (Übernehmen). Ihre Einstellungen werden gespeichert.
- 8. Klicken Sie auf die Schaltfläche **For Windows** (Für Windows) oder **For Non Windows** (Für Nicht-Windows), und laden Sie die Konfigurationsdateien für Ihre VPN-Clients herunter.
- 9. Entzippen Sie die Konfigurationsdateien, und kopieren Sie sie in den Ordner, in dem der VPN-Client auf Ihrem Gerät installiert ist.

Bei einem Clientgerät mit Windows 64-Bit-System wird der VPN-Client standardmäßig auf installiert C:\Program files\OpenVPN\config\ .

## Zugreifen auf Ihren Internetdienst zu Hause über einen VPN-Tunnel

#### **So greifen Sie auf Ihren Internetdienst zu:**

1. Richten Sie den Router so ein, dass VPN-Zugriff auf Ihren Internetdienst zugelassen wird.

Siehe Richten Sie den [VPN-Client-Internetzugang](#page-153-0) im Router ein auf Seite 154.

- 2. Starten Sie auf dem Computer die OpenVPN-Anwendung. Das Symbol **OpenVPN** wird in der Windows Taskleiste angezeigt.
- 3. Klicken Sie mit der rechten Maustaste auf das Symbol, und wählen Sie **Connect** (Verbinden) aus.
- 4. Wenn der VPN-Verbindung hergestellt ist, starten Sie Ihren Internetbrowser.

# 11 Port-Weiterleitung und Port-Triggering verwalten

Sie können mit Portweiterleitung und Port-Triggering Regeln für den Internet-Datenverkehr konfigurieren. Zum Einrichten dieser Funktionen sind gute Netzwerkkenntnisse erforderlich.

Dieses Kapitel enthält die folgenden Abschnitte:

- [Port-Weiterleitung](#page-157-0) an einen lokalen Server verwalten
- [Port-Triggering](#page-162-0)

## <span id="page-157-0"></span>Port-Weiterleitung an einen lokalen Server verwalten

Wenn Sie in Ihrem Heimnetzwerk über einen Server verfügen, können Sie zulassen, dass bestimmte eingehende Datenverkehrstypen den Server erreichen. Beispiel: Sie möchten einen lokalen Webserver, FTP-Server oder Spieleserver über das Internet sichtbar und verfügbar machen.

Der Router kann eingehenden Datenverkehr mit bestimmten Protokollen an Computer in Ihrem lokalen Netzwerk weiterleiten. Sie können die Serverfür Anwendungen festlegen und auch einen DMZ-Standardserver festlegen, zu dem der Router alle anderen eingehenden Protokolle weiterleitet.

### Richten Sie die Port-Weiterleitung an einen lokalen Server ein

#### **So leiten Sie bestimmte eingehende Protokolle weiter:**

- 1. Wählen Sie zunächst, welche Art von Dienst, Anwendung oder Spiel Sie bereitstellen möchten.
- 2. Machen Sie die lokale IP-Adresse des Computers ausfindig, der den Dienst bereitstellen soll.

Der Server-Computer muss stets dieselbe IP-Adresse verwenden.

- 3. Weisen Sie dem Server eine reservierte IP-Adresse zu. Siehe Verwalten reservierter [LAN-IP-Adressen](#page-65-0) auf Seite 66.
- 4. Starten Sie einen Webbrowser auf einem mit dem Routernetzwerk verbundenen Computer oder Mobilgerät.
- 5. Geben Sie **http://routerlogin.net** ein. Ein Anmeldefenster öffnet sich.
- 6. Geben Sie den Router-Benutzernamen und das -Passwort ein.

Der Benutzername lautet **admin**. Das Passwort ist dasjenige, das Sie bei der ersten Anmeldung angegeben haben. Bei Benutzername und Passwort wird zwischen Groß- und Kleinschreibung unterschieden.

Die Startseite mit der Registerkarte BASIC (EINFACH) wird angezeigt.

7. Wählen Sie **ADVANCED > Advanced SetupPort > Forwarding/Port Triggering** (ERWEITERT > Erweiterte Einrichtung > Portweiterleitung/Port-Triggering) aus.

Die Seite "Port Forwarding/Port Triggering" (Portweiterleitung/Port-Triggering) wird angezeigt.

- 8. Als Diensttyp müssen Sie die Optionsschaltfläche **Port Forwarding**(Portweiterleitung) aktiviert lassen.
- 9. Wählen Sie im Menü **Service Name** (Dienstname) den gewünschten Dienstnamen aus.

Wenn der Dienst, den Sie hinzufügen möchten, sich nicht im Menü befindet, erstellen Sie einen [benutzerdefinierten](#page-158-0) Dienst. Siehe Fügen Sie einen benutzerdefinierten [Port-Forwarding-Dienst](#page-158-0) hinzu auf Seite 159.

- 10. Geben Sie in das Feld **Server IP Address** (Server-IP-Adresse) die IP-Adresse des Computers ein, über den der Dienst bereitgestellt wird.
- <span id="page-158-0"></span>11. Klicken Sie auf die Schaltfläche **Add** (Hinzufügen). Der Dienst wird im Menü angezeigt.

## Fügen Sie einen benutzerdefinierten Port-Forwarding-Dienst hinzu

Der Router listet die Standarddienste und -anwendungen auf, die Sie in den Regeln für die Portweiterleitung verwenden können. Wenn der Dienst oder die Anwendung nicht vordefiniert ist, können Sie eine Portweiterleitungsregel für benutzerdefinierte Dienste oder Anwendungen hinzufügen.

#### **So fügen Sie einen benutzerdefinierten Dienst hinzu:**

1. Finden Sie heraus, welche Portnummern oder Portnummernbereiche die Anwendung verwendet.

Diese Informationen erhalten Sie normalerweise, indem Sie sich an den Herausgeber der Anwendung, Benutzergruppen oder Newsgruppen wenden.

- 2. Starten Sie einen Webbrowser auf einem mit dem Routernetzwerk verbundenen Computer oder Mobilgerät.
- 3. Geben Sie **http://routerlogin.net** ein. Ein Anmeldefenster öffnet sich.
- 4. Geben Sie den Router-Benutzernamen und das -Passwort ein.

Der Benutzername lautet **admin**. Das Passwort ist dasjenige, das Sie bei der ersten Anmeldung angegeben haben. Bei Benutzername und Passwort wird zwischen Groß- und Kleinschreibung unterschieden.

Die Startseite mit der Registerkarte BASIC (EINFACH) wird angezeigt.

- 5. Wählen Sie **ADVANCED > Advanced SetupPort > Forwarding/Port Triggering** (ERWEITERT > Erweiterte Einrichtung > Portweiterleitung/Port-Triggering) aus. Die Seite "Port Forwarding/Port Triggering" (Portweiterleitung/Port-Triggering) wird angezeigt.
- 6. Als Diensttyp müssen Sie die Optionsschaltfläche **Port Forwarding**(Portweiterleitung) aktiviert lassen.
- 7. Klicken Sie auf die Schaltfläche **Add Custom Service** (Benutzerdefinierten Dienst hinzufügen).

Die Seite "Ports - Custom Service" (Ports - Benutzerdefinierter Dienst) wird angezeigt.

- 8. Geben Sie einen aussagefähigen Namen in das Feld **Service Name** (Dienstname) ein.
- 9. Wählen Sie im Menü **Protocol** (Protokoll) das Protokoll aus. Wenn Sie nicht sicher sind, wählen Sie **TCP/UDP** aus.
- 10. Geben Sie im Feld **External port range** (Externer Portbereich) den Portbereich ein.
- 11. Geben Sie die internen Ports auf eine der folgenden Arten an:
	- **•** Belassen Sie das Kontrollkästchen **Use the same port range for Internal port** (Denselben Portbereich für den internen Port verwenden) ausgewählt.
	- **•** Geben Sie die Portnummern in die Felder **Internal Starting Port** (Erster interner Port) und **Internal Ending Port** (Letzter interner Port) ein.

Sie können einen Portbereich und feste Ports in einer Regel eingeben, z. B. extern (30–50, 78, 100–102), intern (40–60, 99, 200–202). Mit dieser Regel werden die externen Ports 30–50 an die internen Ports 40–60 weitergeleitet.

- 12. Geben Sie die Daten in das Feld **Internal IP address** (Interne IP-Adresse) ein, oder wählen Sie aus der Liste der aktuell angeschlossenen Geräte die entsprechende Optionsschaltfläche aus.
- 13. Klicken Sie auf die Schaltfläche **Apply** (Übernehmen).

Der Dienst befindet sich jetzt in der Liste auf der Seite "Port Forwarding/Port Triggering" (Portweiterleitung/Port-Triggering).

## Bearbeiten Sie einen Port-Weiterleitungsdienst

#### **So bearbeiten Sie einen Portweiterleitungseintrag:**

- 1. Starten Sie einen Webbrowser auf einem mit dem Routernetzwerk verbundenen Computer oder Mobilgerät.
- 2. Geben Sie **http://routerlogin.net** ein.

Ein Anmeldefenster öffnet sich.

3. Geben Sie den Router-Benutzernamen und das -Passwort ein.

Der Benutzername lautet **admin**. Das Passwort ist dasjenige, das Sie bei der ersten Anmeldung angegeben haben. Bei Benutzername und Passwort wird zwischen Groß- und Kleinschreibung unterschieden.

Die Startseite mit der Registerkarte BASIC (EINFACH) wird angezeigt.

- 4. Wählen Sie **ADVANCED > Advanced SetupPort > Forwarding/Port Triggering** (ERWEITERT > Erweiterte Einrichtung > Portweiterleitung/Port-Triggering) aus. Die Seite "Port Forwarding/Port Triggering" (Portweiterleitung/Port-Triggering) wird angezeigt.
- 5. Als Diensttyp müssen Sie die Optionsschaltfläche **Port Forwarding**(Portweiterleitung) aktiviert lassen.
- 6. Aktivieren Sie in der Tabelle die Optionsschaltfläche neben dem Dienstnamen.
- 7. Klicken Sie auf die Schaltfläche **Edit Service** (Dienst bearbeiten). Die Seite "Ports - Custom Services" (Ports - benutzerdefinierte Dienste) wird angezeigt.
- 8. Ändern Sie die Einstellungen nach Bedarf.
- 9. Klicken Sie auf die Schaltfläche **Apply** (Übernehmen). Ihre Einstellungen werden gespeichert.

## Löschen Sie einen Port-Forwarding Eintrag

#### **So löschen Sie einen Portweiterleitungseintrag:**

- 1. Starten Sie einen Webbrowser auf einem mit dem Routernetzwerk verbundenen Computer oder Mobilgerät.
- 2. Geben Sie **http://routerlogin.net** ein. Ein Anmeldefenster öffnet sich.
- 3. Geben Sie den Administratorbenutzernamen und das -passwort des Routers ein. Der Benutzername lautet **admin**. Das Passwort ist dasjenige, das Sie bei der ersten Anmeldung angegeben haben. Bei Benutzername und Passwort wird zwischen

Groß- und Kleinschreibung unterschieden.

Die Startseite mit der Registerkarte BASIC (EINFACH) wird angezeigt.

4. Wählen Sie **ADVANCED > Advanced SetupPort > Forwarding/Port Triggering** (ERWEITERT > Erweiterte Einrichtung > Portweiterleitung/Port-Triggering) aus.

Die Seite "Port Forwarding/Port Triggering" (Portweiterleitung/Port-Triggering) wird angezeigt.

- 5. Sie müssen die Optionsschaltfläche **Port Forwarding** (Portweiterleitung) aktiviert lassen.
- 6. Aktivieren Sie in der Tabelle die Optionsschaltfläche neben dem Dienstnamen.
- 7. Klicken Sie auf die Schaltfläche **Delete Service** (Dienst löschen). Der Dienst wird gelöscht.

## Anwendung xxample: Machen Sie einen lokalen Webserver öffentlich

Wenn Sie einen Webserver in Ihrem lokalen Netzwerk hosten, können Sie über die Portweiterleitung festlegen, dass Webanforderungen von anderen Personen im Internet Ihren Webserver erreichen.

#### **So veröffentlichen Sie einen lokalen Webserver:**

- 1. Weisen Sie dem Webserver entweder eine feste IP-Adresse oder eine dynamische IP-Adresse mit DHCP-Adressreservierung zu. In diesem Beispiel vergibt der Router stets die IP-Adresse 192.168.1.33 an den Webserver.
- 2. Konfigurieren Sie den Router auf der Seite **Port Forwarding/Port Triggering** (Portweiterleitung/Port-Triggering) so, dass der HTTP-Dienst an die lokale Adresse Ihres Webservers unter **192.168.1.33** weitergeleitet wird.

HTTP (Port 80) ist das Standardprotokoll für Webserver.

3. (Optional) Registrieren Sie einen Hostnamen bei einem dynamischen DNS-Dienst, und geben Sie diesen Namen auf der Seite "Dynamic DNS" (Dynamisches DNS) des Routers an.

Mit dynamischem DNS können Sie viel leichter aus dem Internet auf einen Server zugreifen, da Sie den Namen in den Internetbrowser eingeben können. Andernfalls müssen Sie die IP-Adresse kennen, die der ISP zugewiesen hat und die sich normalerweise ändert.

## Wie der Router die Port-Forwarding-Regel implementiert

Im Folgenden sind die Ergebnisse einer Portweiterleitungsregel dargestellt:

- 1. Wenn Sie die URL www.example.com in Ihren Browser eingeben, sendet der Browser eine Anforderung für eine Webseite mit den folgenden Zielinformationen:
	- **Destination address** (Zieladresse): Die IP-Adresse von www.beispiel.de, die mit der Adresse des Routers übereinstimmt.
	- **Destination port number**(Zielportnummer): 80, die Standardportnummer eines Webserver-Prozesses.
- 2. Der Router empfängt die Nachricht und findet Ihre Portweiterleitungsregel für eingehenden Datenverkehr an Port 80.
- 3. Der Router ändert das Ziel in der Nachricht an die IP-Adresse 192.168.1.33 und sendet die Nachricht an diesen Computer.
- 4. Ihr Webserver unter der IP-Adresse 192.168.1.33 empfängt die Anfrage und sendet eine Antwort an Ihren Router.
- <span id="page-162-0"></span>5. Der Router führt eine Network Address Translation (NAT) für die Quell-IP-Adresse aus und sendet die Antwort über das Internet an den Computer oder das WLAN-Gerät, der bzw. das die Anforderung für die Webseite gesendet hat.

## Port-Triggering

Port-Triggering ist eine dynamische Erweiterung der Portweiterleitung, die in den folgenden Fällen hilfreich sein kann:

- Eine Anwendung muss die Portweiterleitung für mehr als einen lokalen Computer verwenden (jedoch nicht gleichzeitig).
- Eine Anwendung muss Eingangs-Ports öffnen, die sich vom Ausgangs-Port unterscheiden.

Mit Port-Triggering überwacht der Router den Datenverkehr zum Internet von einem ausgehenden "Trigger"-Port aus, den Sie festlegen. Bei ausgehendem Datenverkehr über diesen Port speichert der Router die IP-Adresse des Computers, der die Daten gesendet hat. Der Router öffnet vorübergehend den bzw. die in Ihrer Regel angegebenen Eingangs-Port(s) und leitet den eingehenden Datenverkehr zu diesem Ziel.

Bei der Portweiterleitung erfolgt eine statische Zuordnung einer Portnummer oder eines Portbereichs zu einem lokalen Computer. Beim Port-Triggering können bei Bedarf Ports dynamisch zu jedem Computer geöffnet werden. Wenn sie nicht mehr benötigt werden, werden die Ports wieder geschlossen.

**Hinweis:** Wenn Sie Anwendungen wie Multi-Player-Games, Peer-to-Peer-Verbindungen und Echtzeitkommunikation (z. B. Instant Messaging oder die Remoteunterstützung von Windows XP) verwenden, sollten Sie auch UPnP (Universal Plug and Play) aktivieren.

## Fügen Sie einen Port-Triggering-Dienst hinzu

#### **So fügen Sie einen Port-Triggering-Dienst hinzu:**

Groß- und Kleinschreibung unterschieden.

- 1. Starten Sie einen Webbrowser auf einem mit dem Routernetzwerk verbundenen Computer oder Mobilgerät.
- 2. Geben Sie **http://routerlogin.net** ein. Ein Anmeldefenster öffnet sich.
- 3. Geben Sie den Administratorbenutzernamen und das -passwort des Routers ein. Der Benutzername lautet **admin**. Das Passwort ist dasjenige, das Sie bei der ersten Anmeldung angegeben haben. Bei Benutzername und Passwort wird zwischen

Die Startseite mit der Registerkarte BASIC (EINFACH) wird angezeigt.

- 4. Wählen Sie **ADVANCED > Advanced Setup > Port Forwarding/Port Triggering** (ERWEITERT > Erweiterte Einrichtung > Portweiterleitung/Port-Triggering). Die Seite "Port Forwarding/Port Triggering" (Portweiterleitung/Port-Triggering) wird angezeigt.
- 5. Wählen Sie die Optionsschaltfläche **Port Triggering** (Port-Triggering). Die Seite wird angepasst.
- 6. Klicken Sie auf die Schaltfläche **Add Service** (Dienst hinzufügen).
- 7. Geben Sie einen aussagefähigen Dienstnamen in das Feld **Service Name** (Dienstname) ein.
- 8. Wählen Sie im Menü **Service User** (Dienstbenutzer) einen Benutzer aus:
	- **•** Die Standardoption **Any** (Alle) ermöglicht, dass dieser Dienst von allen mit dem Internet verbundenen Computern genutzt werden kann.
	- **•** Bei der Einstellung **Single address** (Einzelne Adresse) wird der Dienst einem bestimmten Computer vorbehalten.
- 9. Wählen Sie im Menü **Service Type** (Diensttyp) **TCP** oder **UDP** oder **TCP/UDP** (beide). Wenn Sie nicht sicher sind, wählen Sie **TCP/UDP**.
- 10. Geben Sie in das Feld **Triggering Port** (Triggering-Port) die Nummer des Ports für den abgehenden Datenverkehr ein, der dafür sorgt, dass die Eingangs-Ports geöffnet werden.
- 11. Geben Sie in den Feldern **Connection Type** (Art der Verbindung), **Starting Port** (Erster Port) und **Ending Port** (Letzter Port) die Informationen für eingehende Verbindungen ein.
- 12. Klicken Sie auf die Schaltfläche **Apply** (Übernehmen).

Der Dienst befindet sich jetzt in der Portzuordnungstabelle. Sie müssen Port-Triggering aktivieren, damit der Router Port-Triggering nutzt. Siehe [Aktivieren](#page-164-0) von [Port-Triggering](#page-164-0) auf Seite 165.

## <span id="page-164-0"></span>Aktivieren von Port-Triggering

#### **So aktivieren Sie Port-Triggering:**

- 1. Starten Sie einen Webbrowser auf einem mit dem Routernetzwerk verbundenen Computer oder Mobilgerät.
- 2. Geben Sie **http://routerlogin.net** ein. Ein Anmeldefenster öffnet sich.
- 3. Geben Sie den Administratorbenutzernamen und das -passwort des Routers ein. Der Benutzername lautet **admin**. Das Passwort ist dasjenige, das Sie bei der ersten Anmeldung angegeben haben. Bei Benutzername und Passwort wird zwischen Groß- und Kleinschreibung unterschieden.

Die Startseite mit der Registerkarte BASIC (EINFACH) wird angezeigt.

- 4. Wählen Sie **ADVANCED > Advanced SetupPort > Forwarding/Port Triggering** (ERWEITERT > Erweiterte Einrichtung > Portweiterleitung/Port-Triggering) aus. Die Seite "Port Forwarding/Port Triggering" (Portweiterleitung/Port-Triggering) wird angezeigt.
- 5. Wählen Sie die Optionsschaltfläche **Port Triggering** (Port-Triggering).
- 6. Deaktivieren Sie das Kontrollkästchen **Disable Port Triggering** (Port-Triggering deaktivieren).

Wenn dieses Kontrollkästchen aktiviert ist, verwendet der Router kein Port-Triggering, auch wenn Sie Port-Triggering-Einstellungen festgelegt haben.

7. Geben Sie im Feld **Port Triggering Timeout** (Leerlaufzeit für Port-Triggering) einen Wert von bis zu 9.999 Minuten ein.

Dieser Wert bestimmt, wie lange die Eingangs-Ports geöffnet bleiben, wenn der Router keine Aktivität erkennt. Dieser Wert ist erforderlich, weil der Router sonst nicht erkennen kann, wann die Anwendung beendet wird.

8. Klicken Sie auf die Schaltfläche **Apply** (Übernehmen). Ihre Einstellungen werden gespeichert.

## Anwendungsbeispiel: Port-Triggering für Internet-Relay-Chat

Einige Anwendungsserver (z. B. FTP- und IRC-Server) senden Antworten zurück an mehrere Portnummern. Mit Port-Triggering können Sie den Router so einrichten, dass er zusätzliche eingehende Ports öffnet, wenn ein bestimmter Ausgangs-Port eine Sitzung startet.

Ein Beispiel dafür ist IRC (Internet Relay Chat). Ihr Computer stellt eine Verbindung mit einem IRC-Server am Zielport 6667 her. Der IRC-Server antwortet nicht nur über den ursprünglichen Quellport, sondern sendet außerdem eine Identifizierungsnachricht über Port 113 an den Computer. Mit Port-Triggering können Sie dem Router Folgendes mitteilen: "Wenn eine Sitzung über den Zielport 6667 initiiert wird, muss auch eingehender Datenverkehr über Port 113 den Ursprungscomputer erreichen." Im Folgenden sind die Ergebnisse dieser Port-Triggering-Regel dargestellt:

- 1. Sie öffnen ein IRC-Clientprogramm, um eine Chatsitzung auf dem Computer zu starten.
- 2. Der IRC-Client verfasst eine Anforderungsnachricht an einen IRC-Server über die Zielportnummer 6667, die Standardportnummer für einen IRC-Servervorgang. Der Computer sendet diese Anforderungsnachricht danach an Ihren Router.
- 3. Der Router erstellt einen Eintrag in der Tabelle für interne Sitzungen und beschreibt diese Sitzung für den Datenaustausch zwischen Ihrem Computer und dem IRC-Server. Der Router speichert die ursprünglichen Informationen, führt eine Network Address Translation (NAT) für die Quelladresse und den Quellport aus und sendet diese Anforderung über das Internet an den IRC-Server.
- 4. Unter Beachtung der Port-Triggering-Regel und mit Berücksichtigung der Zielportnummer 6667 erstellt der Router einen weiteren Sitzungseintrag, um den für Port 113 eingehenden Datenverkehr an den Computer zu senden.
- 5. DerIRC-Server sendet über den durch NAT zugewiesenen Quellport (z. B. Port 33333) als Zielport eine Rücknachricht an Ihren Router und sendet zudem eine Nachricht mit Zielport 113 an den Router.
- 6. Wenn Ihr Router die eingehende Nachricht am Zielport 33333 empfängt, prüft er anhand der Sitzungstabelle, ob es eine aktive Sitzung für die Portnummer 33333 gibt. Nachdem er die aktive Sitzung gefunden hat, stellt der Router die zuvor über

NAT ersetzten ursprünglichen Adressinformationen wieder her und sendet die Rückantwort an den Computer.

- 7. Wenn der Router die eingehende Nachricht an Zielport 113 empfängt, überprüft er die Sitzungstabelle und findet dort eine aktive Sitzung für die Portnummer 113, die mit dem Computer verknüpft ist. Der Router ersetzt die IP-Zieladresse der Nachricht durch die IP-Adresse des Computers und leitet die Nachricht an den Computer weiter.
- 8. Nach Beendigung der Chatsitzung entdeckt der Router möglicherweise einen Zeitraum der Inaktivität in der Kommunikation. Der Router entfernt daraufhin die Sitzungsinformationen aus der Sitzungstabelle, und eingehender Datenverkehr wird für die Portnummern 33333 oder 113 nicht mehr akzeptiert.

# 12 Fehlerbehebung

In diesem Kapitel finden Sie Informationen zur Diagnose und Behebung von Problemen, die in Verbindung mit dem Router entstehen können. Wenn Sie die Lösung hier nicht finden, schauen Sie auf der NETGEAR Support-Website unter [netgear.com/support](https://www.netgear.com/support/) Produkt- und Kontaktinformationen nach.

Das Kapitel enthält die folgenden Abschnitte:

- [Tipps](#page-168-0)
- Behebung von Fehlern im [Zusammenhang](#page-169-0) mit LEDs
- [Anmeldung](#page-171-0) am Router nicht möglich
- [Internetzugriff](#page-172-0) nicht möglich
- [Fehlerbehebung](#page-174-0) im Zusammenhang mit dem Internetzugriff
- [Änderungen](#page-175-0) werden nicht gespeichert
- Fehlerbehebung im Zusammenhang mit der [WLAN-Verbindung](#page-175-1)
- Fehlerbehebung im Netzwerk mithilfe des [Ping-Dienstprogramms](#page-176-0)

## <span id="page-168-0"></span>Tipps

<span id="page-168-1"></span>In diesem Abschnitt erhalten Sie Tipps zur Behebung häufiger Probleme.

## Sequenz zum Neustart des Netzwerks

Wenn das Netzwerk neu gestartet werden muss, sollten Sie in dieser Reihenfolge vorgehen:

- 1. Schalten Sie das Modem aus, und ziehen Sie den Netzstecker.
- 2. Schalten Sie den Router aus.
- 3. Schließen Sie das Modem an, und schalten Sie es ein. Warten Sie zwei Minuten.
- 4. Schalten Sie den Router ein, und warten Sie zwei Minuten.

## Überprüfen der Anschlüsse des Netzteilkabels und des Netzwerkkabels

Wenn der Router nicht startet, stellen Sie sicher, dass das Stromkabel fest eingesteckt ist.

Wenn die Internetverbindung oder die LAN-Verbindungen nicht funktionieren, stellen Sie sicher, dass die Ethernet-Kabel richtig angeschlossen sind. Die Internet-LED am Router leuchtet, wenn das Ethernet-Kabel, mit dem der Router und das Modem verbunden sind, fest angeschlossen ist und Modem und Router eingeschaltet sind. Wenn einer oder mehrere eingeschaltete Computer über ein Netzwerkkabel mit dem Router verbunden sind, leuchten die entsprechend nummerierten Status-LEDs des LAN-Ports am Router auf.

## Überprüfen der WLAN-Einstellungen

Stellen Sie sicher, dass die WiFi-Einstellungen auf dem WiFi-fähigen Computer oder mobilen Gerät und dem Router genau übereinstimmen. Der WLAN-Netzwerkname (SSID) und die WLAN-Sicherheitseinstellungen des Routers und des Computers oder mobilen Geräts müssen genau übereinstimmen. Bei WLAN-Passwörtern wird zwischen Groß- und Kleinschreibung unterschieden.

Wenn Sie eine Zugriffssteuerungsliste einrichten, müssen Sie die MAC-Adresse jedes Computers und mobilen Geräts in die Zugriffssteuerungsliste des Routers aufnehmen.

## Überprüfen der Netzwerkeinstellungen

Wenn Ihr Computer oder Mobilgerät keine Verbindung zum Router herstellen kann, stellen Sie sicher, dass die Netzwerkeinstellungen des Computers oder mobilen Geräts korrekt sind. Computer und mobile Geräte müssen Netzwerk-IP-Adressen im selben Netzwerk wie der Router verwenden. Standardmäßig sind fast alle Computer und Mobilgeräte so eingerichtet, dass sie eine IP-Adresse automatisch über DHCP beziehen.

Bei manchen Internet-Providern müssen Sie die MAC-Adresse des Computers verwenden, der ursprünglich für Ihren Zugang registriert wurde, doch dies ist ungewöhnlich. Sie können die MAC-Adresse auf der Seite "Attached Devices" (Angeschlossene Geräte) der Webbenutzeroberfläche des Routers anzeigen.

## <span id="page-169-0"></span>Behebung von Fehlern im Zusammenhang mit I FDs

Standardmäßig verwendet der Router Standard-LED-Einstellungen.

## Standard-LED-Verhalten bei eingeschaltetem Router

Nach dem Einschalten des Routers muss überprüft werden, ob folgende Ereignisse in der angegebenen Reihenfolge auftreten:

- 1. Überprüfen Sie nach dem Einschalten, ob die Power-LED leuchtet.
- 2. Überprüfen Sie nach ca. 2 Minuten Folgendes:
	- Die Power-LED leuchtet.
	- Die Internet-LED leuchtet.
	- Die WLAN-LED leuchtet (es sei denn, Sie haben die WLAN-Funktion ausgeschaltet).

Die LEDs an der Vorderseite des Routers können zur Problembehebung verwendet werden.

## LEDs erlöschen nicht

Beim Einschalten des Routers leuchten die LEDs für ungefähr 10 Sekunden auf und erlöschen dann wieder. Wenn alle LEDs weiterleuchten, liegt ein Routerfehler vor.

Wenn sämtliche LEDs eine Minute nach dem Einschalten immer noch leuchten, gehen Sie wie folgt vor:

- Schalten Sie das Gerät aus, um zu sehen, ob der Fehler nur vorübergehend aufgetreten ist.
- Halten Sie die **Reset-**Taste gedrückt, um den Router auf die Werkseinstellungen zurückzusetzen.

Wenn der Fehler sich nicht beheben lässt, liegt möglicherweise ein Hardwareproblem vor. Kontaktieren Sie den technischen Support unter [netgear.com/support](http://www.netgear.com/support).

## Die Power-LED ist aus oder blinkt

Dies kann aus verschiedenen Gründen auftreten. Überprüfen Sie Folgendes:

- Stellen Sie sicher, dass das Netzteil richtig mit dem Router verbunden und ordnungsgemäß an eine funktionierende Steckdose angeschlossen ist.
- Stellen Sie sicher, dass Sie das von NETGEAR für dieses Produkt mitgelieferte Netzteil verwenden.
- Wenn die Power-/Test-LED langsam und kontinuierlich blinkt, ist die Routerfirmware fehlerhaft. Dies kann passieren, wenn eine Firmware-Aktualisierung unterbrochen wird oder wenn der Router ein Problem mit der Firmware erkennt. Wenn der Fehler weiterhin auftritt, liegt wahrscheinlich ein Hardwareproblem vor. Anweisungen zur Wiederherstellung oder Hilfe bei einem Hardwareproblem erhalten Sie beim technischen Support unter [netgear.com/support.](http://www.netgear.com/support)

## Die Internet- oder Netzwerk-LAN-Port-LEDs leuchten nicht

Falls die Internet- oder Netzwerk-LAN-Port-LEDs nicht leuchten, wenn eine Netzwerkverbindung hergestellt wird, überprüfen Sie die folgenden Punkte:

- Das Netzwerkkabel muss fest in die Anschlüsse am Router und am Modem oder Computer eingesteckt sein.
- Das angeschlossene Modem bzw. der Computer muss eingeschaltet sein.
- Es muss das richtige Kabel verwendet werden.

Wenn Sie den Internet-Port des Routers mit einem Modem verbinden, verwenden Sie das Kabel das mit dem Modem geliefert wurde. Dieses Kabel kann ein handelsübliches Netzwerkkabel oder ein Crossover-Kabel sein.

## WLAN-LED leuchtet nicht

Wenn die WLAN-LED nicht leuchtet, überprüfen Sie, ob die Taste **WiFi On/Off** (WLAN Ein/Aus) am Router gedrückt wurde. Mit dieser Taste werden die WiFi-Funkgeräte im Router ein- und ausgeschaltet. Wenn jemand die WLAN-Signale über die Webbenutzeroberfläche des Routers deaktiviert hat, leuchtet auch die WLAN-LED nicht. Bei aktiviertem WLAN leuchtet die WLAN-LED.

## <span id="page-171-0"></span>Anmeldung am Router nicht möglich

Wenn Sie sich nicht von einem Computer oder Mobilgerät in Ihrem lokalen Netzwerk am Router anmelden können, überprüfen Sie Folgendes:

- Wenn Sie einen Computer mit Ethernet-Anschluss verwenden, überprüfen Sie die Kabelverbindung zwischen Computer und Router.
- Wenn Sie einen WiFi-fähigen Computer oder ein mobiles Gerät verwenden, überprüfen Sie die WiFi-Verbindung zwischen dem Computer oder mobilen Gerät und dem Router.
- Vergewissern Sie sich, dass Sie die korrekten Anmeldedaten verwenden. Der Benutzername lautet **admin**. Das Kennwort ist das Kennwort, das Sie bei der ersten Anmeldung angegeben haben. (Das Standardpasswort ist **password**.) Sowohl beim Benutzernamen als auch beim Passwort ist die Groß- und Kleinschreibung zu beachten. Achten Sie darauf, dass beim Eingeben dieser Daten die Feststelltaste nicht aktiviert ist.
- Schließen Sie den Browser, und starten Sie ihn erneut.
- Stellen Sie sicher, dass Java, JavaScript und ActiveX in Ihrem Browser aktiviert sind. Wenn Sie den Internet Explorer verwenden, klicken Sie auf **Refresh** (Aktualisieren), um sicherzugehen, dass das Java-Applet geladen wurde.
- Stellen Sie sicher, dass sich die IP-Adresse Ihres Computers oder mobilen Geräts im gleichen Subnetz wie der Router befindet. Wenn Sie das empfohlene Adressenschema verwenden, sollte die IP-Adresse des Computers oder Mobilgeräts im Bereich zwischen 192.168.1.2 und 192.168.1.254. liegen.
- Wenn die IP-Adresse Ihres Computers oder mobilen Geräts als 169.254.x.x angezeigt wird, konnte der Computer oder das mobile Gerät den DHCP-Server des Routers nicht erreichen, und das Windows- oder Mac-Betriebssystem hat eine IP-Adresse generiert und zugewiesen. Eine derart automatisch erstellte IP-Adresse liegt im Bereich 169.254.x.x. Wenn sich Ihre IP-Adresse in diesem Bereich befindet, überprüfen Sie die Verbindung zwischen dem Computer oder mobilen Gerät und dem Router, und starten Sie den Computer oder das mobile Gerät neu.

• Wenn die IP-Adresse des Routers sich geändert hat und Sie die aktuelle IP-Adresse nicht kennen, setzen Sie die Konfiguration des Routers auf die werkseitigen Voreinstellungen zurück. Dabei wird als IP-Adresse des Routers 192.168.1.1 festgelegt.

**Tipp:** Wenn sich der Router im Access-Point- oder Bridge-Modus befindet und Sie die ihm zugewiesene IP-Adresse nicht kennen, versuchen Sie zunächst, die IP-Adresse mithilfe einer IP-Scanner-Anwendung zu ermitteln. (IP-Scanner-Apps sind kostenlos online verfügbar.) Wenn Sie die IP-Adresse erkennen können, müssen Sie den Router nicht auf die Werkseinstellungen zurücksetzen.

• Wenn Sie den NETGEAR Router als Ersatz für einen ADSL-Modemrouter in Ihrem Netzwerk einrichten, kann der Router viele Gatewaydienste nicht ausführen. So kann er etwa ADSL- oder Kabeldaten nicht in Netzwerkdaten umwandeln. NETGEAR unterstützt eine solche Konfiguration nicht.

## <span id="page-172-0"></span>Internetzugriff nicht möglich

Wenn Sie auf Ihren Router zugreifen können, aber nicht auf das Internet, überprüfen Sie, ob der Router eine WAN-IP-Adresse von Ihrem Internet-Dienstanbieter(ISP) erhalten kann. Wurde Ihnen keine statische IP-Adresse vom ISP zugewiesen, fordert der Router eine IP-Adresse vom ISP an. Mithilfe der Webbenutzeroberfläche des Routers können Sie überprüfen, ob die Anforderung erfolgreich war.

#### **So überprüfen Sie die WAN-IP-Adresse:**

- 1. Starten Sie einen Webbrowser auf einem mit dem Routernetzwerk verbundenen Computer oder Mobilgerät.
- 2. Wählen Sie eine externe Website, z. B. [https://www.netgear.com/.](https://www.netgear.com/)
- 3. Geben Sie **http://routerlogin.net** ein. Ein Anmeldefenster öffnet sich.
- 4. Geben Sie den Administratorbenutzernamen und das -passwort des Routers ein. Der Benutzername lautet **admin**. Das Passwort ist dasjenige, das Sie bei der ersten Anmeldung angegeben haben. Bei Benutzername und Passwort wird zwischen Groß- und Kleinschreibung unterschieden.

Die Startseite mit der Registerkarte BASIC (EINFACH) wird angezeigt.

5. Klicken Sie auf die Registerkarte **ADVANCED** (ERWEITERT). Die Startseite mit der Registerkarte ADVANCED (ERWEITERT) wird angezeigt. 6. Prüfen Sie, ob eine IP-Adresse für den Internet-Port angezeigt wird. Wenn 0.0.0.0 angezeigt wird, konnte der Router keine IP-Adresse vom Internetdienstanbieter abrufen.

Wenn Ihr Router keine IP-Adresse vom ISP erhalten kann, müssen Sie möglicherweise das Modem zwingen, den neuen Router zu erkennen, indem Sie das Netzwerk neu starten. Weitere Informationen finden Sie unter Sequenz zum Neustart des [Netzwerks](#page-168-1) auf Seite 169.

Wenn der Router keine IP-Adresse vom ISP beziehen kann, kann dies folgende Ursachen haben:

- Möglicherweise ist für Ihren ISP (Internet-Provider) eine Anmeldung erforderlich. Erkundigen Sie sich beim ISP, ob Sie PPP over Ethernet (PPPoE) oder ein anderes Anmeldeprotokoll benötigen.
- Falls eine Anmeldung beim ISP erforderlich ist, sind der Benutzername und das Passwort zur Anmeldung möglicherweise falsch festgelegt.
- Der Provider überprüft vielleicht den Hostnamen des Computers. Geben Sie auf der Seite Internet Setup (Interneteinrichtung) den Computer-Hostnamen Ihres ISP-Kontos als Kontonamen ein.
- Wenn Ihr ISP nur einer MAC-Adresse den Verbindungsaufbau zum Internet erlaubt und die MAC-Adresse des Computers überprüft, gehen Sie wie folgt vor:
	- Teilen Sie dem ISP mit, dass Sie ein neues Netzwerkgerät angeschafft haben, und bitten Sie darum, die MAC-Adresse des Routers verwenden zu dürfen.
	- Konfigurieren Sie Ihren Router so, dass er seine MAC-Adresse dupliziert, indem er die des Computers verwendet.

Wenn der Router über eine IP-Adresse verfügt, Sie aber dennoch keine Internet-Websites aufrufen können, so kann dies eine oder mehrere der folgenden Ursachen haben:

- Ihr Computer erkennt möglicherweise keine DNS-Serveradressen. Normalerweise stellt der ISP Ihnen die Adressen von einem oder zwei DNS-Servern automatisch zur Verfügung. Wenn Sie bei der Konfiguration des Routers eine DNS-Adresse eingegeben haben, starten Sie den Computer neu, und überprüfen Sie die DNS-Adresse. Sie können die DNS-Adressen aber auch manuell auf dem Computer konfigurieren. Hinweise dazu finden Sie in der Dokumentation zu Ihrem Betriebssystem.
- Der Router ist möglicherweise nicht als TCP/IP-Gateway auf Ihrem Computer konfiguriert.

Wenn der Computer seine Daten über DHCP vom Router bezieht, starten Sie den Computer neu, und überprüfen Sie die Gateway-Adresse.

• Möglicherweise führen Sie für die Anmeldung eine Software aus, die nicht mehr benötigt wird. Wenn Ihr ISP ein Programm zur Anmeldung beim Internet bereitgestellt hat, müssen Sie diese Software nach der Installation des Routers nicht mehr ausführen.

## <span id="page-174-0"></span>Fehlerbehebung im Zusammenhang mit dem Internetzugriff

Wenn der Router über eine IP-Adresse verfügt, Sie aber dennoch keine Internetseiten aufrufen können, kann dies folgende Ursachen haben:

- Die Datenverkehrsanzeige ist aktiviert, und das Limit wurde erreicht. Indem Sie die Datenverkehrsanzeige so konfigurieren, dass der Internetzugriff nicht blockiert wird, wenn das Datenlimit erreicht ist, verschaffen Sie sich wieder Zugang zum Internet. Wenn Ihr Internet-Provider (ISP) ein Nutzungslimit festlegt, kann es sein, dass Ihnen Kosten entstehen, wenn Sie dieses Limit überschreiten.
- Ihr Computer erkennt möglicherweise keine DNS-Serveradressen. Ein DNS-Server ist ein Host im Internet, der Internetnamen (z. B. www-Adressen) in numerische IP-Adressen umwandelt.

Normalerweise stellt der ISP Ihnen die Adressen von einem oder zwei DNS-Servern automatisch zur Verfügung. Wenn Sie bei der Konfiguration des Routers eine DNS-Adresse eingegeben haben, starten Sie den Computer neu. Sie können eine DNS-Adresse aber auch nachträglich auf dem Computer festlegen. Hinweise dazu finden Sie in der Dokumentation zu Ihrem Computer.

• Der Router ist möglicherweise nicht als Standard-Gateway auf Ihrem Computer konfiguriert.

Starten Sie den Computer neu und überprüfen Sie, ob die Routeradresse (www.routerlogin.net) von Ihrem Computer als Standard-Gateway-Adresse aufgeführt ist.

## <span id="page-175-0"></span>Änderungen werden nicht gespeichert

Wenn der Router die Änderungen, die Sie in der Webschnittstelle des Routers vornehmen, nicht speichert, gehen Sie wie folgt vor:

- Nach der Eingabe der Konfigurationseinstellungen müssen Sie immer auf die Schaltfläche **Apply** (Übernehmen) klicken, bevor Sie zu einer anderen Seite oder einer anderen Registerkarte wechseln. Anderenfalls gehen Ihre Änderungen verloren.
- <span id="page-175-1"></span>• Klicken Sie im Webbrowser auf die Schaltfläche **Refresh** (Aktualisieren) bzw. **Reload** (Erneut laden). Es ist möglich, dass die Änderungen vorgenommen wurden, die alten Einstellungen jedoch im Cache des Webbrowsers gespeichert sind.

## Fehlerbehebung im Zusammenhang mit der WLAN-Verbindung

Wenn Sie Probleme bei der Verbindung über WLAN mit dem Router haben, versuchen Sie das Problem zu isolieren:

- Findet das verwendete WLAN-Gerät oder der Computer das WLAN-Netzwerk? Ist dies nicht der Fall überprüfen Sie die WLAN-LED am Router. Wenn sie ausgeschaltet ist, können Sie die **WLAN Ein/Aus** -Taste am Router drücken, um das WLAN des Routers wieder einzuschalten. Wenn Sie die SSID-Übertragung des Routers deaktiviert haben, wird Ihr WLAN-Netzwerk ausgeblendet und nicht in der Scan-Liste Ihres WLAN-Gerätes angezeigt. (SSID ist standardmäßig aktiviert.)
- Unterstützt IhrWLAN-Gerät die für dasWLAN-Netzwerk verwendete Sicherheitsoption (WPA, WPA2 oder WPA3)?
- Wenn Sie die WLAN-Einstellungen für den Router anzeigen möchten, verbinden Sie einen Computer über ein Ethernet-Kabel mit einem LAN-Port des Routers. Melden Sie sich dann beim Router an, und wählen Sie **BASIC (Einfach)** > Wireless (WLAN) aus.

**Hinweis:** Klicken Sie anschließend auf die Schaltfläche **Apply** (Übernehmen), wenn Sie Änderungen vorgenommen haben.

Wenn das WLAN-Gerät das Netzwerk findet, die Signalstärke jedoch schwach ist, überprüfen Sie die folgenden Punkte:

- Befindet sich der Router zu weit weg oder zu nah am Computer? Stellen Sie den Computer in die Nähe des Routers, jedoch mindestens 1,8 m von ihm entfernt auf, und überprüfen Sie, ob sich die Signalstärke verbessert.
- <span id="page-176-0"></span>• Blockieren Objekte zwischen dem Router und Ihrem Computer das WLAN-Signal?

## Fehlerbehebung im Netzwerk mithilfe des Ping-Dienstprogramms

<span id="page-176-1"></span>Die meisten Netzwerkgeräte und Router verfügen über ein Ping-Dienstprogramm, das ein Echo-Request-Paket an das angegebene Gerät sendet. Das Gerät antwortet dann mit einem Echo-Reply. Die Fehlerbehebung in Netzwerken wird durch die Verwendung des Ping-Dienstprogramms auf dem Computer oder der Workstation erleichtert.

## Testen des LAN-Pfads zum Router

Sie können vom Computer aus ein Ping-Signal an den Router senden, um zu überprüfen, ob der LAN-Pfad zum Router korrekt eingerichtet ist.

#### **So senden Sie einen Ping-Befehl an den Router von einem Windows-basierten Computer aus:**

- 1. Klicken Sie in der Windows Symbolleiste auf **Start** und anschließend auf **Run** (Ausführen).
- 2. Geben Sie im Eingabefeld **ping** gefolgt von der IP-Adresse des Routers ein. Beispiel: **ping www.routerlogin.net**
- 3. Klicken Sie auf die Schaltfläche **OK**.

Daraufhin wird eine Meldung wie die folgende angezeigt:

Pinging <IP address > with 32 bytes of data

Wenn der Pfad funktioniert, wird diese Nachricht angezeigt:

Reply from < IP address >: bytes=32 time=NN ms TTL=xxx

Wenn der Pfad nicht funktioniert, wird diese Nachricht angezeigt:

Request timed out

Wenn der Pfad nicht richtig funktioniert, könnte eines der folgenden Probleme vorliegen:

• Fehlerhafte physikalische Verbindung

Achten Sie bei einer Kabelverbindung darauf, dass die nummerierte LAN-Port-LED für den Port leuchtet, über den die Verbindung besteht.

Überprüfen Sie, ob die entsprechenden LEDs für Ihre Netzwerkgeräte leuchten. Wenn der Router und der Computer mit einem separaten Netzwerk-Switch verbunden sind, achten Sie darauf, dass die Verbindungs-LEDs für die mit dem Computer und Router verbundenen Switch-Ports leuchten.

• Fehlerhafte Netzwerkkonfiguration Überprüfen Sie, ob die Treiber für die Netzwerkkarte und die TCP/IP-Software auf dem Computer installiert und richtig konfiguriert sind. Vergewissern Sie sich, dass die IP-Adressen des Routers und des Computers richtig sind und dass die Adressen zum selben Subnetz gehören.

## Testen des Pfads von einem Windows-Computer zu einem Remote-Gerät

#### **So testen Sie den Pfad von einem Windows-Computer zu einem Remote-Gerät:**

- 1. Klicken Sie in der Windows Symbolleiste auf **Start** und anschließend auf **Run** (Ausführen).
- 2. Geben Sie im Windows Menü "Run" (Ausführen) die folgende Anweisung ein:

#### **ping -n 10** *<IP-Adresse>*

Setzen Sie dabei anstelle von <*IP-Adresse*> die IP-Adresse eines entfernten Geräts (z. B. des DNS-Servers des Internetdienstanbieters) ein.

Wenn der Pfad richtig funktioniert, werden Nachrichten ähnlich der unter [Testen](#page-176-1) des [LAN-Pfads](#page-176-1) zum Router auf Seite 177 dargestellten angezeigt.

- 3. Falls Sie keine Antworten erhalten, überprüfen Sie Folgendes:
	- Überprüfen Sie, ob die IP-Adresse Ihres Routers als Standard-Gateway für Ihren Computer aufgeführt ist. Wenn die IP-Konfiguration der Computer über DHCP erfolgt, werden diese Informationen nicht im Bildschirm Network Control (Netzwerksteuerung) angezeigt. Vergewissern Sie sich, dass die IP-Adresse des Routers als standardmäßiger Router eingerichtet ist.
	- Die Netzwerkadresse des Computers (der Abschnitt der IP-Adresse, der durch die Subnetzmaske festgelegt wird) muss sich von der Netzwerkadresse des entfernten Geräts unterscheiden.
	- Prüfen Sie, ob das Kabel- oder DSL-Modem angeschlossen und in Betrieb ist.
- Wenn der ISP dem Computer einen Hostnamen zugewiesen hat, geben Sie auf der Seite Internet Setup (Interneteinrichtung) diesen Hostnamen als Kontonamen ein.
- Vielleicht akzeptiert der Internet-Provider nur die MAC-Adresse eines einzigen Ihrer Computer und lehnt alle anderen ab.

Viele Breitbandanbieter schränken den Zugang ein, indem sie nur Datenverkehr von der MAC-Adresse Ihres Breitbandmodems zulassen. Manche Internet-Provider schränken den Zugang jedoch noch zusätzlich auf die MAC-Adresse eines einzelnen, an dieses Modem angeschlossenen Computers ein. Wenn dies der Fall ist, konfigurieren Sie Ihren Router so, dass er die MAC-Adresse des berechtigten Computers dupliziert oder "fälscht".

# 13

## Zusatzinformationen

Dieses Kapitel enthält technische Informationen zu Ihrem Router. Dieses Kapitel umfasst die folgenden Themen:

- [Werkseinstellungen](#page-180-0) auf Seite 181
- [Technische](#page-181-0) Daten auf Seite 182
# Werkseinstellungen

Sie können den Router auf die Werkseinstellungen zurücksetzen. Drücken Sie die **Reset**-Taste an der Rückseite des Routers mit einer Büroklammer oder einem ähnlichen Gegenstand ein und halten Sie sie mindestens sieben Sekunden lang gedrückt. Der Router wird auf die in der folgenden Tabelle angegebenen werkseitigen Konfigurationseinstellungen zurückgesetzt.

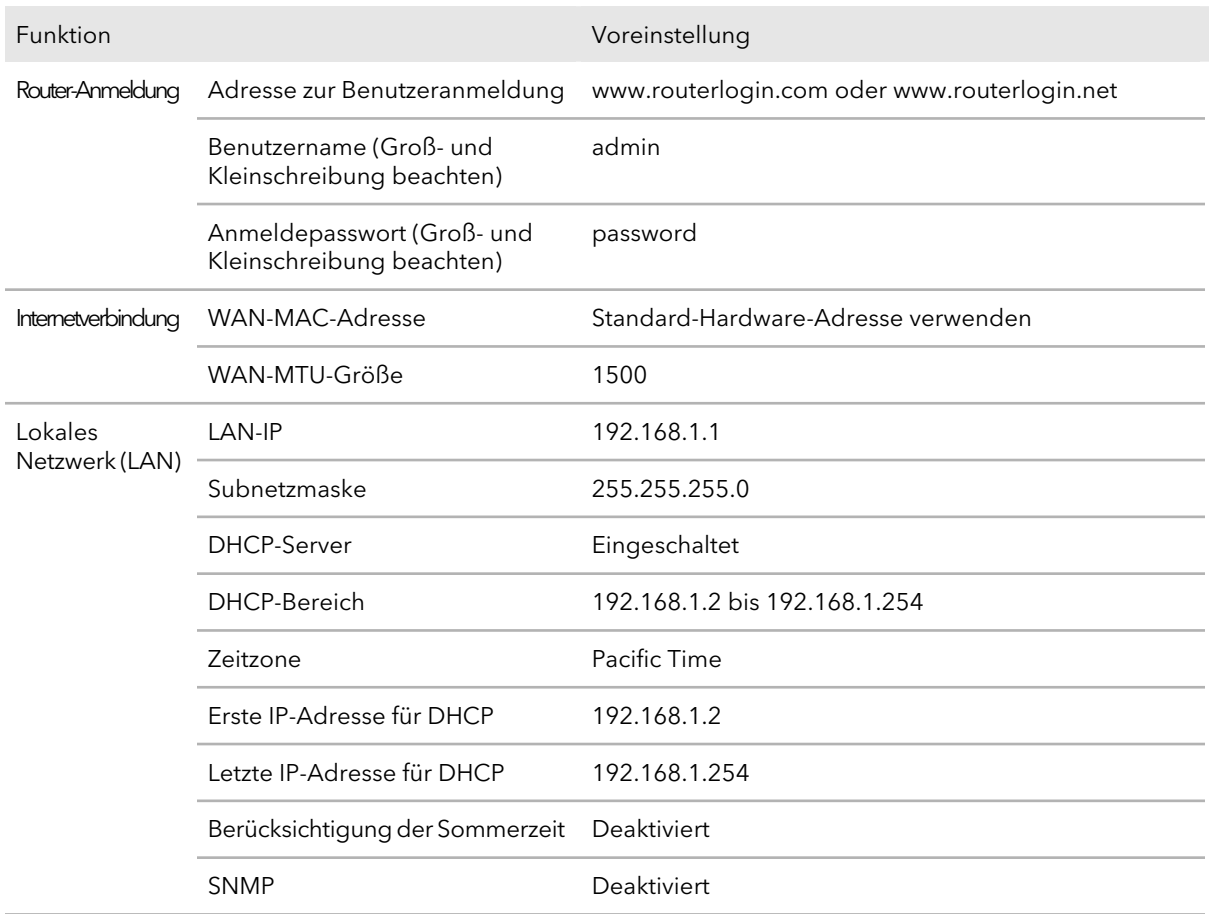

Tabelle 3: Werkseitige Voreinstellungen

### **Nighthawk AX2400 WiFi 6 Router**

### Tabelle 3: Werkseitige Voreinstellungen (Fortsetzung)

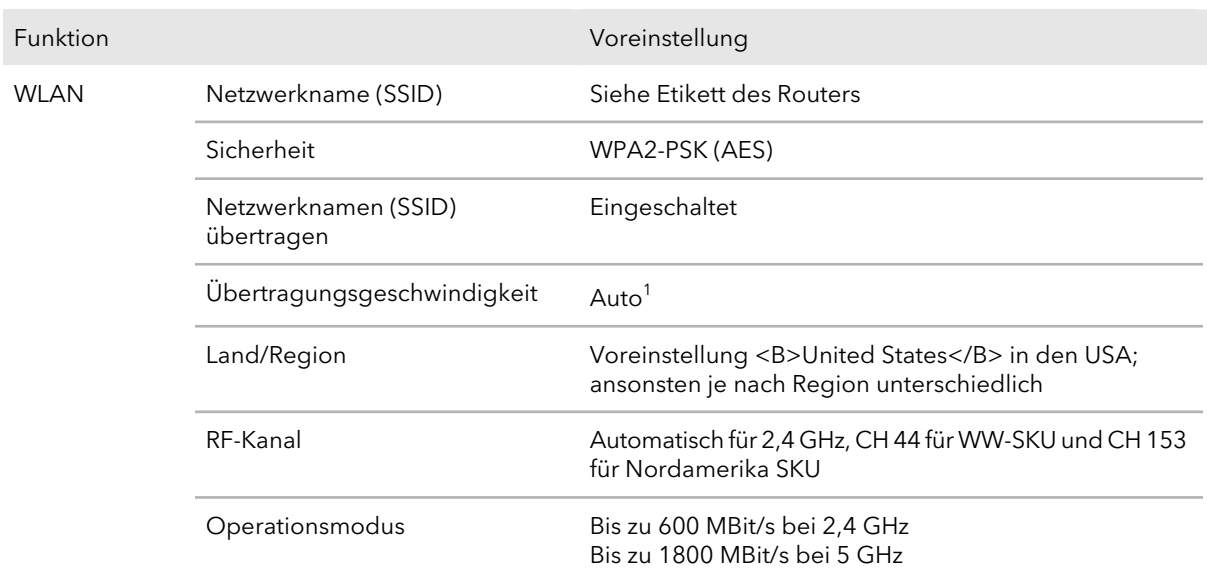

*1 Maximale Übertragungsrate für Wireless-Geräte gemäß IEEE-Standard 802.11. Der tatsächliche Datendurchsatz hängt von verschiedenen Faktoren ab. Netzwerkprobleme und Umgebungsfaktoren wie Datenvolumen, Baustoffe und Gebäudestruktur sowie Netzwerk-Overhead können den Datendurchsatz beeinträchtigen.*

# Technische Daten

# Tabelle 4: Routerdaten

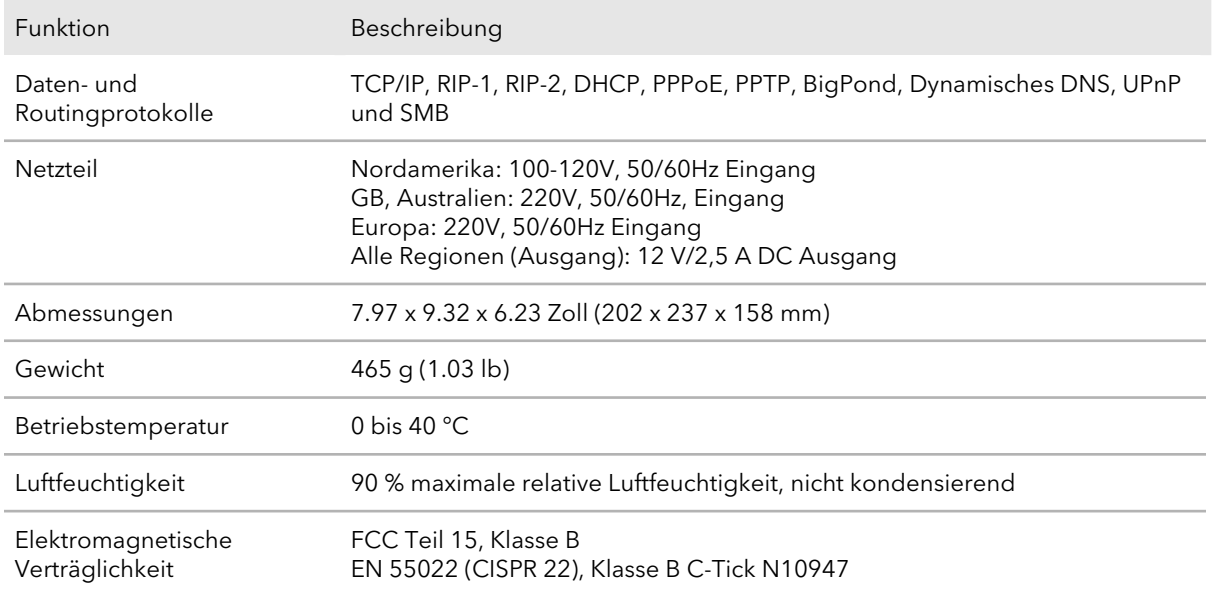

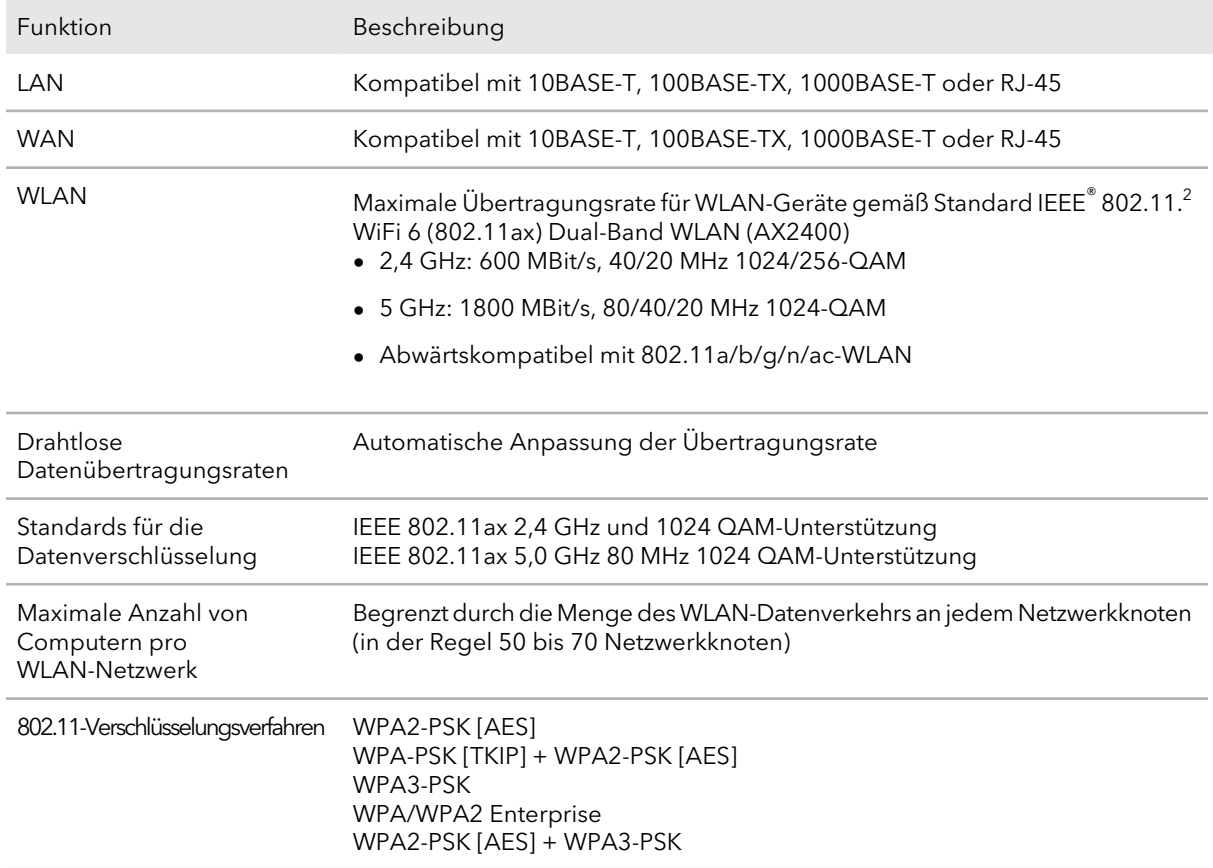

## Tabelle 4: Routerdaten (Fortsetzung)

*2 Maximale Übertragungsrate für WLAN-Geräte gemäß IEEE-Standard 802.11. Die tatsächliche Datendurchsatzrate und die WLAN-Abdeckung können unterschiedlich sein und können durch das Netzwerk und die Bedingungen in der Umgebung, einschließlich des Volumens des Netzwerkverkehrs und der Gebäudekonstruktion, beeinträchtigt werden. NETGEAR gibt keine Zusicherungen oder Garantien hinsichtlich der Produktkompatibilität mitAX-Standards.*